# **SAMSUNG**

# BRUGERVEJLEDNING

SM-G960F SM-G960F/DS SM-G965F SM-G965F/DS

Danish. 12/2018. Rev.1.0 www.samsung.com

# **Indhold**

## **[Grundlæggende brug](#page-3-0)**

- [Læs dette først](#page-3-0)
- [Situationer med overophedning af](#page-6-0)  [enheden og tilhørende løsninger](#page-6-0)
- [Enhedens udseende og funktioner](#page-10-0)
- [Batteri](#page-17-0)
- [SIM- eller USIM-kort \(nano-SIM-kort\)](#page-22-0)
- [Hukommelseskort \(microSD-kort\)](#page-28-0)
- [Tænde og slukke for enheden](#page-32-0)
- [Indledende konfiguration](#page-33-0)
- [Samsung account](#page-35-0)
- [Overføre data fra din forrige enhed](#page-37-0)  [\(Smart Switch\)](#page-37-0)
- [Forstå skærmen](#page-41-0)
- [Informationspanel](#page-55-0)
- [Indtaste tekst](#page-57-0)

## **[Apps og funktioner](#page-60-0)**

- [Installere eller afinstallere apps](#page-60-0)
- [Bixby](#page-62-0)
- [Bixby Vision](#page-66-0)
- [Bixby Home](#page-70-0)
- [Reminder](#page-72-0)
- [Telefon](#page-76-0)
- [Kontakter](#page-81-0)
- [Beskeder](#page-85-0)
- [Internet](#page-89-0)
- [E-mail](#page-91-0)
- [Kamera](#page-92-0)
- [Galleri](#page-123-0)
- [Always On Display](#page-130-0)
- [Edge-skærm](#page-133-0)
- [Multi-vindue](#page-137-0)
- [Børnenes side](#page-140-0)
- [Samsung Pay](#page-142-0)
- [Galaxy Wearable](#page-145-0)
- [Samsung Members](#page-146-0)
- [Samsung Notes](#page-147-0)
- [Kalender](#page-148-0)
- [Samsung Health](#page-149-0)
- [Diktafon](#page-155-0)
- [Mine filer](#page-157-0)
- Ur
- [Lommeregner](#page-159-0)
- [Game Launcher](#page-160-0)
- [SmartThings](#page-163-0)
- [Deling af indhold](#page-168-0)
- [Samsung DeX](#page-169-0)
- [Google-apps](#page-175-0)

## **[Indstillinger](#page-177-0)**

- [Introduktion](#page-177-0)
- [Forbindelse](#page-177-0)
	- [Wi-Fi](#page-178-0)
	- [Bluetooth](#page-181-0)
	- [NFC og betaling](#page-183-0)
	- [Datasparer](#page-186-0)
	- [Administration af SIM-kort](#page-187-0) [\(modeller med dobbelt SIM\)](#page-187-0)
	- [Mobilt hotspot og internetdel.](#page-187-0)
	- [Flere forbindelsesindstillinger](#page-189-0)
- [Lyde og vibration](#page-192-0)
	- [Dolby Atmos \(surround sound\)](#page-192-0)
	- [Separat applyd](#page-193-0)
- [Meddelelser](#page-193-0)
	- [Appikonbadges](#page-194-0)
- [Skærm](#page-194-0)
	- [Blåt lys-filter](#page-196-0)
	- [Ændre skærmtilstand eller justere](#page-196-0)  [skærmfarver](#page-196-0)
	- [Skærmopløsning](#page-198-0)
	- [Pauseskærm](#page-198-0)
- [Baggrunde og temaer](#page-199-0)
- [Låseskærm](#page-199-0)
	- [Smart Lock](#page-200-0)
- [Biometriske data og sikkerhed](#page-201-0)
	- [Intelligent scanning](#page-203-0)
	- [Ansigtsgenkendelse](#page-206-0)
	- [Irisgenkendelse](#page-209-0)
- [Genkendelse af fingeraftryk](#page-214-0)
- [Samsung Pass](#page-217-0)
- [Sikker mappe](#page-222-0)
- [Konti og sikkerhedskopiering](#page-227-0) [Samsung Cloud](#page-228-0)
- [Google](#page-229-0)
- [Avancerede funktioner](#page-230-0) [Dual Messenger](#page-231-0)
- [Enhedspleje](#page-232-0)
- [Apps](#page-234-0)
- [Generel administration](#page-235-0)
- [Tilgængelighed](#page-236-0)
- [Softwareopdatering](#page-236-0)
- [Brugervejledning](#page-237-0)
- [Om telefonen](#page-237-0)

## **[Appendiks](#page-238-0)**

- [Tilgængelighed](#page-238-0)
- [Fejlsøgning](#page-255-0)
- [Fjerne batteriet](#page-262-0)

# <span id="page-3-0"></span>**Grundlæggende brug**

## **Læs dette først**

Du bør læse vejledningen, før du tager enheden i brug, for at opnå sikker og korrekt brug.

- Beskrivelserne er baseret på enhedens standardindstillinger.
- Noget af indholdet kan variere fra din enhed, afhængigt af det geografiske område, tjenesteudbyderen, modelspecifikationerne eller enhedens software.
- Indhold (af høj kvalitet), der kræver et højt CPU- og RAM-forbrug, vil påvirke enhedens generelle ydelse. Apps, der er relaterede til indholdet, fungerer muligvis ikke korrekt, afhængigt af enhedens specifikationer og det miljø, den anvendes i.
- Samsung er ikke ansvarlig for ydelsesproblemer, der skyldes apps fra andre udbydere end Samsung.
- Samsung er ikke ansvarlig for ydelsesproblemer eller inkompatibilitet, der skyldes redigerede indstillinger i registreringsdatabasen eller modificeret operativsystemsoftware. Hvis du forsøger at tilpasse operativsystemet, kan det medføre, at din enhed eller dine apps ikke fungerer korrekt.
- Software, lydkilder, baggrunde, billeder og andet medieindhold på denne enhed er leveret med licens til begrænset brug. Det er en overtrædelse af lovene om ophavsret at kopiere eller bruge disse materialer til erhvervsmæssige eller andre formål. Brugerne er fuldt ud ansvarlige for ulovlig brug af medier.
- Der kan påløbe ekstra gebyrer for datatjenester, som f.eks. beskedtjenester, upload og download, automatisk synkronisering eller placeringstjenester, afhængigt af dit dataabonnement. Til store dataoverførsler anbefales det at bruge Wi-Fi-funktionen.
- Standardapps, der følger med enheden, er underlagt opdateringer, og understøttelsen af disse kan ophøre uden forudgående varsel. Hvis du har spørgsmål om en app, der leveres med enheden, kan du kontakte et af Samsungs servicesteder. Kontakt tjenesteudbyderen angående brugerinstallerede apps.
- Ændring af enhedens operativsystem eller installation af software fra uofficielle kilder kan medføre, at enheden ikke fungerer korrekt samt beskadigelse eller tab af data. Disse handlinger er overtrædelser af din Samsung-licensaftale og vil ugyldiggøre din garanti.
- Afhængigt af området eller serviceudbyderen er en skærmbeskytter monteret for at beskytte skærmen under produktionen og distributionen. Skade på den monterede skærmbeskytter er ikke dækket af garantien.
- Du kan se touchskærmen tydeligt, selv i skarpt sollys udendørs ved automatisk at justere kontrastområdet baseret på det omgivende miljø. På grund af produktets natur kan det at vise fast grafik i længere perioder resultere i efterbilleder (skærmindbrænding) eller spøgelsesbilleder.
	- Det anbefales, at du ikke bruger fast grafik på dele af eller hele touchskærmen i længere tid, og at du slukker for touchskærmen, når du ikke bruger enheden.
	- Du kan indstille touchskærmen til at slukke automatisk, når du ikke bruger den. Start appen **Indstillinger**, tryk på **Skærm** → **Skærm-timeout**, og vælg derefter længden af den tid, som enheden skal vente, før touchskærmen slukkes.
	- Sådan indstiller du touchskærmen til automatisk at justere sin lysstyrke baseret på det omgivende miljø: Start appen **Indstillinger**, tryk på **Skærm**, og tryk derefter på kontakten **Tilpasset lysstyrke** for at aktivere den.
- Afhængigt af geografisk område eller model skal visse enheder først godkendes af den amerikanske telestyrelse – Federal Communications Commission (FCC). Hvis enheden er godkendt af FCC, kan du få vist FCC's id på enheden. For at se FCC-id'et skal du starte appen **Indstillinger** og trykke på **Om telefonen** → **Status**.

#### **Bevarelse af vand- og støvafvisning**

Din enhed understøtter vand- og støvafvisning. Følg disse trin omhyggeligt for at bevare vandog støvafvisning på din enhed. I modsat fald kan der være risiko for beskadigelse af din enhed.

- Undgå at nedsænke enheden i ferskvand dybere end 1,5 m eller at holde den nedsænket i mere end 30 minutter. Hvis du nedsænker enheden i en anden væske end ferskvand, f.eks. saltvand, ioniseret vand eller væsker indeholdende alkohol, trænger væsken hurtigere ind i enheden.
- Undgå at udsætte enheden for **skvulpende vand eller bølger**.
- Hvis enheden bliver udsat for ferskvand, skal den aftørres grundigt med en ren, blød klud. Hvis enheden bliver udsat for andre væsker, som f.eks. saltvand, vand fra swimmingpool, sæbevand, olie, parfume, solcreme, håndrensemiddel eller kemiske produkter, såsom kosmetik, skal den straks renses med ferskvand og tørres grundigt med en ren, blød klud. Hvis du ikke følger disse instruktioner, kan enhedens ydeevne og udseende påvirkes.
- **Hvis enheden har været nedsænket i vand, eller mikrofonen eller højttaleren er våd**, er det muligvis ikke muligt at høre lyden klart under et opkald. Aftør enheden med en tør klud og lad den tørre grundigt inden brug.
- Touchskærmen og andre funktioner fungerer muligvis ikke korrekt, **hvis enheden bruges i vand**.
- **Hvis du taber enheden eller udsætter den for stød**, kan funktionerne til beskyttelse mod vand og støv blive beskadigede.
- **Din enhed er blevet testet i et kontrolleret miljø og er certificeret til at være vand- og støvafvisende under visse forhold (opfylder kravene til klassifikation IP68 som beskrevet i den internationale standard IEC 60529 – Kapslingsgraden for elektrisk udstyr [IP-kode]; testforhold: 15-35 °C, 86-106 kPa, ferskvand, 1,5 meter, 30 minutter). På trods af denne klassifikation er det stadig muligt for din enhed at blive beskadiget i visse situationer.**

#### **Vejledningens ikoner**

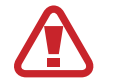

**Advarsel**: Situationer, hvor der er risiko for, at du eller andre kommer til skade

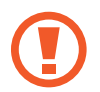

**Forsigtig**: Situationer, hvor der er risiko for, at enheden eller andet udstyr beskadiges

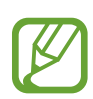

**Bemærk**: Bemærkninger, tips eller yderligere oplysninger

## <span id="page-6-0"></span>**Situationer med overophedning af enheden og tilhørende løsninger**

## **Hvis enheden bliver varm, når batteriet oplades**

Enheden og opladeren kan blive varme under opladning. Under trådløs opladning eller hurtigopladning kan enheden føles varm ved berøring. Dette påvirker ikke enhedens levetid eller ydelse og er inden for enhedens normale driftsområde. Hvis batteriet bliver for varmt, kan opladeren muligvis stoppe opladning.

#### **Gør følgende, hvis enheden bliver varm:**

- Kobl opladeren fra enheden, og luk eventuelle kørende apps. Vent, indtil enheden er afkølet, og begynd derefter at oplade enheden igen.
- Hyis den nederste del af enheden overopheder, kan det skyldes, at det tilsluttede USBkabel er beskadiget. Udskift det beskadigede USB-kabel med et nyt kabel godkendt af Samsung.
- Når du bruger en trådløs oplader, skal du undlade at placere fremmedlegemer, som f.eks. metalgenstande, magneter og kort med magnetstriber, mellem enheden og den trådløse oplader.

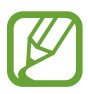

Funktionen til trådløs opladning eller hurtigopladning er kun tilgængelig på understøttede modeller.

## **Hvis enheden bliver varm under brug**

Når du bruger funktioner eller apps, der kræver mere effekt, eller hvis du bruger dem i længere tid, kan enheden midlertidigt blive varm som følge af øget batteriforbrug. Luk kørende apps, og undlad at anvende enheden i et stykke tid.

Følgende er eksempler på situationer, hvor enheden kan overophede. Afhængigt af de funktioner og de apps du bruger, gælder disse eksempler muligvis ikke for din model.

- Under den indledende konfiguration efter købet eller ved gendannelse af data
- Ved download af store filer
- Ved brug af apps, der kræver mere effekt, eller ved brug af apps i længere tid
	- Ved spil af spil i høj kvalitet i længere tid
	- Ved optagelse af videoer i længere tid
	- Ved streaming af videoer i forbindelse med brug af indstillingen for maksimal lysstyrke
	- Når du opretter forbindelse til et tv
- Ved multitasking (eller ved aktivering af mange apps i baggrunden)
	- Ved brug af Multi-vinduet
	- Ved opdatering eller installation af apps i forbindelse med optagelse af videoer
	- Ved download af store filer i forbindelse med et videoopkald
	- Ved optagelse af videoer i forbindelse med brug af en app til navigering
- Ved brug af store mængder data ved synkronisering med skylager, e-mail eller andre konti
- Ved brug af en app til navigering i en bil, mens enheden er placeret i direkte sollys
- Ved brug af funktionen til mobilt hotspot og deling af internetforbindelse
- Ved brug af enheden i områder med svagt eller intet signal
- Ved opladning af batteriet med et beskadiget USB-kabel
- Hyis enhedens multifunktionsstik er beskadiget eller udsat for fremmedlegemer, f.eks. væske, støv, metalstøv og blyantsgrafit
- Hvis du roamer

#### **Gør følgende, hvis enheden bliver varm:**

- Hold enheden opdateret med den nyeste software.
- Konflikter mellem kørende apps kan forårsage, at enheden bliver varm. Genstart enheden.
- Deaktiver funktionerne Wi-Fi, GPS og Bluetooth, når de ikke anvendes.
- Luk apps, der øger batteriforbruget, eller som kører i baggrunden, når de ikke bruges.
- Slet unødvendige filer eller ikke-brugte apps.
- Nedsæt skærmens lysstyrke.
- Hvis enheden bliver overophedet eller føles varm igennem en længere periode, må du ikke bruge den i et stykke tid. Hvis enheden fortsætter med at være overophedet, bør du kontakte et af Samsungs servicesteder.

## **Enhedsbegrænsninger, når enheden overophedes**

Når enheden bliver for varm, kan funktionerne og ydeevnen være begrænset, eller enheden slukkes muligvis for at køle af. Funktionen er kun tilgængelig på understøttede modeller.

- Hvis enheden bliver varmere end normalt, vises der en meddelelse om, at enheden er blevet overophedet. For at sænke enhedens temperatur vil skærmens lysstyrke og ydeevnehastigheden være begrænset, og opladning af batteriet ophører. Apps, der kører, lukkes, og du vil kun kunne foretage nødopkald, indtil enheden er kølet af.
- Hvis enheden bliver overophedet eller føles varm igennem en længere periode, vises der en meddelelse om, at enheden slukkes. Sluk for enheden, og vent, indtil den er kølet af.

## **Forholdsregler for driftsmiljø**

Enheden kan blive varm som følge af omgivelserne under følgende betingelser. Udvis forsigtighed for at undgå, at batteriets levetid forringes, at enheden beskadiges, eller at der opstår brand.

- Undlad at opbevare enheden under meget kolde eller meget varme temperaturer.
- Undlad at udsætte enheden for direkte sollys i længere perioder.
- Undlad at bruge eller opbevare enheden i længere perioder i meget varme omgivelser, f.eks. i en bil om sommeren.
- Undlad at placere enheden i omgivelser, der kan overophede, f.eks. på en elektrisk varmepude.
- Undlad at opbevare din enhed i nærheden af eller i varmeapparater, mikrobølger, varmt udstyr til madlavning eller beholdere under højt tryk.
- Brug aldrig en defekt oplader eller et defekt batteri.

# <span id="page-10-0"></span>**Enhedens udseende og funktioner**

## **Pakkens indhold**

Se guiden for hurtigstart for at se pakkens indhold.

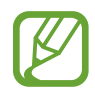

- De dele, der følger med enheden, og eventuelt tilbehør kan variere, afhængigt af dit geografiske område eller din tjenesteudbyder.
- De medfølgende dele er kun beregnet til brug sammen med denne enhed og er muligvis ikke kompatible med andre enheder.
- Udseende og specifikationer kan ændres uden forudgående varsel.
- Du kan købe mere tilbehør hos din lokale Samsung-forhandler. Du skal sikre dig, at det er kompatibelt med enheden, inden du køber det.
- Brug kun tilbehør, der er godkendt af Samsung. Brug af tilbehør, der ikke er godkendt, kan medføre ydelsesproblemer og funktionsfejl, der ikke dækkes af garantien.
- Tilgængeligheden af alt tilbehør kan variere og afhænger udelukkende af producentens ændringer. Besøg Samsungs websted, hvis du vil have flere oplysninger om tilgængeligt tilbehør.

## **Enhedens udseende**

#### ► **Galaxy S9-modeller**:

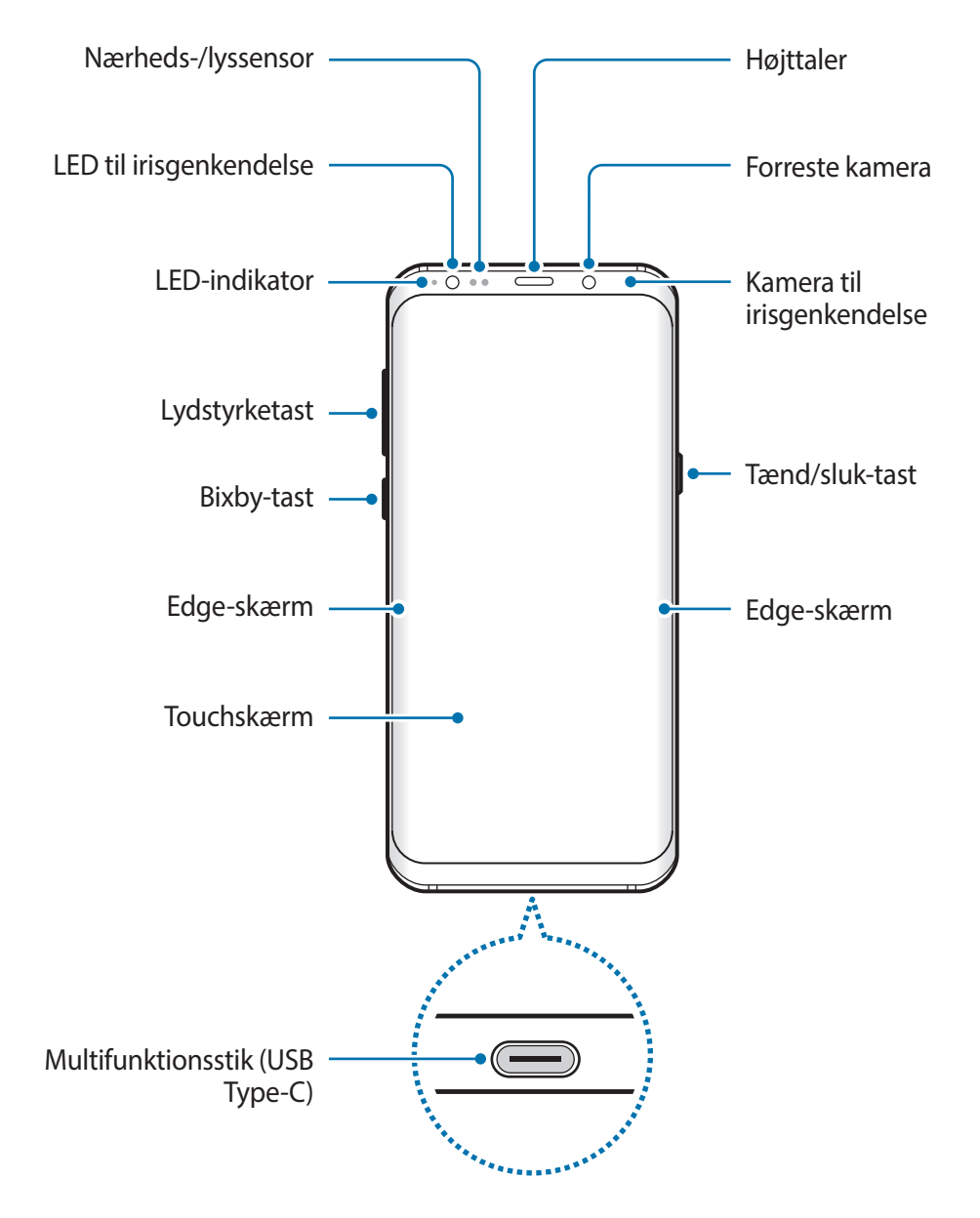

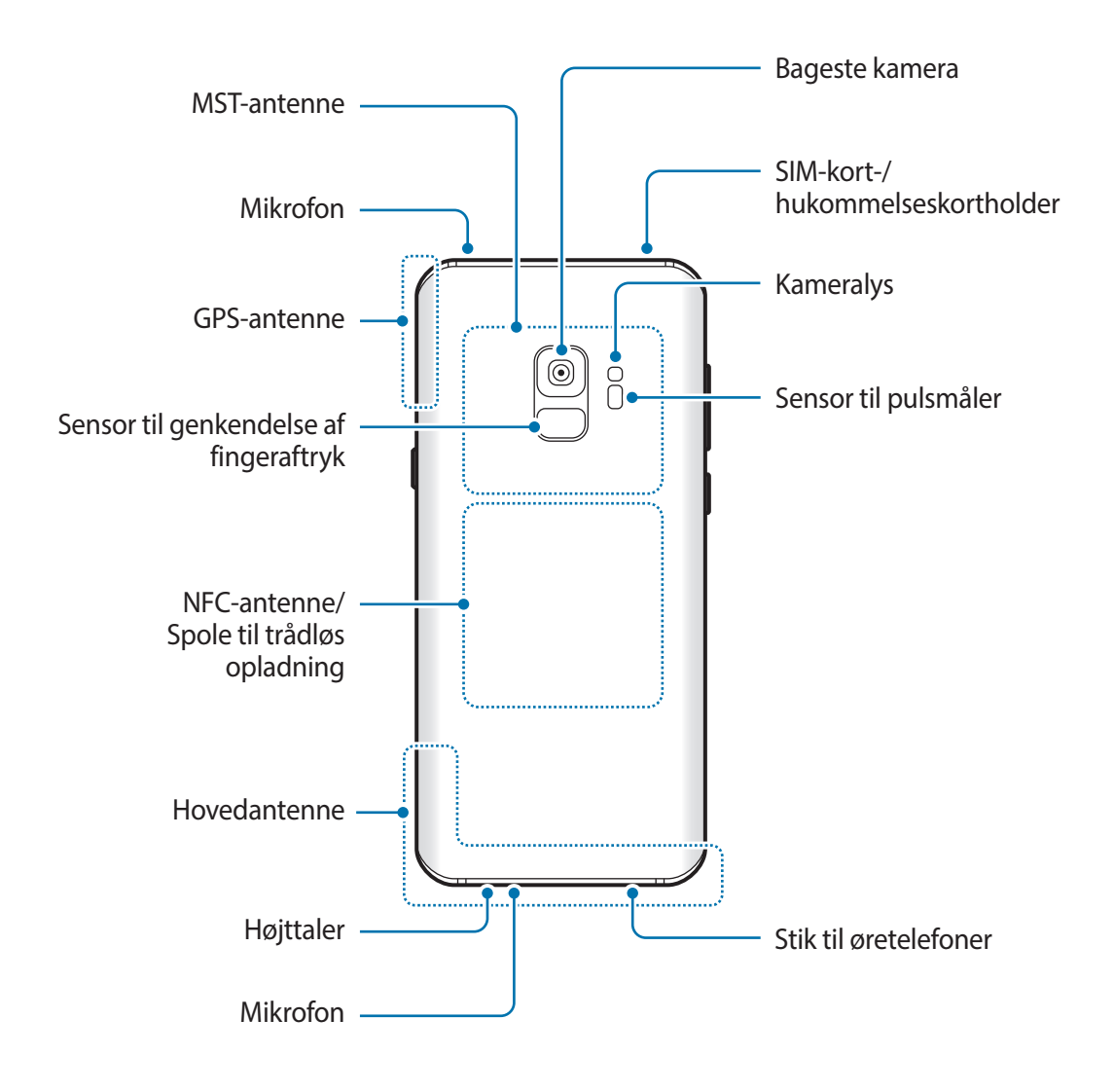

#### ► **Galaxy S9+-modeller**:

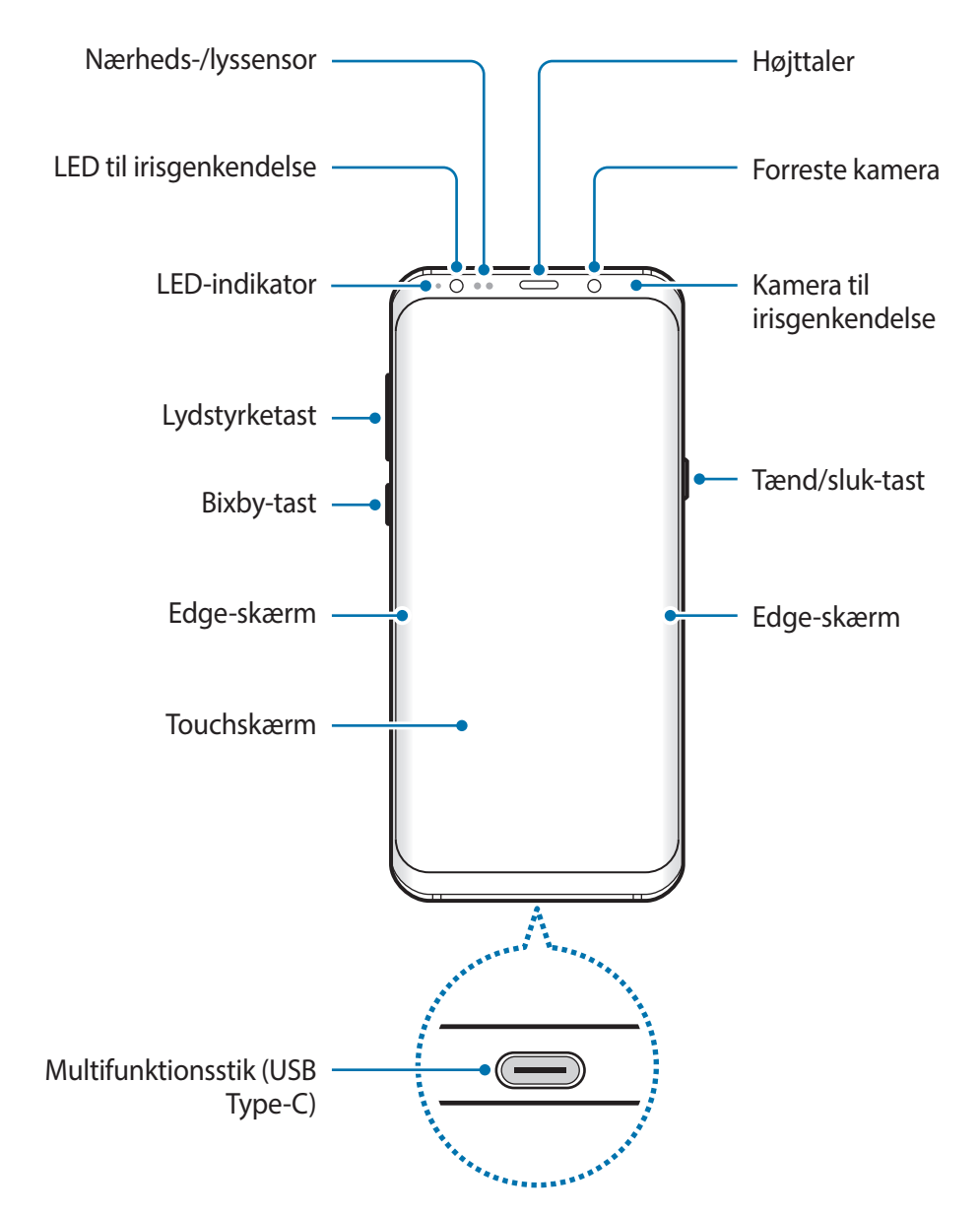

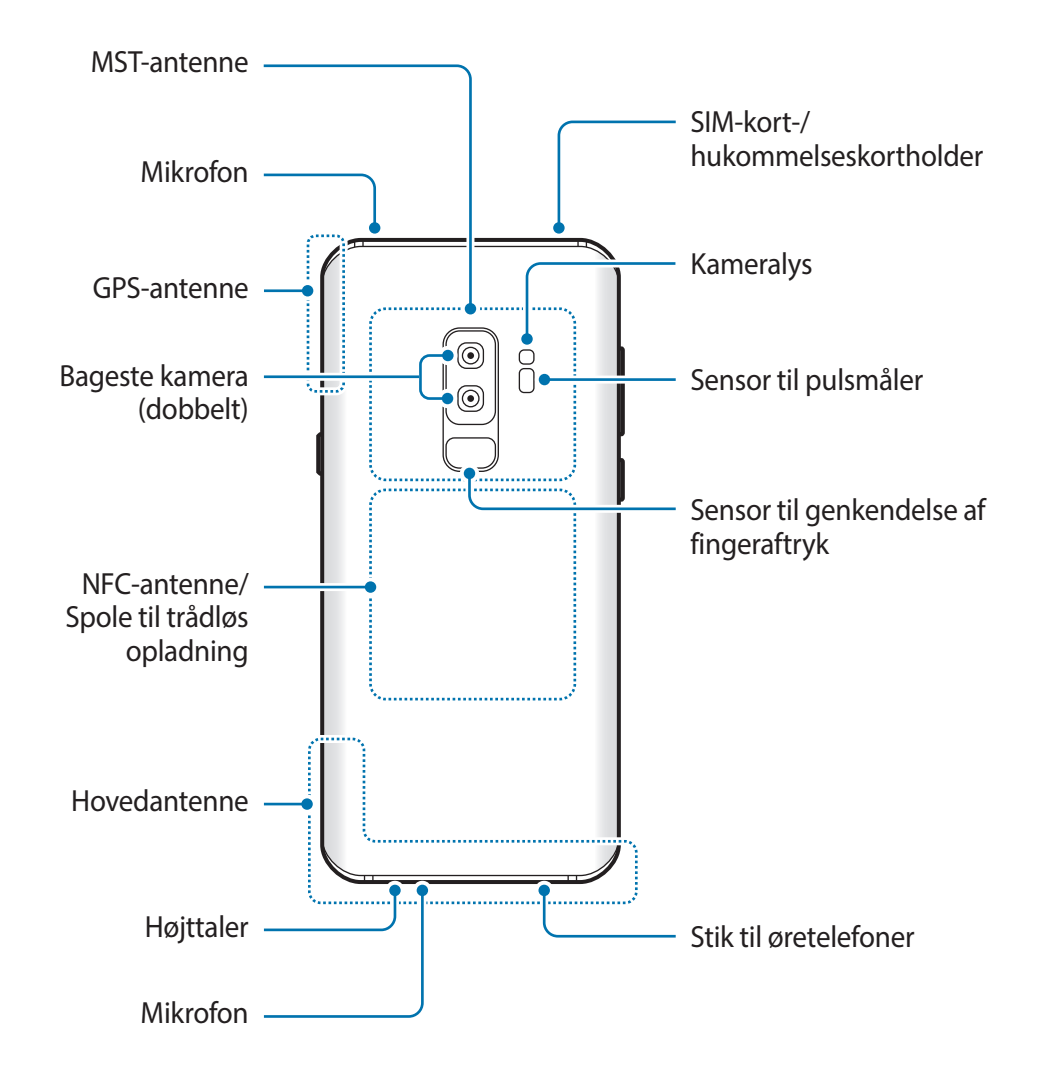

- Undlad at placere enheden tæt på dine ører, når du anvender højttalerne, f.eks. ved afspilning af mediefiler eller ved brug af højttalertelefonen.
	- Vær omhyggelig med ikke at udsætte kameralinsen for stærke lyskilder, såsom direkte sollys. Hvis kameralinsen udsættes for en stærk lyskilde, såsom direkte sollys, kan kameraets billedsensor blive beskadiget. En beskadiget billedsensor kan ikke repareres og vil resultere i prikker eller pletter på dine billeder.
- Der kan opstå tilslutningsproblemer og øget batteriforbrug i følgende situationer:
	- Hvis du sætter metalstickers på enhedens antenneområde
	- Hvis du monterer et enhedscover af metalmateriale på enheden
	- Hvis du tildækker enhedens antenneområde med dine hænder eller andre genstande, mens du bruger visse funktioner, f.eks. opkald eller den mobile dataforbindelse.
	- Det anbefales at bruge en skærmbeskytter, der er godkendt af Samsung. Ikkegodkendte skærmbeskyttere kan medføre funktionsfejl på sensorerne.
	- Tildæk ikke området omkring nærheds-/lyssensoren med skærmtilbehør, såsom skærmbeskytter eller stickers. Gør du dette, kan det medføre, at sensoren fungerer forkert.
	- Farverne på Edge-skærmen kan synes forskellige, afhængigt af din synsvinkel.

#### **Fysiske taster**

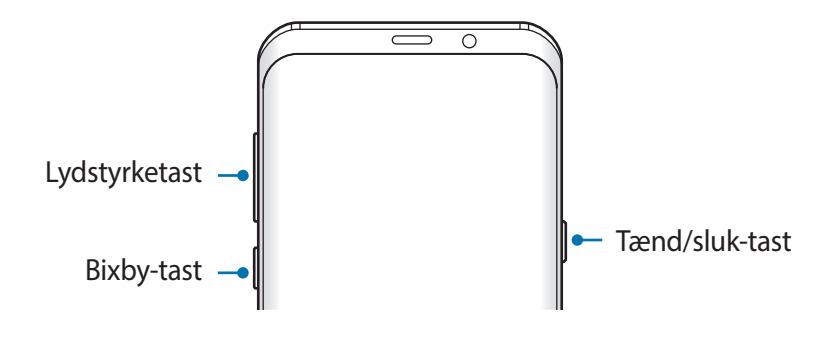

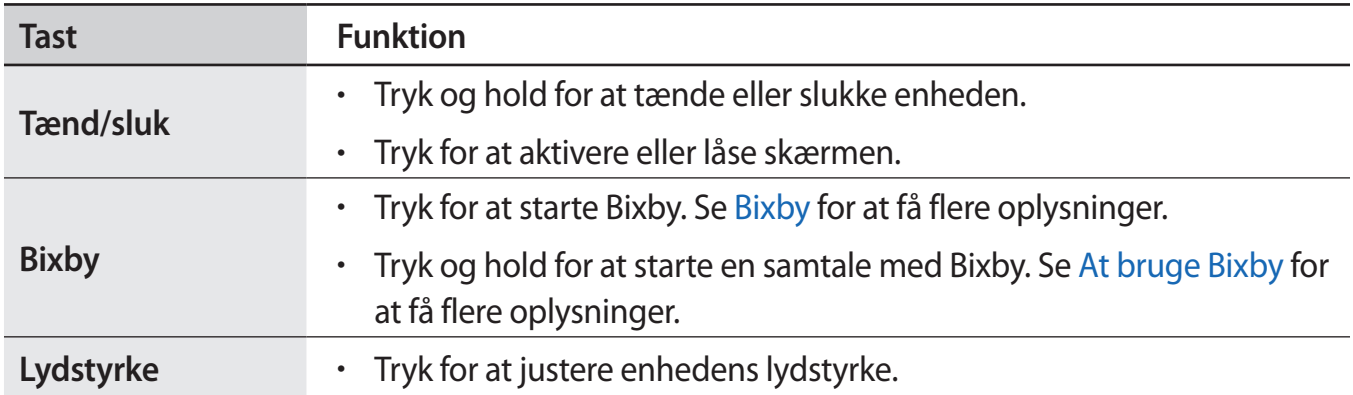

#### **Funktionsknapper**

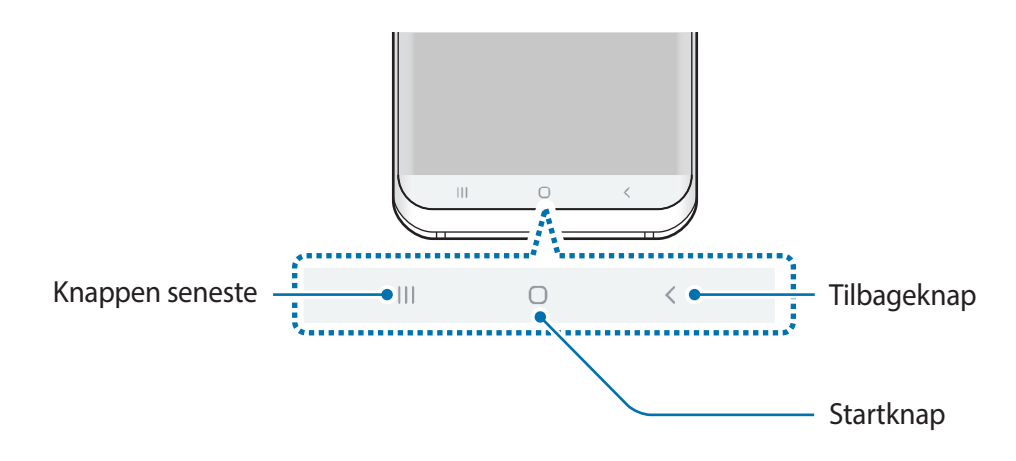

Når du tænder for skærmen, vises funktionsknapperne nederst på skærmen. Funktionsknapperne er som standard indstillet til knappen seneste, startknappen og tilbageknappen. Se [Navigationslinje \(funktionsknapper\)](#page-43-0) for at få flere oplysninger.

# <span id="page-17-0"></span>**Batteri**

## **Oplade batteriet**

Du skal oplade batteriet, inden du bruger det for første gang, eller når det ikke har været brugt i en længere periode.

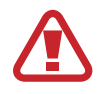

Brug kun opladere, batterier og kabler, som er godkendte af Samsung. Ikke-godkendte opladere eller kabler kan få batteriet til at eksplodere eller beskadige enheden.

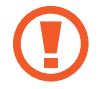

- Enheden kan blive alvorligt beskadiget, hvis opladeren tilsluttes forkert. Skader, som skyldes forkert brug, dækkes ikke af garantien.
- Anvend udelukkende det USB Type-C kabel, der leveres med enheden. Enheden kan blive beskadiget, hvis du anvender et micro USB-kabel.

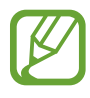

Kobl opladeren fra, når den ikke er i brug, for at spare strøm. Da opladeren ikke har en tænd/sluk-kontakt, skal du tage opladeren ud af stikkontakten, når opladeren ikke er i brug, for at undgå strømspild. Opladeren skal placeres tæt på stikkontakten og være lettilgængelig under opladning.

- 1 Slut USB-kablet til USB-strømadapteren.
- 2 Slut USB-kablet til enhedens multifunktionsstik.

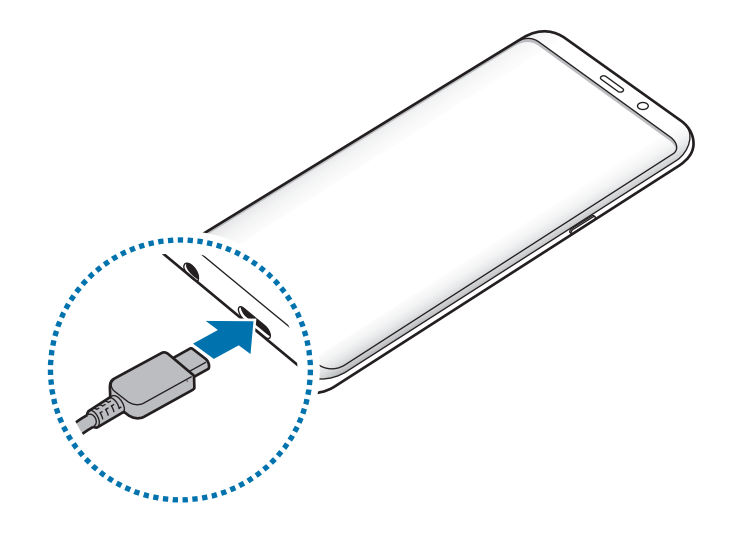

- 3 Slut USB-strømadapteren til en stikkontakt.
- 4 Kobl opladeren fra enheden, når den er fuldt opladet. Tag derefter opladeren ud af stikkontakten.

#### **Opladning af andre enheder**

Brug USB-stikket (USB Type-C) til at lade en anden mobilenhed op med din enheds batteri.

Slut USB-stikket (USB Type-C) til din enheds multifunktionsstik, og slut din enhed til den anden enhed via den anden enheds USB-kabel.

Når opladningen begynder, vises ikonet for batteriopladning på den anden enheds skærm.

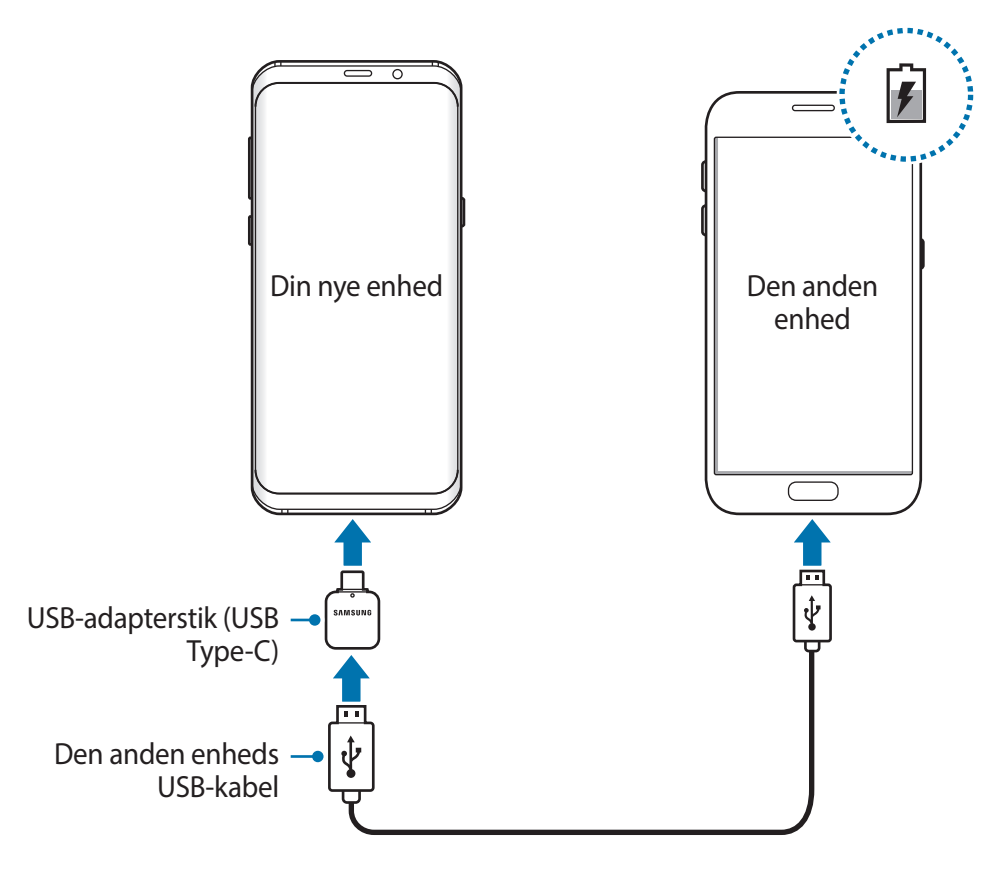

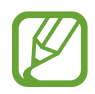

Det pop op-vindue til valg af app, der vises på din enhed, er til dataoverførsel. Vælg ingen app fra pop op-vinduet.

#### **Reducere batteriforbruget**

Din enhed indeholder en række valgmuligheder, der hjælper dig med at spare på batteriet.

- Optimer enheden med funktionen Enhedspleje.
- Når du ikke bruger enheden, bør du slukke skærmen ved at trykke på tænd/sluk-tasten.
- Aktiver strømsparetilstand.
- Luk unødvendige apps.
- Deaktiver Bluetooth-funktionen, når den ikke er i brug.
- Deaktiver Wi-Fi-funktionen, når den ikke er i brug.
- Deaktiver automatisk synkronisering af apps, der skal synkroniseres.
- Nedsæt tiden for baggrundsbelysning.
- Nedsæt skærmens lysstyrke.

## **Tips og forholdsregler vedr. batteriopladning**

- Når batteriet er ved at løbe tør for strøm, er batteriikonet tomt.
- Hvis batteriet er totalt afladet, kan du ikke tænde enheden, selv om opladeren er tilsluttet. Lad det tømte batteri lade op i et par minutter, før du tænder for enheden.
- Hyis du kører flere apps samtidigt eller bruger netværksapps eller apps, der skal have forbindelse til en anden enhed, aflades batteriet hurtigt. Du bør altid lade batteriet helt op, før du bruger disse apps for at undgå, at batteriet løber tør under en dataoverførsel.
- Brug af andre strømkilder end opladeren, som f.eks. en computer, kan medføre langsommere opladningshastighed på grund af en lavere elektrisk spænding.
- Du kan bruge enheden, mens den oplader, men det kan tage længere tid at lade batteriet helt op.
- Hvis strømforsyningen til enheden er ustabil under opladning, fungerer touchskærmen muligvis ikke. Hvis dette sker, skal du tage opladeren ud af enheden.
- Enheden og opladeren kan blive varme under opladningen. Dette er normalt og bør ikke påvirke enhedens levetid eller ydelse. Hvis batteriet bliver varmere end normalt, kan opladeren stoppe opladningen.
- Hvis du oplader enheden, mens multifunktionsstikket er vådt, kan enheden blive beskadiget. Tør multifunktionsstikket grundigt af, før enheden oplades.
- Hvis enheden ikke oplader korrekt, bør du indlevere enheden og opladeren hos et af Samsungs servicesteder.

## **Hurtigopladning**

Enheden har en indbygget funktion til hurtigopladning. Du kan lade batteriet hurtigere op, hvis enheden eller skærmen er slukket.

### **Forøgelse af opladehastigheden**

For at forøge opladehastigheden skal du slukke for enheden eller dens skærm, når du oplader batteriet. Ved opladning af batteriet, når enheden er slukket, vises ikonet  $\blacktriangleright$  på skærmen.

Hvis funktionen til hurtigopladning ikke er aktiveret, skal du starte appen **Indstillinger**, trykke på **Enhedspleje** → **Batteri** →  $\frac{1}{2}$  → **Indstillinger**, og derefter trykke på kontakten **Hurtig kabelopladning** for at aktivere det.

- 
- Du kan ikke bruge den indbyggede funktion til hurtigopladning, når du oplader batteriet med en almindelig batterioplader.
- Hyis enheden bliver varm, eller den omgivende lufts temperatur stiger, nedsættes opladehastigheden muligvis automatisk. Dette er en normal driftsfunktion for at forhindre skade på enheden.

## **Trådløs opladning**

Enheden har en indbygget spole til trådløs opladning. Du kan oplade batteriet med en trådløs oplader (sælges separat).

### **Trådløs hurtigopladning**

Du kan oplade din enhed hurtigere med funktionen til trådløs hurtigopladning. For at bruge denne funktion skal du anvende en oplader og komponenter, der understøtter funktionen til trådløs hurtigopladning.

Hvis funktionen til trådløs hurtigopladning ikke er aktiveret, skal du starte appen **Indstillinger**, trykke på **Enhedspleje** → **Batteri** → → **Indstillinger**, og derefter trykke på kontakten **Trådløs hurtigopladning** for at aktivere det.

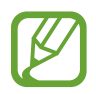

- Til/fra-valget føjes til din enheds indstillingsmenu, når du første gang placerer enheden i opladeren.
- En blæser inde i opladeren kan lave støj under trådløs hurtigopladning.

### **Oplade batteriet**

1 Anbring midten af enhedens bagside på midten af den trådløse oplader.

Den skønsmæssige opladetid vises på skærmen. Den aktuelle opladetid kan variere, afhængigt af opladeforholdene.

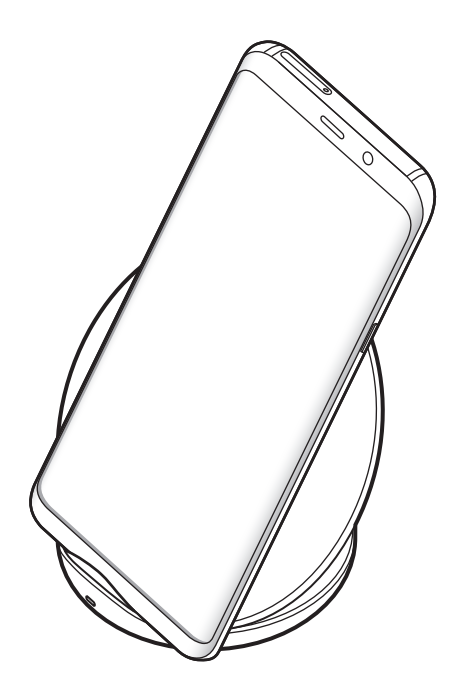

<span id="page-22-0"></span>2 Kobl enheden fra den trådløse oplader, når den er fuldt opladet.

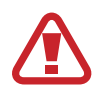

#### **Forholdsregler ved trådløs opladning**

- Undlad at placere enheden på den trådløse oplader med et kreditkort eller RFID (Radio-Frequency Identification)-kort (f.eks. et transportkort eller et nøglekort) placeret mellem enhedens bagside og enhedens etui.
- Undlad at placere enheden på den trådløse oplader, hvis der er placeret ledende materialer, som f.eks. metalgenstande og magneter, mellem enheden og den trådløse oplader.

Enheden oplades muligvis ikke korrekt eller kan overophedes, eller enheden og kortene kan beskadiges.

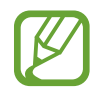

- Hvis du bruger den trådløse oplader i områder med svage netværkssignaler, mister du måske netværksmodtagelsen.
- Brug trådløse opladere, der er godkendt af Samsung. Hvis du bruger andre trådløse opladere, oplades batteriet måske ikke korrekt.

## **SIM- eller USIM-kort (nano-SIM-kort)**

### **Isætte SIM- eller USIM-kortet**

Isæt SIM- eller USIM-kortet, som du har modtaget fra teleudbyderen.

For modeller med dobbelt SIM kan du isætte to SIM- eller USIM-kort, så du kan have to telefonnumre eller tjenesteudbydere til en enkelt enhed. I nogle områder kan dataoverførselshastigheder være langsommere, hvis der er sat to SIM-kort i enheden, end hvis der er isat ét SIM-kort.

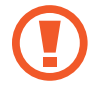

Vær forsigtig med ikke at miste eller lade andre bruge SIM- eller USIM-kortet. Samsung er ikke ansvarlig for nogen skader eller ulemper, der forårsages af mistede eller stjålne kort.

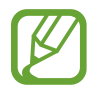

Afhængigt af tjenesteudbyderen er visse LTE-tjenester muligvis ikke tilgængelige. Yderligere oplysninger om tilgængelige tjenester fås ved henvendelse til din tjenesteudbyder.

#### ► **Modeller med enkelt SIM**:

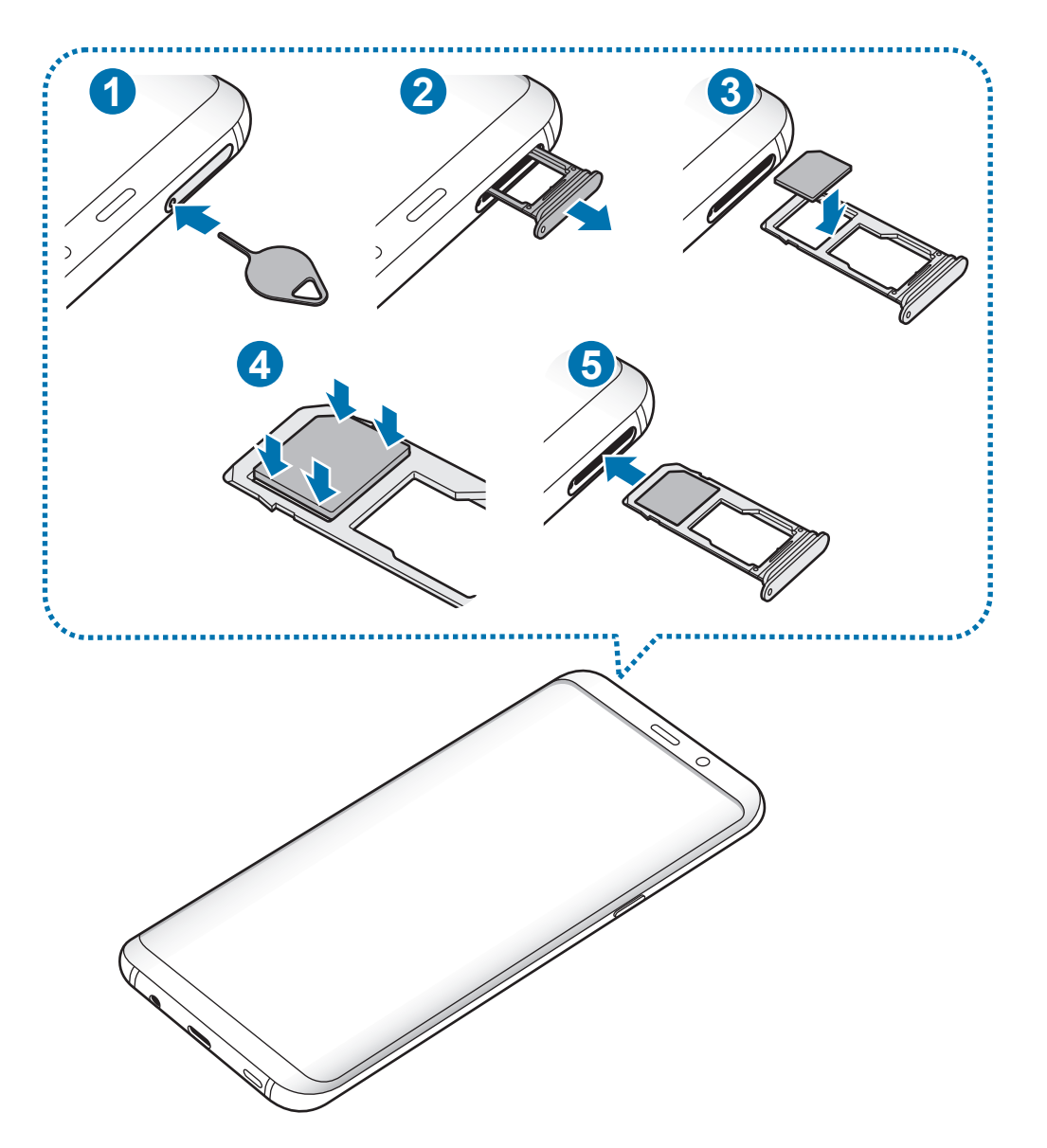

#### ► **Modeller med dobbelt SIM**:

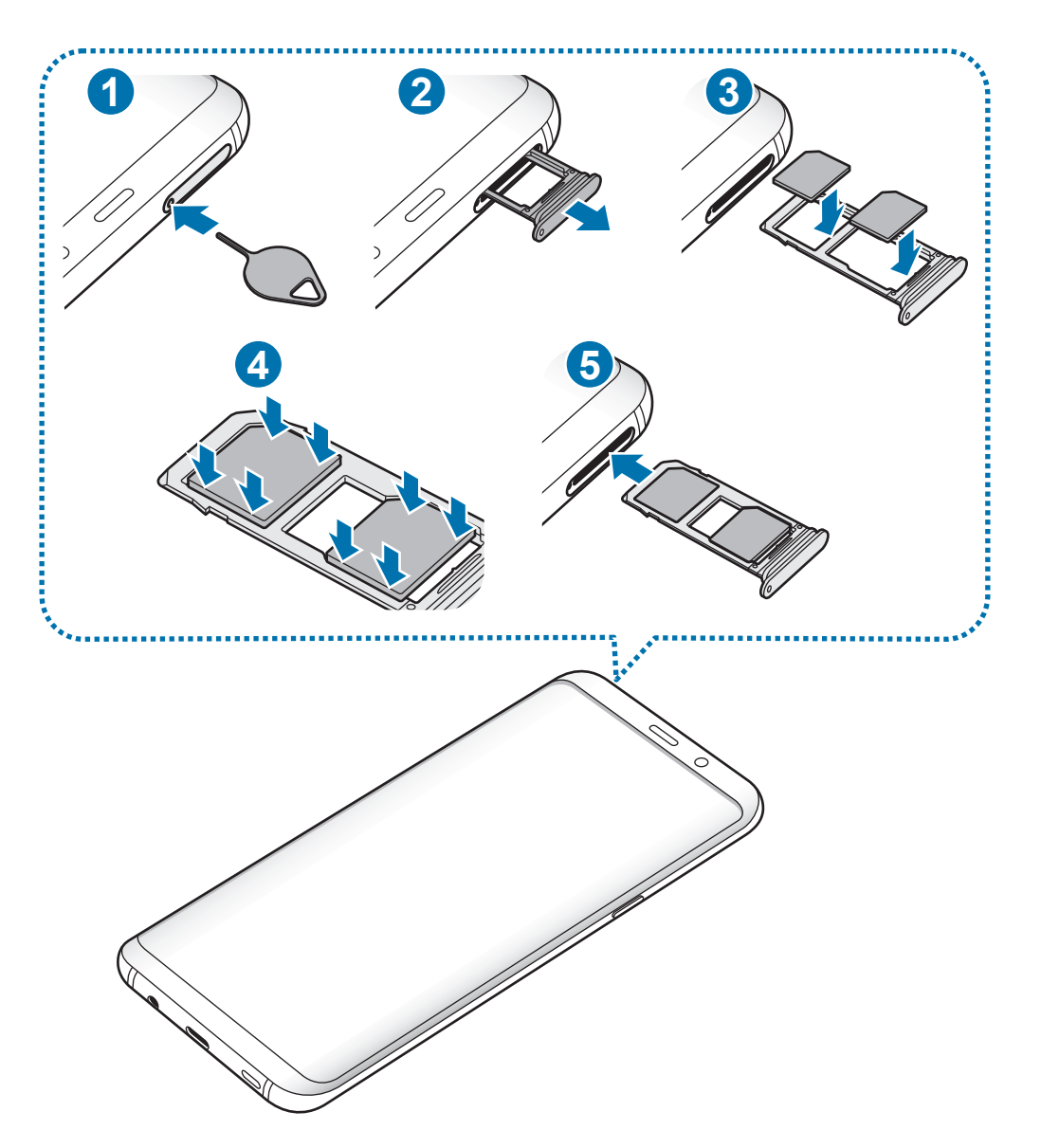

1 Sæt udskubningsstiften i hullet på holderen for at frigøre holderen.

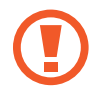

Sørg for, at udskubningsstiften er vinkelret i forhold til hullet. Ellers kan enheden blive beskadiget.

- 2 Træk forsigtigt holderen ud af porten til holderen.
- 3 ► **Modeller med enkelt SIM**: Placer SIM- eller USIM-kortet i holder 1, så de guldfarvede kontakter vender nedad.

► **Modeller med dobbelt SIM**: Placer SIM- eller USIM-kortet i holderen, så de guldfarvede kontakter vender nedad. Sæt det primære SIM- eller USIM-kort i holder 1 ( **1** ) og det sekundære SIM- eller USIM-kort i holder 2 ( **2** ).

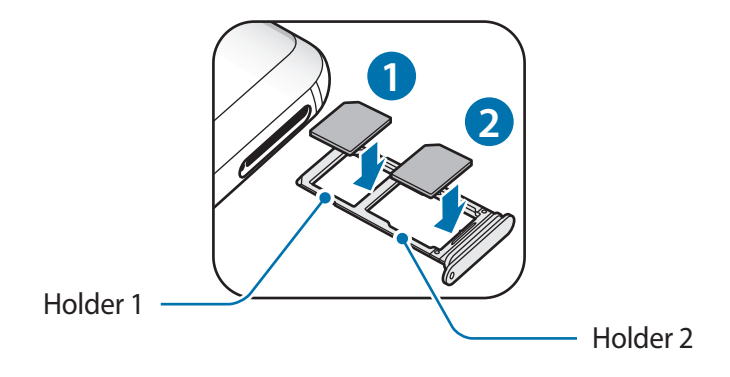

4 Tryk forsigtigt SIM- eller USIM-kortet ind i holderen for at fastgøre det.

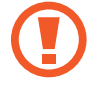

Hvis SIM-kortet ikke er fastgjort korrekt i holderen, kan det falde ud af holderen.

- 5 Sæt holderen ind i porten til holderen.
	- Hvis du sætter holderen i enheden, mens holderen er våd, kan enheden tage skade. Sørg altid for, at holderen er tør.
		- Sæt holderen korrekt tilbage i porten til holderen for at forhindre væske i at trænge ind i enheden.

Grundlæggende brug

#### **Korrekt isættelse af kort**

► **Modeller med enkelt SIM**:

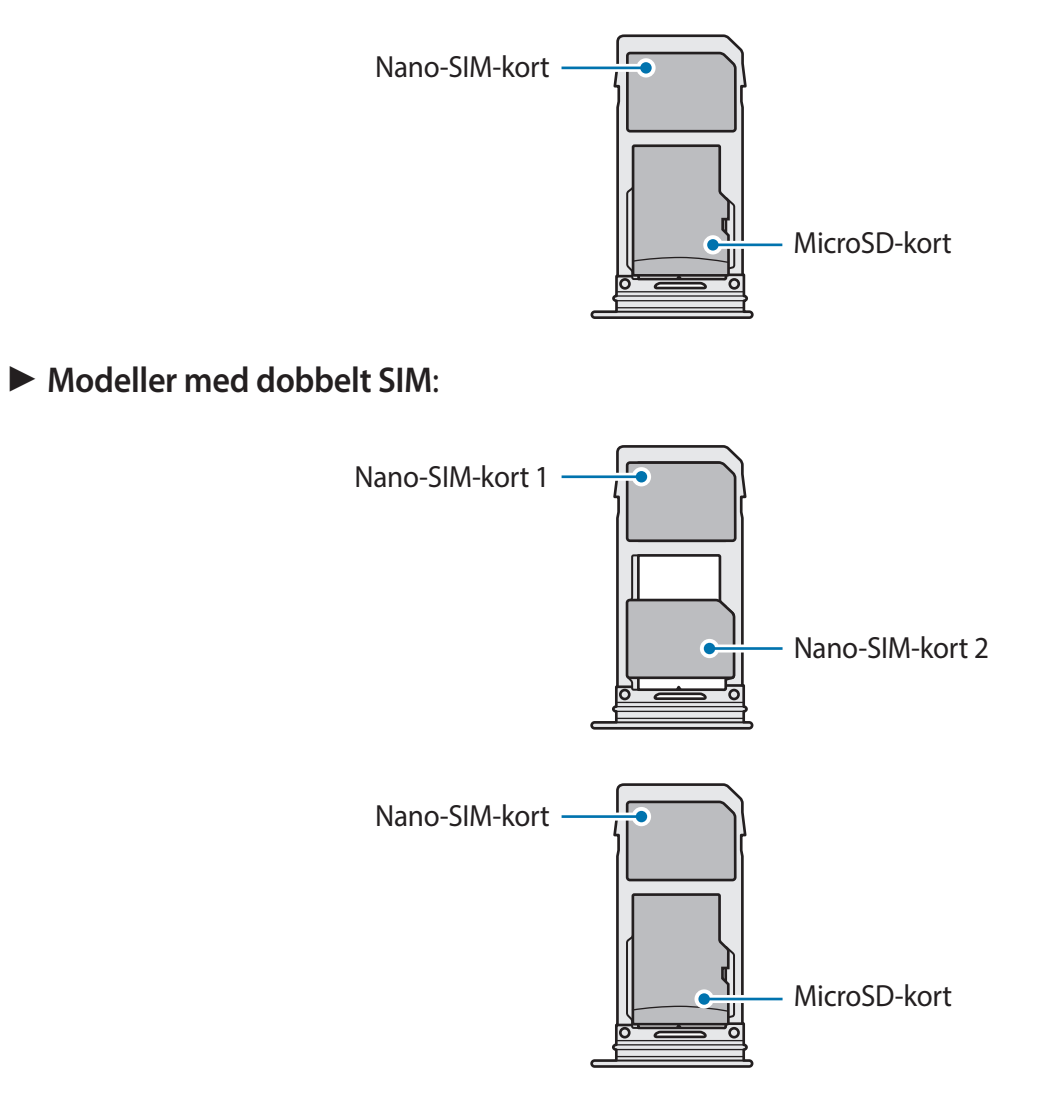

- Brug kun et nano-SIM-kort.
	- Du kan ikke sætte et nano-SIM-kort og et microSD-kort i holder 2 på samme tid.

## **Fjerne SIM- eller USIM-kortet**

- 1 Sæt udskubningsstiften i hullet på holderen for at frigøre holderen.
- $2$  Træk forsigtigt holderen ud af porten til holderen.
- 3 Fjern SIM- eller USIM-kortet.
- 4 Sæt holderen ind i porten til holderen.

## **Bruge dobbelte SIM- eller USIM-kort (modeller med dobbelt SIM)**

Hvis du isætter to SIM- eller USIM-kort, kan du have to telefonnumre eller tjenesteudbydere til en enkelt enhed.

#### **Aktivering af SIM- eller USIM-kort**

Start appen **Indstillinger**, og tryk på **Forbindelse** → **Administration af SIM-kort**. Vælg et SIMeller USIM-kort, og tryk på kontakten for at aktivere det.

#### **Tilpasning af SIM- eller USIM-kort**

Start appen **Indstillinger**, tryk på **Forbindelse** → **Administration af SIM-kort**, og vælg derpå et SIM- eller USIM-kort for at få adgang til følgende indstillinger:

- **Ikon**: Skift ikon for SIM- eller USIM-kort.
- **Navn**: Skift visningsnavn for SIM- eller USIM-kort.
- **Netværkstilstand**: Vælg en netværkstype til brug med SIM- eller USIM-kortet.

#### **Angive foretrukne SIM- eller USIM-kort**

Når to kort aktiveres, kan du tildele stemmeopkald, beskedtjenester og datatjenester til bestemte kort.

Start appen **Indstillinger**, tryk på **Forbindelse** → **Administration af SIM-kort**, og angiv derefter funktionspræferencerne for dine kort under **Foretrukket SIM-kort**.

# <span id="page-28-0"></span>**Hukommelseskort (microSD-kort)**

## **Isætte et hukommelseskort**

Enhedens hukommelseskortkapacitet kan være anderledes end andre modellers, og visse hukommelseskort vil muligvis ikke være kompatible med din enhed, afhængigt af type og producent af hukommelseskortet. Se Samsungs websted for oplysninger om din enheds maksimale hukommelseskortkapacitet.

- 
- Visse hukommelseskort er muligvis ikke fuldt ud kompatible med enheden. Brug af et ikke-kompatibelt kort kan beskadige enheden eller hukommelseskortet eller ødelægge data, der er gemt på kortet.
- Vær opmærksom på, at du isætter hukommelseskortet med den rigtige side opad.
- Enheden understøtter filsystemerne FAT og exFAT for hukommelseskort. Hvis du isætter et kort, der er formateret med et andet filsystem, beder enheden dig om at omformatere kortet, ellers genkender det ikke kortet. Du skal formatere hukommelseskortet for at kunne bruge det. Hvis din enhed ikke kan formatere eller genkende hukommelseskortet, skal du kontakte producenten af hukommelseskortet eller et af Samsung servicesteder.
	- Hyppig skrivning og sletning af data reducerer hukommelseskortets levetid.
	- Når du sætter et hukommelseskort i enheden, vises hukommelseskortets filmappe i mappen **Mine filer** → **SD-kort**.

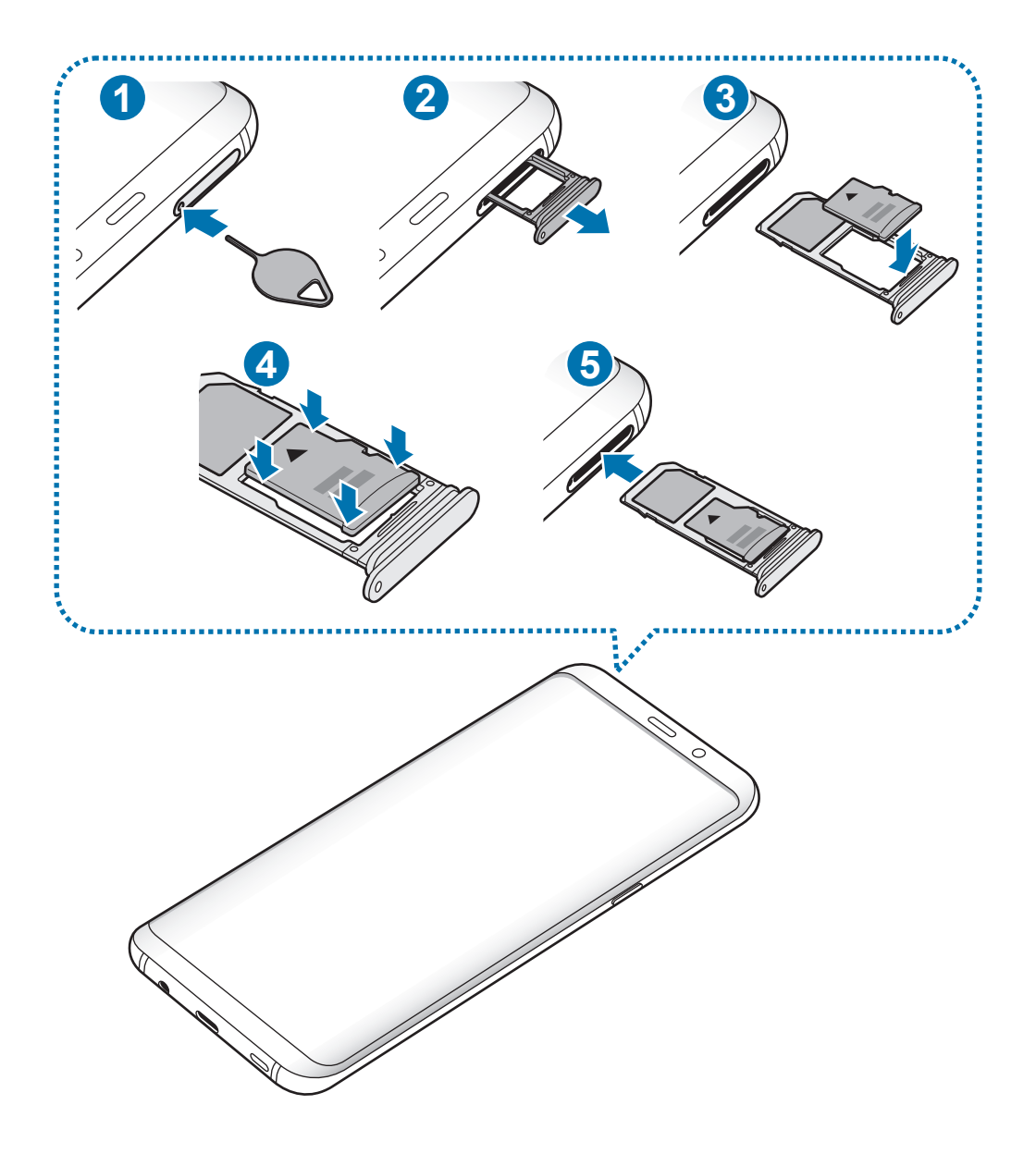

- Sæt udskubningsstiften i hullet på holderen for at frigøre holderen.
	- Sørg for, at udskubningsstiften er vinkelret i forhold til hullet. Ellers kan enheden blive beskadiget.
- Træk forsigtigt holderen ud af porten til holderen.

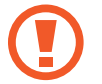

Når du fjerner holderen fra enheden, deaktiveres mobildataforbindelsen.

3 Placer et hukommelseskort i holder 2, så de guldfarvede kontakter vender nedad.

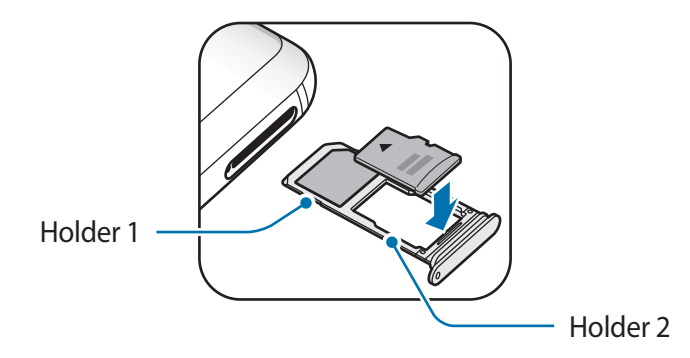

- 4 Tryk forsigtigt hukommelseskortet ind i holderen for at fastgøre det.
	- Hvis kortet ikke er fastgjort korrekt i holderen, kan det falde ud af holderen.

 $5$  Sæt holderen ind i porten til holderen.

- Hvis du sætter holderen i enheden, mens holderen er våd, kan enheden tage skade. Sørg altid for, at holderen er tør.
	- Sæt holderen korrekt tilbage i porten til holderen for at forhindre væske i at trænge ind i enheden.

## **Fjerne hukommelseskortet**

Før du fjerner hukommelseskortet, skal du deaktivere det, så det kan fjernes sikkert.

Start appen **Indstillinger**, og tryk på **Enhedspleje** → **Lagring** → → **Lagerindstillinger** → **SDkort** → **Deaktiver**.

- 1 Sæt udskubningsstiften i hullet på holderen for at frigøre holderen.
- 2 Træk forsigtigt holderen ud af porten til holderen.
- 3 Fjern hukommelseskortet.
- 4 Sæt holderen ind i porten til holderen.
- Fjern ikke den eksterne lagerenhed, f.eks. et hukommelseskort eller en USB-lagerenhed, mens enheden overfører eller tager adgang til information, eller lige efter overførsel af data. Hvis du gør dette, kan data blive beskadiget eller gå tabt, eller den eksterne lagerenhed eller enheden kan blive beskadiget. Samsung er ikke ansvarlig for tab, herunder tab af data, som opstår på grund af misbrug af eksterne lagerenheder.

## **Formatere hukommelseskortet**

Et hukommelseskort, der er formateret på en computer, er muligvis ikke kompatibelt med enheden. Formater hukommelseskortet på enheden.

Start appen **Indstillinger**, og tryk på **Enhedspleje** → **Lagring** → → **Lagerindstillinger** → **SDkort** → **Formater**.

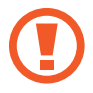

Før du formaterer hukommelseskortet, skal du huske at lave sikkerhedskopier af alle vigtige data, der er gemt på hukommelseskortet. Producentens garanti dækker ikke tab af data, der skyldes brugerhandlinger.

# <span id="page-32-0"></span>**Tænde og slukke for enheden**

Tryk og hold på tænd/sluk-tasten i nogle få sekunder for at tænde enheden.

Første gang, du tænder enheden, eller efter at du har udført en datanulstilling, skal du opsætte den ved at følge instruktionerne på skærmen.

Du kan slukke enheden ved at trykke og holde på tænd/sluk-tasten og derefter trykke på **Sluk**.

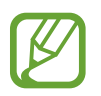

Overhold alle skilte og anvisninger fra autoriseret personale, når du færdes i områder, hvor brug af trådløse enheder er forbudt, f.eks. om bord på fly eller på hospitaler.

#### **Genstarte enheden**

Du kan genstarte enheden ved at trykke og holde på tænd/sluk-tasten og derefter trykke på **Genstart**.

Hvis enheden fryser og ikke reagerer, skal du trykke og holde på tænd/sluk-tasten og lydstyrke ned-tasten samtidigt i mere end 7 sekunder for at genstarte den.

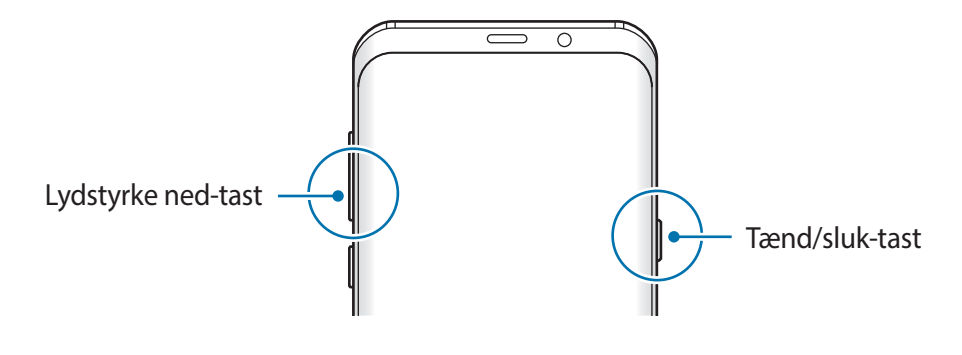

#### <span id="page-33-0"></span>**Nødsituation**

Du kan skifte enheden til nødsituationstilstand for at reducere batteriforbruget. Visse apps og funktioner begrænses. I en nødsituation kan du foretage et nødopkald, sende dine aktuelle placeringsinformationer til andre, udsende en nødsituationslyd m.v.

#### **Aktivere nødsituation**

Du kan aktivere nødsituationstilstand ved at trykke og holde på tænd/sluk-tasten og derefter trykke på **Nødsituation**.

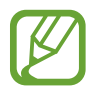

Den tilbageværende brugstid viser den resterende tid, inden batteriet løber tørt. Resterende brugstid afhænger af dine enhedsindstillinger og driftsforholdene.

**Deaktivere nødsituation**

Deaktiver nødsituation ved at trykke på  $\stackrel{\bullet}{\bullet}$  → **Deaktiver Nødsituation**. Du kan også trykke og holde på tænd/sluk-tasten, og derefter trykke på **Nødsituation**.

# **Indledende konfiguration**

Første gang, du tænder enheden, eller efter at du har udført en datanulstilling, skal du opsætte den ved at følge instruktionerne på skærmen.

- 
- Den indledende konfiguration kan variere, afhængigt af enhedens software og dit geografiske område.
- Du kan opsætte din enhed med Bixby afhængigt af det valgte sprog på enheden.
- Tænd enheden.

Grundlæggende brug

2 Vælg det ønskede sprog for enheden, og vælg $\rightarrow$ .

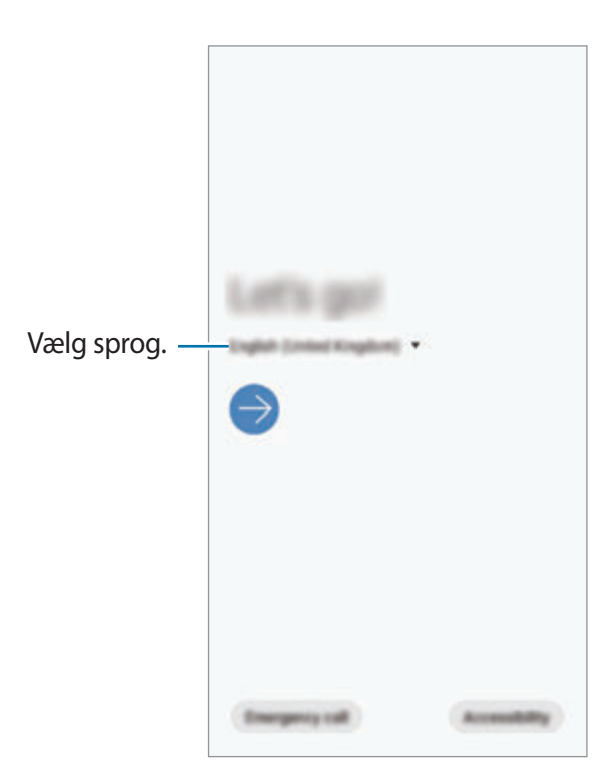

- 3 Læs og accepter vilkår og betingelser, og tryk på **Næste**.
- $4$  Hent dit indhold fra din forrige enhed.
- 5 Vælg et Wi-Fi-netværk, og opret forbindelse til det.

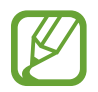

Hvis du ikke opretter forbindelse til et Wi-Fi-netværk, er der muligvis nogle enhedsfunktioner, du ikke kan konfigurere under den indledende konfiguration.

- $6$  Følg instruktionerne på skærmen for at fortsætte med den indledende konfiguration.
- 7 Vælg en skærmlåsemetode for at beskytte enheden. Du kan beskytte dine personlige oplysninger ved at forhindre, at andre får adgang til din enhed. Tryk på **Ikke nu** for at angive metoden til skærmlåsning senere.
- 8 Hvis skærmen med de anbefalede apps vises, skal du markere de ønskede apps og downloade dem.
- 9 Log på din Samsung account. Du kan få glæde af nye Samsung-tjenester og holde dine data opdaterede og beskyttede på tværs af alle dine enheder. Se [Samsung account](#page-35-1) for at få flere oplysninger.

# <span id="page-35-1"></span><span id="page-35-0"></span>**Samsung account**

## **Introduktion**

Din Samsung account er en integreret kontotjeneste, hvormed du kan bruge en bred vifte af Samsung-tjenester på mobilenheder, tv'er og på Samsungs websted. Når din Samsung account er registreret, kan du holde dine data opdaterede og beskyttede på tværs af dine Samsungenheder med Samsung Cloud, spore og styre mistede eller stjålne enheder, se tip og trick fra Samsung Members osv.

Opret din Samsung account med din e-mailadresse.

Du kan se listen over de tjenester, du kan bruge med din Samsung account, på account.samsung.com. Hvis du vil have mere at vide om Samsung accounts, skal du starte appen **Indstillinger** og trykke på **Konti og sikkerhedskopiering → Konti → Samsung account →**  $\frac{1}{2}$  **→ Hjælp**.

## **Registrere din Samsung account**

#### **Registrere en ny Samsung account**

Hvis du ikke har en Samsung account, skal du oprette en.

1 Start appen **Indstillinger** og tryk på **Konti og sikkerhedskopiering** <sup>→</sup> **Konti** <sup>→</sup> **Tilføj konto** → **Samsung account**.

Alternativt kan du starte appen **Indstillinger** og trykke på .

- 2 Tryk på **Opret konto**.
- 3 Følg instruktionerne på skærmen for at oprette kontoen.
#### **Registrere en eksisterende Samsung account**

Hvis du allerede har en Samsung account, skal du registrere den på enheden.

1 Start appen **Indstillinger** og tryk på **Konti og sikkerhedskopiering** <sup>→</sup> **Konti** <sup>→</sup> **Tilføj konto** → **Samsung account**.

Alternativt kan du starte appen **Indstillinger** og trykke på .

2 Indtast dit Samsung account-id og din adgangskode, og tryk på **Log på**.

Hvis du har glemt dine kontooplysninger, kan du trykke på **Find id** eller **Nulstil adgangskode**. Du finder dine kontooplysninger, når du indtaster de ønskede oplysninger.

Hvis der vises et pop op-vindue om brug af biometriske data, skal du trykke på **Registrer**. Du kan bekræfte adgangskoden til din Samsung account via dine biometriske data, f.eks. fingeraftryk eller irisser. Se [Samsung Pass](#page-217-0) for at få flere oplysninger.

3 Læs og accepter vilkår og betingelser, og tryk på **Næste** for at afslutte registreringen af din Samsung account.

## **Fjerne din Samsung account**

Når du fjerner din registrerede Samsung account fra enheden, fjernes dine data, f.eks. kontakter eller events, også.

- 1 Start appen **Indstillinger**, og tryk på **Konti og sikkerhedskopiering** <sup>→</sup> **Konti**.
- 2 Tryk på Samsung account  $\rightarrow \bullet$   $\rightarrow$  Fjern konto.
- 3 Tryk på **Fjern**, indtast adgangskoden til din Samsung account, og tryk derefter på **OK**.

# **Overføre data fra din forrige enhed (Smart Switch)**

Opret forbindelse med din forrige enhed via Smart Switch for at overføre data.

Start appen **Indstillinger**, og tryk på **Konti og sikkerhedskopiering** → **Smart Switch**.

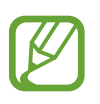

- Denne funktion understøttes muligvis ikke på alle enheder eller computere.
- Der kan være begrænsninger. Besøg www.samsung.com/smartswitch for detaljer. Samsung tager ophavsret alvorligt. Overfør kun indhold, du har ret til at overføre.

## **Overførsel af data via et USB-stik (USB Type-C)**

Du kan slutte din forrige enhed til din nye enhed med USB-stikket (USB Type-C) og et USB-kabel for nemt og hurtigt at overføre data.

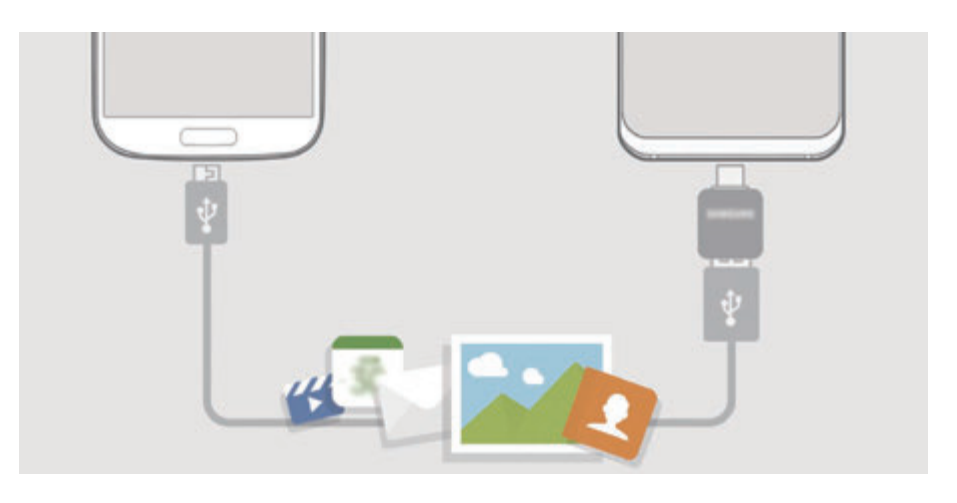

- 1 Sæt USB-stikket (USB Type-C) i multifunktionsstikket på din enhed.
- 2 Forbind enheden med den forrige enhed med den forrige enheds USB-kabel.

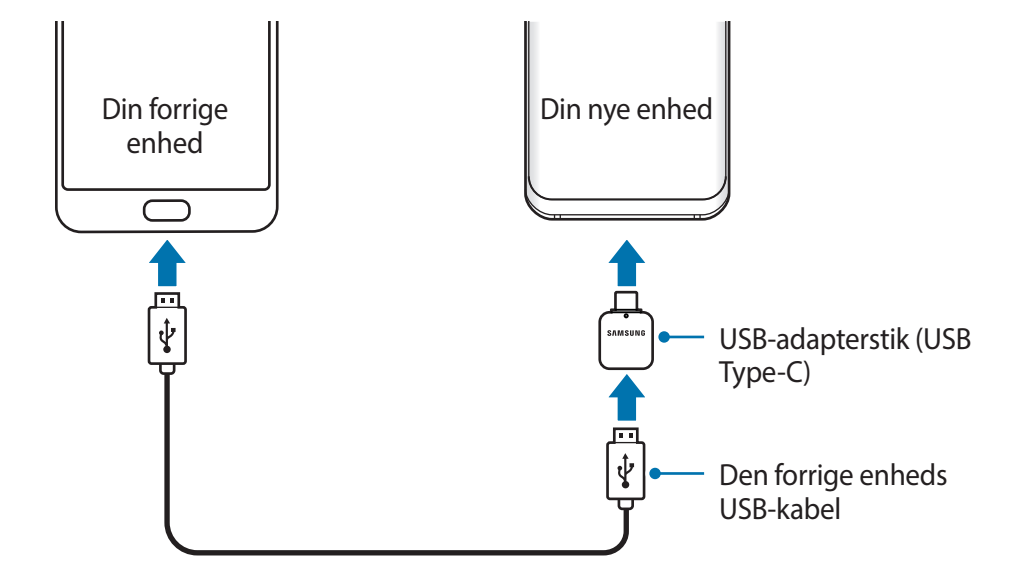

- 3 Når pop op-vinduet til valg af app vises, skal du trykke på **Smart Switch** <sup>→</sup> **Modtag data**.
- 4 På den forrige enhed skal du trykke på **Tillad**. Hvis du ikke har appen, kan du hente den fra **Galaxy Apps** eller **Play Butik**. Enheden genkender den forrige enhed, og du får vist en liste over data, som kan overføres.
- 5 Vælg et element, og tryk på **OVERFØR**.
- $6$  Følg instruktionerne på skærmen for at overføre data fra den forrige enhed.
- 

Undgå at tage USB-kablet eller USB-stikket (USB Type-C) ud af enheden, når du overfører filer. Hvis du gør dette, kan du miste data eller beskadige enheden.

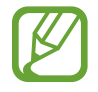

Overførsel af data forøger batteriforbruget for din enhed. Kontroller, at enheden er fuldt opladet, før overførslen sættes i gang. Hvis batterispændingen er lav, kan dataoverførslen blive afbrudt.

#### **Overføre filer trådløst via Wi-Fi Direct**

Overfør data fra din forrige enhed til din enhed trådløst via Wi-Fi Direct.

- 1 Start Smart Switch Mobile på den forrige enhed. Hvis du ikke har appen, kan du hente den fra **Galaxy Apps** eller **Play Butik**.
- 
- 2 På din enhed skal du starte appen **Indstillinger** og trykke på **Konti og sikkerhedskopiering** → **Smart Switch**.
- 3 Anbring enhederne tæt på hinanden.
- 4 På den forrige enhed skal du trykke på **Send data** <sup>→</sup> **Trådløs**.
- 5 På den forrige enhed, vælg et element, der skal overføres, og tryk på **SEND**.
- 6 Tryk på **MODTAG** på din enhed.
- 7 Følg instruktionerne på skærmen for at overføre data fra din forrige enhed.

## **Overføre data ved hjælp af ekstern lagring**

Overfør data ved hjælp af ekstern lagring som f.eks. et microSD-kort.

- 1 Overfør data fra din forrige enhed til ekstern lagring.
- 2 Indsæt eller slut den eksterne lagerenhed til din enhed.
- 3 På din enhed skal du starte appen **Indstillinger** og trykke på **Konti og sikkerhedskopiering** → Smart Switch → <del><u>m</u></del> → Gendan.
- 4 Følg instruktionerne på skærmen for at overføre data fra eksternt lager.

#### **Overføre sikkerhedskopidata fra en computer**

Overfør data mellem din enhed og en computer. Du skal downloade appen Smart Switch i computerversionen fra www.samsung.com/smartswitch. Sikkerhedskopier data fra din forrige enhed til en computer, og importer dataene på din enhed.

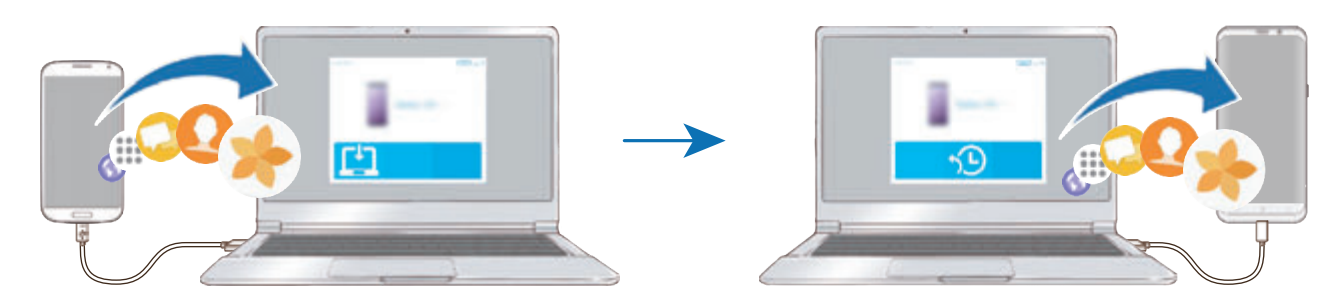

- 1 På computeren kan du besøge www.samsung.com/smartswitch for at downloade Smart Switch.
- 2 Start Smart Switch på computeren.

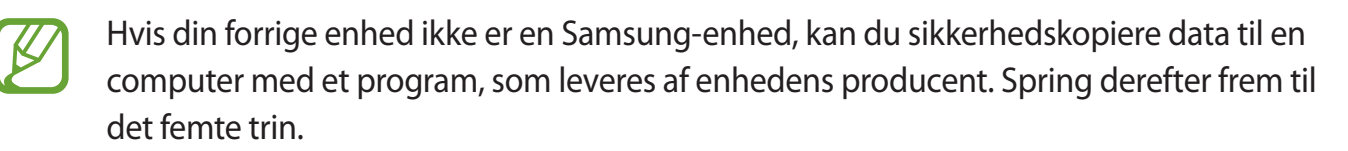

- 3 Slut din forrige enhed til computeren ved hjælp af enhedens USB-kabel.
- 4 På computeren skal du følge instruktionerne på skærmen for at sikkerhedskopiere data fra enheden. Kobl herefter din forrige enhed fra computeren.
- 5 Slut enheden til computeren via USB-kablet.
- $6$  På computeren skal du følge instruktionerne på skærmen for at overføre dataene til din enhed.

#### **Visning af importerede data**

Du kan få vist importerede data på samme app fra din forrige enhed.

Hvis din nye enhed ikke har samme apps til at vise eller afspille de importerede data, gemmes dataene på en lignende app.

# **Forstå skærmen**

## **Styring af touchskærmen**

- Lad ikke touchskærmen komme i kontakt med andre elektriske enheder. Elektrostatiske udladninger kan medføre fejl på touchskærmen.
	- For at undgå beskadigelse af touchskærmen må du ikke trykke på den med skarpe genstande eller udøve et for stort tryk på den med dine fingerspidser.
	- Det anbefales, at du ikke bruger fast grafik på en del eller hele touchskærmen i længere tid. Hvis du gør det kan det resultere i efterbilleder (skærmindbrænding) eller spøgelsesbilleder.

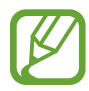

- Enheden vil muligvis ikke genkende berøringsinput, der foretages tæt på skærmens kanter, da de er uden for området for berøringsinput.
- Det anbefales at bruge fingrene, når du benytter touchskærmen.

#### **Trykke**

Tryk på skærmen.

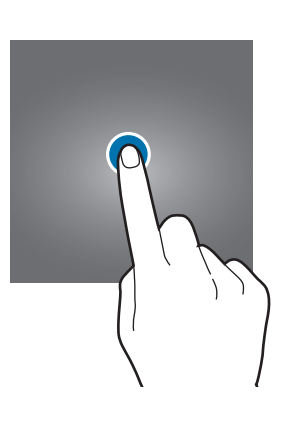

#### **Trykke og holde**

Tryk og hold på skærmen i ca. 2 sekunder.

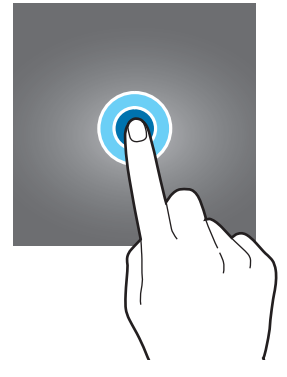

## **Trække**

Tryk og hold på et element, og træk det til den ønskede position.

**Dobbelttrykke**

Dobbelttryk på skærmen.

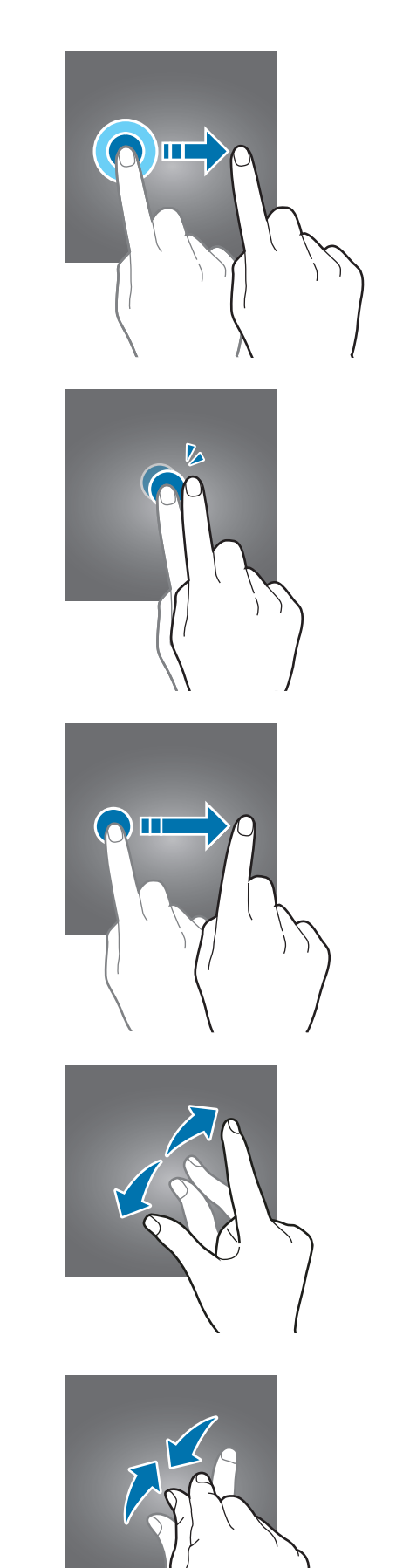

**Stryge** Stryg opad, nedad, til venstre eller til højre.

## **Sprede og knibe**

Spred to fingre fra hinanden, eller knib fingrene sammen på skærmen.

## **Navigationslinje (funktionsknapper)**

Når du tænder for skærmen, vises funktionsknapperne på navigationslinjen nederst på skærmen. Funktionsknapperne er som standard indstillet til knappen seneste, startknappen og tilbageknappen. Knappernes funktioner kan variere, afhængigt af den app, der anvendes, eller miljøet for brug.

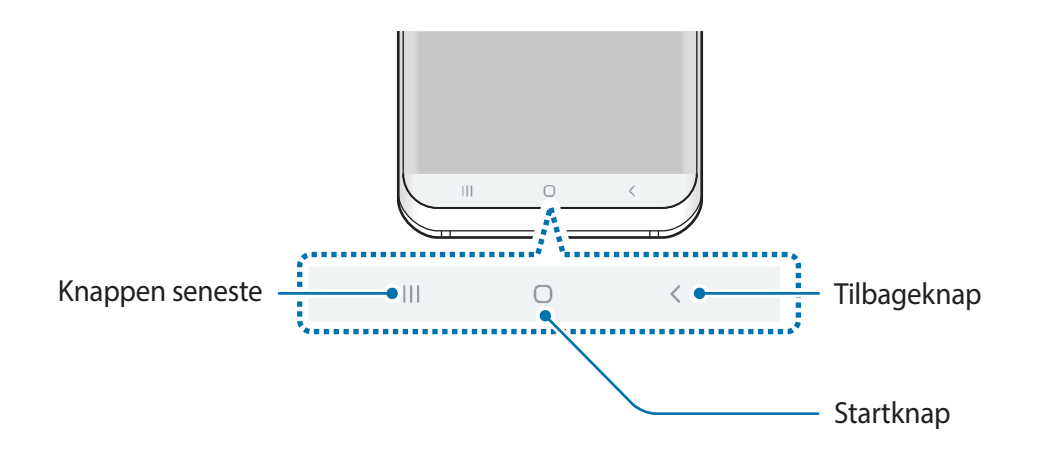

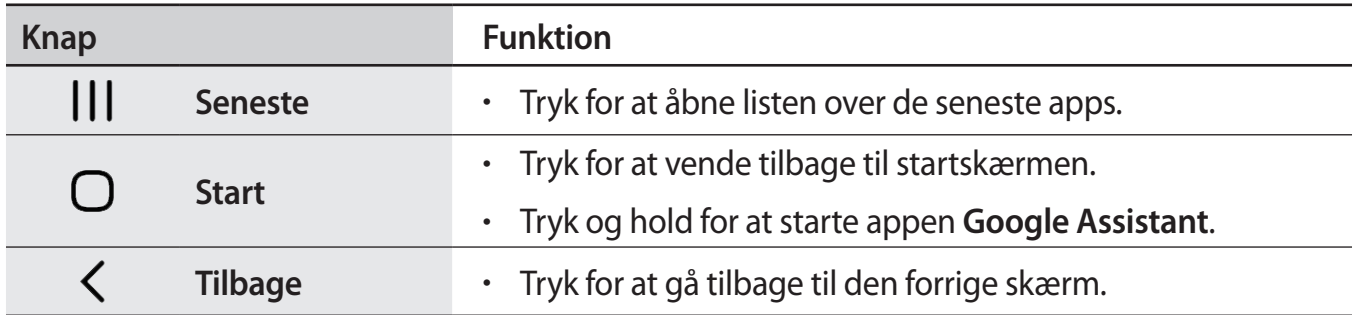

## **Skjule navigationslinjen**

Vis filer, eller brug apps på en bredere skærm ved at skjule navigationslinjen.

Start appen **Indstillinger**, tryk på **Skærm** → **Navigationslinje**, og tryk derefter på **Fuldskærmsbevægelser** under **Navigationstype**. Navigationslinjen skjules, og bevægelsestip vises, hvor funktionsknapperne findes. Hvis du vil bruge funktionsknapperne, skal du trække bevægelsestippet for den ønskede knap opad.

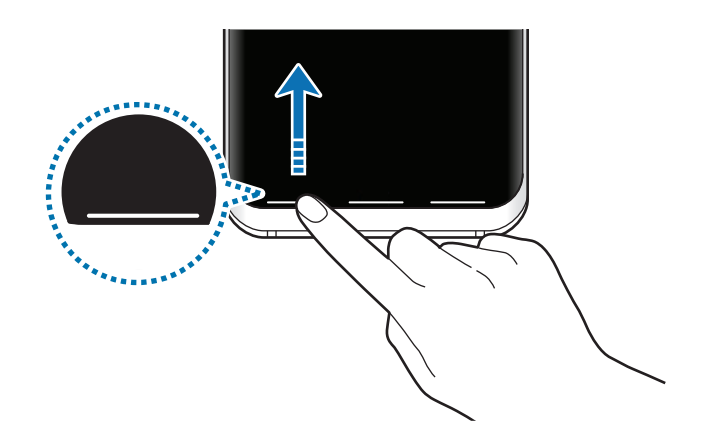

Hvis du vil skjule bevægelsestippet nederst på skærmen, skal du trykke på kontakten **Hints til håndbevægelser** for at deaktivere det.

#### **Tænde for skærmen ved hjælp af startknappen**

Tryk hårdt på startknappen eller startknapområdet for at tænde skærmen.

Med funktionen Always On Display for altid tændt skærm kan du også tænde skærmen ved at dobbelttrykke på startknappen.

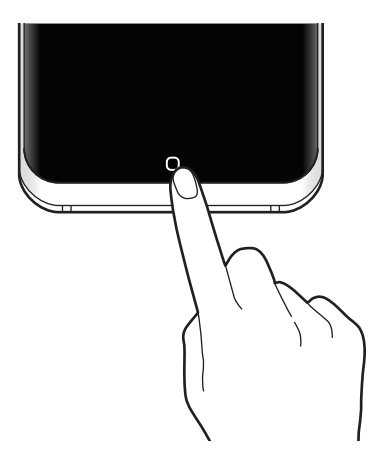

## **Indstille navigationslinjen**

Start appen **Indstillinger**, tryk på **Skærm** → **Navigationslinje**, og vælg en indstilling.

- **Tryk hårdt på startknappen**: Indstil enheden, så du vender tilbage til startskærmen, når du trykker hårdt på startknappen. Du kan også justere det tryk, der er nødvendigt for at bruge startknappen, når du trykker hårdt på den.
- **Lås op med startknap**: Indstil enheden til at låse skærmen op uden at stryge på den låste skærm, når du trykker hårdt på startknappen. Denne funktion er tilgængelig, hvis **Tryk hårdt på startknappen** er aktiveret.
- **Navigationstype**: Indstil enheden til at skjule eller vise navigationslinjen. Du skjuler navigationslinjen ved at trykke på **Fuldskærmsbevægelser**. Når navigationslinjen er skjult, kan du bruge funktionsknapperne ved at trække bevægelsestippet for den ønskede knap opad.
- **Knaprækkefølge**: Skift rækkefølgen af knapperne på navigationslinjen.
- **Hints til håndbevægelser**: Indstil enheden til at vise indikatorer nederst på skærmen for at vise, hvor funktionsknapperne er placeret. Denne funktion vises kun, når du vælger **Fuldskærmsbevægelser**.

## **Startskærm og skærmen apps**

Startskærmen er udgangspunktet, hvorfra du kan få adgang til alle enhedens funktioner. Her vises widgets, genveje til apps og andet.

Skærmen apps viser ikoner for alle apps, herunder nyinstallerede apps.

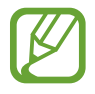

Skærmen kan variere, afhængigt af dit geografiske område eller din tjenesteudbyder.

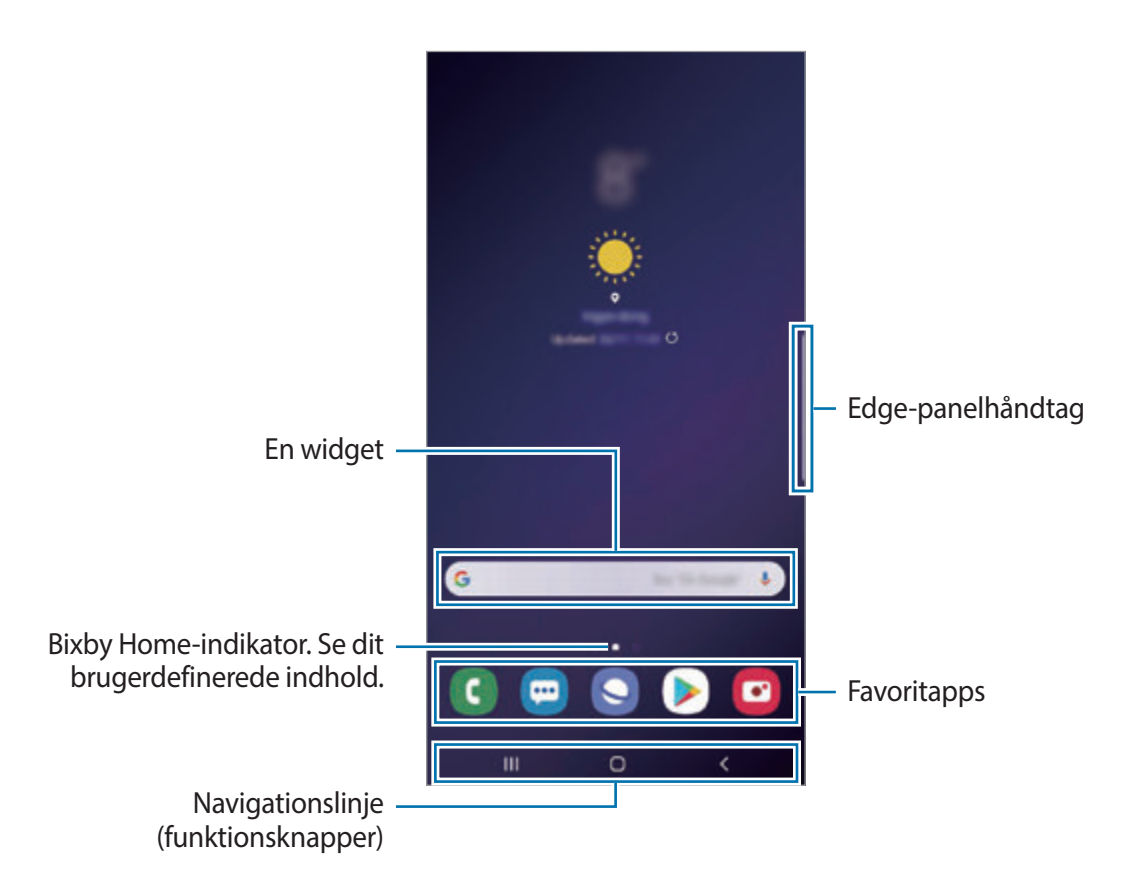

#### **Skifte mellem startskærm og skærmen apps**

På startskærmen skal du stryge opad eller nedad for at åbne skærmen apps.

For at vende tilbage til startskærmen skal du stryge opad eller nedad på skærmen apps. Du kan også trykke på startknappen eller på tilbageknappen.

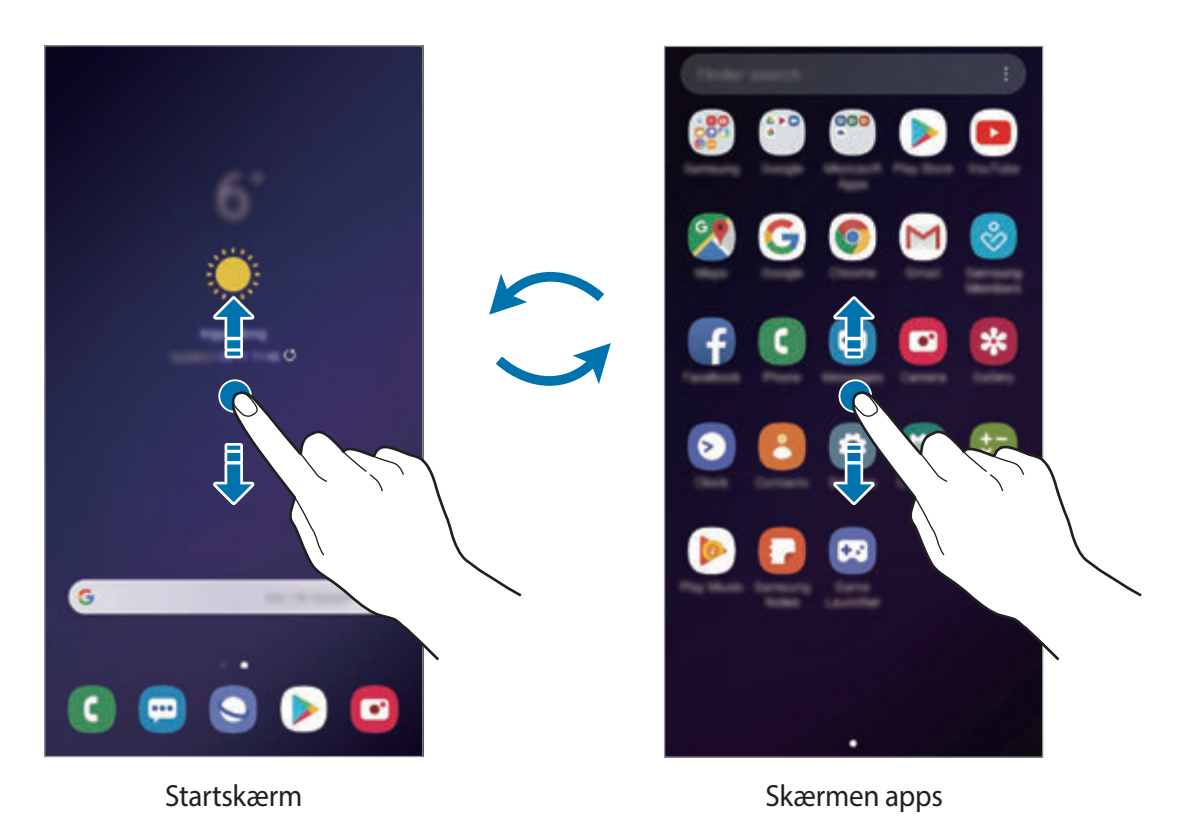

Hvis du tilføjer appknappen på startskærmen, kan du åbne skærmen apps ved at trykke på knappen. Tryk og hold på et tomt område på startskærmen, tryk på **Indst. for startskærm**, og tryk derefter på kontakten **Appknappen** for at deaktivere den. Appknappen tilføjes nederst på startskærmen.

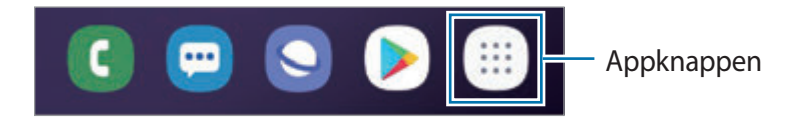

## **Få vist skærmen i liggende retning**

Tryk og hold på et tomt område på startskærmen, tryk på **Indst. for startskærm**, og tryk derefter på kontakten **Kun stående tilstand** for at deaktivere det.

Roter enheden, indtil den er vandret, for at få vist skærmen i liggende retning.

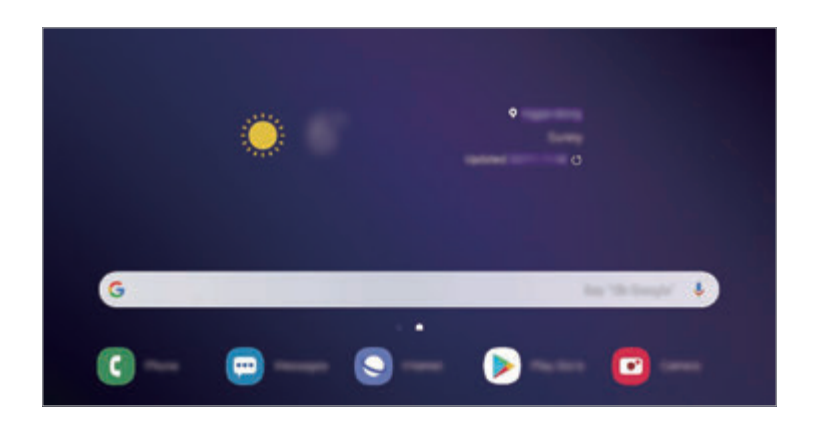

#### **Flytte elementer**

Tryk og hold på et element, og træk det derefter til en ny placering. Træk elementet til siden af skærmen for at flytte det til et andet panel.

For at føje en genvej til en app på startskærmen skal du trykke på et element på skærmen apps og derefter trække det til toppen af skærmen. Der føjes automatisk en genvej til appen på startskærmen.

Du kan også flytte apps, der bruges ofte, til genvejsområdet nederst på startskærmen.

## **Oprette mapper**

Opret mapper, og saml apps, der ligner hinanden, for hurtigt at få adgang til og åbne apps.

På startskærmen eller skærmen apps skal du trykke og holde på en app, og derefter trække den over en anden app.

Der oprettes en ny mappe, der indeholder de valgte apps. Tryk på **Angiv mappenavn**, og angiv et mappenavn.

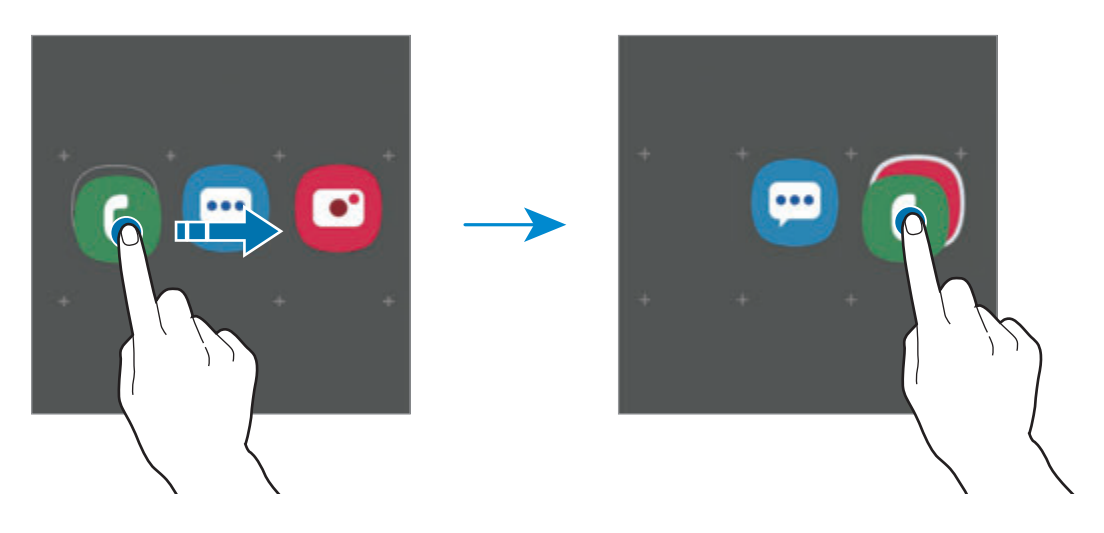

• **Tilføje flere apps**

Tryk på **Tilføj apps** på mappen. Marker de apps, der skal tilføjes, og tryk på **Tilføj**. Du kan også tilføje en app ved at trække den til mappen.

• **Flytte apps fra en mappe**

Tryk og hold på en app for at trække den til en ny placering.

• **Slette en mappe**

Tryk og hold på en mappe, og tryk derefter på **Slet mappe**. Kun mappen bliver slettet. Mappens apps bliver flyttet til skærmen apps.

#### **Redigere startskærmen**

På startskærmen skal du trykke og holde på et tomt område eller knibe fingrene sammen for at få adgang til indstillingerne for redigering. Du kan angive baggrund, tilføje widgets m.v. Du kan også tilføje, slette eller omarrangere paneler på startskærmen.

- Tilføje paneler: Stryg til venstre, og tryk derefter på  $\bigoplus$ .
- Flytte paneler: Tryk og hold på et paneleksempel, og træk det til en ny placering.
- Slette paneler: Tryk på  $\overline{\mathbf{m}}$  på panelet.

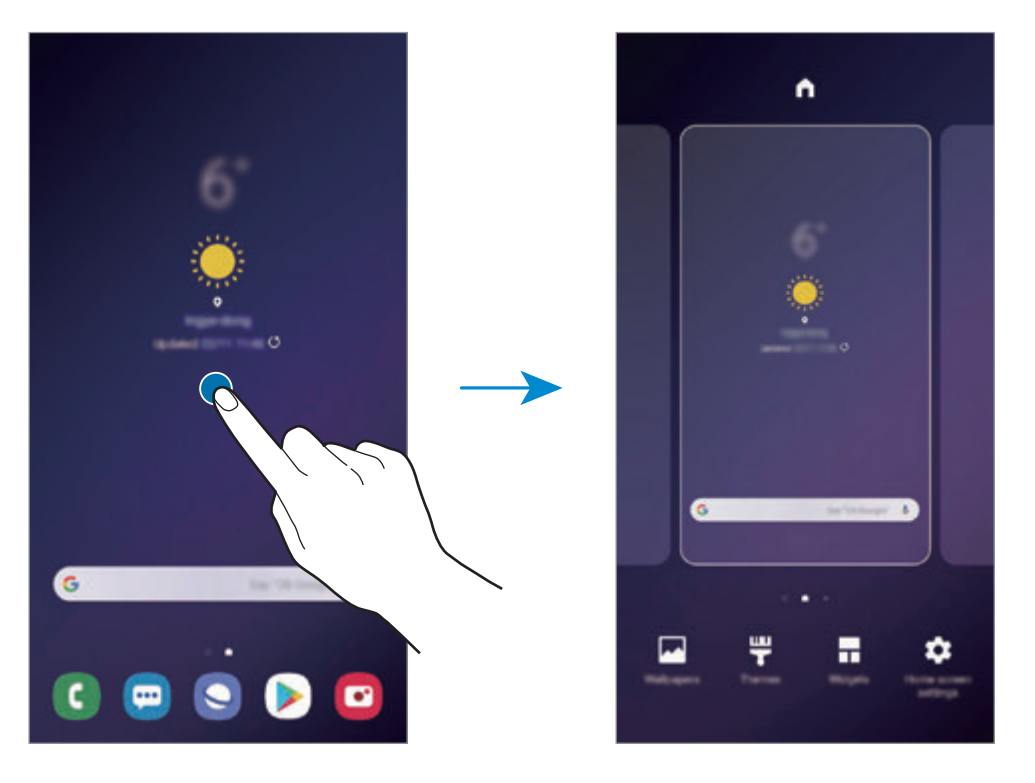

- **Baggrunde**: Skift baggrundsindstillingerne for startskærmen og den låste skærm.
- **Temaer**: Skift enhedens tema. Visuelle interfaceelementer, som f.eks. farver, ikoner og baggrunde, ændres afhængigt af det valgte tema.
- **Widgets**: Widgets er små apps, der starter bestemte appfunktioner for at give oplysninger og praktisk adgang på din startskærm. Tryk og hold på en widget, og træk den derefter til startskærmen. Widgetten føjes automatisk til startskærmen.
- **Indst. for startskærm**: Skift størrelsen på gitteret for at få vist flere eller færre elementer på startskærmen m.v.

#### **Få vist alle apps på startskærmen**

Uden at bruge en separat appskærm, kan du indstille enheden til at vise alle apps på startskærmen. På startskærmen skal du trykke og holde på et tomt område, og derefter trykke på **Indst. for startskærm** → **Startskærmlayout** → **Kun startskærm** → **Anvend**.

Du kan nu få adgang til alle dine apps ved at stryge til venstre på startskærmen.

## **Indikatorikoner**

Indikatorikoner vises på statusbjælken øverst på skærmen. Tabellen nedenfor indeholder de mest almindelige ikoner.

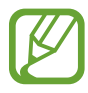

Statusbjælken vises muligvis ikke øverst på skærmen i visse apps. Træk ned fra skærmens overkant for at få vist statusbjælken.

• Nogle indikatorikoner vises kun, når du åbner informationspanelet.

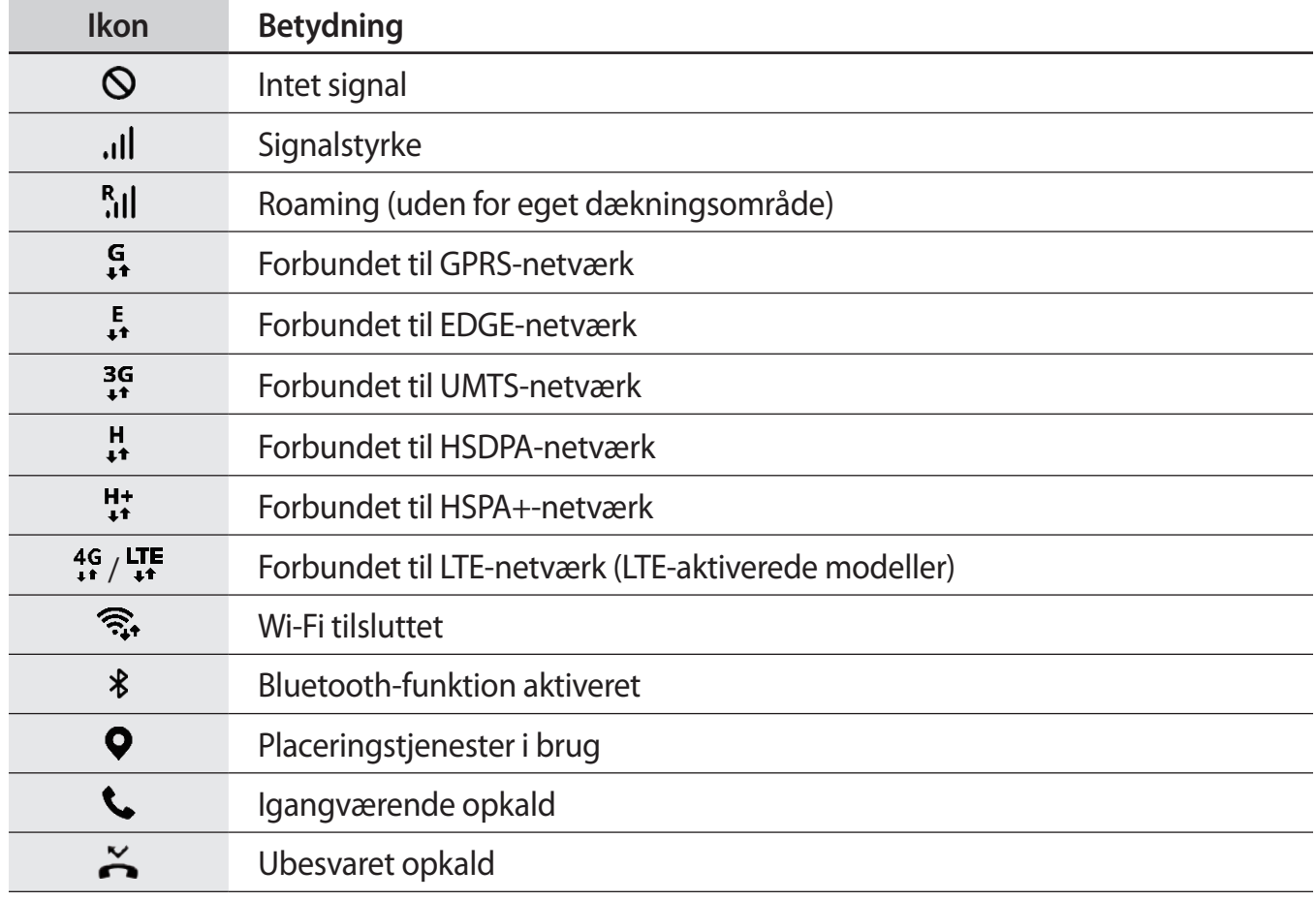

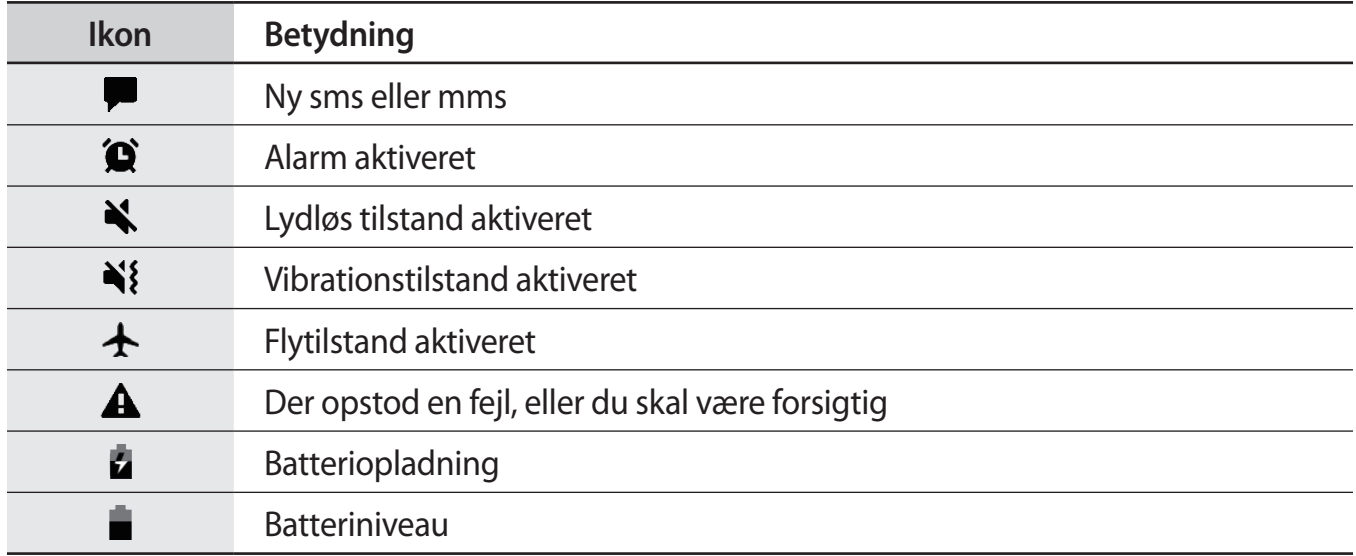

## **Skærmlås**

Når du trykker på tænd/sluk-tasten, slukkes og låses skærmen. Skærmen slukkes og låses også automatisk, hvis enheden ikke har været i brug i en bestemt periode.

Stryg i en hvilken som helst retning, når skærmen tændes, for at låse skærmen op.

Hvis skærmen er slukket, kan du trykke på tænd/sluk-tasten, eller trykke hårdt på startknappen eller i startknapområdet for at tænde skærmen.

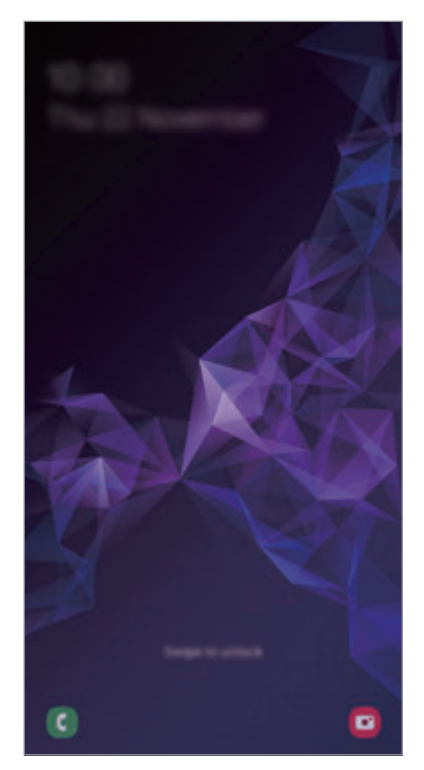

Låst skærm

## **Ændre skærmlåsemetode**

For at ændre skærmlåsemetoden skal du starte appen **Indstillinger**, trykke på **Låseskærm** → **Skærmlåsningstype**, og derefter vælge en metode.

Hvis du angiver et mønster, en PIN-kode, en adgangskode, et ansigt, iris eller et fingeraftryk som skærmlåsemetode, kan du beskytte dine personlige oplysninger ved at forhindre andre i at få adgang til din enhed. Når du har angivet skærmlåsemetoden, kræver enheden en oplåsningskode, når du vil låse den op.

- **Stryg**: Stryg i en vilkårlig retning på skærmen for at låse den op.
- **Mønster**: Tegn et mønster med mindst fire prikker for at låse skærmen op.
- **PIN-kode**: Indtast en PIN-kode med mindst fire tal for at låse skærmen op.
- **Adgangskode**: Indtast en adgangskode med mindst fire tegn, tal eller symboler for at låse skærmen op.
- **Ingen**: Undlad at angive en skærmlåsemetode.
- **Intelligent scanning**: Registrer både dit ansigt og din iris i enheden for nemmere at låse skærmen op. Se [Intelligent scanning](#page-203-0) for at få flere oplysninger.
- **Ansigt**: Registrer dit ansigt for at låse skærmen op. Se [Ansigtsgenkendelse](#page-206-0) for at få flere oplysninger.
- **Iris**: Registrer din iris for at låse skærmen op. Se [Irisgenkendelse](#page-209-0) for at få flere oplysninger.
- **Fingeraftryk**: Registrer dine fingeraftryk for at låse skærmen op. Se [Genkendelse af](#page-214-0)  [fingeraftryk](#page-214-0) for at få flere oplysninger.

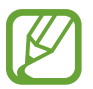

Du kan indstille din enhed til at udføre en fabriksnulstilling, hvis du har indtastet oplåsningskoden forkert flere gange i træk, og når grænsen for antal forsøg. Start appen **Indstillinger**, tryk på **Låseskærm** → **Indstillinger for sikker lås**, lås skærmen op ved hjælp af den forudindstillede skærmlåsemetode, og tryk derefter på kontakten **Autonulstil til fabrik.** for at aktivere det.

## **Skærmbillede**

Tag et skærmbillede, mens du bruger enheden, skriv og tegn på det, beskær det eller del det. Du kan tage et billede af den aktuelle skærm og det område, der kan rulles i.

Brug følgende metoder til at tage et skærmbillede. Skærmbillederne vil blive gemt i **Galleri**.

- Tag et skærmbillede via tastetryk: Tryk og hold på tasten lydstyrke ned og tænd/sluk-tasten samtidigt.
- Tag et skærmbillede ved at stryge: Stryg hånden til venstre eller højre over skærmen.
	- Det er ikke muligt at tage skærmbilleder, mens du bruger visse apps og funktioner.
	- Hvis funktionen til at tage et skærmbillede ved at stryge med hånden ikke er aktiveret, skal du starte appen **Indstillinger**, trykke på **Avancerede funktioner** → **Bevægelser** og derefter trykke på kontakten **Stryg med hånden for skærmbillede** for at aktivere det.

Når du har taget et skærmbillede, kan du bruge følgende muligheder på værktøjslinjen nederst på skærmen:

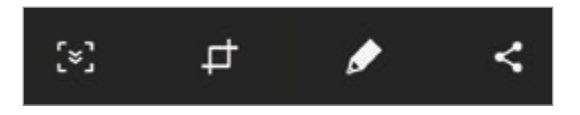

- $\{\cdot\}$ : Optag det aktuelle indhold og det skjulte indhold på en langstrakt side, som f.eks. en webside. Når du trykker på [x], ruller skærmbilledet automatisk ned, og der vil blive taget billeder af mere indhold.
- **·**  $\Box$ : Beskær en del af skærmbilledet. Det beskårne område bliver gemt i Galleri.
- $\bigotimes$ : Skriv eller tegn på skærmbilledet.
- $\cdot$   $\lt$  : Del skærmbilledet med andre.

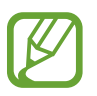

Hvis indstillingerne ikke er synlige på det skærmbillede, du har taget, skal du starte appen **Indstillinger**, trykke på **Avancerede funktioner**, og derefter trykke på kontakten **Smart skærmbillede** for at aktivere det.

# **Informationspanel**

Når du modtager nye meddelelser om f.eks. beskeder eller ubesvarede opkald, vises indikatorikoner på statusbjælken. Hvis du vil se flere oplysninger om ikonerne, skal du åbne informationspanelet og se detaljerne.

Træk statusbjælken nedad for at åbne informationspanelet. For at lukke informationspanelet skal du stryge opad på skærmen.

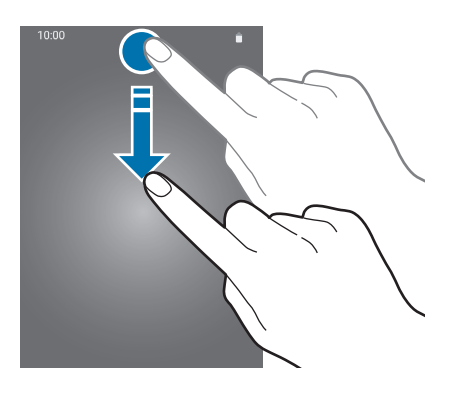

Du kan bruge følgende funktioner på informationspanelet.

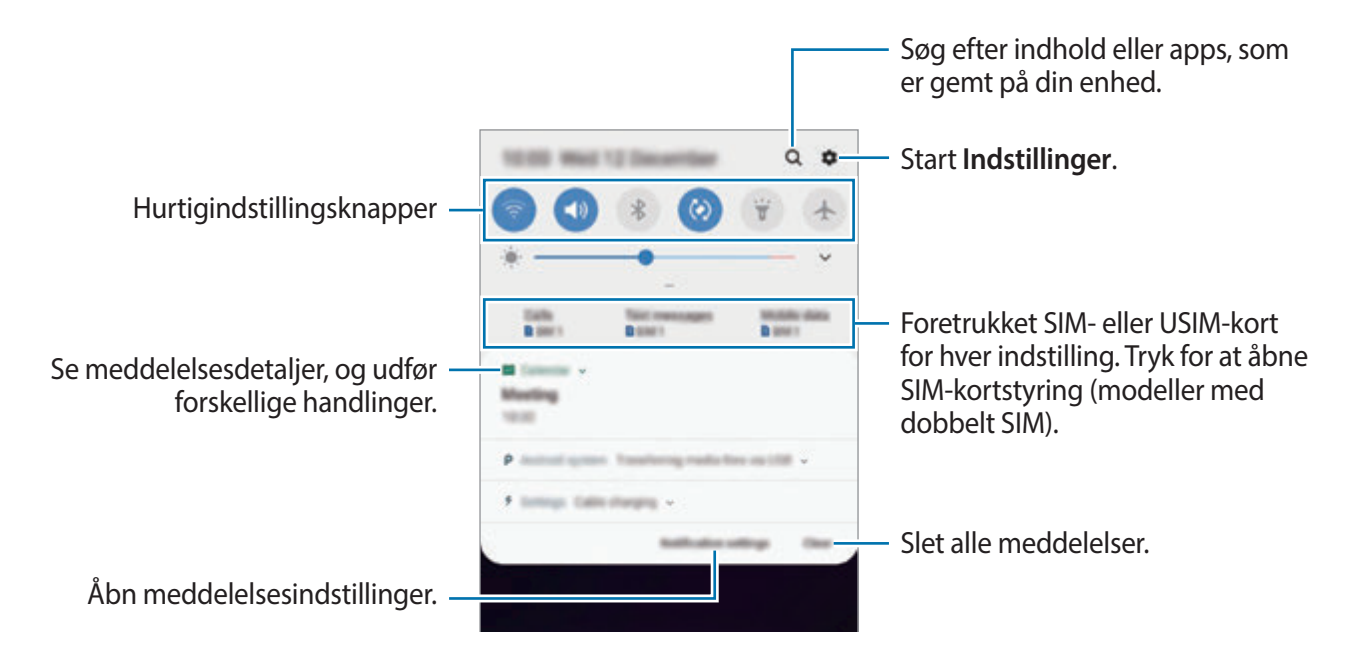

## **Bruge hurtigindstillingsknapper**

Tryk på hurtigindstillingknapperne for at aktivere visse funktioner. Stryg nedad i informationspanelet for at se flere knapper.

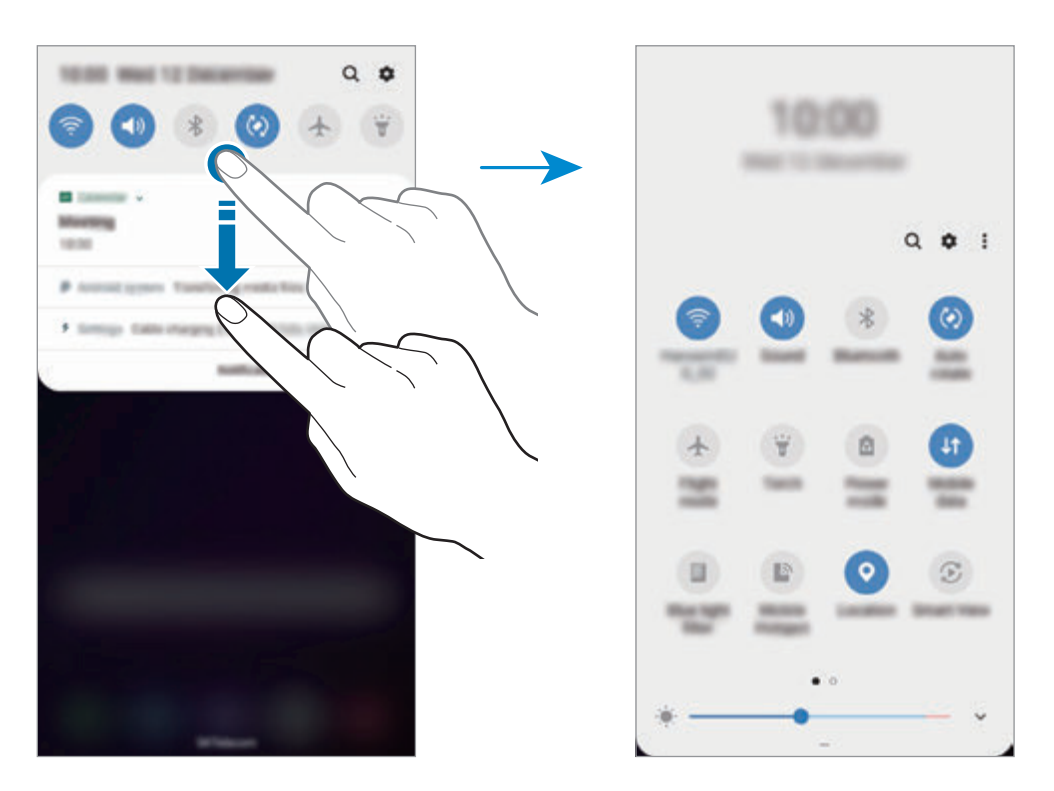

Tryk på teksten under hver knap for at ændre funktionsindstillinger. For at se flere detaljerede indstillinger kan du trykke og holde på en knap.

For at omorganisere knapper skal du trykke på  $\frac{1}{2}$  → **Knaprækkefølge**, trykke og holde på en knap og derefter trække den til en anden placering.

# **Indtaste tekst**

## **Tastaturlayout**

Der vises automatisk et tastatur, når du indtaster tekst for at sende beskeder, oprette noter m.v.

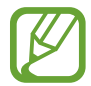

Tekstangivelse understøttes ikke på visse sprog. For at indtaste tekst skal du ændre inputsproget til et af de understøttede sprog.

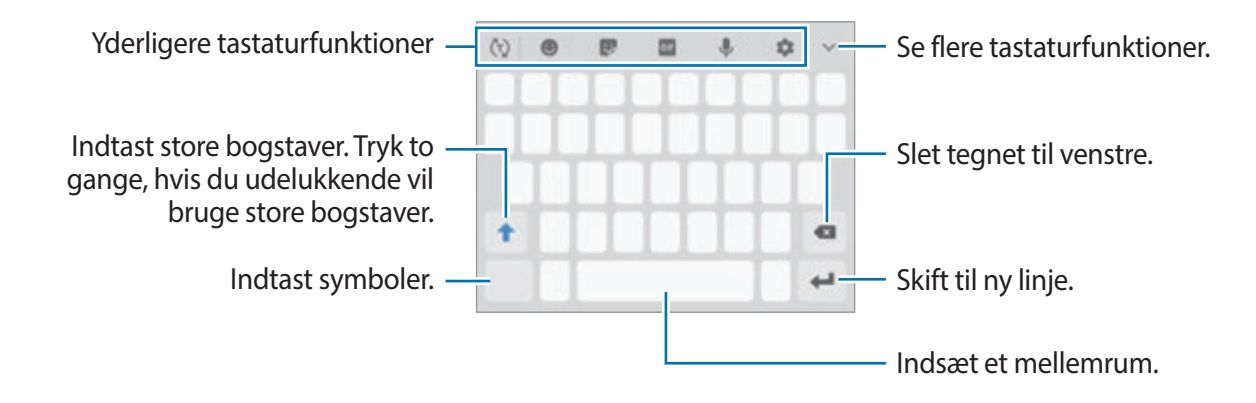

## **Skifte inputsprog**

Tryk på  $\triangle$  → **Sprog og typer** → **Administrer inputsprog**, og vælg derefter det ønskede sprog. Hvis du vælger to eller flere sprog, kan du skifte mellem inputsprog ved at stryge til venstre eller højre på mellemrumstasten.

#### **Skifte tastaturet**

Tryk på  $\frac{1}{2}$  for at skifte tastaturet.

Hvis du vil skifte tastaturtype, skal du trykke på **↓→ Sprog og typer**, vælge et sprog, og derpå vælge den tastaturtype, du ønsker.

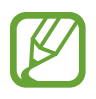

- Hvis tastaturknappen ( $\frac{1}{2}$ ) ikke vises på navigationslinjen, skal du starte appen **Indstillinger**, trykke på **Generel administration** → **Sprog og input**, og derefter trykke på kontakten **Vis tastaturknap** for at aktivere det.
- På et **3x4-tastatur** har hver tast tre eller fire tegn. Du kan indtaste et tegn ved at trykke på den pågældende tast gentagne gange, indtil det ønskede tegn vises.

## **Yderligere tastaturfunktioner**

- $\cdot$   $\langle \tau \rangle$ : Forudse ord baseret på dine indtastninger, og vis forslag til ord. For at vende tilbage til listen med tastaturfunktioner skal du trykke på  $\langle \cdot \rangle$ .
- $\cdot$   $\bullet$  : Indsæt humørikoner.
- $\bullet$ : Indsæt stickers. Du kan også indsætte My Emoji-stickers, der ligner dig. Se Sådan bruges [My Emoji-stickers, mens du chatter](#page-111-0) for at få flere oplysninger.
- **GIF** : Vedhæft animerede GIF-filer.

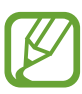

Om denne funktion er tilgængelig, afhænger af dit geografiske område eller din tjenesteudbyder.

- : Angiv tekst via tale.
- $\cdot$   $\bullet$  : Skift tastaturindstillinger.
- $\rightarrow \mathbb{H}$ : Tilføj et element fra udklipsholderen.
- $\rightarrow \blacksquare$ : Skift tastaturet tilstand eller størrelse.

## **Kopiere og indsætte**

- 1 Tryk og hold på teksten.
- 2 Træk i **deller o**for at vælge den ønskede tekst, eller tryk på **Vælg alle** for at vælge al tekst.
- 3 Tryk på **Kopier** eller **Klip**.

Den markerede tekst kopieres til udklipsholderen.

4 Tryk og hold, hvor teksten skal indsættes, og tryk derefter på **Indsæt**. Hvis du vil indsætte tekst, som du har kopieret tidligere, skal du trykke på **Udklipsholder** og vælge teksten.

## **Ordbog**

Du kan slå definitioner på ord op, mens du bruger visse funktioner, f.eks. når du browser på hiemmesider.

1 Tryk og hold på et ord, du vil slå op.

Hvis det ønskede ord ikke er markeret, skal du trække i **eller b** for at markere den ønskede tekst.

2 Tryk på •→ **Ordbog** på listen med valg.

Hvis ordbogen ikke på forhånd er installeret på enheden, skal du trykke på **Gå til Administrer ordbøger**, trykke på ved siden af en ordbog og derefter trykke på **INSTALLÉR** for at downloade den.

3 Se definitionen i ordbogens pop op-vindue.

Tryk på **[7]** for at skifte til fuldskærmsvisning. Tryk på definitionen på skærmen for at se flere definitioner. I detaljevisning skal du trykke på  $\bigstar$  for at tilføje ordet på listen over foretrukne ord, eller du kan trykke på **Søg på nettet** for at bruge ordet som søgeord.

# **Apps og funktioner**

# **Installere eller afinstallere apps**

## **Galaxy Apps**

Køb og download apps. Du kan downloade apps, der er specialfremstillet til Samsung Galaxyenheder.

Åbn mappen **Samsung**, og start appen **Galaxy Apps**.

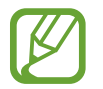

Om denne app er tilgængelig, afhænger af dit geografiske område eller din tjenesteudbyder.

## **Installere apps**

Gennemse apps efter kategori, eller tryk på søgefeltet for at søge efter et søgeord.

Vælg en app for at se oplysninger om den. Tryk på **INSTALLÉR** for at downloade gratis apps. Hvis du vil købe og downloade apps, der er pålagt gebyrer, skal du trykke på prisen og følge instruktionerne på skærmen.

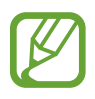

Hvis du vil ændre indstillingerne for automatisk opdatering, skal du trykke på  $\stackrel{\bullet}{\bullet} \rightarrow$ **Indstillinger** → **Opdater apps automatisk**, og derefter vælge en indstilling.

## **Play Butik**

Køb og download apps. Start appen **Play Butik**.

#### **Installere apps**

Gennemse apps efter kategori, eller søg efter apps med nøgleord.

Vælg en app for at se oplysninger om den. Tryk på **INSTALLER** for at downloade gratis apps. Hvis du vil købe og downloade apps, der er pålagt gebyrer, skal du trykke på prisen og følge instruktionerne på skærmen.

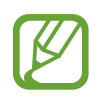

For at ændre indstillingerne for automatisk opdatering skal du trykke på  $\equiv \rightarrow$ **Indstillinger** → **Opdater apps automatisk**, og derefter vælge en indstilling.

## **Administrere apps**

#### **Afinstallere eller deaktivere apps**

Tryk og hold på en app, og vælg en indstilling.

- **Deaktiver**: Deaktiver valgte standardapps, der ikke kan fiernes fra enheden.
- **Afinstaller**: Fjern downloadede apps.

## **Aktivere apps**

Start appen **Indstillinger**, tryk på **Apps** →  $\rightarrow \rightarrow$  **Deaktiveret**, vælg en app, og tryk derefter på **Aktiver**.

## **Indstille apptilladelser**

For at visse apps kan fungere korrekt skal de muligvis have rettigheder til at åbne eller bruge oplysninger på din enhed. Når du åbner en app, får du muligvis vist et pop op-vindue, hvor der bedes om adgang til bestemte funktioner eller oplysninger. Tryk på **Tillad** i pop op-vinduet for at give appen de ønskede tilladelser.

For at få vist tilladelsesindstillinger for appen skal du starte appen **Indstillinger** og trykke på **Apps**. Vælg en app, og tryk på **Tilladelser**. Du kan se appens tilladelseslister og ændre dens tilladelser.

For at få vist eller ændre tilladelsesindstillinger for apps efter tilladelseskategori skal du starte appen **Indstillinger** og trykke på **Apps** → → **Apptilladelser** → **Tilladelser**. Vælg et element, og tryk på kontakterne ud for de apps, der skal tildeles tilladelser.

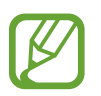

Hvis du ikke giver tilladelser til apps, fungerer de grundlæggende funktioner i appsene muligvis ikke, som de skal.

# **Bixby**

## **Introduktion**

Bixby er en intelligent stemmetjeneste, som hjælper dig med at bruge enheden mere bekvemt.

Du kan tale til Bixby eller skrive tekst. Bixby starter en funktion, du anmoder om, eller viser de oplysninger, du ønsker. Det lærer også dine brugsmønstre og dit miljø. Jo mere det lærer om dig, jo mere præcist forstår det dig.

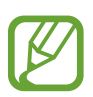

- Hvis du vil bruge Bixby, skal din enhed være tilsluttet et Wi-Fi- eller mobilt netværk.
- For at bruge Bixby skal du registrere dig og logge på din Samsung account.
- Bixby er kun tilgængelig på visse sprog, og visse funktioner er muligvis ikke tilgængelige, afhængig af dit geografiske område.

## **Starte Bixby**

Når du åbner Bixby første gang, vises Bixby-introduktionssiden. Hvis du vil bruge Bixby, skal du vælge et sprog, registrere dig og logge på din Samsung account i henhold til instruktionerne på skærmen samt acceptere vilkår og betingelser.

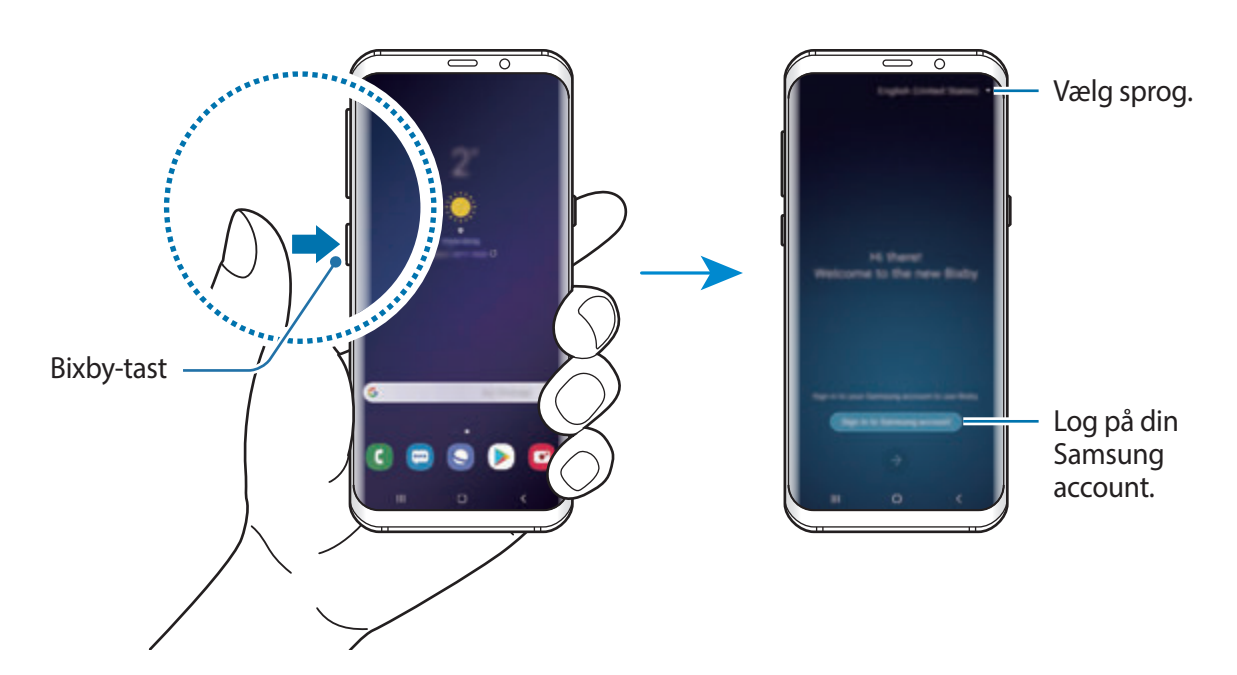

Tryk på Bixby-tasten.

Apps og funktioner

- 2 Vælg, hvilket sprog du vil bruge med Bixby.
- 3 Følg instruktionerne på skærmen for at logge på din Samsung account.

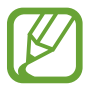

Hvis du allerede er logget ind, vises dine kontooplysninger på skærmen.

- $4$  Tryk på  $\rightarrow$ .
- $5$  Læs og accepter vilkår og betingelser og tryk på  $\rightarrow$ .
- $6$  Tryk på  $\rightarrow$ , og følg instruktionerne på skærmen for at registrere din stemme.
- $\overline{7}$  Tryk på  $\overline{\diamond}$  for at fuldende opsætningen. Bixby-skærmen vises.

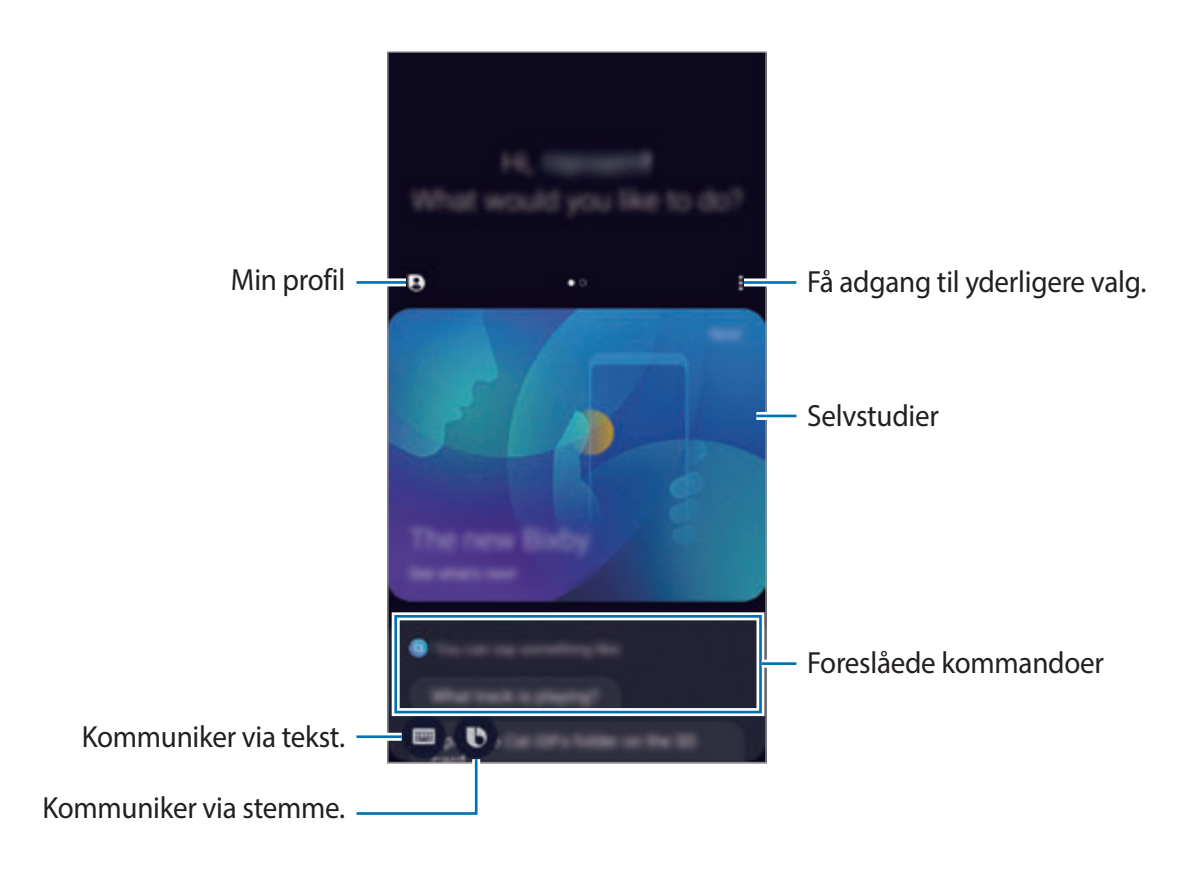

## **At bruge Bixby**

Når du siger, hvad du ønsker til Bixby, starter Bixby de tilsvarende funktioner, eller viser den information, du har anmodet om.

Mens du trykker og holder på Bixby-tasten, kan du sige, hvad du ønsker til Bixby og derefter slippe tasten, når du er færdig med at tale.

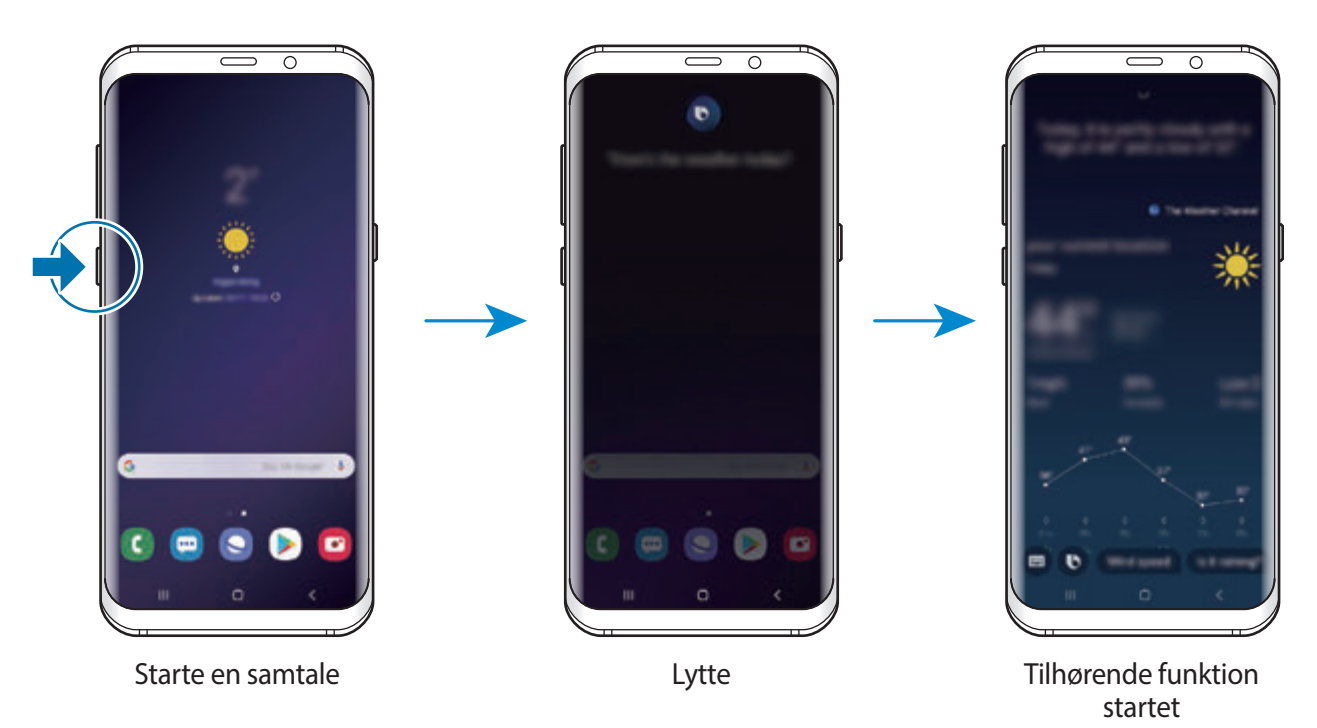

Hvis Bixby spørger dig om noget under en samtale, mens du trykker og holder på Bixby-tasten, svar da Bixby. Eller tryk på **O** og svar Bixby.

## **Bixby-brug**

For at se flere måder hvorpå du kan bruge Bixby, tryk da på Bixby-tasten og stryg mod venstre på skærmen.

Du kan se de tjenester, som Bixby understøtter, samt eksempler på kommandoer.

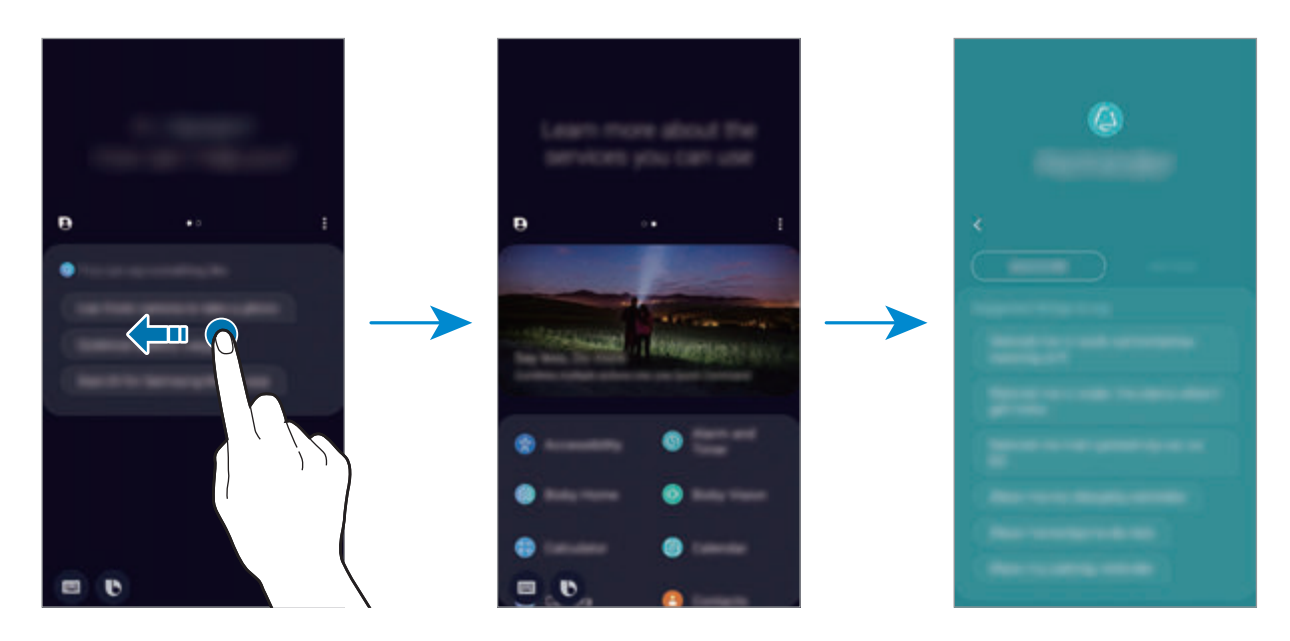

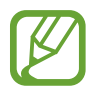

Visse funktioner er muligvis ikke tilgængelige, afhængigt af dit geografiske område eller din tjenesteudbyder.

# **Bixby Vision**

Bixby Vision er en tjeneste, som giver oplysninger som f.eks. lignende billeder, placering, oversat tekst og QR-koder. Bixby Vision genkender genstande hurtigt og intuitivt, også selv om du ikke kender deres navne.

Brug følgende Bixby Vision-funktioner.

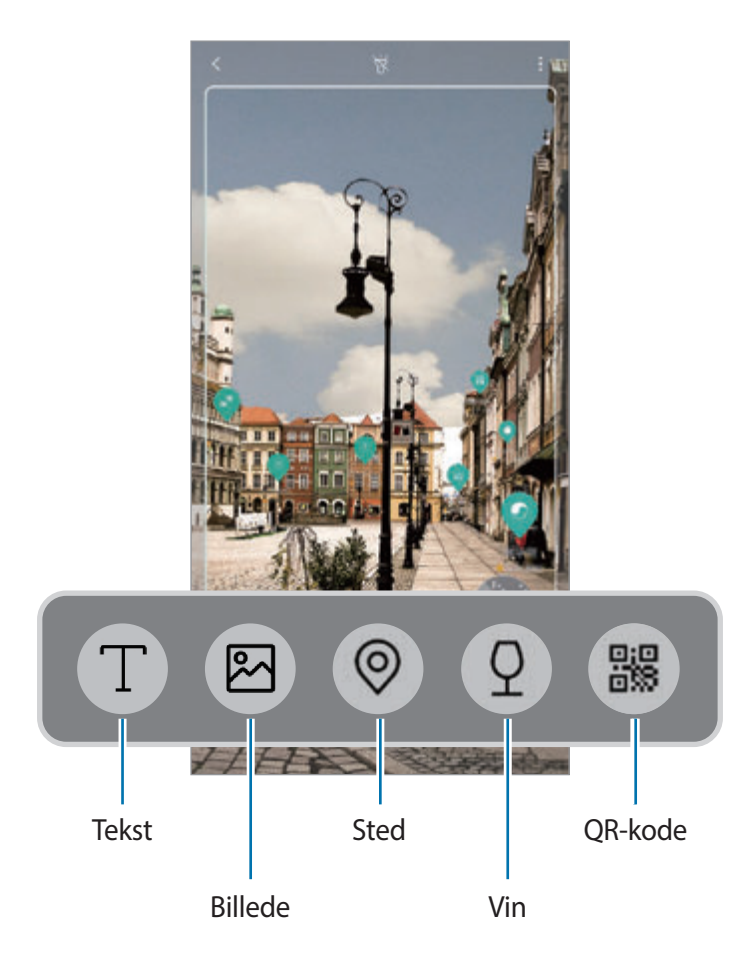

- Enheden skal være koblet til et Wi-Fi- eller mobilt netværk for at kunne bruge denne funktion.
	- For at bruge denne funktion skal du registrere og logge på din Samsung account.
	- De tilgængelige funktioner og søgeresultater kan variere, afhængigt af dit geografiske område eller din tjenesteudbyder.
	- Denne funktion er muligvis ikke tilgængelig, eller du opnår muligvis ikke de korrekte søgeresultater, afhængigt af billedets størrelse, format eller opløsning.
	- Samsung er ikke ansvarlig for de produktoplysninger, der leveres af Bixby Vision.

## **Starte Bixby Vision**

- 1 Start Bixby Vision ved hjælp af en af disse metoder.
	- I appen **Kamera** skal du trykke på **Bixby Vision**.
	- I appen Galleri skal du vælge et billede og trykke på **.**
	- I appen **Internet** skal du trykke og holde på et billede og derefter trykke på **Bixby Vision**.
	- Hvis du føjede Bixby Vision-appikonet til startskærmen og skærmen apps, skal du starte appen **Bixby Vision**.
- 2 Vælg den ønskede funktion.
- 3 Hold genstanden inden for skærmen for at genkende den.

Når genstanden er genkendt, vises søgeresultaterne på skærmen.

Hvis du vil se flere oplysninger, skal du trykke på funktionsikonet eller vælge et søgeresultat.

## **Oversætte eller uddrage tekst**

Genkend og få vist den oversatte tekst på skærmen. Du kan også uddrage tekst fra et dokument eller en billedfil.

Hvis du f.eks. vil vide, hvad et skilt betyder, når du er ude at rejse, kan du bruge Bixby Visionfunktioner. Enheden vil oversætte teksten på skiltet til det sprog, du vælger.

1 Når du har det ønskede billede eller den ønskede genstand, skal du starte Bixby Vision.

 $2$  Vælg  $\blacksquare$ , og hold teksten inden for skærmen for at genkende den.

Den oversatte tekst vises på skærmen.

- Tryk på  $\overline{\mathbb{T}}$  for at uddrage tekst. Du kan dele eller gemme den uddragne tekst.
- For at ændre kilde- eller målsprog skal du trykke på sprogindstillingspanelet øverst på skærmen.

## **Søge efter lignende billeder**

Søg efter billeder online, der ligner den genkendte genstand. Du kan få vist forskellige billeder med egenskaber i lighed med genstanden, såsom farve eller form.

Hvis du f.eks. gerne vil kende titlen på et foto eller et billede, kan du bruge Bixby Visionfunktioner. Enheden søger efter og viser dig relaterede oplysninger eller billeder med lignende egenskaber.

- 1 Når du har det ønskede billede eller den ønskede genstand, skal du starte Bixby Vision.
- 2 Vælg  $\bullet$ , og hold genstanden inden for skærmen for at genkende den.
- $3$  Tryk på  $\blacksquare$ , eller vælg et søgeresultat på skærmen. Lignende billeder bliver vist.

#### **Søge efter steder i nærheden**

Søg efter oplysninger om steder i nærheden ved at genkende din aktuelle placering.

Hvis du f.eks. vil søge efter caféer i nærheden, skal du bruge Bixby Vision-funktionerne. Enheden vil søge efter og vise dig caféer i nærheden.

- 1 Når du har det ønskede sted eller den ønskede genstand, skal du starte Bixby Vision.
- $2$  Vælg  $\odot$  og hold stedet eller genstanden inden for skærmen for at genkende det.

Du kan få vist grundlæggende oplysninger om steder i nærheden.

Hvis du ønsker at søge efter steder i en anden retning, ret da kameraet i den retning.

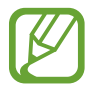

Hvis du bruger Bixby Vision med kameraet, kan du få vist din aktuelle placering og vejrinformation. Ret kameraet ned mod jorden for at få vist din aktuelle placering på kortet. Ret kameraet op mod himlen for at få vist den aktuelle vejrinformation.

 $3$  Tryk på (0), eller vælg et søgeresultat på skærmen.

Enheden viser oplysninger om steder i nærheden.

## **Søge efter vinoplysninger**

Registrer oplysninger fra en vinetiket, og søg efter oplysninger om vinen.

Hvis du f.eks. finder din yndlingsvin eller ønsker at vide mere om en vin, kan du bruge Bixby Vision-funktioner.

- 1 Når du har det ønskede billede eller den ønskede genstand, skal du starte Bixby Vision.
- $2$  Vælg  $\Omega$ , og hold vinetiketten inden for skærmen for at genkende den.
- $3$  Tryk på  $\circled{2}$ , eller vælg et søgeresultat på skærmen. Oplysningerne om vinetiketten vises.

## **Læse QR-koder**

Genkend QR-koder, og se mange forskellige oplysninger, f.eks. websteder, fotos, videoer, kort og visitkort.

- 1 Når du har det ønskede billede eller den ønskede genstand, skal du starte Bixby Vision.
- 2 Vælg  $\bullet$ , og hold QR-koden inden for skærmen for at genkende den.

Oplysningerne forbundet med QR-koden vises.

## **Download af yderligere funktioner**

Du kan downloade forskellige Bixby Vision-funktioner.

Tryk på ↓ → **TILF.** på Bixby Vision-skærmen og download apps eller funktioner.

## **Bixby Home**

På startskærmen i Bixby kan du se anbefalede tjenester og oplysninger, som Bixby leverer, ved at analysere dine brugsmønstre og din normale brug.

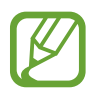

- Hvis du vil se mere indhold skal du oprette forbindelse til et Wi-Fi eller mobilt netværk.
- For at bruge denne funktion i fuldt omfang skal du registrere dig og logge på din Samsung account.

## **Åbne Bixby Home**

1 Stryg til højre på startskærmen.

Skærmen Bixby Home vises.

Første gang, du bruger denne funktion eller genstarter den efter nulstilling af data, skal du følge instruktionen på skærmen for at fuldføre konfigurationen.

2 Stryg opad eller nedad for at se anbefalet indhold.

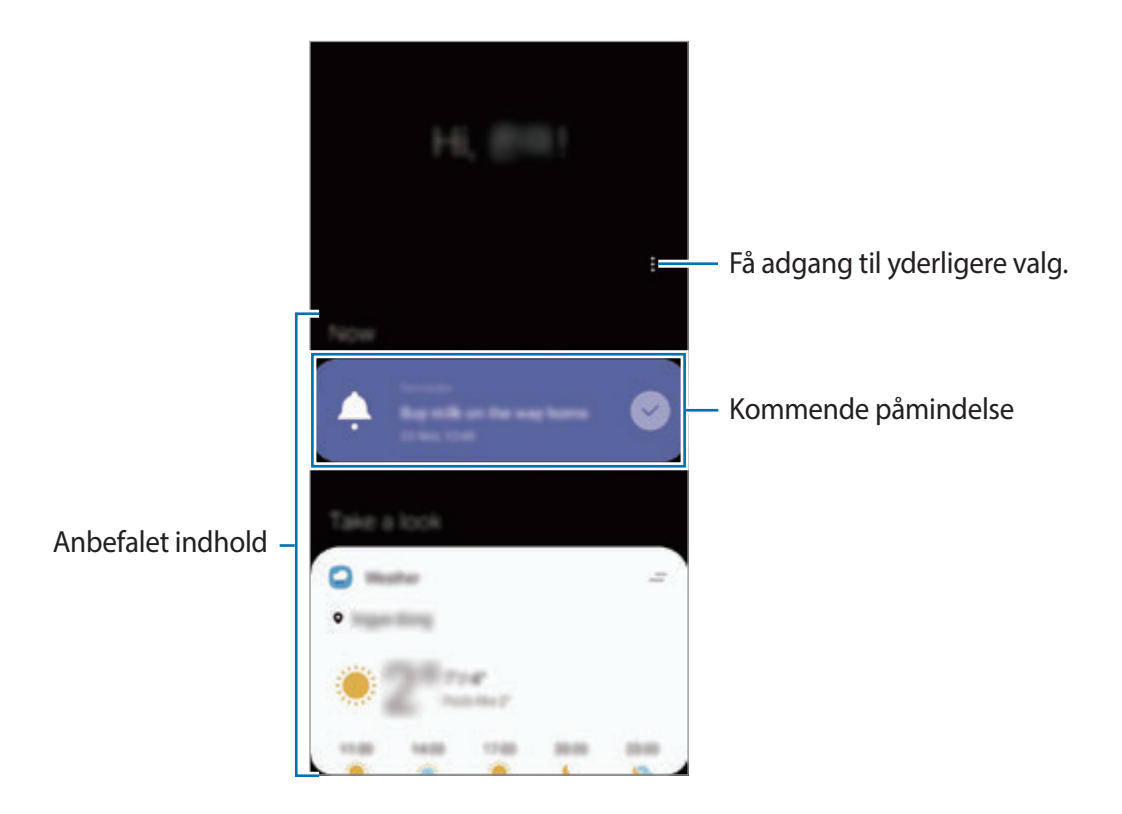

 $3$  Luk Bixby Home ved at stryge til venstre på skærmen eller trykke på tilbageknappen.

## **Bruge anbefalet indhold på Bixby Home**

Når du åbner Bixby Home, kan du se det indhold, som ofte opdateres, som fx kort. Stryg opad eller nedad for at se kortene.

For eksempel kan du på vej til kontoret om morgenen se dagens program og spille din yndlingsmusik på Bixby Home-skærmen. Om aftenen kan du se alarmer, tjekke din daglige aktivitet og se nyheder fra dine venner.

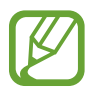

Indholdet og rækkefølgen af kort opdateres automatisk med et angivet interval. Stryg nedad på skærmen for at opdatere kort manuelt.

#### **Redigere liste over kort**

- For at fastgøre et kort til toppen af Bixby Home-skærmen skal du trykke på <sub>→</sub> **Fastgør til top**. Tryk på  $\equiv \rightarrow$  **Frigør** for at frigøre et kort.
- Hvis du vil fjerne et kort fra listen, skal du trække kortet til højre og trykke på **Vis ikke igen**.
- Hvis du vil skjule et kort fra listen, skal du trække kortet til højre og trykke på **Skjul indtil videre**.

**Vælge apps, der skal vises som kort**

Tilføj eller slet apps, der skal vises som kort på Bixby Home-skærmen.

På Bixby Home-skærmen skal du trykke på  $\frac{1}{2}$  → **Kort** og trykke på kontakterne ud for de elementer, der skal tilføjes eller slettes.

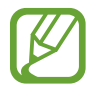

Hvis en app ikke er installeret på enheden, skal du installere den for at bruge den. Tryk på → **Kort** på Bixby Home-skærmen, og download derefter en app.

#### **Tilpasning af Bixby Home-indstillingerne**

På Bixby Home-skærmen trykkes på •→ **Indstillinger.** 

- **Tilpasningstjeneste**: Indstil enheden til at bruge Bixbys interaktive og brugerdefinerede tjenester for at forstærke din oplevelse.
- **Indholdsudbydere for Bixby Home**: Læs og accepter, eller træk din aftale væk fra vilkårene og betingelserne og fortrolighedspolitikker for hver indholdsudbyder.
- **Om Bixby Home**: Se Bixby Home-versionen og juridiske oplysninger.
# **Reminder**

Du kan oprette påmindelser for at planlægge to do-opgaver eller for at se indhold senere. Du modtager meddelelser ved det forudindstillede tidspunkt eller den forudindstillede placering for hver enkelt påmindelse.

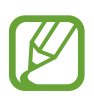

- Du kan få mere nøjagtige meddelelser ved at oprette forbindelse til et Wi-Fi- eller mobilt netværk.
- For at bruge denne funktion i fuldt omfang skal du registrere dig og logge på din Samsung account.
- GPS-funktionen skal være aktiveret for at kunne benytte påmindelser om placering.

### **Starte Reminder**

Du kan starte Reminder fra Bixby Home.

- 1 Stryg til højre på startskærmen. Skærmen Bixby Home vises.
- 2 Tryk på **Kom i gang** på kortet **Påmindelse**.

Skærmen Reminder vises og appikonet **Reminder** (**4)** føjes til skærmen apps.

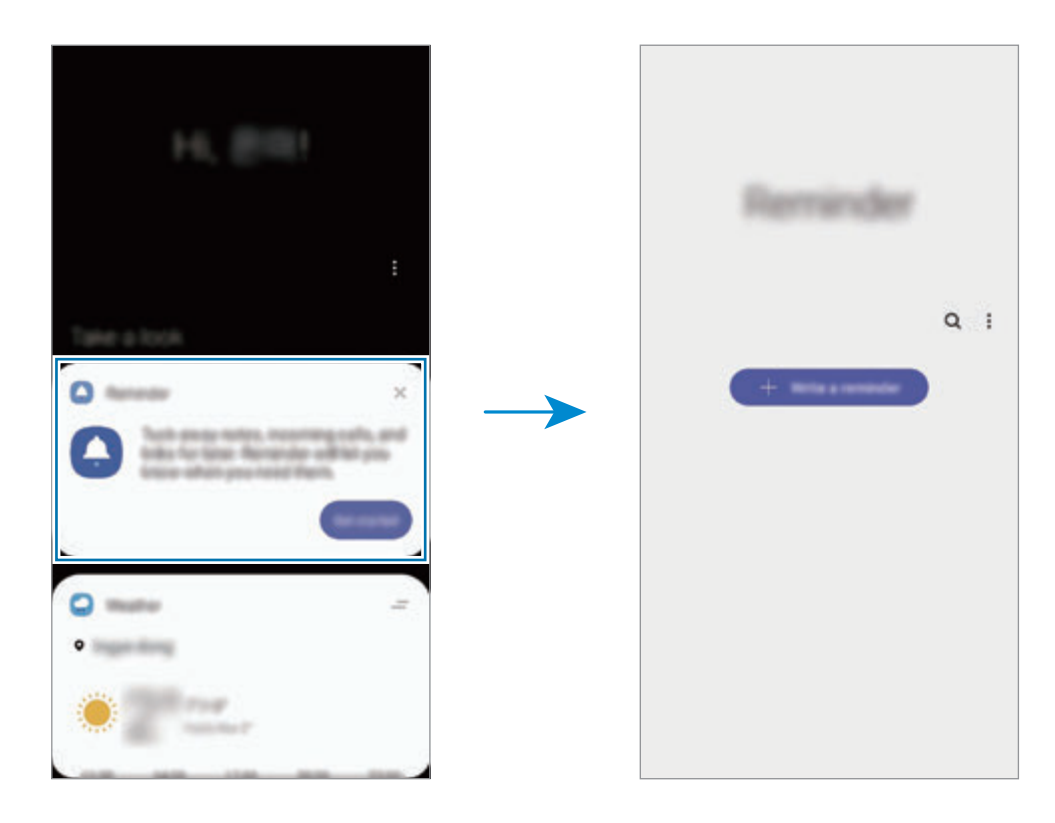

### **Oprette påmindelser**

Opret påmindelser med forskellige metoder. En påmindelse vil give dig et varsel, hvis du opretter en påmindelse med et bestemt tidspunkt eller et bestemt sted. Du kan også gemme forskellige typer indhold, f.eks. et enkelt notat eller en websideadresse, og se det senere.

Du kan for eksempel oprette en påmindelse om, at du skal 'vande blomsterne, når du kommer hjem'.

- 1 Start appen **Reminder**.
- 2 Tryk på **Skriv en påmindelse** eller  $+$ , og indtast 'Vand blomsterne'.
- 3 Tryk på **Sted** <sup>→</sup> **Angiv betingelser** <sup>→</sup> **Vælg et sted**, og angiv placeringen til hjemme.
- 4 Tryk på **Når jeg ankommer til** <sup>→</sup> **Udført**.

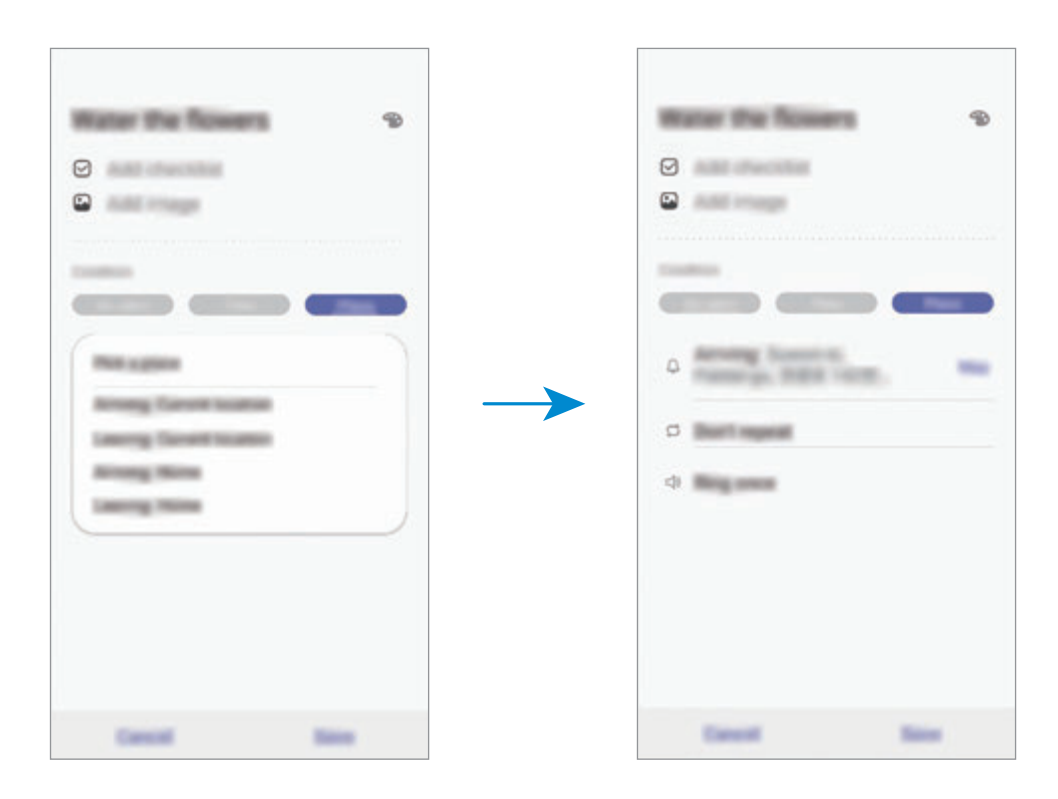

5 Tryk på **Gem** for at gemme påmindelsen.

Når du kommer hjem, vises meddelelsen 'Vand blomsterne'.

### **Kontrollere påmindelsesmeddelelser**

På det forudindstillede tidspunkt eller den forudindstillede placering vises et pop op-vindue med en meddelelse. Tryk på **Fuldfør** eller **Slumre**.

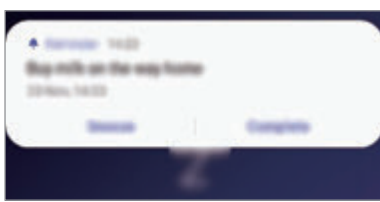

#### **Se liste med påmindelser**

Start appen **Reminder** for at se listen over påmindelser. Vælg en påmindelse for at få vist detaljer om påmindelsen.

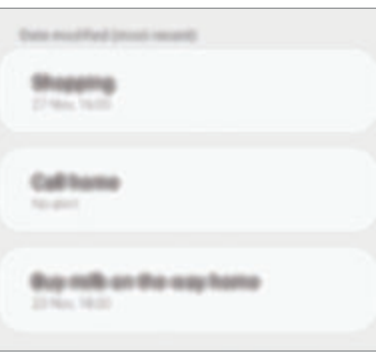

**Redigere detaljer vedrørende påmindelser**

Tilføj eller rediger detaljer vedrørende påmindelser, f.eks. hyppighed, dato og tidspunkt eller placering.

- 1 På listen med påmindelser skal du vælge en påmindelse, du vil redigere, og trykke på **Rediger**.
- 2 Rediger betingelserne, og tryk på **Gem**.

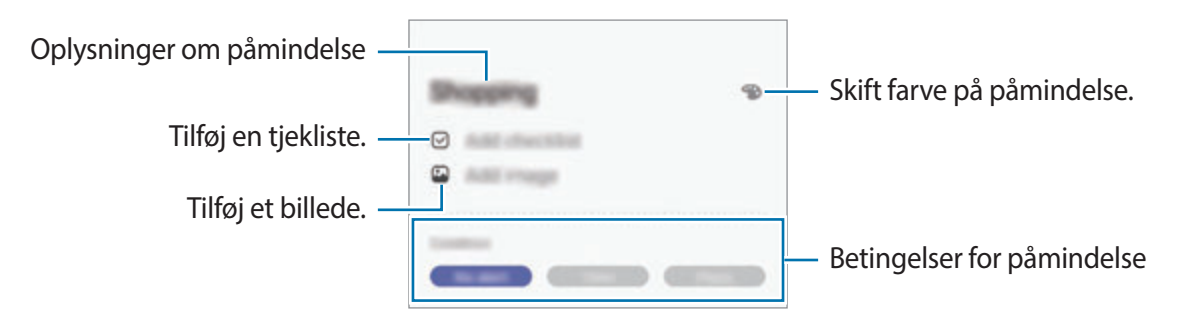

### **Fuldføre påmindelser**

Marker påmindelser, som du ikke behøver at blive mindet om, som fuldførte.

På listen med påmindelser skal du vælge en påmindelse og trykke på **Fuldfør**. Alternativt kan du trække påmindelsen til venstre.

**Gendanne påmindelser**

Gendan påmindelser, der er fuldførte.

- 1 På listen med påmindelser skal du trykke på <sup>→</sup> **Fuldført** <sup>→</sup> **Rediger**.
- 2 Marker elementer, der skal gendannes, og tryk på **Gendan**.

Påmindelser vil blive føjet til listen med påmindelser, og du modtager påmindelser på de forudindstillede tidspunkter.

### **Slette påmindelser**

Træk påmindelsen til højre for at slette den. Hvis du vil slette flere påmindelser, skal du trykke og holde på en påmindelse, markere de påmindelser, der skal slettes, og derefter trykke på **Slet**.

# **Telefon**

## **Introduktion**

Foretag eller besvar stemme- og videoopkald.

# **Foretage opkald**

- 1 Start appen **Telefon**, og tryk på **Tastatur**.
- 2 Indtast et telefonnummer.
- 3 Tryk på **G** for at foretage et stemmeopkald, eller tryk på **for at foretage et videoopkald.**

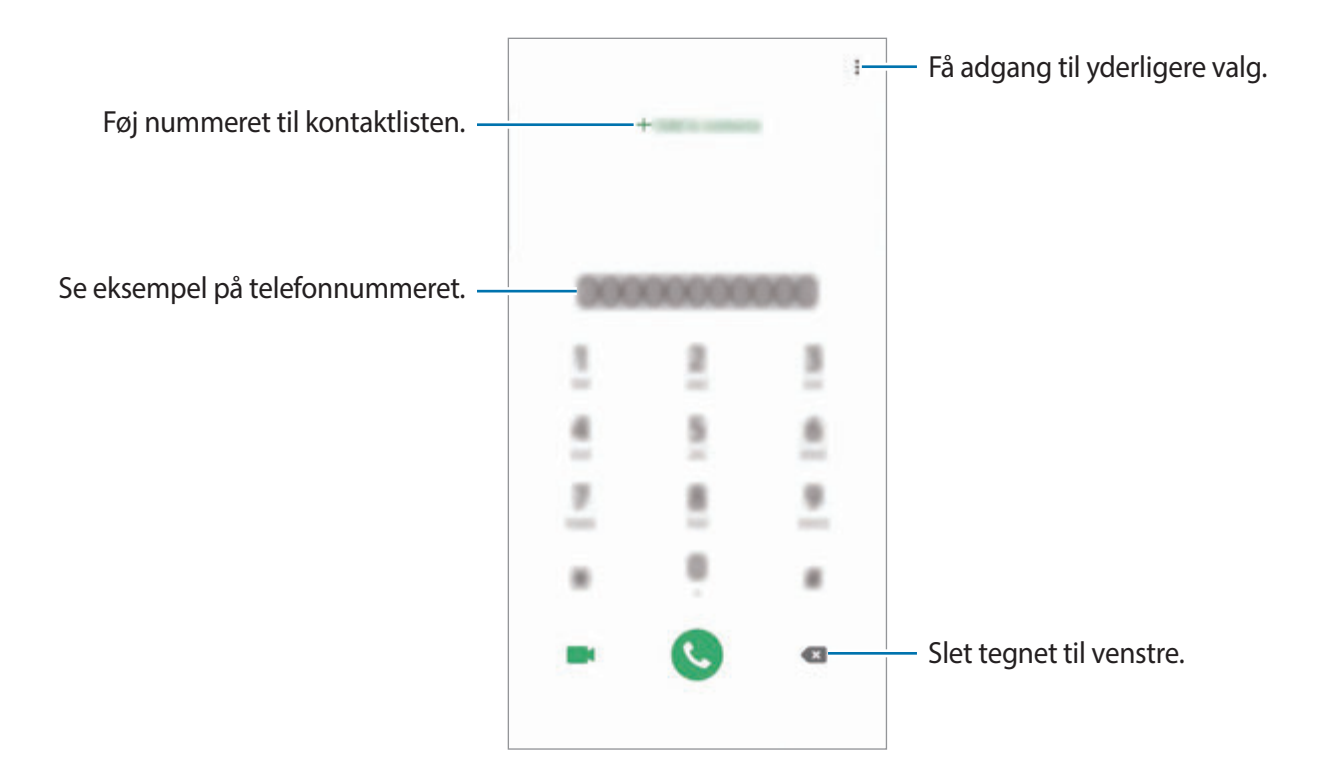

### **Foretage opkald fra opkaldslogfiler eller kontaktliste**

Tryk på **Seneste** eller **Kontakter**, og stryg derefter mod højre på en kontakt eller et telefonnummer for at foretage et opkald.

Hvis denne funktion er deaktiveret, skal du starte appen **Indstillinger**, trykke på **Avancerede funktioner** → **Bevægelser**, og derefter trykke på kontakten **Stryg f. at ringe/sende beskeder** for at aktivere det.

### **Ringe op med hurtigopkald**

Angiv hurtigopkaldsnumre for hurtigt at foretage opkald.

Hvis du vil angive et hurtigopkaldsnummer, skal du trykke på **Tastatur** eller **Kontakter** → → **Hurtigopkaldsnumre**, vælge et hurtigopkaldsnummer og derefter tilføje et telefonnummer.

For at foretage et opkald skal du trykke og holde på hurtigopkaldsnummeret på tastaturet. For hurtigopkaldsnumre fra 10 og op skal du først trykke det første ciffer eller de første cifre i nummeret, og derefter trykke og holde på det sidste ciffer.

Hvis du f.eks. angiver nummeret **123** som et hurtigopkaldsnummer, skal du trykke på **1**, trykke på **2** og derefter trykke og holde på **3**.

### **Foretage opkald fra den låste skærm**

Træk  $\Box$  uden for cirklen på den låste skærm.

### **Foretage et internationalt opkald**

- 1 Start appen **Telefon**, og tryk på **Tastatur**.
- 2 Tryk og hold på **0**, indtil tegnet **+** vises.
- 3 Indtast landekode, områdekode og telefonnummer, og tryk på  $\bullet$ .

# **Modtage opkald**

### **Besvare et opkald**

Træk uden for den store cirkel, når du modtager et opkald.

### **Afvise et opkald**

Træk uden for den store cirkel, når du modtager et opkald.

For at sende en besked, når du afviser et indgående opkald, skal du trække linjen **Send besked** opad. Hvis kontakten **Tilføj påmindelse** er aktiveret, gemmes en påmindelse, så du får besked om det afviste opkald en time senere.

For at oprette forskellige afvisningsbeskeder skal du starte appen **Telefon**, trykke på  $\frac{1}{2}$  → **Indstillinger → Hurtige afvisningsbeskeder**, indtaste en besked og derefter trykke på +.

### **Ubesvarede opkald**

Ved ubesvarede opkald vises ikonet  $\leq$  på statuslinjen. Åbn informationspanelet for at se listen over ubesvarede opkald. Alternativt skal du starte appen **Telefon** og trykke på **Seneste** for at se ubesvarede opkald.

# **Blokere telefonnumre**

Bloker opkald fra specifikke numre, du har føjet til din blokeringsliste.

- 1 Start appen **Telefon**, og tryk på <sup>→</sup> **Indstillinger** <sup>→</sup> **Bloker numre**.
- 2 Tryk på **Seneste** eller **Kontakter**, vælg kontakterne, og tryk derefter på **Udført**.

Du kan manuelt angive et nummer ved at trykke på **Tilføj telefonnummer**, indtaste et telefonnummer og derefter trykke på  $+$ .

Når blokerede numre forsøger at kontakte dig, modtager du ikke meddelelser. Opkaldene bliver logget i opkaldsloggen.

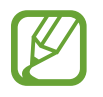

Du kan også blokere for indgående opkald fra personer, der ikke viser deres opkalds-id. Tryk på kontakten **Bloker opkald fra ukendte numre** for at aktivere funktionen.

# **Valgmuligheder under opkald**

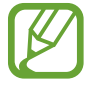

Hvis området omkring det bageste kamera og sensoren til genkendelse af fingeraftryk tildækkes, kan der opstå uventet støj under et opkald. Fjern tilbehør, som f.eks. skærmbeskytteren eller stickers, fra området omkring det bageste kamera.

#### **Under et stemmeopkald**

Du kan gøre følgende:

- $\cdot$  : Få adgang til yderligere indstillinger.
- **Tilføj opkald**: Foretag et andet opkald. Det første opkald vil blive sat på hold. Når du afslutter det andet opkald, genoptages det første opkald.
- **Sæt opkald på hold**: Sæt et opkald på hold. Tryk på **Genoptag samtale** for at hente et opkald på hold.
- **Bluetooth**: Skift til et Bluetooth-headset, hvis det er tilsluttet enheden.
- **Højttaler**: Aktiver eller deaktiver højttalertelefonen. Hold enheden væk fra dine ører, når du bruger højttalertelefonen.
- **Lydløs**: Slå mikrofonen fra, så den anden person ikke kan høre dig.
- **Tastatur**/**Skjul**: Åbn eller skjul tastaturet.
- $\cdot$   $\odot$  : Afbryd samtalen.

### **Under et videoopkald**

Tryk på skærmen for at bruge følgende valgmuligheder:

- $\frac{1}{2}$ : Få adgang til yderligere indstillinger.
- **Kamera**: Slå kameraet fra, så den anden person ikke kan se dig.
- **Skift**: Skift mellem forreste og bageste kamera.
- $\bigodot$ : Afbryd samtalen.
- **Lydløs**: Slå mikrofonen fra, så den anden person ikke kan høre dig.
- **Højttaler**: Aktiver eller deaktiver højttalertelefonen. Hold enheden væk fra dine ører, når du bruger højttalertelefonen.

# **Føje et telefonnummer til Kontakter**

### **Føje et telefonnummer til kontakter ved brug af tastaturet**

- 1 Start appen **Telefon**, og tryk på **Tastatur**.
- 2 Indtast nummeret.
- 3 Tryk på **Føj til kontakter**.
- 4 Tryk på **Føj til kontakter** for at oprette en ny kontakt, eller tryk på **Opdater eksisterende** for at føje et nummer til en eksisterende kontakt.

### **Føje et telefonnummer til kontakter fra opkaldslisten**

- 1 Start appen **Telefon**, og tryk på **Seneste**.
- 2 Tryk på en opkaldende persons billede, og tryk på **Tilføj**, eller tryk på et telefonnummer, og tryk på **Føj til kontakter**.
- 3 Tryk på **Føj til kontakter** for at oprette en ny kontakt, eller tryk på **Opdater eksisterende** for at føje et nummer til en eksisterende kontakt.

# **Føje et tag til et telefonnummer**

Du kan føje tags til numre uden at gemme dem i Kontakt. På den måde kan du få vist de opkaldende personers oplysninger, når de ringer, selv om du ikke har dem anført i Kontakt.

- 1 Start appen **Telefon**, og tryk på **Seneste**.
- 2 Tryk på et telefonnummer  $\rightarrow \bullet$ .
- 3 Tryk på **Tilføj tag**, indtast et tag, og tryk derefter på **Tilføj**.

Når der kommer et opkald fra det pågældende nummer, vises tagget neden under nummeret.

# **Kontakter**

# **Introduktion**

Opret nye kontakter, eller administrer kontakter på enheden.

# **Tilføje kontakter**

### **Oprette en ny kontakt**

- 1 Start appen **Kontakter**, og tryk på  $\bigoplus$ .
- 2 Vælg en lagermulighed, og tryk på **Vælg**.
- 3 Angiv kontaktoplysninger.

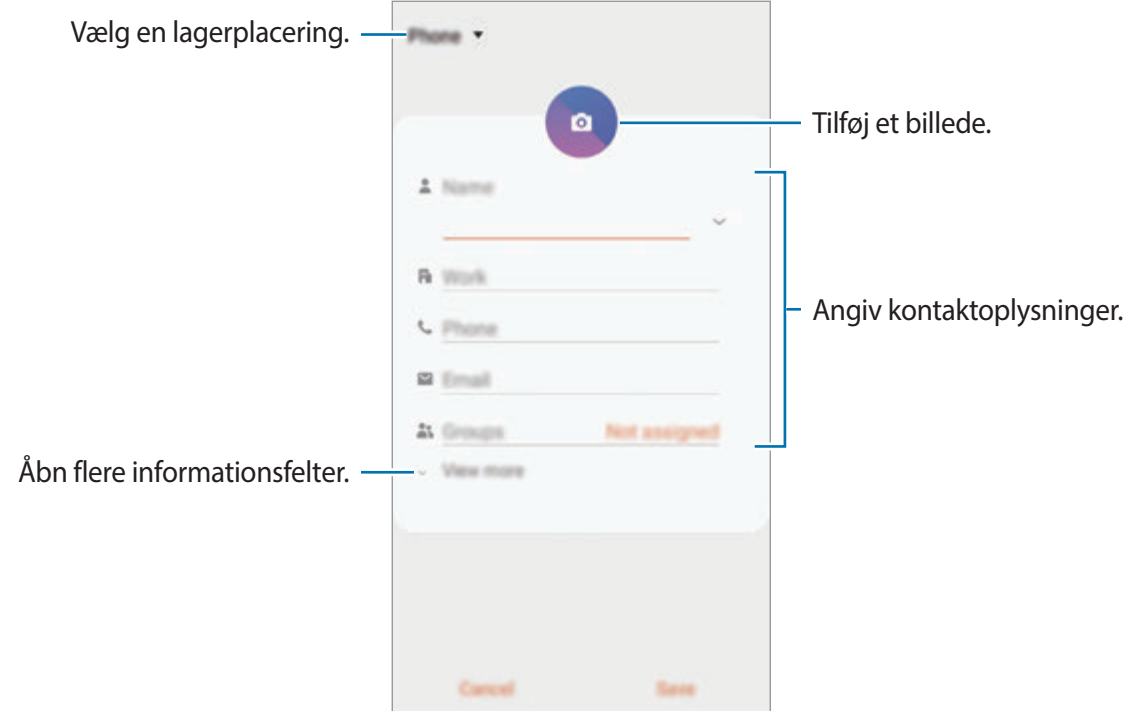

Typen af information, du kan gemme, afhænger af den valgte lagerplacering.

### 4 Tryk på **Gem**.

### **Importere kontakter**

Tilføj kontakter ved at importere dem fra andre lagerplaceringer til din enhed.

- 1 Start appen **Kontakter**, og tryk på <sup>→</sup> **Administrer kontakter** <sup>→</sup> **Importer/eksporter kontakter** → **Importer**.
- 2 Vælg en lagerplacering, du vil importere kontakter fra.
- 3 Marker VCF-filer eller kontakter, der skal importeres, og tryk på **Udført**.
- 4 Vælg en lagerplacering, du vil gemme kontakter i, og tryk på **Importer**.

### **Synkronisere kontakter med dine internetkonti**

Synkroniser kontakterne i din enhed med onlinekontakter, der er gemt i dine internetkonti, såsom din Samsung account.

- 1 Start appen **Indstillinger**, tryk på **Konti og sikkerhedskopiering** <sup>→</sup> **Konti**, og vælg den konto, der skal synkroniseres med.
- 2 Tryk på **Synkroniser konto**, og tryk på kontakten **Kontakter** for at aktivere det.

For din Samsung account skal du trykke på • → **Synk.indstillinger**, og trykke på kontakten **Kontakter** for at aktivere det.

# **Søge efter kontakter**

Start appen **Kontakter**.

Brug en af følgende søgemetoder:

- Rul op eller ned på kontaktlisten.
- Træk en finger langs indekset i højre side af kontaktlisten for at rulle gennem den hurtigt.
- $\cdot$  Tryk på  $\bigcirc$  øverst på kontaktlisten, og indtast søgekriterierne.

Tryk på kontakten. Gør ét af følgende:

- $\cdot$   $\sqrt{x}$ : Føj til favoritkontakter.
- **\ / | 1** : Foretag et stemme- eller videoopkald.
- $\blacksquare$ : Skriv en besked.
- $\cdot \quad \blacktriangleright$  : Skriv en e-mail.

# **Dele kontakter**

Du kan dele kontakter med andre med forskellige delingsvalg.

- 1 Start appen **Kontakter**, og tryk på <sup>→</sup> **Del**.
- 2 Vælg kontakter, og tryk på **Del**.
- 3 Vælg en delingsmetode.

# **Gemme og dele profil**

Gem og del dine profilinformationer, såsom dit billede og din statusbesked, med andre ved at bruge profildelingsfunktionen.

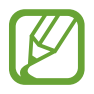

- Profildelingsfunktionen er muligvis ikke tilgængelig, afhængigt af dit geografiske område eller din tjenesteudbyder.
- Profildelingsfunktionen er kun tilgængelig for kontakter, der har aktiveret profildelingsfunktionen på deres enhed.
- 1 Start appen **Kontakter**, og vælg din profil.
- 2 Tryk på **Rediger**, rediger din profil, og tryk på **Gem**.
- 3 Tryk på **Tryk her for at dele din profilen**, og tryk på kontakten for at aktivere den.

For at bruge profildelingsfunktionen skal dit telefonnummer være verificeret. Du kan se dine kontakters opdaterede profilinformationer i **Kontakter**.

Hvis du vil ændre omfanget af kontakter, som du vil dele din profil med, skal du trykke på **Vælg, hvad der skal deles**, vælge et element og derefter vælge en mulighed.

# **Oprette grupper**

Du kan tilføje grupper, som f.eks. familie eller venner, og styre kontakter gruppevis.

- **1** Start appen **Kontakter**, og tryk på  $\equiv \rightarrow$  **Grupper**  $\rightarrow$  **Opret gruppe.**
- 2 Angiv et gruppenavn.

For at indstille gruppens ringetone skal du trykke på **Grupperingetone** og vælge en ringetone.

- 3 Tryk på **Tilføj medlem**, og vælg de kontakter, der skal tilføjes i gruppen, og tryk derefter på **Udført**.
- 4 Tryk på **Gem**.

### **Sende en gruppebesked**

Du kan sende en gruppebesked til en gruppes medlemmer samtidigt.

Åbn appen **Kontakter**, tryk på  $\equiv$  → Grupper, vælg en gruppe, og tryk derefter på  $\frac{1}{2}$  → Send **besked**.

# **Flette dublerede kontakter**

Når du importerer kontakter fra andre lagerplaceringer eller synkroniserer kontakter med andre konti, kan din kontaktliste indeholde dublerede kontakter. Flet de dublerede kontakter til én liste for at strømline din kontaktliste.

- 1 Start appen **Kontakter**, og tryk på  $\equiv$  → **Administrer kontakter** → **Flet kontakter**.
- 2 Marker kontakter, og tryk på **Flet**.

# **Slette kontakter**

- 1 Start appen **Kontakter**, og tryk på •→ Slet.
- 2 Vælg kontakter, og tryk på **Slet**.

Du kan slette kontakterne én efter én ved at åbne kontaktlisten og trykke på en kontakt. Tryk derefter på  $\stackrel{\bullet}{\bullet}$  → **Slet**.

# **Beskeder**

### **Introduktion**

Send og se beskeder efter samtale.

# **Sende beskeder**

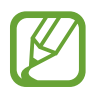

Du kan blive opkrævet ekstra gebyrer for at sende beskeder, når du roamer.

- **1 Start appen Beskeder**, og tryk på **.**
- 2 Tilføj modtagere, og skriv en besked.

For at optage og sende en stemmebesked skal du trykke og holde på  $\Psi$ , sige din besked, og derpå slippe med fingeren. Optagelsesikonet vises kun, mens tastaturet er skjult.

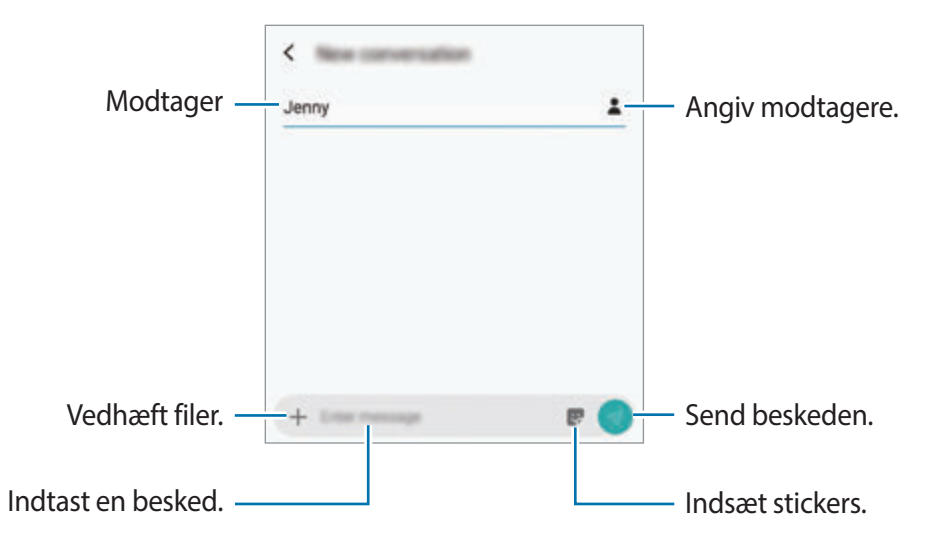

 $3$  Tryk på  $\bullet$  for at sende beskeden.

### **Sende My Emoji-stickers**

Du kan sende My Emoji-stickers, der ligner dig, via beskeder.

Mens du skriver beskeden, skal du trykke på  $\bullet$  og derefter trykke på dit My Emoji-ikon. Du vil se My Emoji-stickers. Vælg den sticker, du vil bruge.

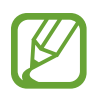

My Emoji-stickers vises, når du har oprettet My Emoji i appen **Kamera**. Se [Oprette My](#page-109-0)  [Emoji](#page-109-0) for at få flere oplysninger.

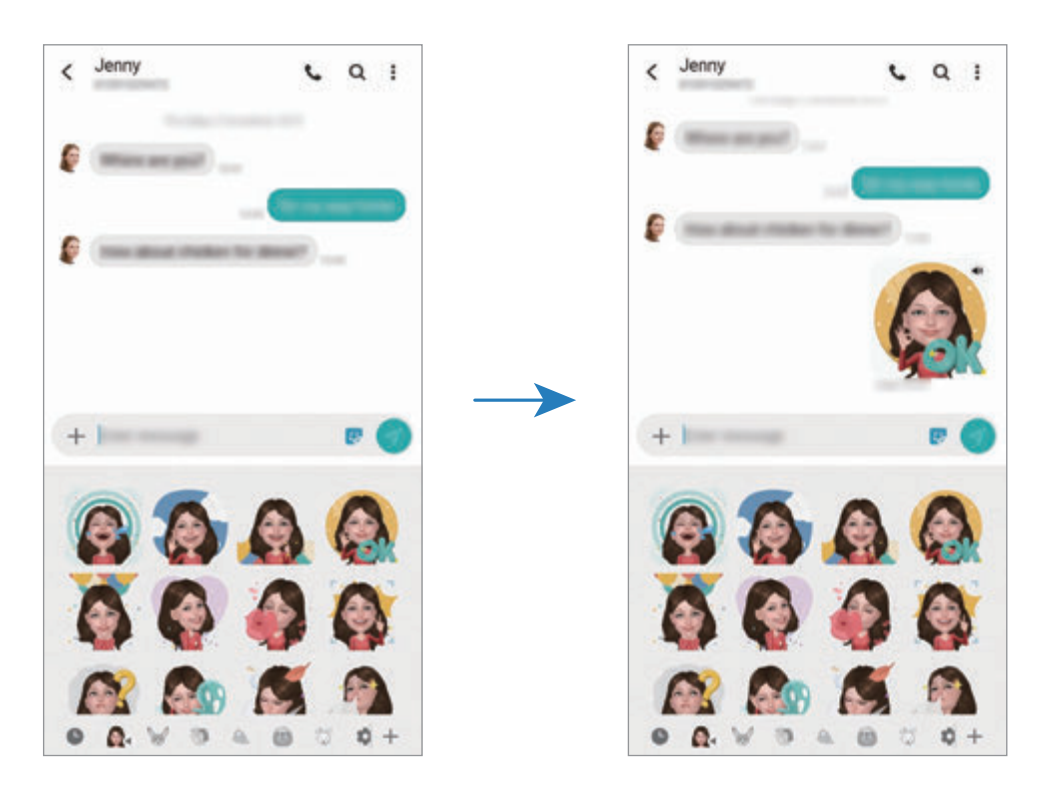

### **Se beskeder**

Beskeder grupperes i beskedtråde efter kontakt.

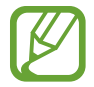

Du kan blive opkrævet ekstra gebyrer for at modtage beskeder, når du roamer.

- 1 Start appen **Beskeder**, og tryk på **Samtaler**.
- 2 Vælg en kontaktperson på beskedlisten.
- 3 Se din samtale.

For at besvare beskeden skal du trykke på **Skriv besked**, indtaste en besked og derefter trykke på **.** 

For at justere skriftstørrelsen, spred da to fingre fra hinanden eller knib fingrene sammen på skærmen.

# **Blokere uønskede beskeder**

Bloker beskeder fra specifikke numre, du har føjet til din blokeringsliste.

- 1 Start appen Beskeder, og tryk på  $\cdot \cdot \rightarrow$  Indstillinger → Bloker for numre og beskeder → **Bloker numre**.
- 2 Tryk på **Indbakke**, og vælg en kontakt. Eller tryk på **Kontakter**, vælg kontakter, og tryk derefter på **Udført**.

Du kan manuelt angive et nummer ved at indtaste et telefonnummer under **Indtast nummer**, og trykke på  $\leftarrow$ .

# **Angive meddelelse om besked**

Du kan ændre meddelelseslyd, skærmindstillinger m.v.

- 1 Start appen **Beskeder**, tryk på <sup>→</sup> **Indstillinger** <sup>→</sup> **Meddelelser**, og tryk derefter på kontakten for at aktivere det.
- 2 Skift meddelelsesindstillingerne.

### **Indstille påmindelse om besked**

Du kan indstille et varsel til et bestemt interval, så du får at vide, at du har ikke-sete meddelelser. Hvis denne funktion ikke er aktiveret, skal du starte appen **Indstillinger**, trykke på **Tilgængelighed** → **Avancerede indstillinger** → **Meddelelsespåmindelser**, og derefter trykke på kontakten for at aktivere det.

# **Slette beskeder**

- 1 Start appen **Beskeder**, og tryk på **Samtaler**.
- 2 Vælg en kontaktperson på beskedlisten.
- 3 Tryk og hold på en besked, tryk dernæst **Slet**. Slet flere beskeder ved at markere de beskeder, du ønsker at slette.
- 4 Tryk på **Slet**.

# **Internet**

### **Introduktion**

Søg efter information på internettet og tilføj dine favoritsider som bogmærker for at få nem adgang til dem.

# **Visning af websider**

- 1 Åbn mappen **Samsung**, og start appen **Internet**.
- 2 Tryk på adressefeltet.
- 3 Indtast webadressen eller et søgeord, og tryk derefter på **Gå**.

Træk fingeren let nedad på skærmen for at få vist værktøjslinjerne.

Stryg mod venstre eller højre i adressefeltet for hurtigt at skifte mellem faner.

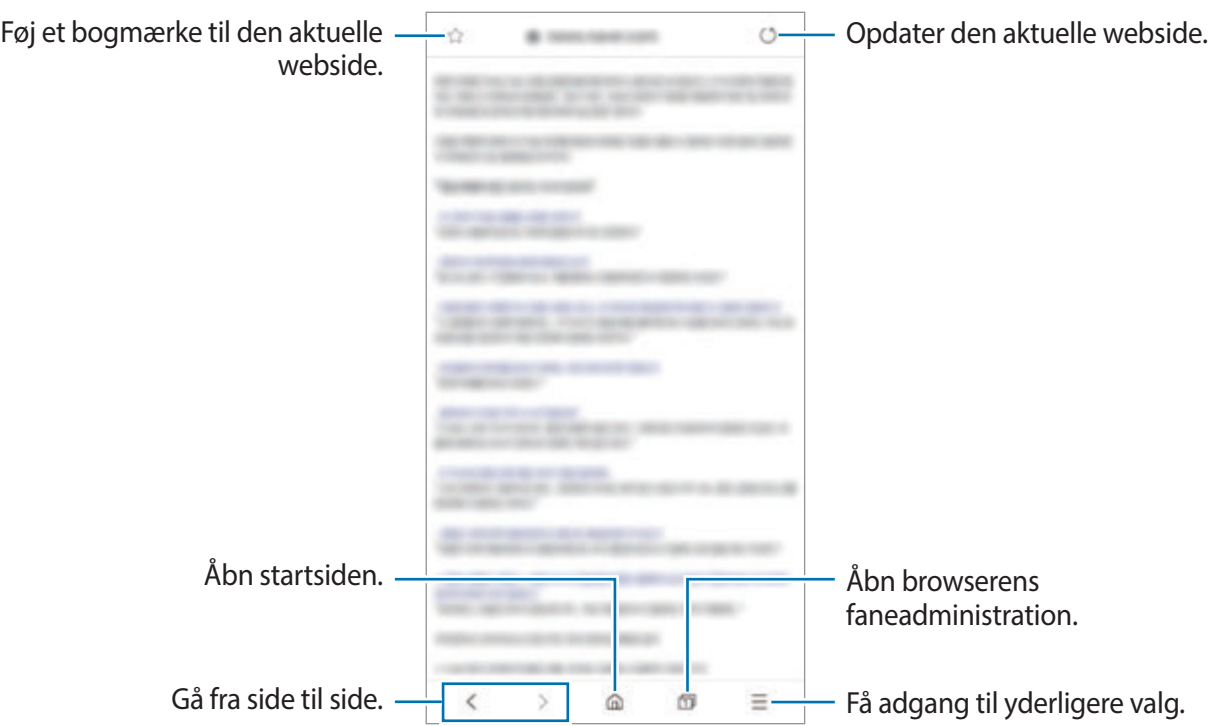

# **Bruge hemmelig tilstand**

I hemmelig tilstand kan du administrere faner, bogmærker og gemte sider. Du kan låse hemmelig tilstand med en adgangskode og din biometriske data.

### **Aktivere hemmelig tilstand**

På værktøjslinjen nederst på skærmen skal du trykke på <sub>□</sub>→ **Aktiver Hemmelig tilstand**. Hvis du bruger denne funktion for første gang, skal du angive, om du vil bruge en adgangskode til hemmelig tilstand.

I hemmelig tilstand skifter enheden farverne på værktøjslinjerne.

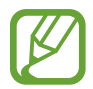

I hemmelig tilstand kan du ikke bruge visse funktioner, f.eks. optagelse af skærmbillede.

### **Ændre sikkerhedsindstillinger**

Du kan ændre din adgangskode eller låsemetoden.

Tryk på → **Indstillinger** → **Fortrolighed og sikkerhed** → **Angiv lås til Hemmelig tilstand** → **Skift adgangskode**. Hvis du vil bruge dine registrerede biometriske data som låsemetode sammen med adgangskoden, skal du trykke på kontakten **Fingeraftryk**, **Iris** eller **Intelligent scanning** for at aktivere det. Se [Genkendelse af fingeraftryk](#page-214-0), [Irisgenkendelse](#page-209-0) eller [Intelligent](#page-203-0)  [scanning](#page-203-0) for at få flere oplysninger om brug af fingeraftryk.

### **Deaktivere hemmelig tilstand**

På værktøjslinjen nederst på skærmen skal du trykke på **□ → Deakt. Hemmelig tilstand**.

# **E-mail**

### **Oprette e-mailkonti**

Opsæt en e-mailkonto, første gang du åbner **E-mail**.

- 1 Åbn mappen **Samsung**, og start appen **E-mail**.
- 2 Vælg en e-mailtjeneste, eller tryk på **Andet** på listen.
- 3 Følg instruktionerne på skærmen for at fuldføre opsætningen.

Du kan konfigurere endnu en e-mailkonto ved at trykke på  $\equiv \rightarrow \bullet \rightarrow$  **Tilføj konto**.

Hvis du har mere end én e-mailkonto, kan du angive den ene som standardkonto. Tryk på  $\equiv \rightarrow$  $\bullet \bullet \bullet \bullet \rightarrow \bullet$  Angiv standardkonto.

### **Sende e-mails**

- 1 Tryk på Ø for at skrive en e-mail.
- 2 Tilføj modtagere, og indtast en e-mailemnelinje og -tekst.
- $3$  Tryk på  $\mathcal Q$  for at sende e-mailen.

### **Læse mails**

Når **E-mail** er åben, henter enheden automatisk nye e-mails. Vil du hente e-mails manuelt, skal du stryge nedad øverst på e-maillisten.

Tryk på en e-mail på skærmen for at læse den.

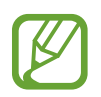

Hvis e-mailsynkronisering er deaktiveret, kan du ikke hente nye e-mails. For at aktivere e-mailsynkronisering skal du trykke på  $\equiv \rightarrow \clubsuit \rightarrow$  din kontos navn og derefter trykke på kontakten **Synk. konto** for at aktivere det.

# **Kamera**

# **Introduktion**

Tag fotos og optag videoer med forskellige tilstande og indstillinger.

#### **Gode kamera-manerer**

- Undlad at tage fotos af eller optage videoer med personer uden deres tilladelse.
- Undlad at tage fotos eller optage videoer på steder, hvor dette er forbudt ved lov.
- Undlad at tage fotos eller optage videoer på steder, hvor du måske krænker andres privatliv.

# **Start af kamera**

Brug følgende metoder til at starte Kamera:

- Start appen **Kamera**.
- Tryk på tænd/sluk-tasten to gange hurtigt.
- $\cdot$  Træk  $\bullet$  uden for cirklen på den låste skærm.

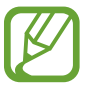

- Visse metoder er muligvis ikke tilgængelige, afhængigt af dit geografiske område eller din tjenesteudbyder.
- Visse kamerafunktioner er ikke tilgængelige, hvis du vælger appen **Kamera** på den låste skærm, eller hvis skærmen er slukket, mens skærmlåsemetoden er angivet.
- Hvis de billeder, du tager, er slørede, skal du rengøre kameralinsen og prøve igen.

# **Grundlæggende optagelse**

### **Tage fotos eller optage videoer**

1 Tryk på **Foto** eller **Video** på listen med optagelsestilstande.

- 2 Tryk på eksempelskærmen på den del af billedet, som kameraet skal fokusere på.
- $3$  Tryk på  $\bigcirc$  for at tage et foto, eller tryk på  $\bigcirc$  for at optage en video.

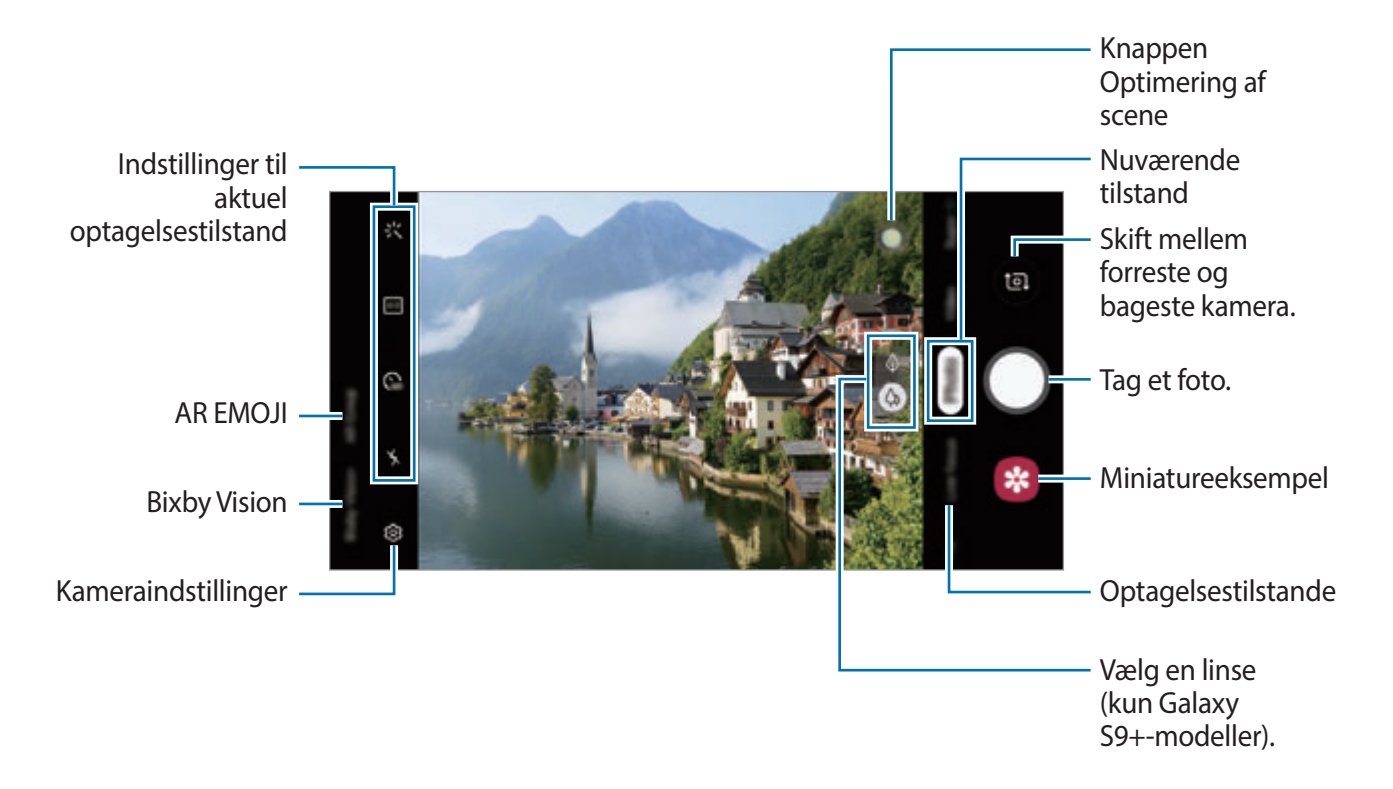

- Vil du justere lysstyrken for fotos eller videoer, skal du trykke på skærmen. Når justeringslinjen vises, skal du trække  $\cdot$  på justeringslinjen hen mod  $+$  eller  $-$ .
- $\cdot$  Tryk på  $\circledcirc$  for at tage et billede fra videoen under optagelse.
- Du kan ændre fokus, mens du optager en video, ved at trykke på det sted, som du vil fokusere på. Hvis du vil bruge tilstanden automatisk fokus, skal du trykke på **80**.
- 
- Eksempelskærmen kan være anderledes, afhængigt af optagelsestilstanden og det anvendte kamera.
- Kameraet slukker automatisk, når det ikke bruges.
- Sørg for, at linsen ikke er beskadiget eller snavset. I modsat fald vil enheden måske ikke fungere korrekt i visse tilstande, der kræver høj opløsning.
- Enhedens kamera indeholder et vidvinkelobjektiv. Der kan forekomme mindre forvrængninger på vidvinkelfotos eller videoer, hvilket ikke angiver problemer med enhedens ydeevne.
- Den maksimale optagelsestid kan blive reduceret, når du optager en video med høj opløsning.

### **Vælg en linse (kun Galaxy S9+-modeller)**

Tag et foto, eller optag en video, efter du har valgt den ønskede kameralinse.

Vælg en linse på eksempelskærmen.

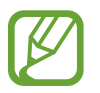

Denne funktion er kun tilgængelig i visse tilstande.

- $\Diamond$  : Du kan tage et grundlæggende foto eller optage en normal video med den normale linse.
- $\cdot$   $\phi$  : Du kan tage et foto eller optage en video meget mere tydeligt ved at forstørre motivet med den 2x optiske zoomlinse.

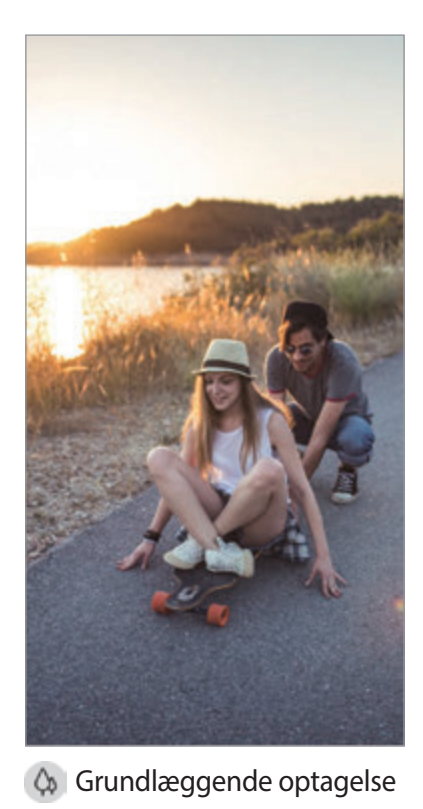

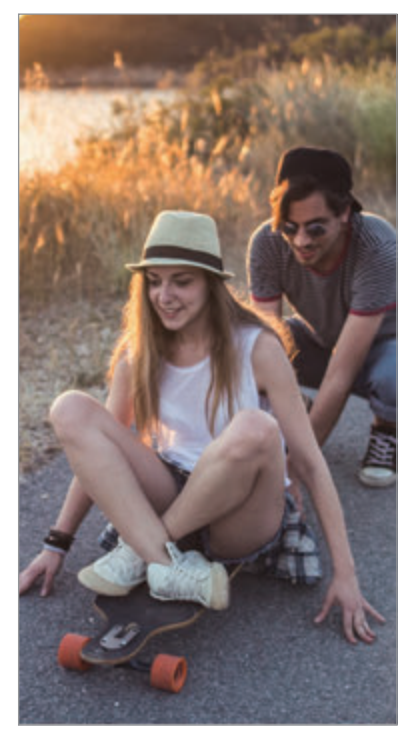

 Optagelse med 2x optisk zoom

### **Zoome ind og ud**

Spred to fingre fra hinanden på skærmen for at zoome ind, og knib dem sammen for at zoome ud.

- 
- Zoomfunktionerne er kun tilgængelige, når det bageste kamera bruges.
- Hyis du bruger videozoomfunktionen i lang tid, mens du optager en video, bliver videokvaliteten muligvis forringet for at forhindre, at din enhed overopheder (kun Galaxy S9+-modeller).
- Den 2x optiske zoom fungerer muligvis ikke i omgivelser med lavbelysning (kun Galaxy S9+-modeller).

### **Redigere listen med optagelsestilstande**

Du kan også redigere optagelsestilstande på eksempelskærmen.

- 1 Tryk på  $\bigotimes$  → Kameratilstande → Redigeringstilstande på eksempelskærmen. Du kan også trykke og holde på listen med optagelsestilstande på eksempelskærmen.
- 2 Marker de tilstande du vil bruge.

For at ændre rækkefølgen af optagelsestilstande træk da  $\Diamond$  til en anden placering.

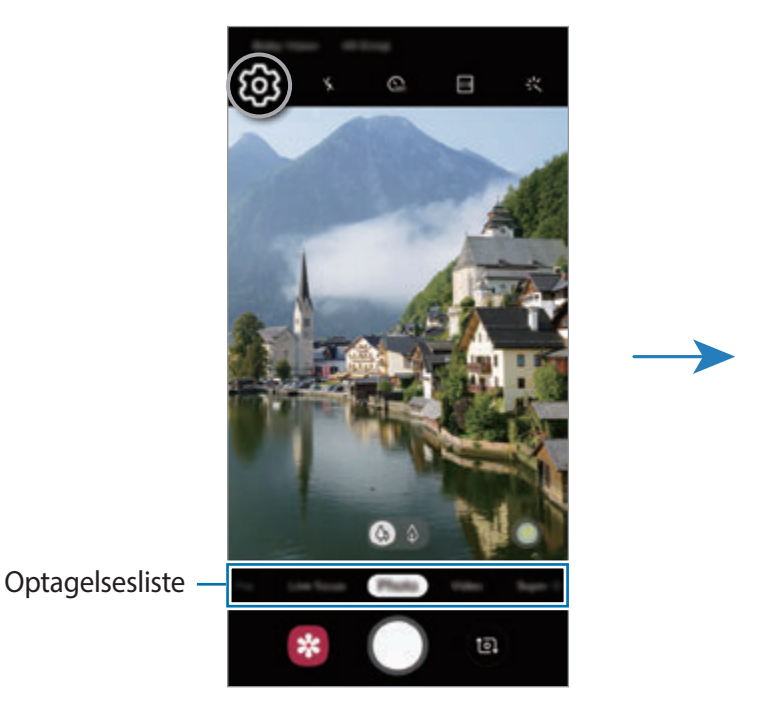

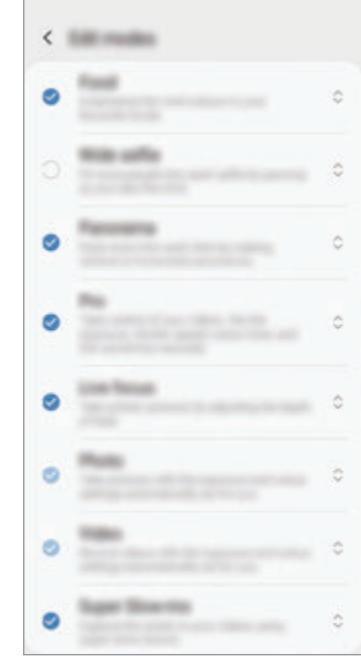

### **Indstille kameraknappens handling**

Du kan tage en serie af billeder eller oprette en animeret GIF ved at trykke og holde på kameraknappen.

Tryk på  $\bigcirc$  → **Hold lukkerknappen nede for at** på eksempelskærmen, og vælg den handling, du vil bruge.

- **Tag et billede**: Tag et billede.
- **Tag burst-optagelse**: Tag en serie af fotos.
- **Opret GIF-kode**: Opret en animeret GIF med sekventielle fotos, du har taget.

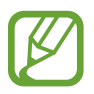

Funktionerne **Tag burst-optagelse** og **Opret GIF-kode** er kun tilgængelige i nogle optagelsestilstande.

### **Brug af funktionerne fokus og eksponering**

#### **Låse fokussen (AF) og eksponeringen (AE)**

Du kan låse fokus eller eksponering for et valgt område med henblik på at forhindre kameraet i automatisk at foretage justeringer på baggrund af ændringer i motivet eller lyskilderne.

Tryk og hold på området, der skal fokuseres, AF/AE-rammen vises på området og fokus- og eksponeringsindstillingen bliver låst. Indstillingen forbliver låst, også efter du har taget et foto.

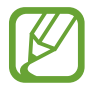

Denne funktion er kun tilgængelig i tilstandene **Foto** og **Pro**.

**Adskille fokusområdet og eksponeringsområdet**

Du kan adskille fokusområdet og eksponeringsområdet.

Tryk og hold på eksempelskærmen. AF/AE-rammen vises på skærmen. Træk rammen til det område, hvor du vil adskille fokusområdet og eksponeringsområdet.

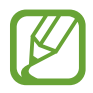

Denne funktion er kun tilgængelig i **Pro**-tilstand.

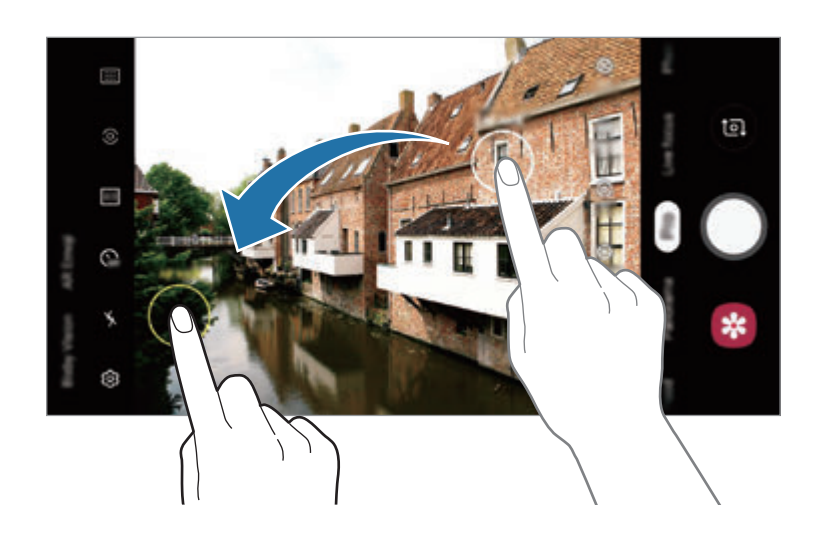

# **Intelligent kamera**

#### **Farveoptimering**

Din enhed vil automatisk justere farveindstillingerne, efter et emne eller en scene er blevet genkendt, såsom mennesker, mad eller nattescene.

Tryk på **Foto** på listen med optagelsestilstande. Når kameraet genkender et emne eller en scene, ændres knappen Optimering af scene og den optimerede farve vil blive anvendt.

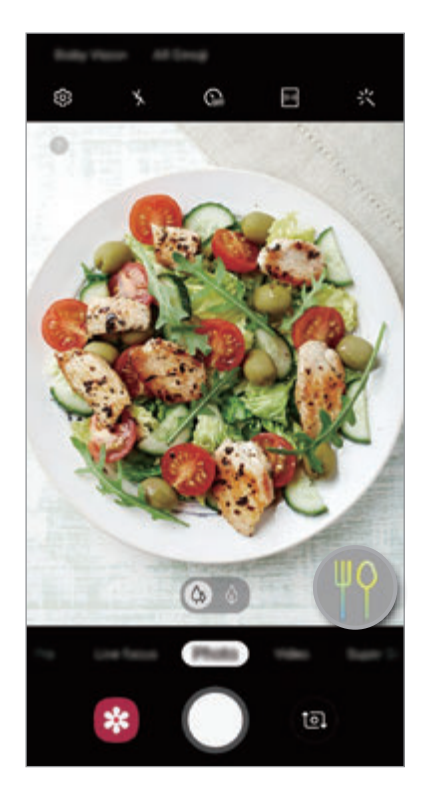

### **Fejlregistrering**

Hvis et billede ikke er blevet godt, vil enheden give dig besked om at tage billedet igen. Hvis nogen blinker eller er sløret på billederne, eller hvis der er snavs på linsen, vises en meddelelse efter du har taget billedet.

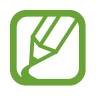

Hvis du ikke ønsker at bruge denne funktion, tryk da på & eksempelskærmen og tryk på kontakten **Fejlregistrering** for at deaktivere det.

# **Superslow**

Super slowmotion er en funktion, der optager et hurtigt passerende øjeblik i langsom gengivelse, så du kan have glæde af det senere. Når videoen er optaget, tilføjes baggrundsmusik automatisk.

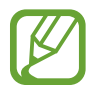

Nogle super slowmotion-funktioner kan være forskellige, afhængig af model.

### **Sådan optager du i super slowmotion**

Du kan optage videoer i super slowmotion i tilstandene Enkelt optagelse og Flere optagelser.

Tryk på  $\bigotimes$  → **Superslow** på eksempelskærmen og vælg den tilstand, du ønsker.

- **Tag flere**: Optag en video, og indfang flere øjeblikke i super slowmotion.
- **Tag ét**: Optag en kort video ved at indfange et enkelt øjeblik i super slowmotion.

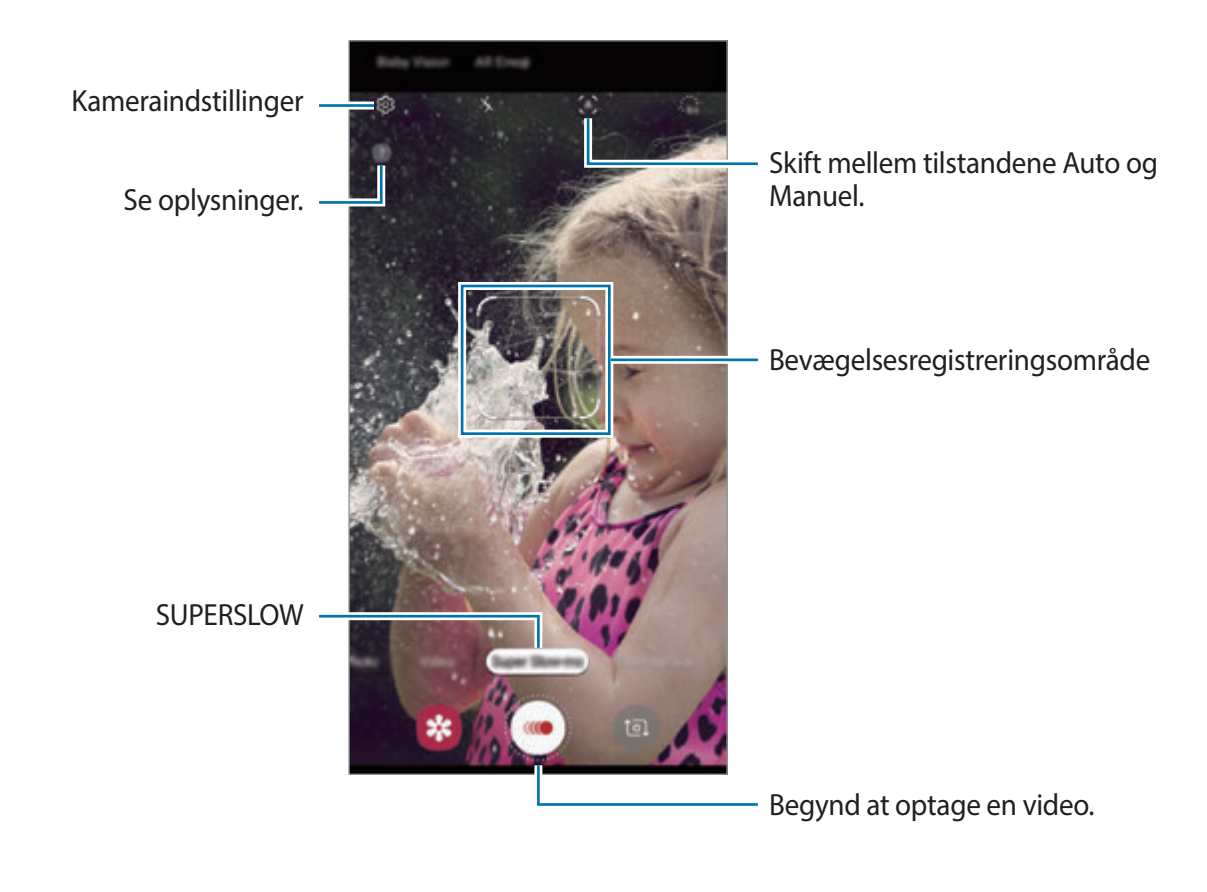

Brug denne funktion på steder med tilstrækkeligt lys. Når du optager en video indendørs med utilstrækkelig eller dårlig belysning, kan nogle af de følgende situationer opstå:

- Skærmen kan se mørk ud på grund af den ringe belysning.
- Skærmen kan flimre under visse lysforhold, såsom lysstofrør.
- Optagelsen af videoer i super slowmotion kan starte på et utilsigtet tidspunkt, hvis f.eks. følgende forhold gælder:
	- Når enheden rystes.
	- Når en anden genstand bevæger sig i nærheden af motivet i detekteringsområdet.
	- Ved optagelse i blinkende lys, som f.eks. lysstofrør.
	- Ved optagelse på uoplyste steder, hvor der opstår støj.

### **Optagelse af superslowmotion-videoer i tilstanden enkelt optagelse**

Optag en kort video ved at indfange et enkelt øjeblik, hvor motivet bevæger sig.

1 Tryk på **Superslow** på listen med optagelsestilstande.

2 Vælg den ønskede tilstand.

- $\cdot$  (M) (Manuel): Du kan indfange det øjeblik, du ønsker, i super slowmotion.
- $\cdot$   $\Delta$  (Auto): Når der registreres bevægelse i bevægelsesregistreringsområdet, vil enheden indfange øjeblikket i super slowmotion.

### $3$  Tryk på  $\odot$ .

Enheden vil indfange øjeblikket i super slowmotion og gemme det som en kort video.

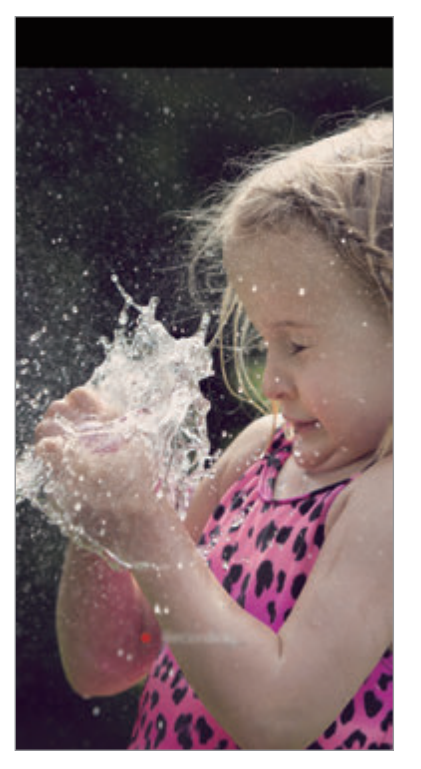

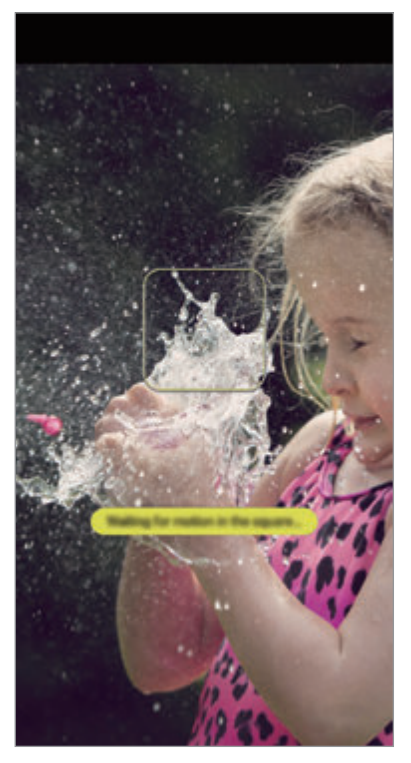

Manuel enkelt optagelse Automatisk enkelt optagelse

### **Optagelse af super slowmotion-videoer i tilstanden flere optagelser**

Mens du optager en video, kan du indfange de øjeblikke, hvor motivet bevæger sig, i super slowmotion.

- 1 Tryk på **Superslow** på listen med optagelsestilstande.
- 2 Tryk på  $\bigotimes$  → **Superslow** → **Tag flere** og dobbelttryk på tilbageknappen på eksempelskærmen.
- 3 Vælg den ønskede tilstand.
	- $\mathcal{M}$  (Manuel): Når du ønsker at bruge super slowmotion, skal du trykke på  $\bigodot$ .
	- (A) (Auto): Når der registreres bevægelse i bevægelsesregistreringsområdet, vil enheden indfange øjeblikket i super slowmotion.
- $\overline{4}$  Tryk på  $\odot$  for at starte videooptagelsen.

Du kan bruge super slowmotion op til 20 gange i en enkelt video.

 $5$  Tryk på  $\bullet$  for at stoppe videooptagelsen.

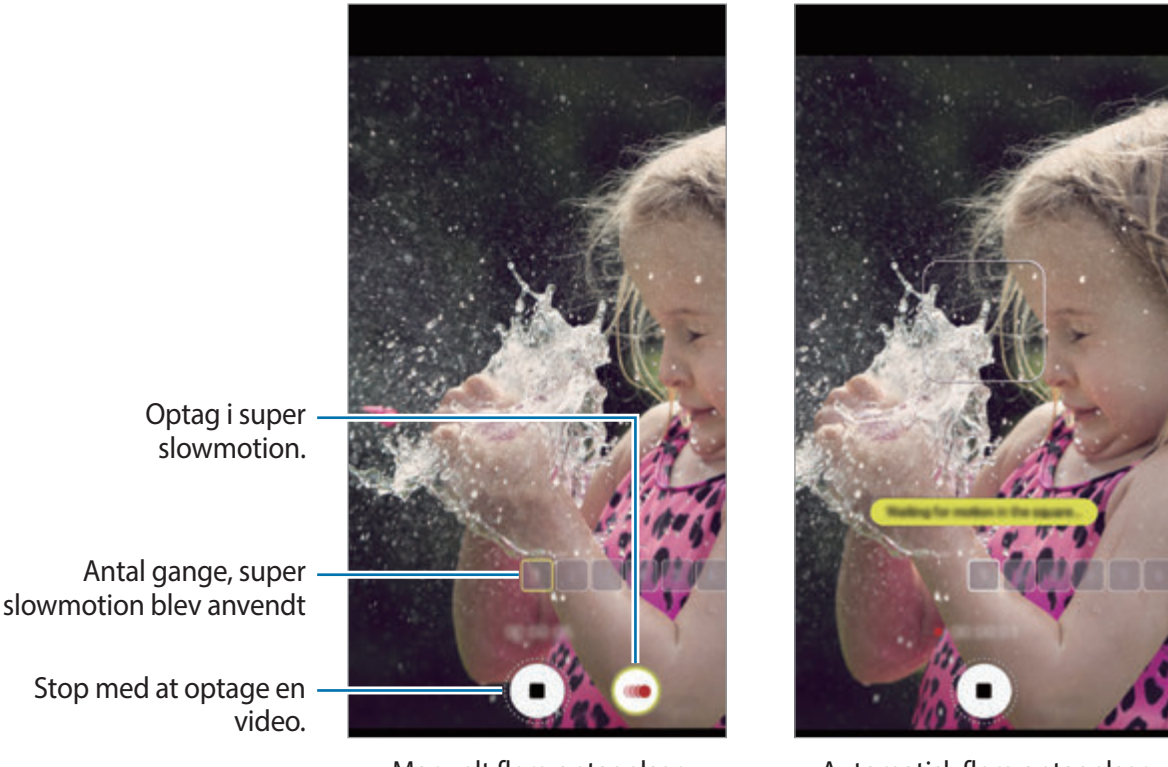

Manuelt flere optagelser **Automatisk flere optagelser** 

### **Ændre bevægelsesregistreringsområdet**

Hvis du vil flytte bevægelsesregistreringsområdet, skal du trykke på området inden for rammen og trække det til en ny placering. Juster størrelsen af området ved at trykke og holde på et hjørne af rammen og trække det.

### **Afspille super slowmotion-videoer**

Vælg en super slowmotion-video, og tryk på **Superslow**.

Vilkårlig baggrundsmusik vil automatisk ledsage videoen under afspilning.

Tryk på for at tage et billede, mens du afspiller en video.

#### **Redigere super slowmotion-videoer**

På afspilningsskærmen kan du redigere videoen og gemme den som en anden fil eller dele den.

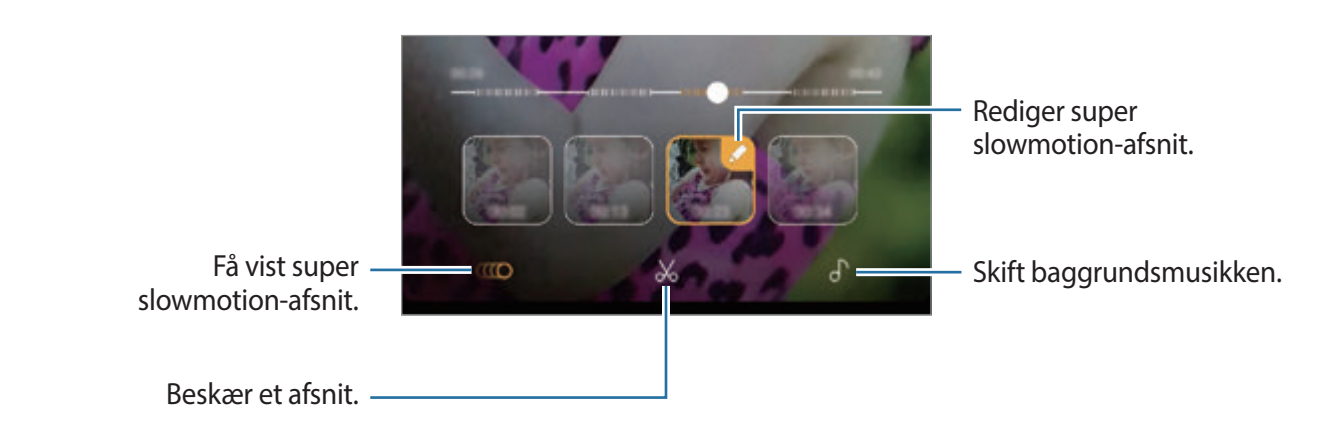

- $\cdot$   $\bullet$   $\bullet$  : Vælg og se et super slowmotion-afsnit af videoen. Hvis du vil deaktivere super slowmotion-effekten, skal du trykke på  $\bullet$  og derefter trykke på kontakten **Superslow** for at deaktivere den.
- $\mathcal{X}$ : Klip et afsnit ud. Træk startparentesen og slutparentesen til de ønskede punkter for at vælge det afsnit, du vil beholde.

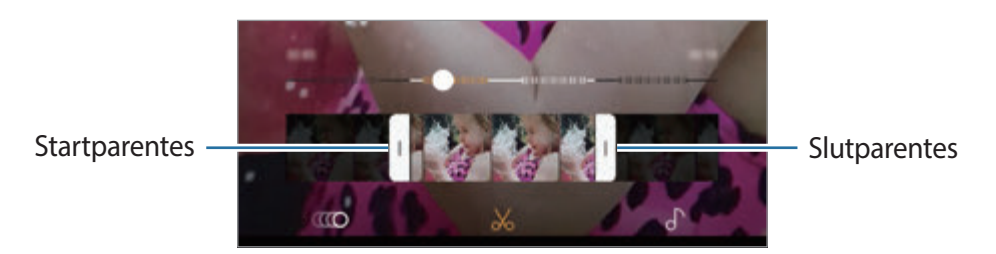

 $\cdot$   $\bigcap$  : Skift baggrundsmusikken.

### **Dele klip i super slowmotion**

1 Vælg en super slowmotion-video, og træk opad på videoeksempelskærmen. Korte klip med forskellige effekter vises nu.

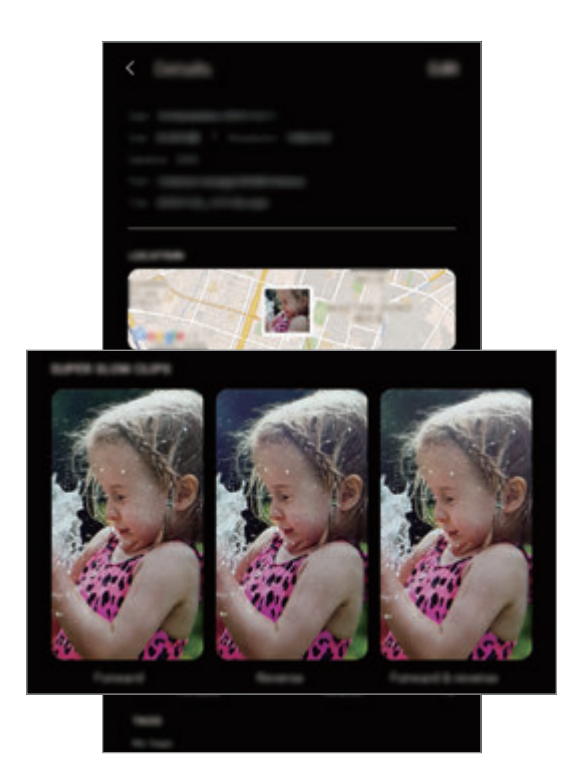

- 2 Vælg det klip, du ønsker, og tryk på **Del**.
- 3 Vælg et filformat og en delingsmetode.
	- Visse sociale netværkstjenester og messenger-apps understøtter måske ikke delingsfunktionen.
		- Denne funktion er kun tilgængelig for uredigerede originale videoer optaget i super slowmotion.

# **Live-fokus (kun Galaxy S9+-modellen)**

Med dobbeltkameraet kan du tage billeder med lille dybdeskarphed, hvor baggrunden er ude af fokus, og motivet står skarpt. Desuden kan du med dobbeltoptagelsesfunktionen tage et nærbillede, hvor du zoomer ind på motivet, og et vidvinkelbillede med en bredere baggrund, alt sammen i ét billede.

### **Tage knivskarpe portrætter ved hjælp af live-fokusfunktionen**

Juster niveauet for baggrundssløring på eksempelskærmen, og tag et billede, som fremhæver motivet.

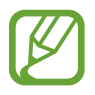

- Brug denne funktion på steder med tilstrækkeligt lys.
- Baggrundssløringen fungerer muligvis ikke korrekt under følgende betingelser:
	- Enheden eller motivet bevæger sig.
	- Motivet er tyndt eller transparent.
	- Motivet har en farve eller et mønster, der minder om baggrunden.
	- Motivet eller baggrunden er utydeligt.
- 1 Tryk på **Live-fokus** på listen med optagelsestilstande.
- $2$  Træk justeringsbjælken for baggrundssløring til venstre eller højre, og juster sløringsniveauet.

3 Hvis Live-fokus er klar. vises på eksempelskærmen, tryk da på © for at tage et billede.

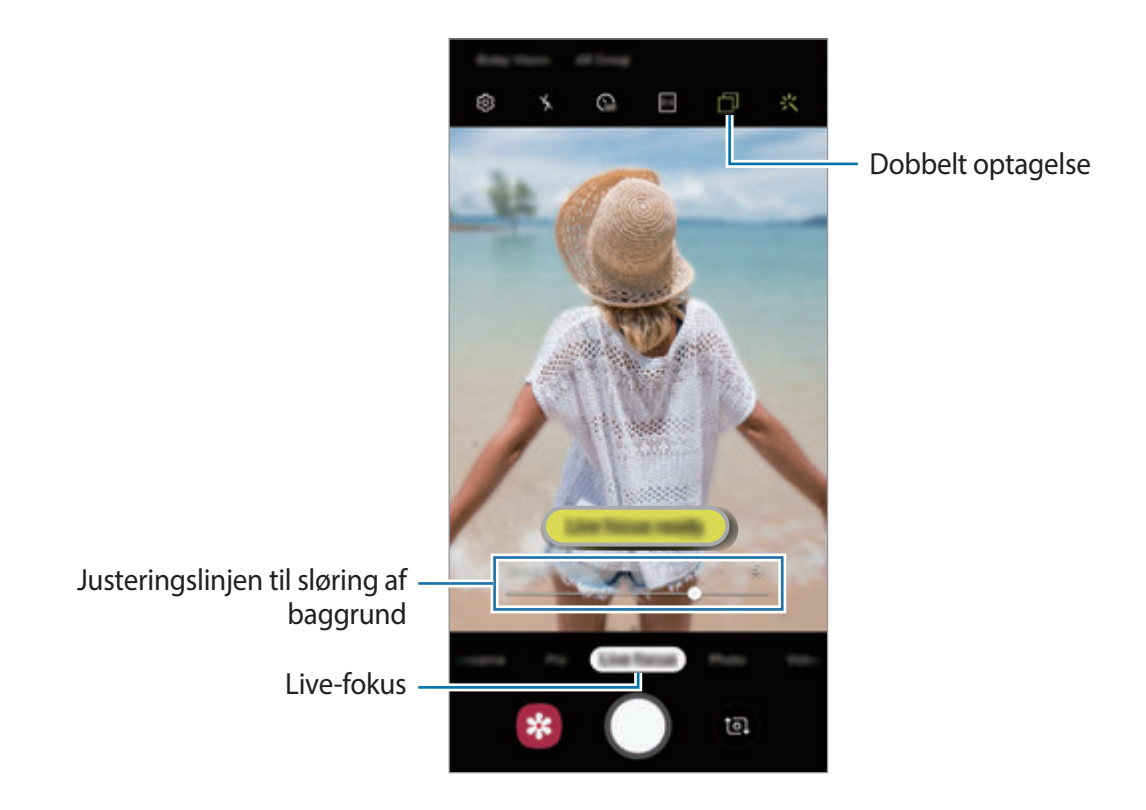

### **Redigere baggrunden for live-fokusbilleder**

Du kan også redigere baggrundens sløringsniveau for et billede, der er taget med livefokusfunktionen. Når baggrundsbelysningen vises som slørede punkter, kan du ændre formen af baggrundssløringen. Vælg en form, f.eks. et hjerte, en stjerne eller en blomst, for at dekorere billedet og få det til at se anderledes ud.

- 1 Vælg et billede, som er taget med live-fokusfunktionen, og tryk på **Skift baggrundseffekt**.
- 2 For manuelt at justere baggrundens sløringsniveau skal du trække justeringsbjælken for baggrundssløring til højre eller venstre.

For at ændre baggrundssløringens form skal du trække effektlisten til venstre eller højre og vælge den ønskede effekt. Effektlisten vises kun, hvis billedet har sløringsform i baggrunden.

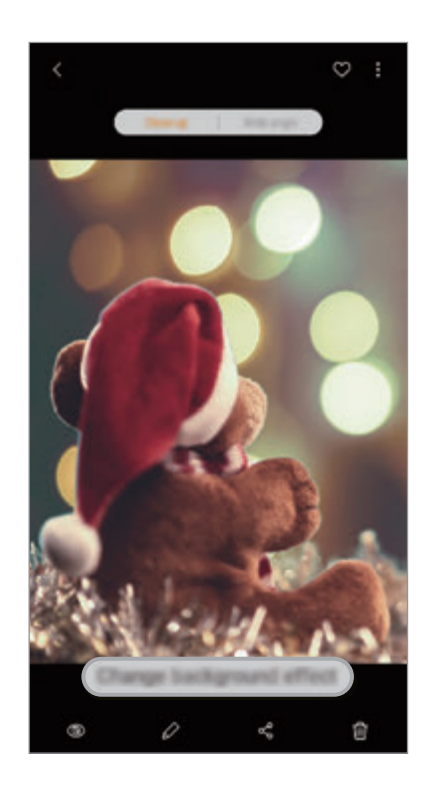

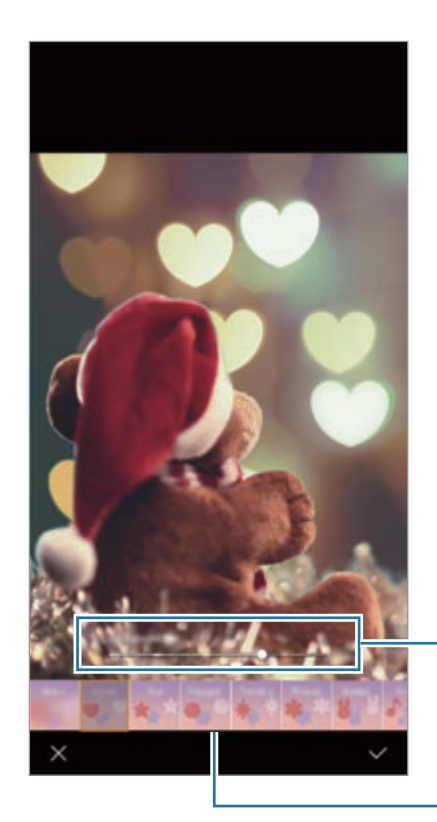

Juster baggrundens sløringsniveau.

Ændr baggrundssløringens form.

3 Tryk på **Anvend** for at gemme fotoet.
### **Tage den skjulte baggrund med dobbeltoptagelsesfunktionen**

Du kan på én gang tage både et nærbillede og et vidvinkelbillede med en bredere baggrund. Du kan få vist baggrundslandskabet, som var skjult på eksempelskærmen.

Tryk på **Live-fokus** på listen med optagelsestilstande. Sørg for, at dobbeltoptagelsesfunktionen er aktiveret ( $\Box$ ), og tag derpå et billede. Vælg billedet, og vis nærbilledet og vidvinkelbilledet.

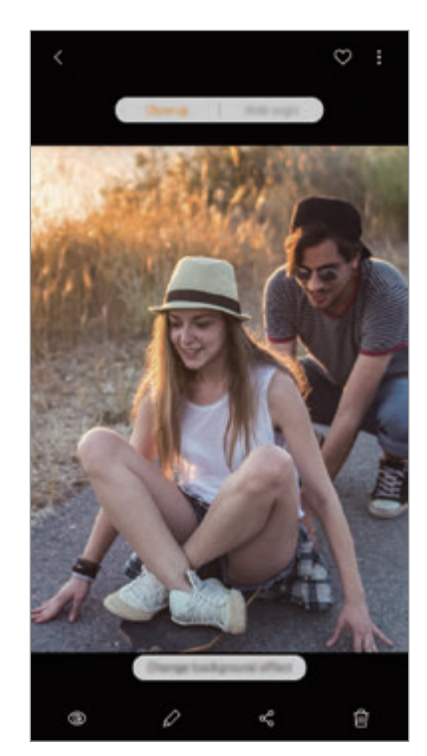

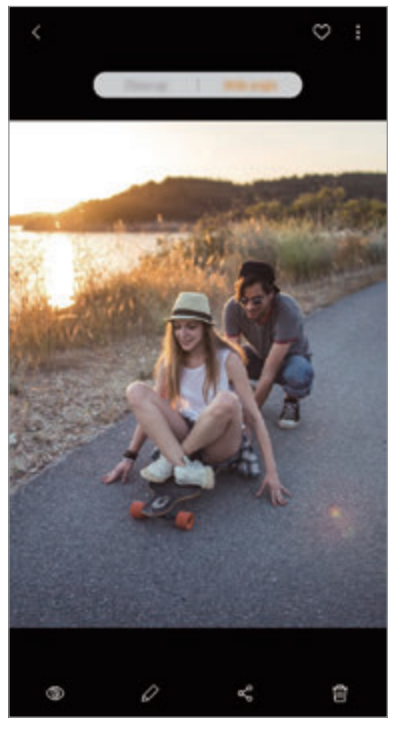

Et nærbillede Et vidvinkelbillede

### **AR Emoji**

Skab en My Emoji, der ligner dig selv. Du kan nu sende stickers, som du har lavet med My Emoji, som kan live dine samtaler lidt op.

Når du tager billeder og videoer, kan du bruge AR EMOJIS, såsom My Emoji eller live-stickers, der efterligner dine udtryk.

Apps og funktioner

### **Oprette My Emoji**

Lav en My Emoji, der ligner dig. My Emoji-stickers med forskellige udtryk genereres automatisk.

- 1 Tryk på **AR Emoji** <sup>→</sup> **+ Opret My Emoji** på eksempelskærmen.
- 2 Tilpas dit ansigt til skærmen, og tryk på  $\bigcirc$  for at tage et billede.
- 3 Vælg My Emojis køn, og tryk på **Næste**.
- 4 Dekorer My Emoji.

For at redigere detaljer, såsom øjenfarve eller ansigtsform, tryk da på  $\mathbb{Q}$ .

 $5$  Tryk på  $\checkmark$ .

Når der vises et pop op-vindue, tryk da på **Gem My Emoji-stickers i Galleri** og tryk **OK**.

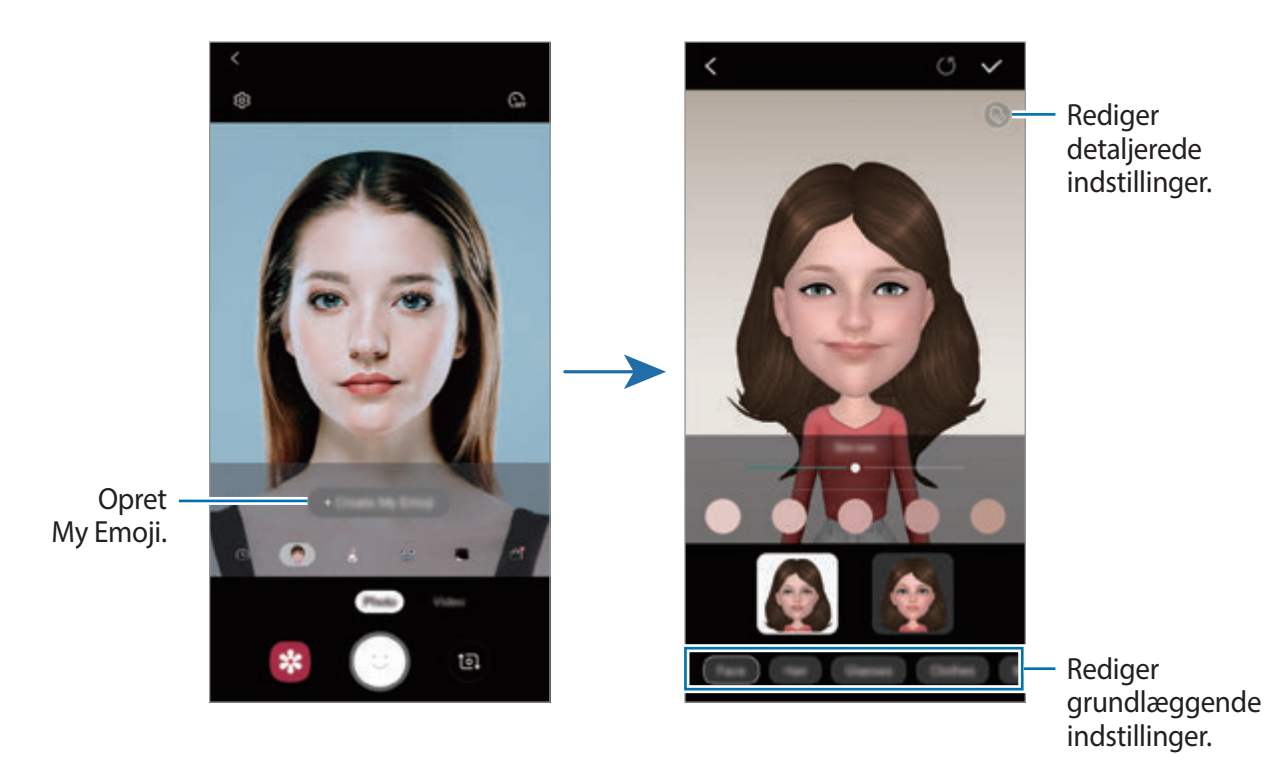

Du kan bruge funktionen **AR Emoji** med det forreste og det bageste kamera. Hvis du bruger det bageste kamera, vil det automatisk skifte til det forreste kamera. For at skifte mellem kameraerne stryg da opad eller nedad eller tryk på  $\bullet$ .

Apps og funktioner

**Slette My Emoji**

Tryk og hold på den My Emoji, du vil slette, og tryk på  $\ominus$ .

#### **Tage sjove billeder med AR EMOJI**

Lav et sjovt billede eller en sjov video med AR EMOJI, der efterligner dine udtryk.

- 1 På eksempelskærmen skal du trykke på **AR Emoji**.
- 2 Vælg den ønskede AR EMOJI.

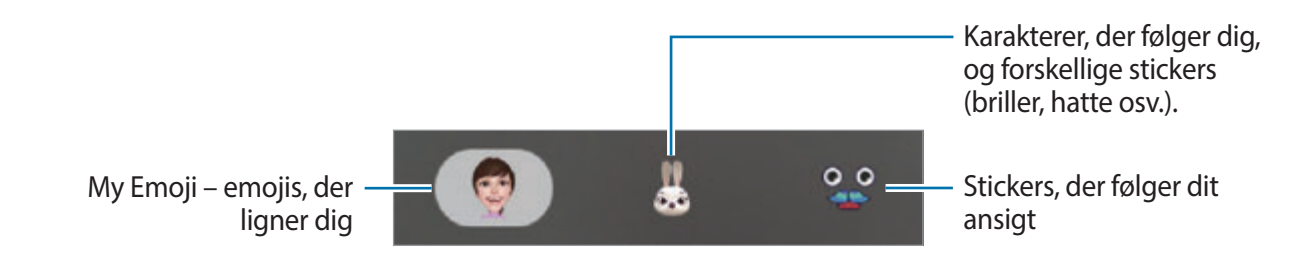

**3** Tryk på  $\odot$  for at tage et foto, eller tryk på **Video**  $\rightarrow$   $\odot$  for at optage en video. Du kan se billeder og videoer, du har taget/optaget, i **Galleri** og dele dem.

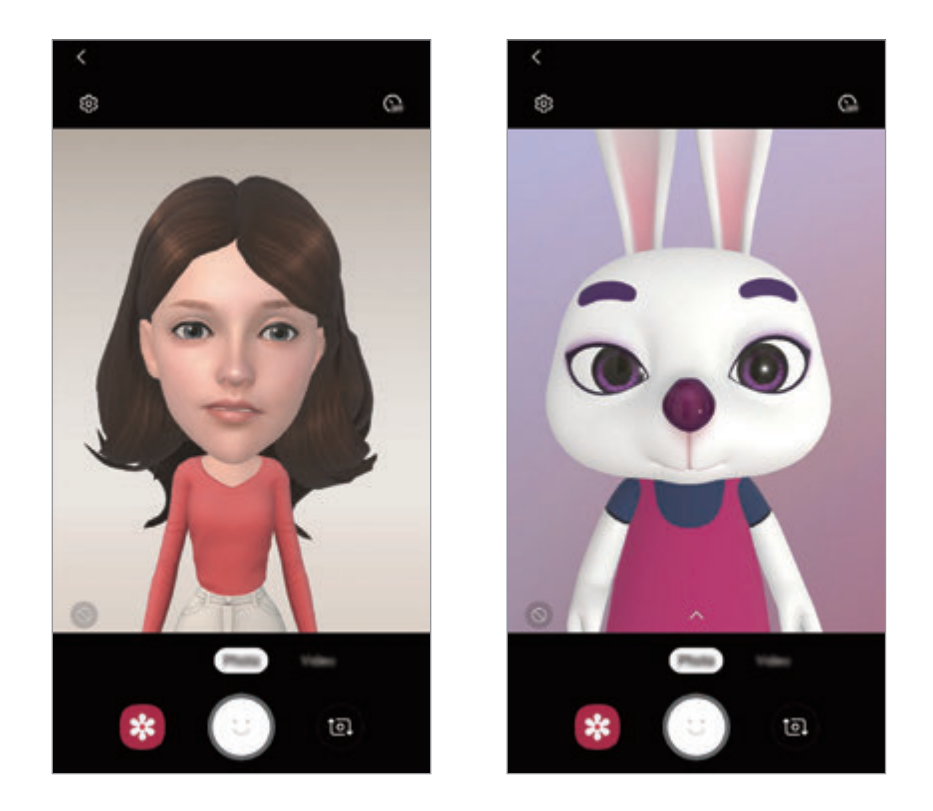

#### **Påføre stickers vilkårligt**

Du kan påføre stickers vilkårligt i stedet for at vælge en fra listen med stickers.

Tryk på **Tilf.** flere gange, indtil den ønskede sticker vises.

### **Sådan bruges My Emoji-stickers, mens du chatter**

Du kan bruge My Emoji-stickers under en samtale via beskeder eller på et socialt netværk.

- $1$  Tryk på  $\heartsuit$  på Samsung-tastaturet.
- 2 Tryk på ikonet My Emoji.
- 3 Vælg en af My Emoji-stickerne.

My Emoji-stickeren vil blive indsat.

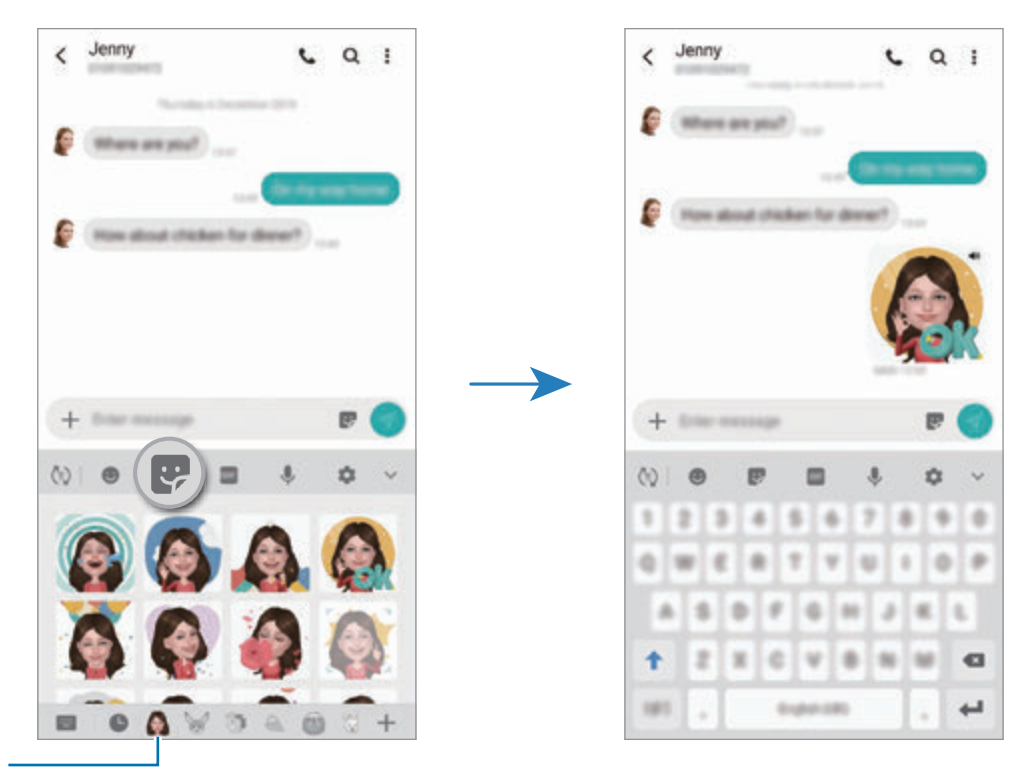

My Emoji-ikon

**Slette My Emoji-stickers**

På Samsung-tastaturet skal du trykke på  $\bullet$  og trykke på  $\bullet$  nederst på tastaturet. Vælg de My Emoji-stickers, du vil slette, og tryk på **Slet**.

### **Bruge optagelsestilstande**

For at ændre optagelsestilstand skal du trække listen med optagelsestilstande til venstre eller højre, eller stryge til venstre eller højre på eksempelskærmen.

Vælg den optagelsestilstand, du ønsker.

### **Fototilstand**

Kameraet justerer optagelsesindstillingerne automatisk baseret på omgivelserne for nemt at tage billeder.

Stryg opad eller nedad, eller tryk på for at skifte til det forreste kamera til selvportrætter.

**Anvende skønhedseffekter**

Du kan vælge en filtereffekt og også ændre dine ansigtskarakteristika, som f.eks. din hudtone eller ansigtsfacon, inden du tager et selvportræt.

1 På eksempelskærmen trykkes på :

2 Vælg en filtereffekt eller skønhedseffekter, og tag et billede.

#### **Videotilstand**

Kameraet justerer optagelsesindstillingerne automatisk baseret på omgivelserne for nemt at optage videoer.

Tryk på **Video** på listen med optagelsestilstande.

### **Protilstand**

Tag fotos, mens du manuelt justerer forskellige optagelsesindstillinger, som f.eks. eksponeringsværdi og ISO-værdi.

Tryk på **Pro** på listen med optagelsestilstande. Foretag valg, tilpas indstillingerne, og tryk derefter  $p\mathring{a}$  for at tage et foto.

**Tilgængelige indstillinger**

• **So**: Vælg en ISO-værdi. Denne værdi afgør kameraets lysfølsomhed. Lave værdier er til stillestående eller meget belyste motiver. Højere værdier er til hurtigt bevægende eller dårligt belyste motiver. Der kan dog opstå billedstøj ved højere ISO-indstillinger.

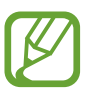

Hvis lukkerhastigheden er indstillet manuelt, kan du ikke angive ISO-indstillingen til **AUTO**.

- **19 : Juster lukkerhastigheden. En langsom lukkerhastighed giver mere tid til at lukke lys** ind, så fotoet bliver lysere. Dette er ideelt til fotos af landskaber eller fotos taget om natten. En hurtig lukkertid lukker mindre lys ind. Dette er ideelt til optagelse af fotos af genstande i hurtig bevægelse. Du kan vælge en værdi for blænden, der bestemmer lysstyrken og dybdeskarpheden. Tryk på **F1.5** eller **F2.4**.
- $\cdot$   $\circ$  : Juster farvetonen.
- $\bigcirc$  : Skift fokuseringstilstanden. Træk justeringslinjen mod  $\bigcirc$  eller  $\bigwedge$  for manuelt at justere fokussen. Tryk på **MANUAL** for at skifte til tilstanden automatisk fokus.
- **WB** : Vælg en passende hvidbalance for at opnå en naturlig farvegengivelse på billederne. Du kan indstille farvetemperaturen.
- **8** : Skift eksponeringsværdien. Denne bestemmer, hvor meget lys kameraets sensor modtager. Ved dårlige lysforhold skal du øge eksponeringen.

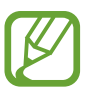

Hvis lukkerhastigheden er indstillet manuelt, kan du ikke ændre eksponeringshastigheden. Eksponeringsværdien ændres og vises baseret på indstilling af lukkerhastighed.

### **Madtilstand**

Tag mere farverige billeder af mad.

- 1 Tryk på **Mad** på listen med optagelsestilstande.
- 2 Tryk på skærmen, og træk den cirkulære ramme hen over området for at fremhæve det. Området omkring den cirkulære ramme sløres.

Træk i et af rammens hjørner for at ændre rammens størrelse.

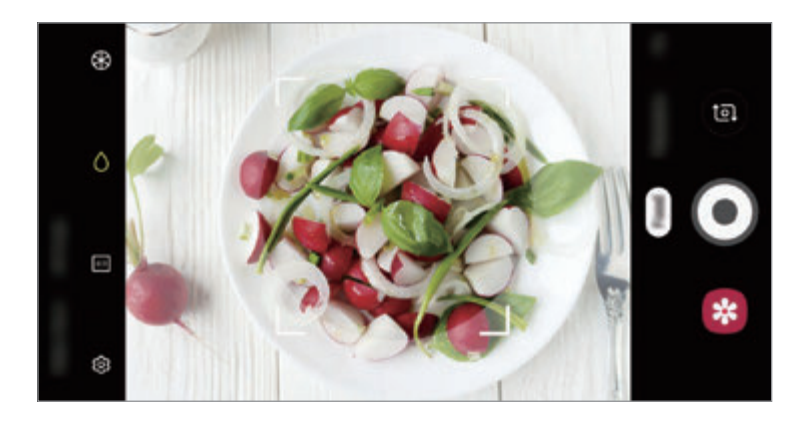

- $3$  Tryk på  $\otimes$ , og træk i justeringslinjen for at justere farvetonen.
- $4$  Tryk på  $\odot$  for at tage et billede.

### **Panoramatilstand**

Brug panoramatilstand til at tage en række billeder og sætte dem sammen for at skabe et bredt landskabsbillede.

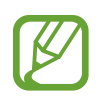

Benyt disse tip for at få det bedste billede med panoramatilstand:

- Bevæg kameraet langsomt i én bestemt retning.
- Sørg for, at billedet er inden for rammen i kameraets søger. Hvis eksempelbilledet ligger uden for rammen, eller hvis du ikke flytter enheden, stopper enheden automatisk med at tage fotos.
- Undgå at tage fotos af utydelige baggrunde, såsom en ensfarvet himmel eller vægge uden farvenuancer.
- 1 Tryk på **Panorama** på listen med optagelsestilstande.
- 2 Tryk på  $\bigcirc$ , og bevæg enheden langsomt i én bestemt retning.
- $3$  Tryk på  $\odot$  for at holde op med at tage fotos.

### **Selektiv fokustilstand (kun Galaxy S9-modeller)**

Brug effekten Uden for fokus til at få bestemte genstande til at træde frem i et billede.

- 1 Tryk på **Selektiv fokus** på listen med optagelsestilstande.
- 2 Tryk på eksempelskærmen på den del af billedet, som kameraet skal fokusere på.
- $3$  Tryk på  $\bigcirc$  for at tage et billede.
- 4 På eksempelskærmen skal du trykke på det viste miniaturebillede.
- 5 Tryk på **Juster baggrundsslør**, og vælg ét af følgende:
	- **Nær fokus**: Fremhæv motivet, og slør baggrunden omkring motivet.
	- **Fjern fokus**: Slør motivet, og fremhæv baggrunden rundt om motivet.
	- **Panoreringsfokus**: Fremhæv motivet og baggrunden.

#### 6 Tryk på **GEM**.

- 
- Det anbefales, at du har en afstand til motiver højst 50 cm fra enheden. Sørg for, at motivet, som du vil fokusere på, er tæt på enheden.
- Når du tager fotos, skal du sikre dig, at der er tilstrækkelig afstand mellem emnet og baggrunden. Afstanden skal være mere end tre gange afstanden mellem enheden og motivet.
- Hold enheden i ro, og stå stille, mens du tager et billede.
- Kvaliteten af de billeder, der tages med enheden, kan blive påvirket af følgende forhold:
	- Enheden eller motivet bevæger sig.
	- Der er kraftig baggrundsbelysning, utilstrækkelig belysning eller du tager billeder indendørs.
	- Motivet har en farve eller et mønster, der minder om baggrunden.

#### **Slowmotion-tilstand**

Optag en video til visning i slowmotion. Du kan angive de afsnit i din video, der skal afspilles i slowmotion.

- 1 Tryk på **Slowmotion** på listen med optagelsestilstande.
- 2 Tryk på  $\odot$  for at starte optagelsen.
- $3$  Tryk på  $\bullet$ , når du er færdig med at optage.
- 4 På eksempelskærmen skal du trykke på det viste miniaturebillede.

#### 5 Tryk på **Slowmotion**.

Det hurtigste afsnit af videoen indstilles til slowmotion, og afspilningen af videoen begynder. Der oprettes op til to slowmotion-afsnit baseret på videoen.

Træk ● til venstre eller højre for at redigere slowmotion-afsnittet.

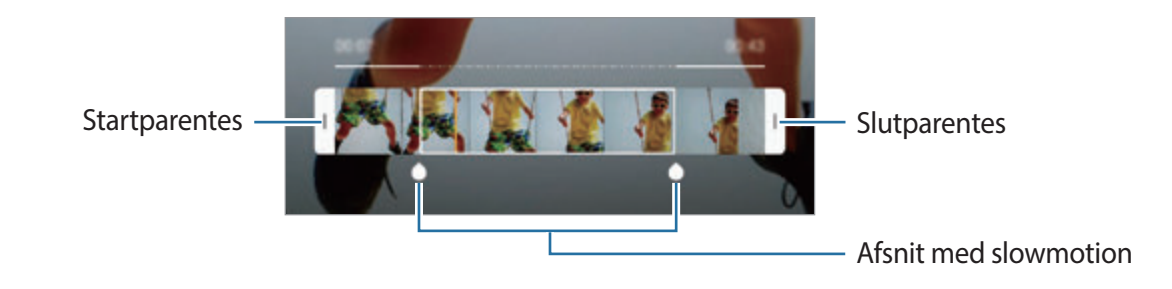

#### **Hyperlapse-tilstand**

Optag scener, f.eks. mennesker, der bevæger sig, eller biler, der kører forbi, og se dem som videoer i høj hastighed.

- 1 Tryk på **Hyperlapse** på listen med optagelsestilstande.
- 2 Tryk på  $\mathbb{C}_{A}^{\bullet}$  og vælg en billedhastighed.

Hvis du indstiller billedhastigheden til **Automatisk**, justerer enheden automatisk billedhastigheden efter ændringerne i motivet.

- $3$  Tryk på  $\odot$  for at starte optagelsen.
- $4$  Tryk på  $\bullet$  for at afslutte optagelsen.
- 5 Tryk på eksempelminiaturen på eksempelskærmen og derefter på **Hyperlapse** for at få vist videoen.

#### **Sportstilstand**

Tag tydeligere billeder af motiver i hurtig bevægelse som f.eks. en person, der løber, eller et kæledyr i bevægelse.

Tryk på **Sport** på listen med optagelsestilstande.

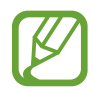

Du skal først føje denne tilstand til listen med optagelsestilstande, før du kan bruge den. Tryk på  $\bigcirc$  → **Kameratilstande** → **Redigeringstilstande** på eksempelskærmen, og marker derefter **Sport**.

### **Bred selfie-tilstand**

Tag et bredt selvportræt, og få så mange personer med på billedet som muligt og undgå, at nogen ikke kommer med.

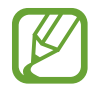

Du skal først føje denne tilstand til listen med optagelsestilstande, før du kan bruge den. Tryk på  $\bigcirc$  → **Kameratilstande** → **Redigeringstilstande**, og marker derefter **Bred selfie** på eksempelskærmen.

- På eksempelskærmen skal du stryge opad eller nedad eller trykke på **to** for at skifte til det forreste kamera til selvportrætter.
- 2 Tryk på **Bred selfie** på listen med optagelsestilstande.
- 3 Vend ansigtet mod det forreste kameraobjektiv.
- $4$  Tryk på  $\bigcirc$  for at tage et billede.

Du kan også vælge at vise din håndflade til det forreste kamera. Efter at din håndflade er blevet genkendt, vises en nedtællingstimer. Når tiden er gået, tager enheden et billede.

 $5$  Drej langsomt enheden mod venstre og derefter mod højre eller omvendt for at tage et bredt selvportræt.

Enheden tager flere billeder, når den hvide ramme flyttes til en af enderne i søgervinduet.

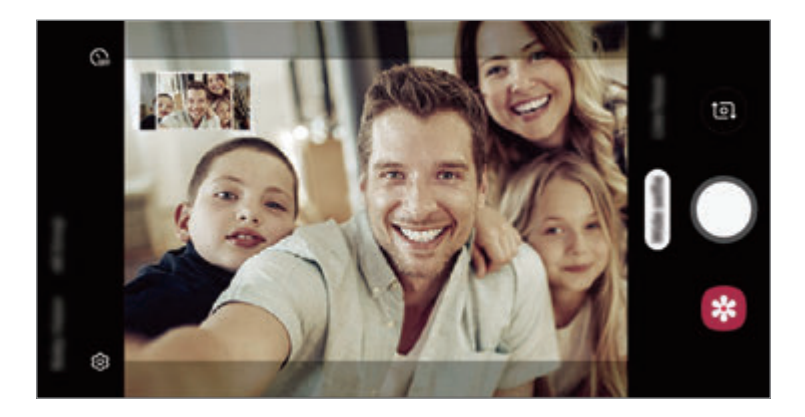

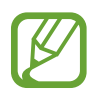

- Sørg for, at den hvide ramme hele tiden er inden for søgervinduet.
- Motiverne skal være i ro, når du tager brede selvportrætter.
- De øverste og nederste dele af det billede, der vises på eksempelskærmen, kan afhængigt af optagelsesforholdene være skåret af billedet.

## **Tilpasse kameraindstillinger**

### **Indstillinger til aktuel optagelsestilstand**

På eksempelskærmen kan du bruge følgende indstillinger.

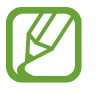

De tilgængelige indstillinger kan variere afhængigt af optagelsestilstand.

- $\cdot$   $\cdot$   $\cdot$   $\cdot$  Aktiver eller deaktiver kameralys.
- $\mathcal{C}_{\text{off}}$ : Vælg varigheden af forsinkelsen, inden kameraet automatisk tager et foto.
- 兴: Anvend skønhedseffekter eller en filtereffekt.
- $\mathbb{C}_{\mathbf{A}}$ : Vælg en rammehastighed.
- 4:3 / [6:9] : Vælg et aspektforhold til videoer.
- $\odot$ : Vælg en målemetode. Metoden afgør, hvordan lysværdier beregnes.  $\odot$  Centervægtet anvender lyset i den midterste del af optagelsen til at beregne optagelsens eksponering. **Punkt** anvender lyset i et koncentreret midterområde af optagelsen til at beregne optagelsens eksponering. **[** $\phi$ **] Matrix** beregner gennemsnittet af hele motivet.
- **[:::]** : Rediger fokusområdet i autofokustilstand. **[:::] Multi-AF** fokuserer på forskellige områder i en ramme. Der vises flere rektangler for at indikere de forskellige fokusområder. **Centrum AF** fokuserer på centrum i rammen.
- (: I Mad-tilstand fokuser da på et motiv i den cirkulære ramme, og slør billedet uden for rammen.
- $\circ$  : Juster farvetonen i tilstanden Mad.
- $\cdot$   $\Box$ : Aktiver eller deaktiver dobbeltoptagelsesfunktionen (kun Galaxy S9+-modeller).
- $\mathbf{w}$ : Skift mellem tilstandene Auto og Manuel, når du optager super slowmotion-videoer.
- $\dddot{\mathbf{a}}$  : Skift optagetiden af super slowmotion-videoer.

#### **Kameraindstillinger**

På eksempelskærmen trykkes på  $\ddot{\text{Q}}$ . Afhængigt af den valgte optagelsestilstand er visse indstillinger muligvis ikke tilgængelige.

#### **Intelligente funktioner**

- **Farveoptimering**: Indstil enheden til at justere farveindstillingerne automatisk, afhængigt af emnet eller scenen.
- **Fejlregistrering**: Indstil enheden til at modtage meddelelser hvis nogen blinker eller er sløret på dine billeder, eller hvis der er snavs på linsen.

#### **Billeder**

- **Billedstørrelse (bag)**: Vælg en opløsning for fotos, du vil tage med det bageste kamera. Brug af en højere opløsning medfører fotos i højere kvalitet, men de bruger mere hukommelse.
- **Billedstørrelse (for)**: Vælg en opløsning for fotos, du vil tage med det forreste kamera. Brug af en højere opløsning medfører fotos i højere kvalitet, men de bruger mere hukommelse.
- **Bevægelsesfotos**: Indstil enheden til at tage et videoklip i et par sekunder, før du trykker på . På denne måde kan du indfange et øjeblik, du ellers er gået glip af. Hvis du vil se videoen, skal du trykke på eksempelminiaturen og på **Se bevægelsesfoto**. Optag et stillbillede fra videoklippet ved at trykke på skærmen for at stoppe afspilning og tryk derefter på **Billede**. Denne funktion er kun tilgængelig i **Foto**.
- **Hold lukkerknappen nede for at**: Vælg en handling, der skal udføres, når du trykker og holder på kameraknappen.
- **Lagringsindstillinger**: Vælg, hvordan du vil gemme fotos.

Tryk på kontakten **RAW-kopier (Pro)** for at indstille enheden til at gemme fotos som ukomprimerede RAW-filer (filformatet DNG) i protilstand. RAW-filer bevarer alle fotoets data for den bedste billedkvalitet, men de bruger mere hukommelse.

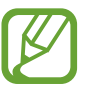

Når du bruger funktionen **RAW-kopier (Pro)** gemmes hvert foto i to formater, DNG og JPG.

#### **Videoer**

• **Videostør. for bageste kamera**: Vælg en opløsning for videoer, du vil tage med det bageste kamera. Brug af en højere opløsning medfører videoer i højere kvalitet, men de bruger mere hukommelse.

Hvis du aktiverer funktionen **Højeffektivitetsvideo**, kan du optage videoer i formatet High Efficiency Video Codec (HEVC). Dine HEVC-videoer vil blive gemt som komprimerede filer for at spare på enhedens hukommelse.

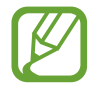

- Du kan ikke afspille HEVC-videoerne på andre enheder eller dele dem online.
- Super slowmotion- og slowmotion-videoer kan ikke optages i HEVC-format.

• **Videostør. for forreste kamera**: Vælg en opløsning for videoer, du vil tage med det forreste kamera. Brug af en højere opløsning medfører videoer i højere kvalitet, men de bruger mere hukommelse.

Hvis du aktiverer funktionen **Højeffektivitetsvideo**, kan du optage videoer i formatet High Efficiency Video Codec (HEVC). Dine HEVC-videoer vil blive gemt som komprimerede filer for at spare på enhedens hukommelse.

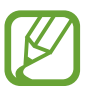

Du kan ikke afspille HEVC-videoerne på andre enheder eller dele dem online.

- **Superslow:** Vælg, hvordan du vil optage video i super slowmotion.
- **Videostabilisering**: Aktiver billedstabilisatoren for at mindske eller fjerne slør på billedet, som kan opstå, fordi kameraet ryster, mens du optager video.

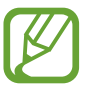

Hvis **Sporing af autofokus** er aktiveret, kan du ikke bruge denne funktion.

#### **Nyttige funktioner**

- **HDR (rig tone)**: Tag billeder med flotte farver, og gengiv detaljer selv i lyse og mørke omgivelser.
- **Sporing af autofokus**: Indstil enheden til at registrere og automatisk fokusere på et valgt motiv. Når du vælger et motiv på eksempelskærmen, fokuserer enheden på motivet, også selv om motivet bevæger sig eller du ændrer kameraets placering.

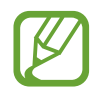

- Når denne funktion er aktiveret, kan du ikke bruge funktionen til videostabilisering.
- Sporing af et motiv kan mislykkes i følgende situationer:
	- Hvis motivet er for stort eller for lille.
	- Hvis motivet bevæger sig for meget.
	- Hvis motivet er i modlys, eller du tager billeder et mørkt sted.
	- Hvis farverne eller mønstrene på motivet og baggrunden er ens.
	- Hvis der er vandrette mønstre, f.eks. persienner, i motivet.
	- Hvis kameraet rystes for meget.
	- Hvis videoopløsningen er høj.
	- Når du zoomer ind eller ud ved hjælp af 2x optisk zoom (kun Galaxy S9+ modeller).
- **Gitterlinjer**: Få vist hjælpelinjer i søgeren for at forbedre kompositionen ved udvælgelse af motiver.
- **Placeringstags**: Føj et GPS-placeringstag til fotoet.

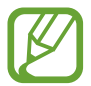

- GPS-signalstyrken kan blive forringet på steder, hvor signalet kan blive blokeret, som f.eks. mellem bygninger eller i lavtliggende områder eller under dårlige vejrforhold.
- Din placering vises muligvis på fotos, når du uploader dem til internettet. For at undgå dette skal du deaktivere placeringstagindstillingen.
- **Korrektion af selfieform**: Når dit ansigt er ved kanterne af eksempelskærmen, vises det forvrænget. Aktiver dette valg for at korrigere din ansigtsfacon. Når faconen er korrigeret, er baggrunden muligvis en anelse forvrænget.
- **Kameratilstande**: Se tilgængelige optagelsestilstande, eller rediger listen med optagelsestilstande.
- **Fotometoder**: Vælg en optagelsesmetode for at tage et foto eller optage en video.
- **Lagerplacering**: Vælg hukommelsesplacering til lagring. Denne funktion vises, når du isætter et hukommelseskort.
- **Hurtigopstart**: Indstil enheden til hurtigt at starte kameraet ved at trykke to gange hurtigt på tænd/sluk-tasten.

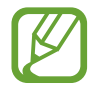

Om denne funktion er tilgængelig, afhænger af dit geografiske område eller din tjenesteudbyder.

- **Hurtigopstart**: Indstil enheden til at vise fotos, når de er taget.
- **Nulstil indstillinger**: Nulstil kameraindstillingerne.
- **Kontakt os**: Stil spørgsmål, eller se ofte stillede spørgsmål. Se [Samsung Members](#page-146-0) for at få flere oplysninger.
- **Om Kamera**: Se kamerappversionen og juridiske oplysninger.

# **Galleri**

### **Introduktion**

Se billeder og videoer gemt på enheden. Du kan også sortere billeder og videoer i album eller oprette historier.

### **Se billeder**

1 Start appen **Galleri**, og tryk på **Billeder**.

### 2 Vælg et billede.

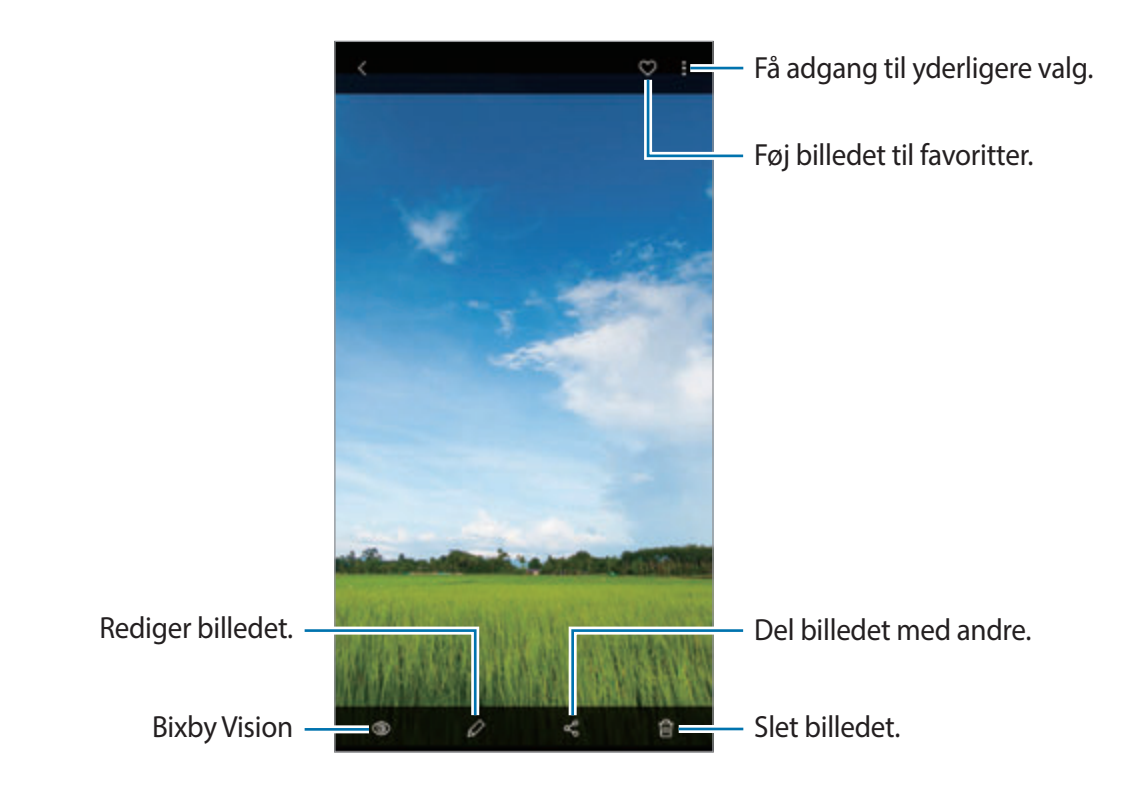

Du kan oprette en film, en animeret GIF eller en collage med flere forskellige billeder. På listen skal du trykke på → **Opret film**, **Opret GIF-kode**, eller **Opret collage**, og derefter vælge billeder.

#### **Søge efter billeder**

Start appen **Galleri**, og tryk på  $\bigcirc$  for at se billeder sorteret efter kategori, som f.eks. typer, placeringer eller dokumenter.

Tryk på søgefeltet for at søge efter billeder ved at indtaste nøgleord.

#### **Redigere baggrunden for live-fokusbilleder (kun Galaxy S9+-modeller)**

Du kan redigere baggrundens sløringsniveau for et billede, der er taget med livefokusfunktionen. Hvis baggrundsbelysningen for live-fokusbilleder vises som slørede punkter, kan du ændre formen af baggrundssløringen.

Åbn appen **Galleri**, vælg et billede, der er taget med live-fokusfunktionen, og tryk på **Skift baggrundseffekt** for at redigere sløringsniveauet eller ændre formen af baggrundssløringen.

#### **Se billeder taget med dobbeltoptagelsesfunktionen (kun Galaxy S9+ modeller)**

Se nærbilledet og vidvinkelbilledet taget med dobbeltoptagelsesfunktionen.

Start appen **Galleri**, vælg et billede taget med dobbeltoptagelsesfunktionen, og tryk derefter på **Bredformat** eller **Nærbillede**.

### **Se videoer**

- 1 Start appen **Galleri**, og tryk på **Billeder**.
- 2 Vælg det videoklip, du vil afspille.
- 3 Tryk på **Videoklip** for at afspille videoen.

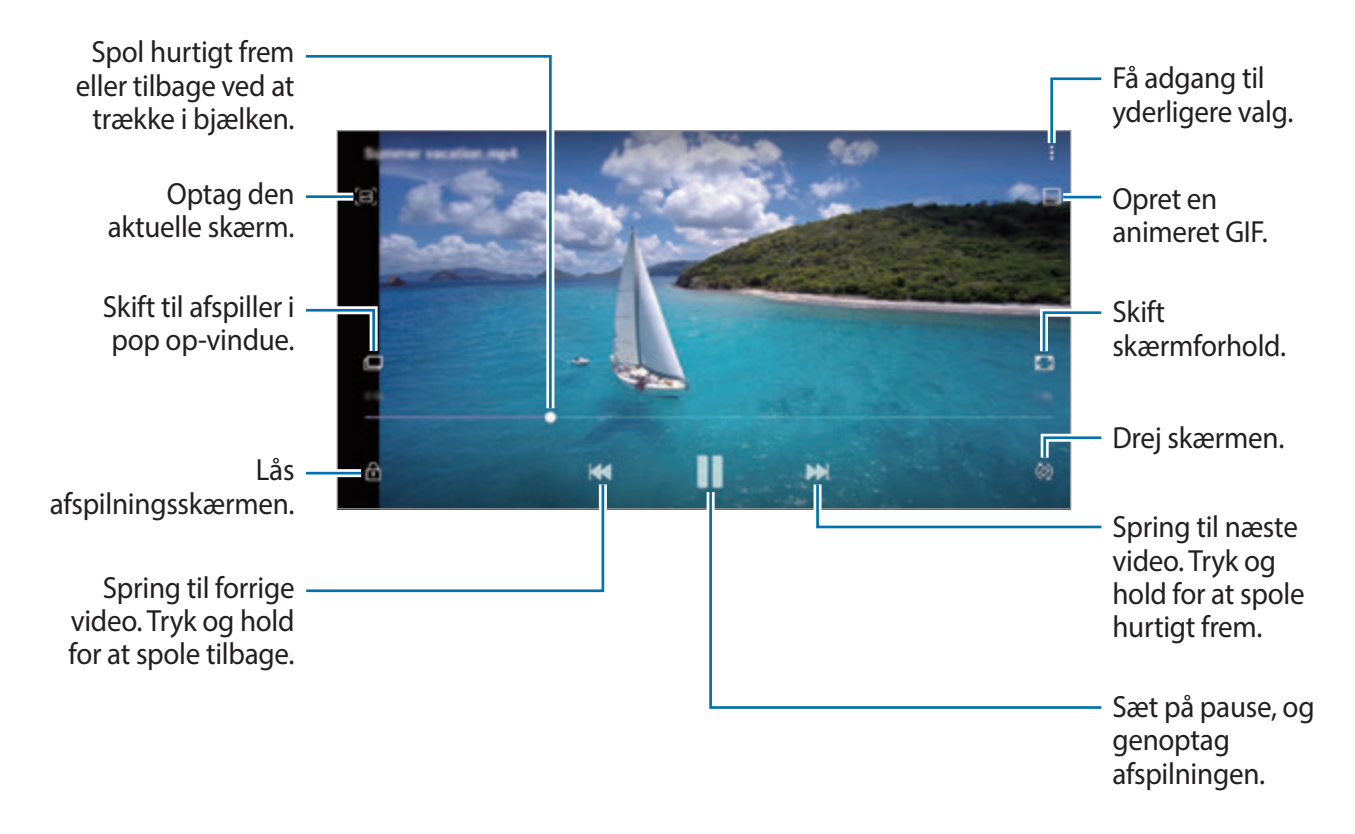

Træk din finger op eller ned på venstre side af afspilningsskærmen for at justere lysstyrken, eller træk din finger op eller ned på højre side af afspilningsskærmen for at justere lydstyrken. Stryg mod venstre eller højre på afspilningsskærmen for at spole tilbage eller hurtigt frem.

### **Brug af funktionen Video enhancer**

Gør billedkvaliteten af dine videoer bedre, og få glæde af klarere og mere levende billeder. Start appen **Indstillinger**, tryk på **Avancerede funktioner**, og tryk derefter på kontakten **Video enhancer** for at aktivere det.

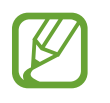

- Denne funktion er kun tilgængelig i visse apps.
- Denne funktion øger batteriforbruget.

## **Visning af detaljerne i billeder og videoer**

Du kan få vist fildetaljer, som f.eks. personer, placering og grundlæggende oplysninger. Hvis der automatisk er oprettet indhold, som f.eks. en historie eller en GIF, vises dette indhold også.

Mens du får vist et billede eller er på videoeksempelskærmen, skal du trække opad på skærmen. Så vises fildetaljer.

Du kan også se relateret indhold ved at trykke på oplysninger på skærmen.

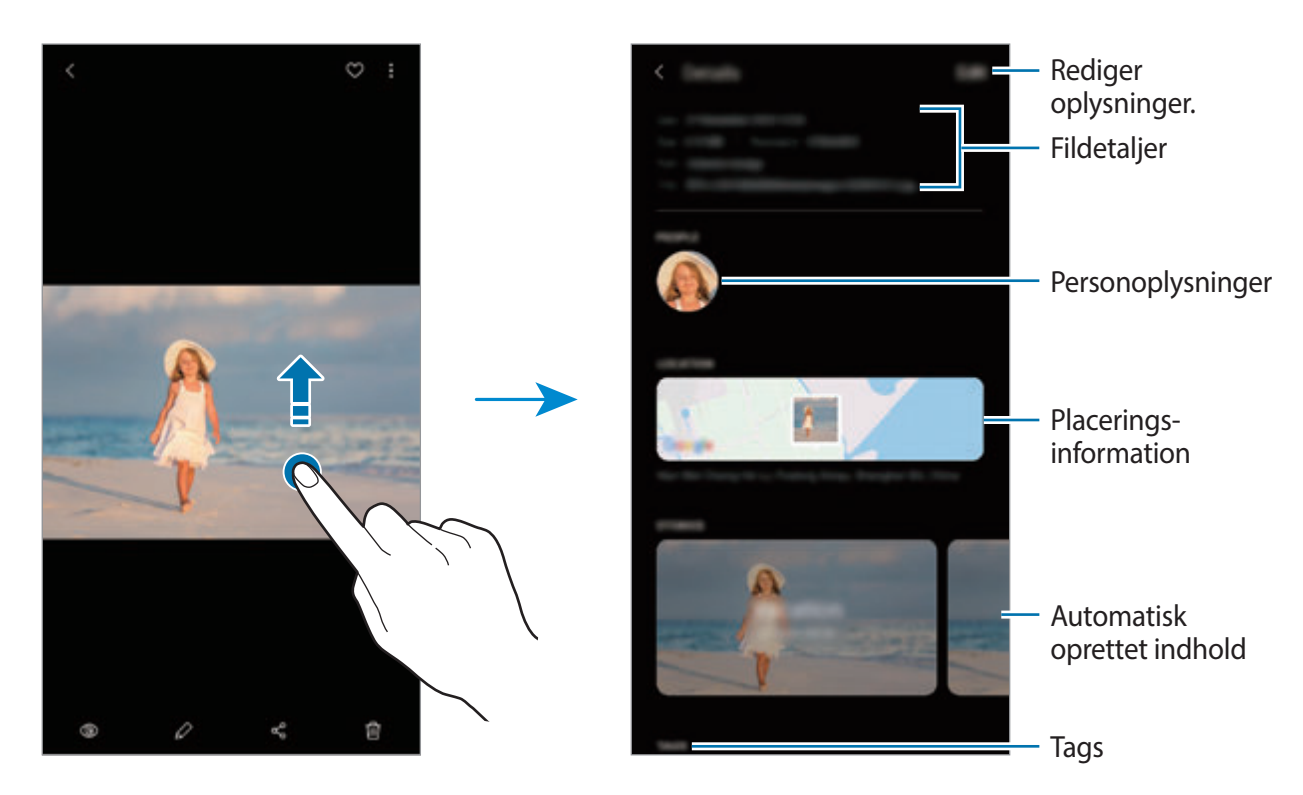

### **Få vist album**

Du kan få vist dine billeder og videoer sorteret efter mapper eller album. De film, animerede GIF eller collager, du har oprettet, vil også være sorteret i dine mapper i listen over album.

Start appen **Galleri**, tryk på **Album**, og vælg derefter et album.

### **Skjule album**

Du kan skjule album.

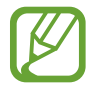

Du kan ikke skjule album oprettet som standard, som f.eks. albummerne **Kamera** og **Skærmbilleder**.

- 1 Start appen **Galleri**, og tryk på **Album**.
- 2 Tryk på → **Skjul eller vis album**.
- 3 Tryk på et album for at skjule det.

### **Se historier**

Hvis du optager eller gemmer billeder og videoer, vil enheden læse deres dato- og placeringstags, sortere billederne og videoerne og derefter oprette historier. Du skal optage eller gemme flere forskellige billeder og videoer for at kunne oprette historier automatisk.

Start appen **Galleri**, tryk på **Historier**, og vælg derefter en historie.

#### **Oprette historier**

Opret historier med forskellige temaer.

- 1 Start appen **Galleri**, og tryk på **Historier**.
- 2 Tryk på <sup>→</sup> **Opret historie**.
- 3 Indtast en overskrift til historien, og tryk på **Opret**.
- 4 Marker de billeder eller videoer, der skal med i din historie, og tryk på **Udført**.

Hvis du vil føje billeder eller videoer til en historie, skal du først vælge en historie, og derefter trykke på → **Tilføj**.

Hvis du vil fjerne billeder eller videoer fra en historie, skal du vælge en historie, trykke på  $\stackrel{\bullet}{\bullet} \rightarrow$ **Rediger**, markere de billeder eller videoer, der skal fjernes, og trykke på **Fjern fra historie**.

#### **Slette historier**

- 1 Start appen **Galleri**, og tryk på **Historier**.
- 2 Tryk og hold på en historie, der skal slettes, og tryk derefter på **Slet**.

## **Deling af album**

Opret album og del dem med familie og venner, som du har i dine kontakter. De kan se delte album på enheder, der er logget ind på deres Samsung account, såsom smartphones, tv'er eller køleskabe.

- 
- Dit telefonnummer skal verificeres, for at du kan bruge denne funktion.
- For at bruge denne funktion skal du registrere og logge på din Samsung account.
- Der kan påløbe yderligere gebyrer ved deling af filer via mobile netværk.

### **Oprette album til deling**

- 1 Start appen **Galleri** og tryk på **Delt**.
- 2 Tryk på **Opret et delt album**.

Når du bruger denne funktion første gang, skal du første acceptere Samsung Socials vilkår og betingelser.

- 3 Indtast en titel på albummet, og tryk på **Opret**.
- $4$  Vælg en gruppe at dele med.
- 5 Tryk på **OK**.

Modtagerne vil modtage en meddelelse.

Apps og funktioner

#### **Føje billeder eller videoer til et album**

- 1 Start appen **Galleri** og tryk på **Delt**.
- 2 Vælg et album og tilføj billeder eller videoer.
- $3$  Tryk på  $+$ , og marker de billeder eller videoer, der skal tilføjes.
- 4 Tryk på **Udført**.

### **Synkronisering af billeder og videoer med Samsung Cloud**

Når du synkroniserer din app **Galleri** med Samsung Cloud, vil de billeder og videoer, du tager, også blive gemt i Samsung Cloud. Du kan se billeder og videoer, der er gemt i Samsung Cloud, i din app **Galleri** og fra andre enheder.

Start appen **Galleri**, tryk på • → **Indstillinger**, og tryk derefter på kontakten **Synkroniser med Samsung Cloud** for at aktivere det. Appen **Galleri** og Samsung Cloud vil blive synkroniseret.

### **Slette billeder eller videoer**

#### **Slette et billede eller en video**

Vælg et billede eller en video, og tryk på  $\overline{m}$  nederst på skærmen.

#### **Slette flere billeder og videoer samtidigt**

- 1 Tryk på galleriskærmen, og tryk og hold på et billede eller en video for at slette.
- 2 Marker de billeder eller videoer, der skal slettes.
- 3 Tryk på **Slet**.

# **Always On Display**

Du kan få vist oplysninger, som f.eks. uret eller kalenderen, eller styre musikafspilning på skærmen, når den er slukket.

Du kan også søge efter meddelelser, som f.eks. nye beskeder eller ubesvarede opkald.

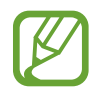

- Lysstyrken på skærmen Always On Display kan ændres automatisk, afhængigt af lysforholdene.
- Hvis sensoren øverst på enheden tildækkes i en længere periode, slukkes skærmen Always On Display.

### **Indstille, hvordan Always On Display skal vises**

Du kan vælge, hvordan Always On Display skal vises. Always On Display kan indstilles til at vises hele tiden eller kun, når du trykker på skærmen, hvis den er tændt. Du kan også indstille det tidspunkt for, hvornår Always On Display skal vises.

Åbn appen **Indstillinger**, tryk på **Låseskærm** → **Always On Display** → **Visningstilstand**, og indstil den ønskede tilstand.

### **Åbne meddelelser på skærmen Always On Display**

Når du modtager meddelelser om beskeder, ubesvarede opkald eller apps, vises meddelelsesikoner på skærmen Always On Display. Dobbelttryk på et meddelelsesikon for at se dets meddelelse.

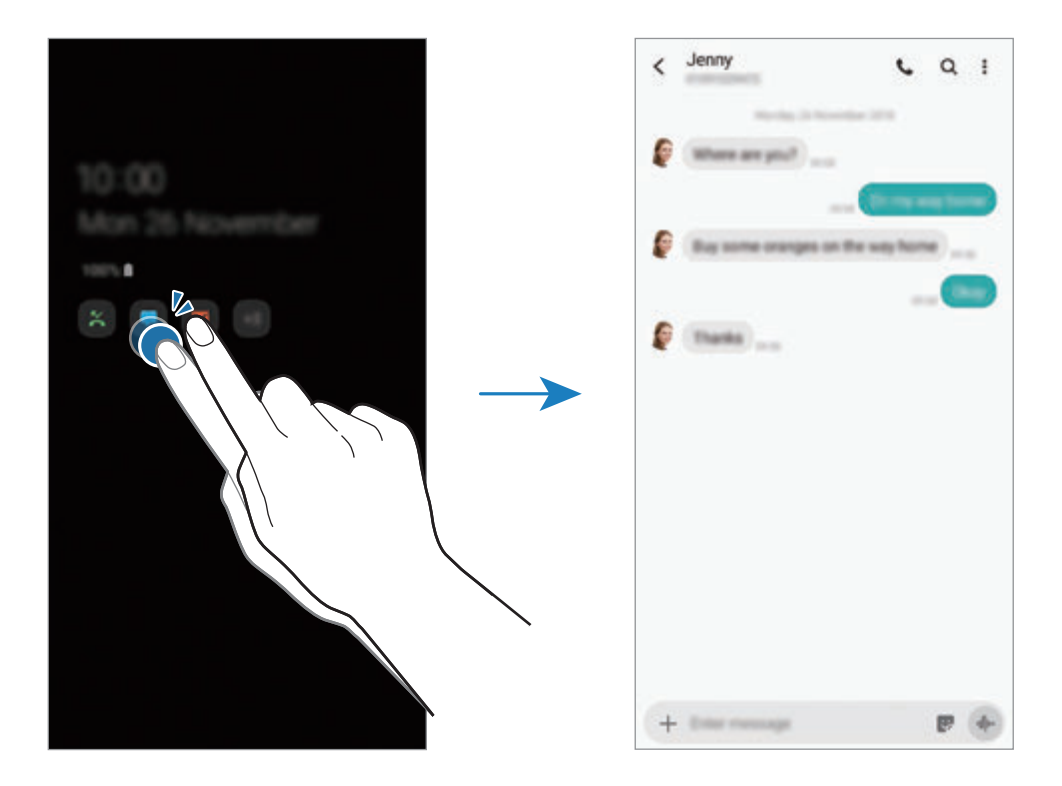

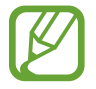

Hvis skærmen er låst, skal du låse den op for at se meddelelser.

#### **Styre musikafspilning på skærmen Always On Display**

Du kan styre musikafspilningen på skærmen Always On Display.

- 1 Start appen **Indstillinger**, tryk på **Låseskærm** <sup>→</sup> **FaceWidgets**, tryk derefter på kontakten **Musikkontrol** for at aktivere det.
- 2 Dobbelttryk på uret for at styre musikafspilningen på skærmen Always On Display.
- 3 Stryg til venstre eller højre på uret for at gå til musikcontrolleren.
- 4 Tryk på ikonerne for at styre afspilningen.

#### **Vis et billede, der skal vises på skærmen Always On Display**

Du kan vise et billede på skærmen Always On Display. Du kan også vise en animeret GIF.

- 1 Start appen **Indstillinger** <sup>→</sup> **Låseskærm** <sup>→</sup> **Urstil** <sup>→</sup> **Always On Display**.
- 2 Træk typelisten til venstre, og vælg typen med et billede på.
- $3$  Tryk på  $+$ , og vælg et billede. Hvis du vil indsætte en animeret GIF, skal du trykke på **GIF** og vælge en fil.
- 4 Tryk på **Udført**.

### **Deaktivering af funktionen Always On Display**

Start appen **Indstillinger**, tryk på **Låseskærm** og tryk derefter på kontakten **Always On Display** for at deaktivere det.

# **Edge-skærm**

### **Introduktion**

Du kan nemt få adgang til dine favoritapps og -funktioner fra Edge-panelerne.

### **Brug af Edge-paneler**

Træk Edge-panelhåndtaget hen imod midten af skærmen.

Hvis Edge-panelhåndtaget ikke er synligt, skal du starte appen **Indstillinger**, trykke på **Skærm** → **Edge-skærm**, og derefter trykke på kontakten **Edge-paneler** for at aktivere det.

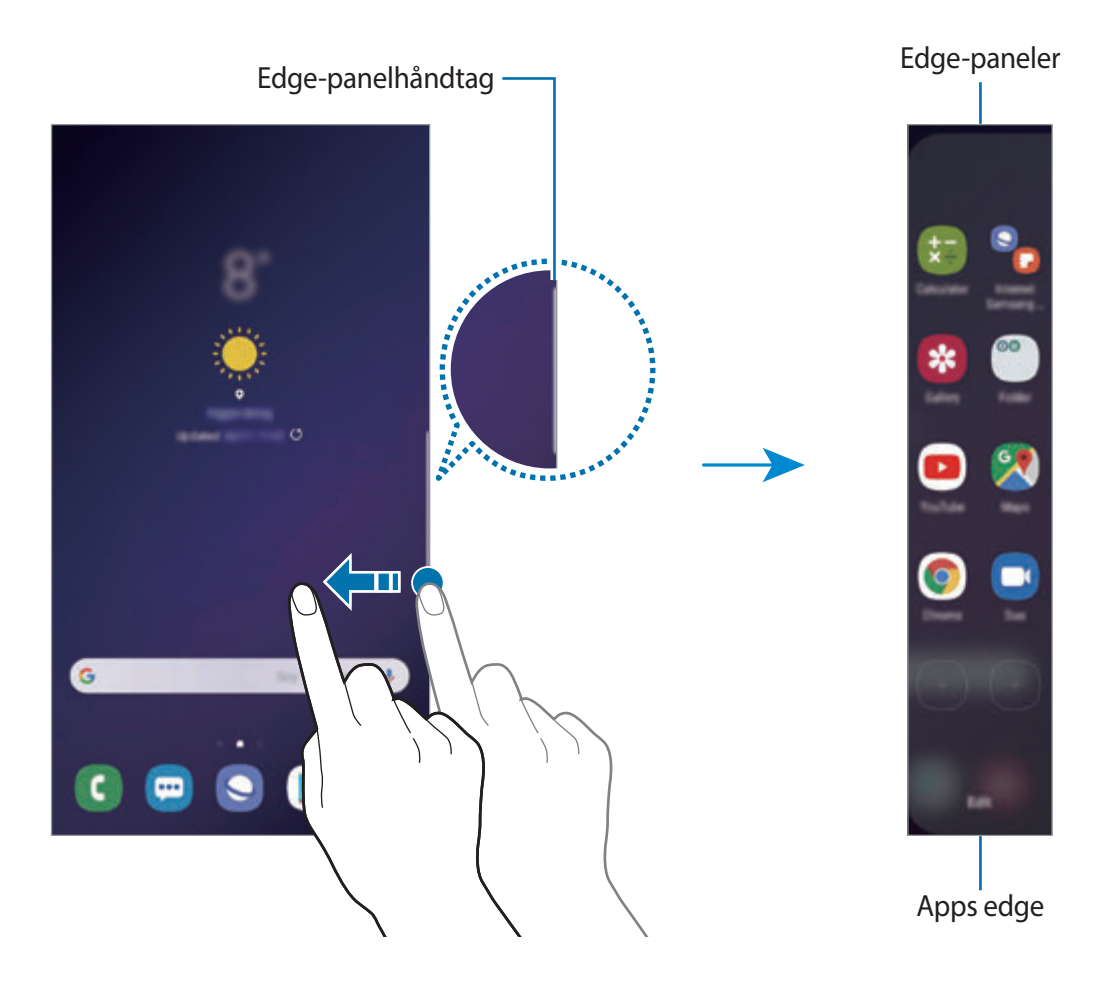

### **Redigere Edge-paneler**

Vælg paneler, der skal vises på Edge-skærmen eller rediger dem.

- 1 Træk Edge-panelhåndtaget hen imod midten af skærmen.
- $\sum$  Tryk på  $\bigcirc$  for at åbne indstillingsskærmen for Edge-panelet.
- 3 Tryk på Edge-paneler, der skal vises.

Tryk på **Rediger** for at redigere et panel.

Tryk på • → Galaxy Apps for at downloade yderligere paneler.

Omarranger panelerne ved at trykke på  $\stackrel{\bullet}{\bullet} \rightarrow$  **Skift rækkefølge**, og træk < > til et andet sted.

### **Indstilling af Edge-panelhåndtaget**

Du kan ændre indstillinger for placering, størrelse, gennemsigtighed eller vibration for håndtaget.

Træk Edge-panelhåndtaget hen imod midten af skærmen. Tryk derefter på **⇔** →  $\cdot$  → Edge**panelhåndtag**.

## **Apps edge**

Start ofte brugte apps hurtigt.

- 1 Træk Edge-panelhåndtaget hen imod midten af skærmen.
- 2 Vælg en app på Apps edge for at starte den.

### **Redigering af Apps edge-panelet**

- Tilføj en app ved at trykke på  $\bigoplus$  på panelet, og tryk derefter på en app på listen over apps.
- Hvis du vil oprette en mappe på panelet, skal du trykke på  $(+)$ , på panelet, trykke og holde på en app fra listen med apps, og derefter trække den over en anden app på Apps edgepanelet. Slip appen, når der vises en mapperamme omkring appsene.
- Slet en app ved at trykke og holde på en app på panelet, og træk den derefter til **Fjern** øverst på skærmen.
- For at ændre appsenes rækkefølge skal du trykke og holde på et appikon og trække det til en anden placering.

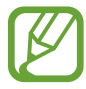

Du kan også redigere Apps edge-panelet ved at trykke på **Rediger**.

### **Tilføje app-par**

Tilføj to ofte benyttede apps, som f.eks. en videoafspiller og en beskedapp, til Apps edge-panelet for at åbne dem sammen i en opdelt skærmvisning med et enkelt tryk. Se flere oplysninger om den opdelte skærmvisning på [Opdelt skærmvisning.](#page-137-0)

- 1 Træk Edge-panelhåndtaget hen imod midten af skærmen.
- 2 Tryk på  $\bigoplus$   $\rightarrow$  **Opret app-par** på panelet Apps edge.
- 3 Vælg to apps på listen.

Den første app vises øverst, og den anden app vises nederst, når de åbnes i den opdelte skærmvisning.

### 4 Tryk på **Udført**.

## **Edge-belysning**

Du kan indstille enheden til at belyse kanterne af skærmen og vise et pop op-vindue, når du modtager meddelelser, f.eks. nye beskeder.

Selv om enhedens skærm vender nedad, vil skærmens kanter lyse op for at give dig besked om et opkald eller nye meddelelser. Når der vises et pop op-vindue, mens du bruger en app, skal du trække vinduet nedad for hurtigt at se indholdet og udføre tilgængelige handlinger.

#### **Administrere meddelelser, der vises som kantbelysning**

- 1 Åbn appen **Indstillinger**, og tryk på **Skærm** <sup>→</sup> **Edge-skærm** <sup>→</sup> **Edge-belysning**.
- 2 Tryk på **Administrer meddelelser**, og tryk på kontakterne ud for apps for at modtage meddelelser om f.eks. kantbelysning.

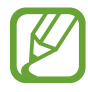

Visse meddelelser vises muligvis ikke, idet kantbelysningen afhænger af meddelelsestyper.

### **Se meddelelser i pop op-vinduet**

Når du modtager en meddelelse med kantbelysning, kan du hurtigt se indholdet og udføre tilgængelige handlinger ved at åbne pop op-vinduet. Hvis du for eksempel modtager en besked, mens du er ved at se en video eller spille et spil, kan du se beskeden og svare på den uden at skifte skærm.

Når du modtager en meddelelse med kantbelysning, mens du bruger en app, skal du trække meddelelsen nedad.

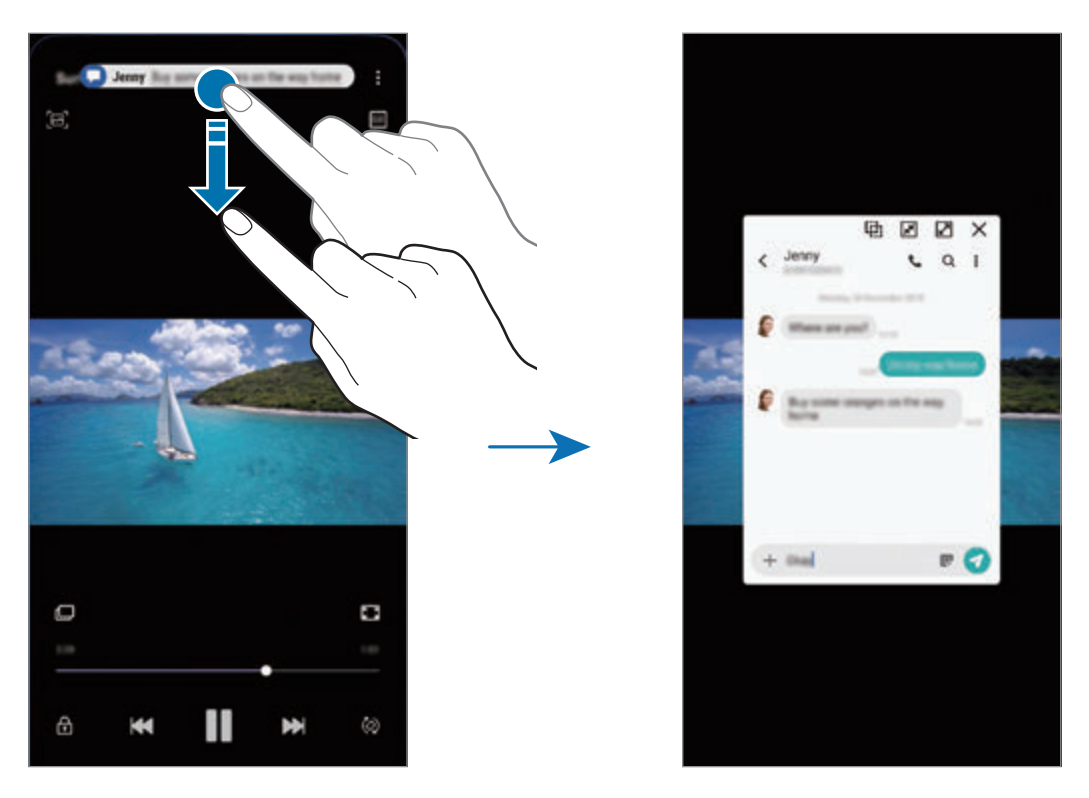

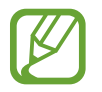

Denne funktion er kun tilgængelig for apps, som understøtter funktionerne Multi-vindue og kantbelysning. For at se understøttede apps skal du starte appen **Indstillinger**, trykke på **Skærm** → **Edge-skærm** → **Edge-belysning** → **Administrer meddelelser**.

# **Multi-vindue**

### **Introduktion**

Med funktionen Multi-vindue kan du køre to apps samtidigt på den opdelte skærm. Du kan også køre flere apps samtidigt i pop op-visning.

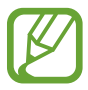

Ikke alle apps understøtter denne funktion.

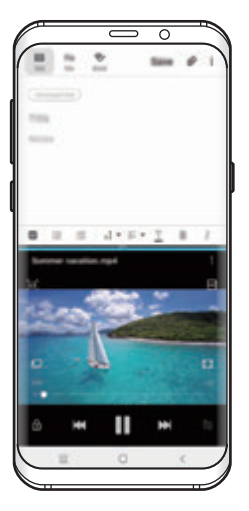

Opdelt skærmvisning Pop op-visning

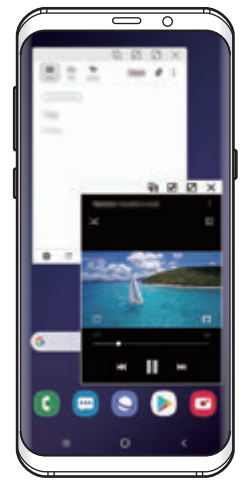

## <span id="page-137-0"></span>**Opdelt skærmvisning**

- 1 Tryk på knappen seneste for at åbne listen med nyligt anvendte apps.
- 2 Stryg til venstre eller højre, tryk på en apps ikon, og tryk derefter på **Åbn i opdelt skærm**. Den valgte app starter i det øverste vindue.

 $3$  I det nederste vindue skal du stryge til venstre eller højre for at vælge en anden app, der skal startes.

Hvis du vil starte apps, som ikke findes på listen over nyligt anvendte apps, skal du trykke på startknappen eller tilbageknappen og vælge en app.

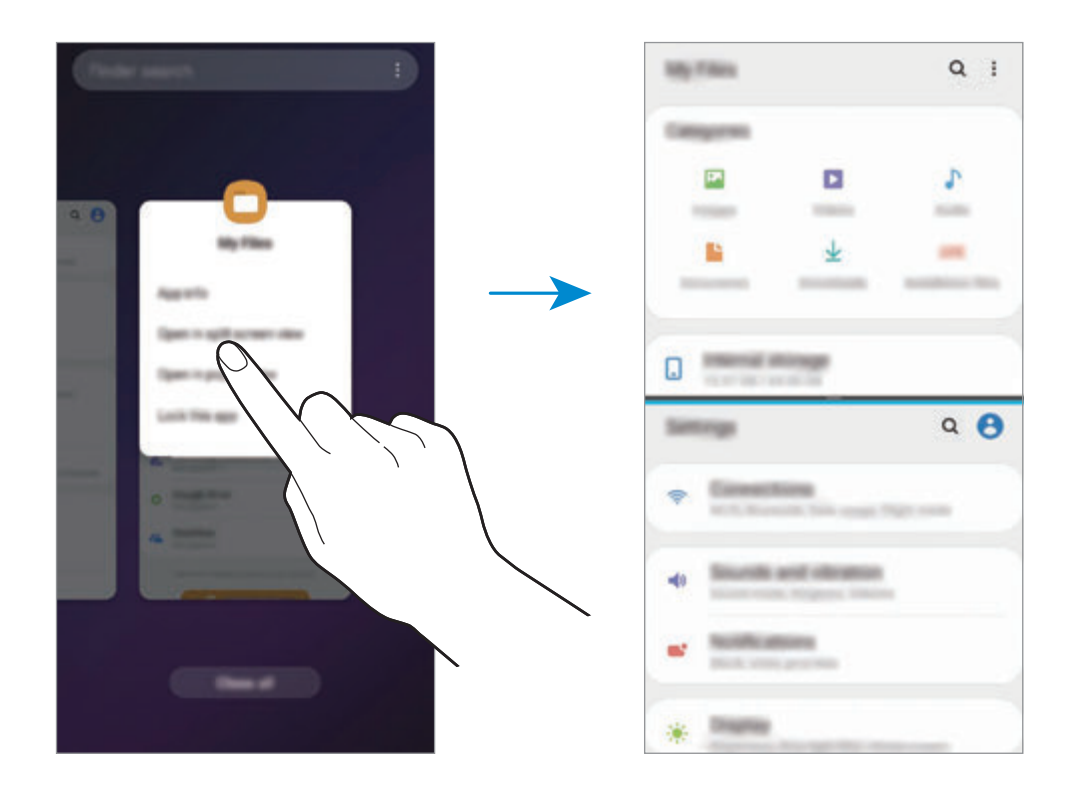

#### **Justere vinduesstørrelsen**

Træk bjælken mellem appvinduerne op eller ned for at justere vinduernes størrelse.

Når du trækker linjen mellem appvinduerne til toppen eller bunden af skærmen, maksimeres vinduet.

## **Pop op-visning**

- 1 Tryk på knappen seneste for at åbne listen med nyligt anvendte apps.
- 2 Stryg til venstre eller højre, tryk på en apps ikon, og tryk derefter på **Åbn i pop op-visning**. Appskærmen vises i pop op-visningen.

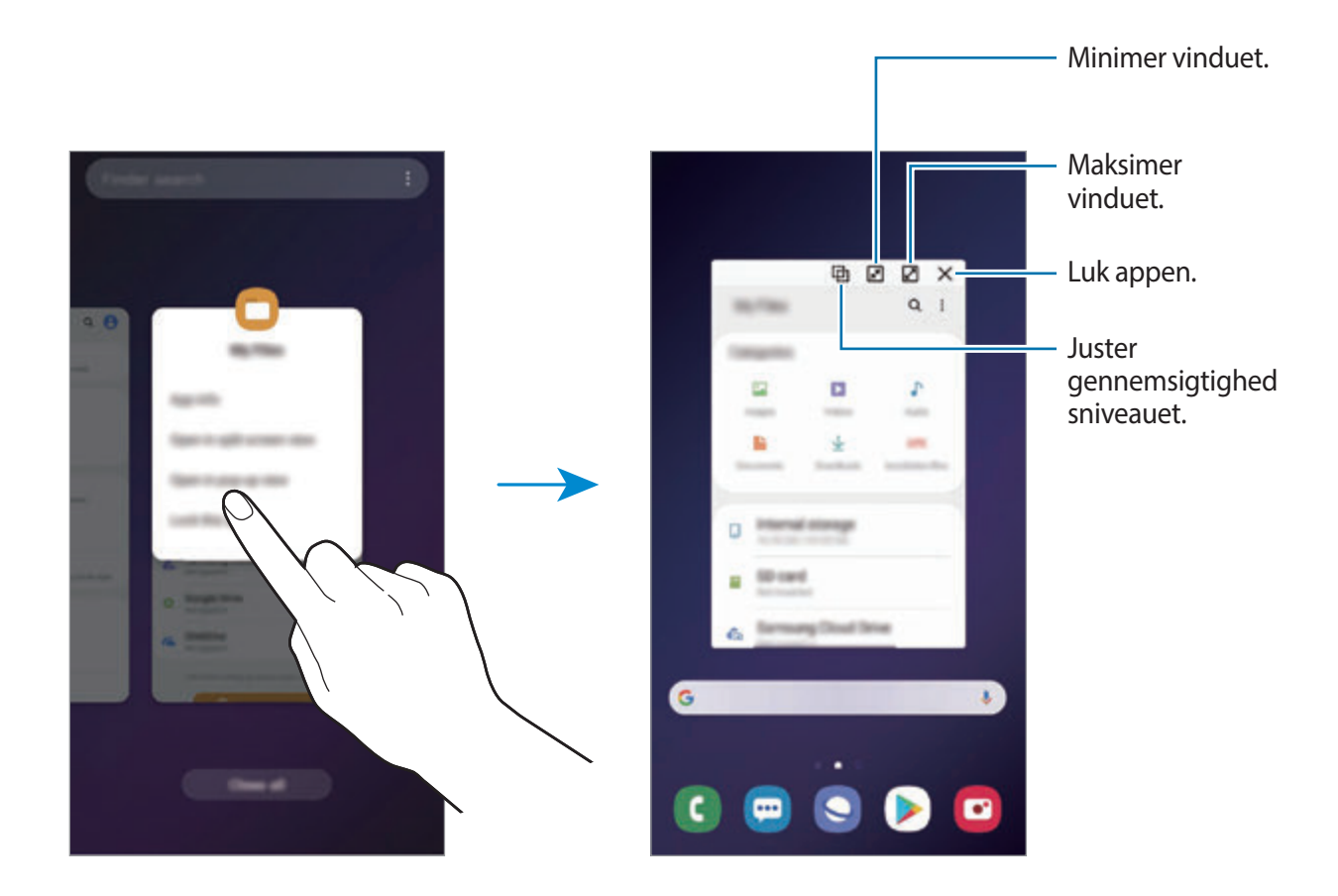

### **Flytte pop op-vinduer**

Hvis du vil flytte et pop op-vindue, skal du trykke på vinduets værktøjslinje og trække det til en ny placering.

# **Børnenes side**

### **Introduktion**

Du kan begrænse børns adgang til visse apps, indstille deres brugstider og konfigurere indstillingerne, så de giver et sjovt og sikkert miljø til børn, når de bruger enheden.

### **Starte Børnenes side**

Når du starter Børnenes side første gang eller genstarter efter nulstilling af data, skal du følge instruktionerne på skærmen for at fuldføre konfigurationen.

1 Åbn informationspanelet, stryg nedad på informationspanelet, og tryk derefter på (**Børnenes side**) for at aktivere den.

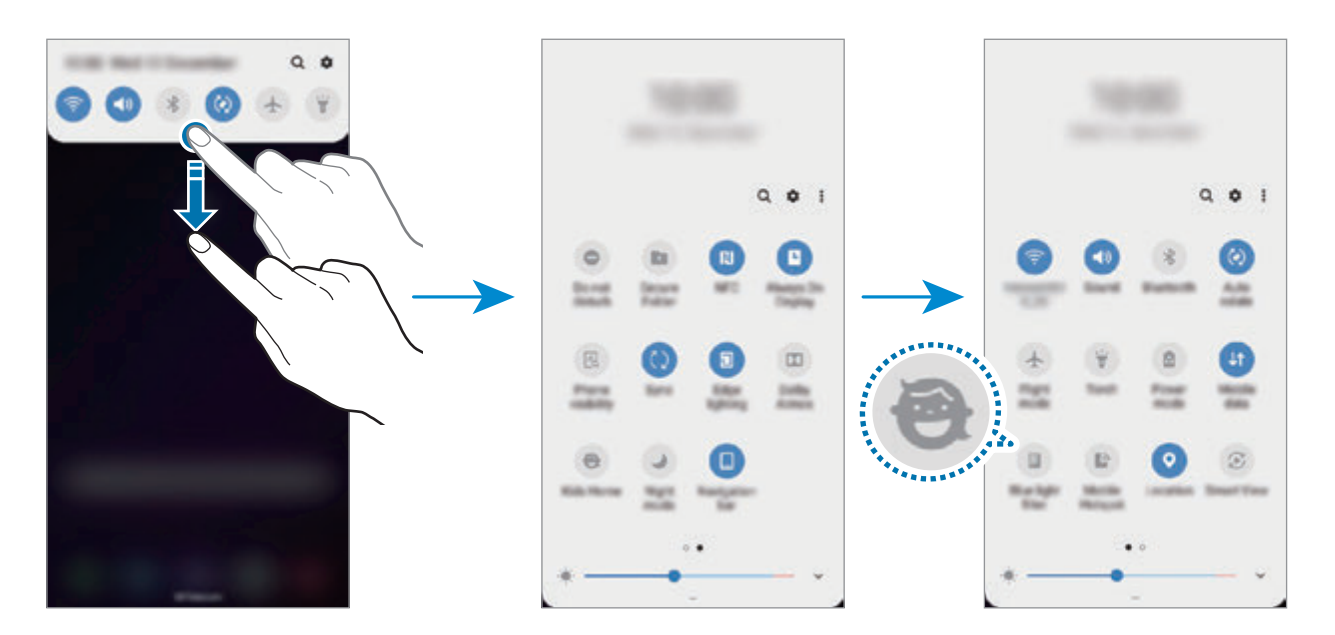

- 2 Tryk på **Start** for at installere Børnenes side.
- 3 Læs introduktionssiden til Børnenes side, og tryk på **Næste**.

4 Opret en PIN-kode til brug med Børnenes side.

Hvis du allerede har indstillet skærmens låsemetode på din enhed, kan du bruge samme låsemetode til Børnenes side.

Skærmen Børnenes side vises.

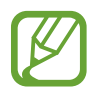

Den oprettede PIN-kode bruges, når du aktiverer funktionen **Forældrekontrol** eller lukker Børnenes side.

### **Bruge Børnenes side**

Åbn informationspanelet, stryg nedad på informationspanelet, og tryk derefter på (**Børnenes side**) for at aktivere den.

Skærmen Børnenes side vises.

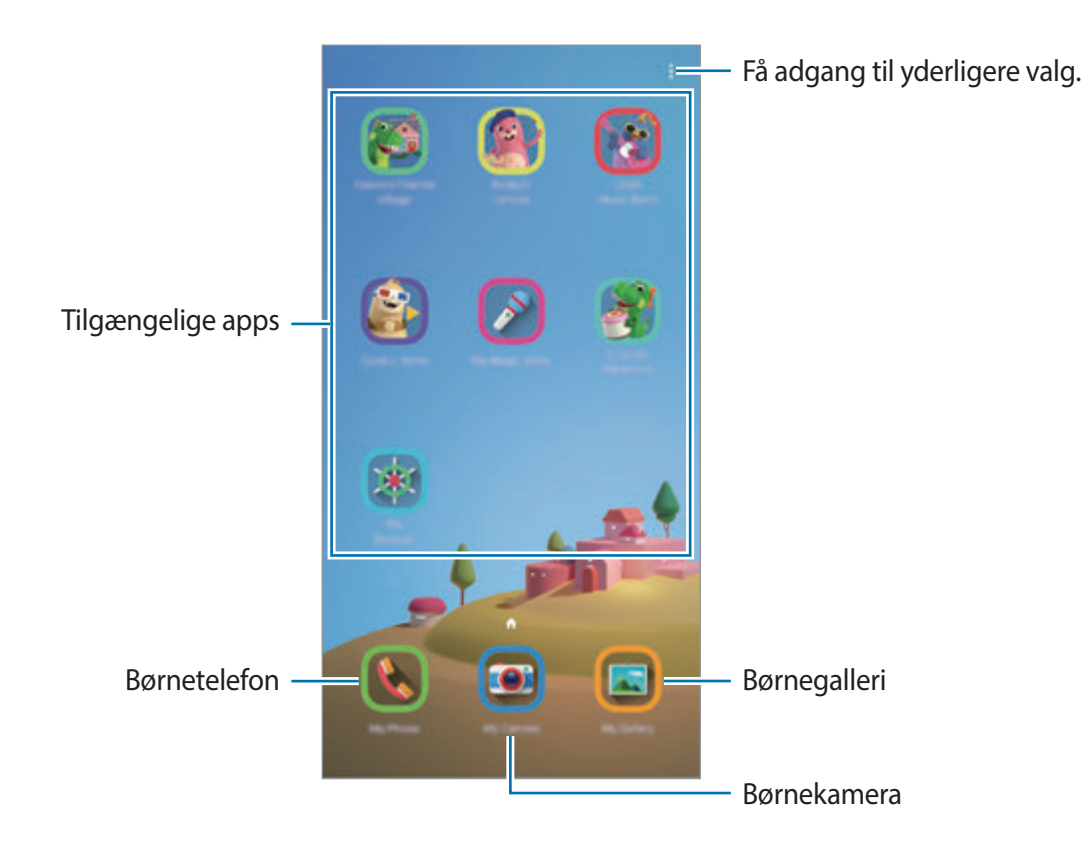

### **Konfigurere indstillinger for Børnenes side**

På skærmen Børnenes side skal du trykke på  $\frac{1}{2}$  → **Forældrekontrol** og indtaste PIN-koden.

- **Kid's name**: Administrer dit barns profil.
- **Indstil daglig spilletid**: Begræns brugstiden forBørnenes side.
- **Daglig brug**: Se den daglige brugstid af Børnenes side.
- **Aktivitet**: Se aktivitetshistorikken for Børnenes side.
- **Hyppigt kontaktede**: Se de ofte brugte kontakter i Børnenes side.
- **Mit barns kreationer**: Se det arbejde, der er skabt fra apps i Børnenes side.
- **Tilladt indhold**: Tjek de apps eller det indhold, der er understøttet af Børnenes side og tilføj dem.

### **Lukke Børnenes side**

Du lukker Børnenes side ved at trykke på tilbageknappen eller trykke på  $\frac{2}{3}$  → Luk Børnenes side og derefter angive din PIN-kode.

# **Samsung Pay**

### **Introduktion**

Registrer ofte anvendte kort i mobilbetalingstjenesten Samsung Pay for at foretage betalinger på en mere hurtig og sikker måde. Samsung Pay understøtter MST (magnetic secure transmission) og NFC (near field communication) for at give mulighed for betaling via standard kreditkortlæsere.

Du kan få flere oplysninger, f.eks. om, hvilke kort der understøtter denne funktion, på www.samsung.com/samsungpay.

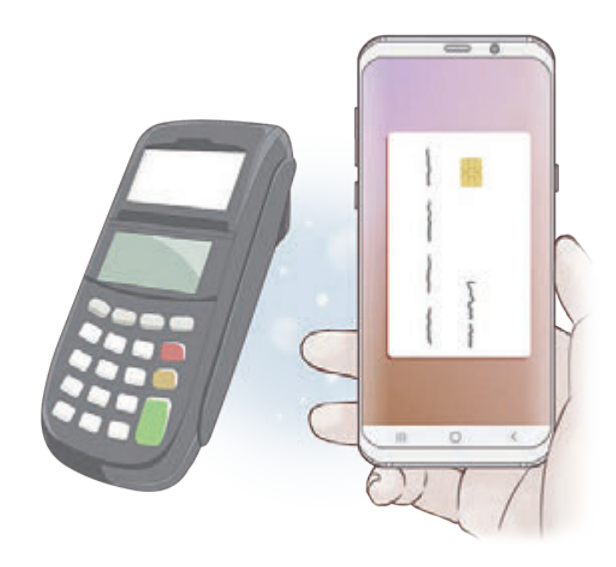

- For at kunne bruge denne funktion skal du logge på din Samsung account og registrere dine biometriske data. Se [Samsung account,](#page-35-0) [Genkendelse af fingeraftryk,](#page-214-0) og [Irisgenkendelse](#page-209-0) for at få flere oplysninger.
	- For at foretage betalinger med Samsung Pay, skal enheden muligvis forbindes med et Wi-Fi- eller mobilt netværk, afhængigt af det geografiske område.
	- Appens tilgængelighed og hvilke funktioner, den understøtter, kan variere alt afhængigt af dit geografiske område eller din tjenesteudbyder.
	- Procedurerne for den første opsætning og kortregistrering kan variere, alt afhængigt af dit geografiske område eller din tjenesteudbyder.

## **Opsætning af Samsung Pay**

Første gang, du kører denne app eller genstarter den efter nulstilling af data, skal du følge instruktionerne på skærmen for at fuldføre den første konfiguration.

1 Start appen **Samsung Pay**.

- 2 Log på din Samsung account.
- 3 Læs og accepter vilkår og betingelser.
- 4 Registrer dine fingeraftryk eller din iris, så de kan bruges ved betalinger.
- 5 Opret en PIN-kode til brug ved betalinger.

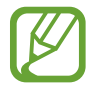

Denne PIN-kode skal bruges til at verificere forskellige handlinger i Samsung Pay, f.eks. betalinger og oplåsning af appen.

### **Registrere kort**

Du kan nemt registrere kort ved at tage et billede af dem med kameraet.

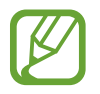

Du kan tjekke, hvilke kort der understøtter denne funktion, på webstedet for Samsung Pay på (www.samsung.com/samsungpay).

Start appen **Samsung Pay**, tryk på **Tilføj**, og følg derpå instruktionerne på skærmen for at fuldføre din kortregistrering.
## **Foretage betalinger**

1 Tryk og hold på et kortbillede nederst på skærmen, og træk det opad. Du kan også starte appen **Samsung Pay**.

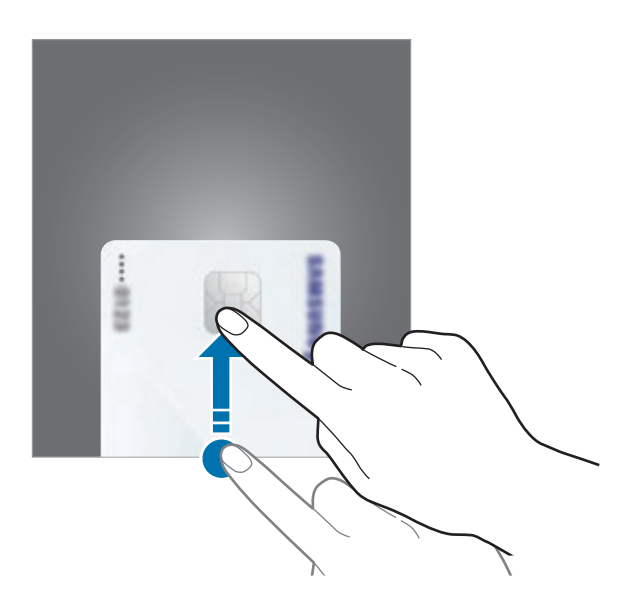

2 På kortlisten skal du stryge mod venstre eller højre og vælge det kort, der skal bruges.

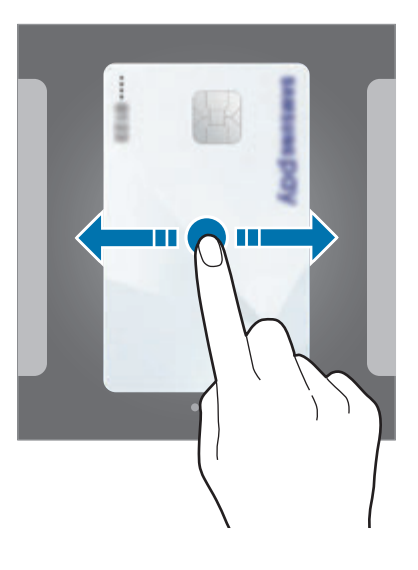

Apps og funktioner

3 Scan dine fingeraftryk eller din iris.

Du kan også angive PIN-koden for betaling, som du oprettede, da du konfigurerede Samsung Pay.

4 Rør ved kortlæseren med bagsiden af enheden.

Når kortlæseren genkender kortoplysningerne, behandles betalingen.

- Det kan afhænge af din netværksforbindelse, om en betaling kan behandles.
- Verificeringsmetoden til betalinger afhænger muligvis af kortlæserne.

#### **Annullere betalinger**

Du kan annullere en betaling ved at besøge det sted, hvor du foretog den relevante betaling.

På kortlisten skal du stryge mod venstre eller højre for at vælge det kort, du brugte. Følg instruktionerne på skærmen for at annullere betalingen.

## **Galaxy Wearable**

Galaxy Wearable er en app, som du kan administrere din bærbare enheder med. Når du slutter din enhed til den bærbare enhed, kan du tilpasse den bærbare enheds indstillinger og apps.

Åbn mappen **Samsung**, og start appen **Galaxy Wearable**.

Tryk på **START REJSEN** for at slutte din enhed til den bærbare enhed. Følg instruktionerne på skærmen for at afslutte opsætningen. Se brugervejledningen til den bærbare enhed for at få flere oplysninger om, hvordan du opretter forbindelse til og bruger den bærbare enhed med din enhed.

## **Samsung Members**

**Samsung Members** yder supporttjenester til kunder, såsom diagnosticering af problemer med enheden, og tager imod spørgsmål og fejlrapporter fra brugerne. Du kan også dele information med andre i gruppen af Galaxy-brugere eller se de seneste nyheder og få tip om Galaxy. **Samsung Members** kan hjælpe dig med at løse problemer, du måtte komme ud for i forbindelse med brug af din enhed.

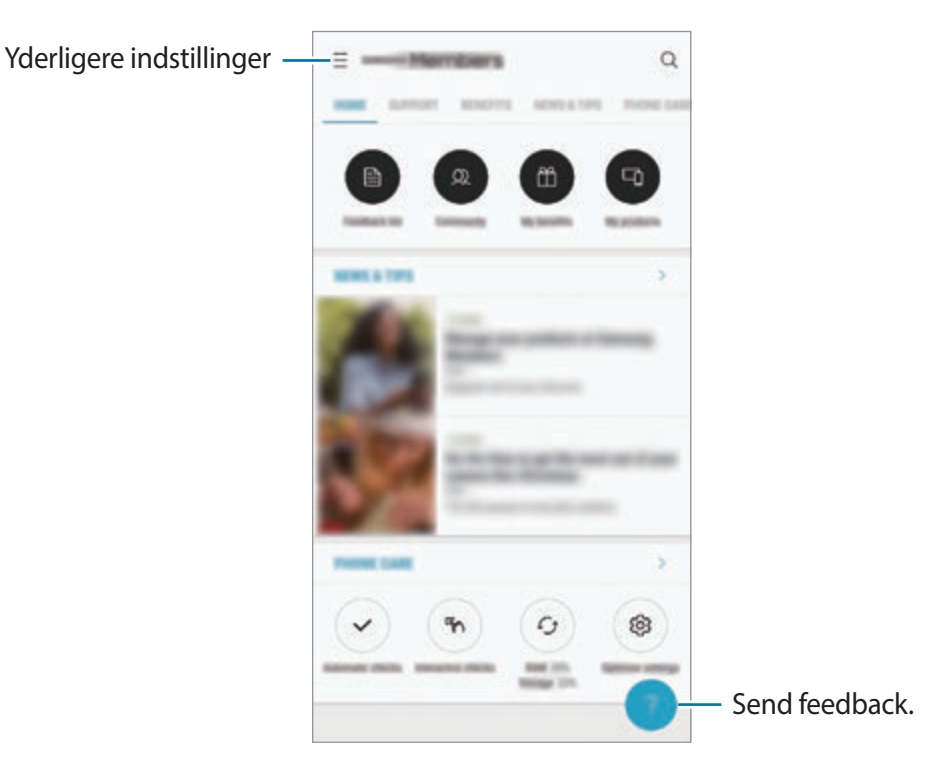

- Appens tilgængelighed og hvilke funktioner, den understøtter, kan variere alt afhængigt af dit geografiske område eller din tjenesteudbyder.
	- For at sende feedback eller publicere kommentarer skal du være registreret og logget på din Samsung account. Se [Samsung account](#page-35-0) for at få flere oplysninger.

## **Samsung Notes**

Opret noter ved at indtaste tekst ved brug af tastaturet eller ved at skrive med hånden eller tegne på skærmen. Du kan også indsætte billeder eller diktafonoptagelser i noterne.

### **Oprette noter**

- **1 Start appen Samsung Notes** og tryk på  $\Box$ .
- 2 Vælg en indtastningsmetode fra værktøjslinjen øverst på skærmbilledet, og opret en note.

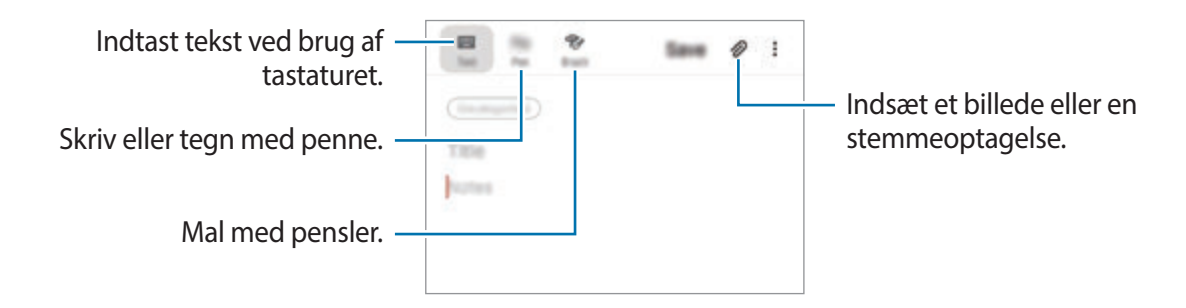

3 Når du er færdig med at oprette noten, skal du trykke på **Gem**.

#### **Slette noter**

- 1 Start appen **Samsung Notes**.
- 2 Tryk og hold på en note, der skal slettes. Slet flere noter ved at markere flere noter til sletning.
- 3 Tryk på **Slet**.

Apps og funktioner

## **Kalender**

Administrer din tidsplan ved at indtaste kommende events eller opgaver i planlægningsappen.

#### **Oprette events**

1 Start appen **Kalender**, og tryk på **D**, eller dobbelttryk på en dato.

Hvis datoen allerede har gemte events eller opgaver, skal du trykke på datoen og trykke på **e** 

2 Indtast eventdetaljer.

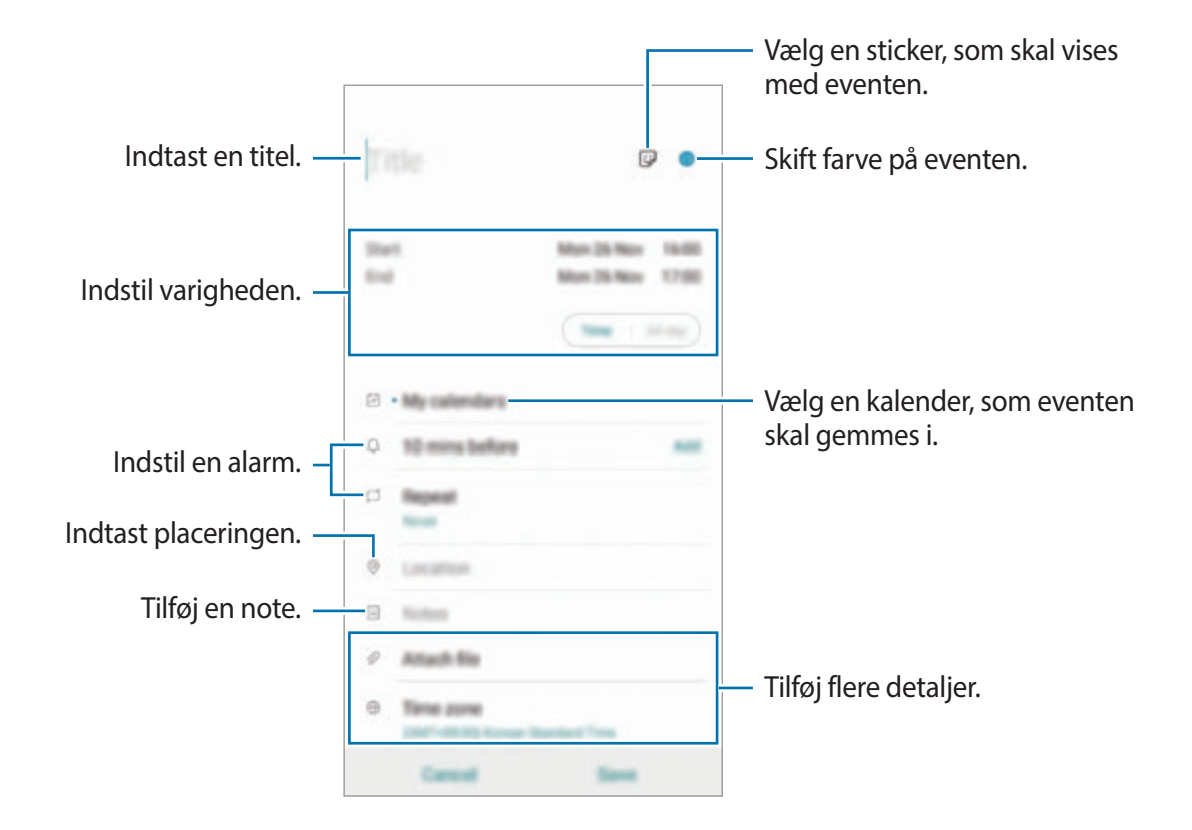

3 Tryk på **Gem** for at gemme eventen.

### **Tilføje en påmindelse**

Start appen **Kalender**, og tryk på  $\equiv$  → **Reminder** for at starte appen **Reminder**. Tilføj en opgave på appen **Reminder**. Se [Reminder](#page-72-0) for at få flere oplysninger.

#### **Synkronisere begivenheder med dine konti**

- 1 Start appen **Indstillinger**, tryk på **Konti og sikkerhedskopiering** <sup>→</sup> **Konti**, og vælg den konto, der skal synkroniseres med.
- 2 Tryk på **Synkroniser konto**, og tryk på kontakten **Kalender** for at aktivere det.

For din Samsung account skal du trykke på → **Synk.indstillinger**, og trykke på kontakten **Kalender** for at aktivere det.

Hvis du vil tilføje konti, der skal synkroniseres med, skal du starte appen **Kalender** og trykke på  $\equiv$  →  $\leftrightarrow$  Tilføj ny konto. Vælg derefter en konto, der skal synkroniseres med, og log på. Når der tilføjes en konto, vil den blive vist på listen.

## **Samsung Health**

## **Introduktion**

Samsung Health hjælper dig med at administrere dit velbefindende og din kondition. Sæt dig selv fitnessmål, tjek dine fremskridt, og hold øje med dit generelle velbefindende og din kondition. Du kan også sammenligne dit skridtantal med andre brugere af Samsung Health, konkurrere med dine venner og få vist sundhedstip.

## **Bruge Samsung Health**

Åbn mappen **Samsung**, og start appen **Samsung Health**. Første gang, du kører denne app eller genstarter den efter nulstilling af data, skal du følge instruktionerne på skærmen for at fuldføre konfigurationen.

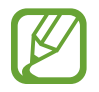

Visse funktioner er muligvis ikke tilgængelige, afhængigt af det geografiske område.

Hvis du vil føje elementer til startskærmen Samsung Health, skal du trykke på  $\frac{2}{3}$  → Administrer **elementer**, og derefter vælge elementer.

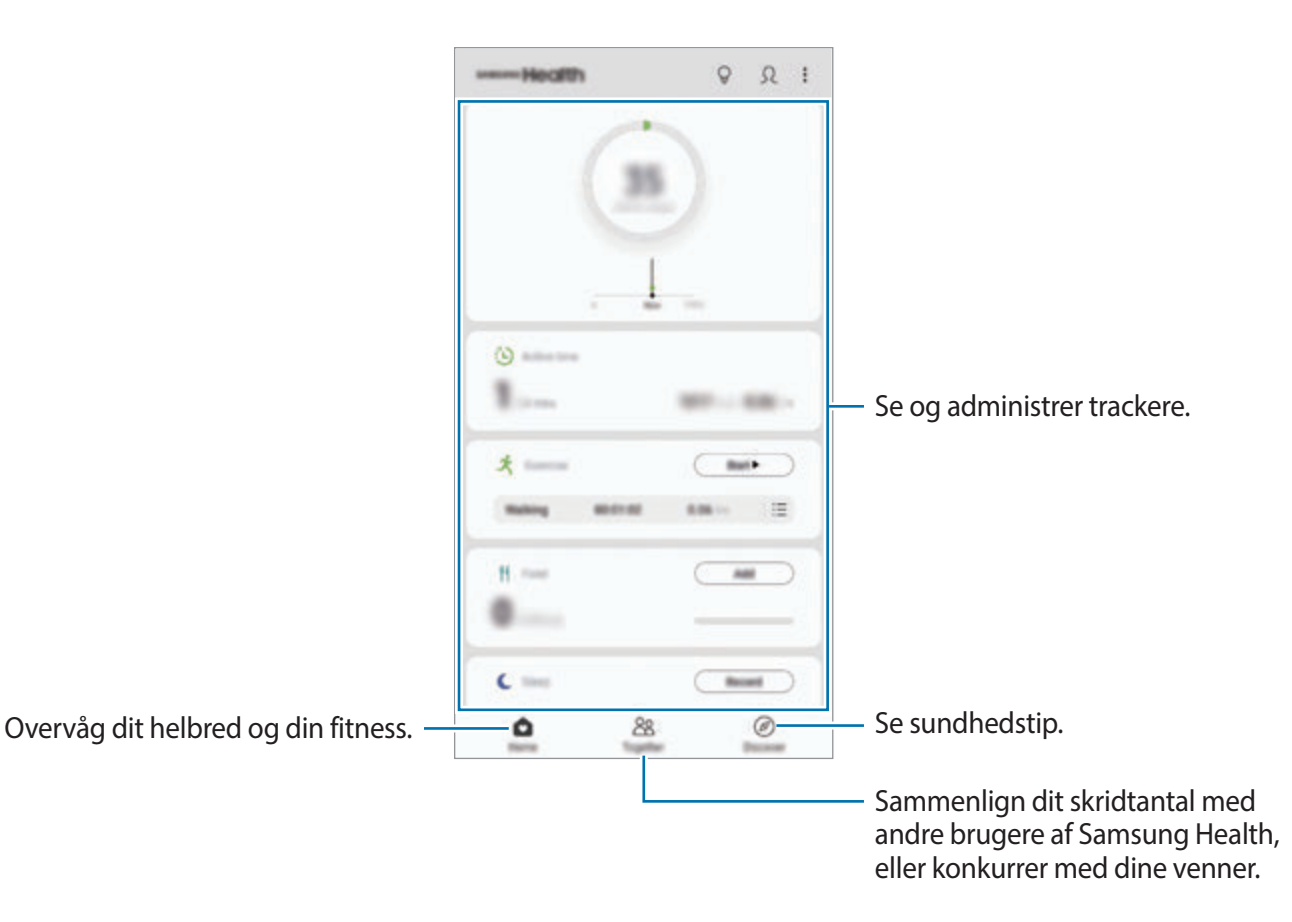

Apps og funktioner

### **Together**

Together giver dig mulighed for at konfigurere antal skridt og konkurrere med dine venner. Du kan invitere venner til at gå sammen med dig, angive mål for antal skridt og se din placering. På skærmen Samsung Health skal du trykke på **Together**.

#### **Skridt**

Enheden tæller det antal skridt, du tager, og måler den afstand, du har gået. Tryk på skridttrackeren på startskærmen Samsung Health.

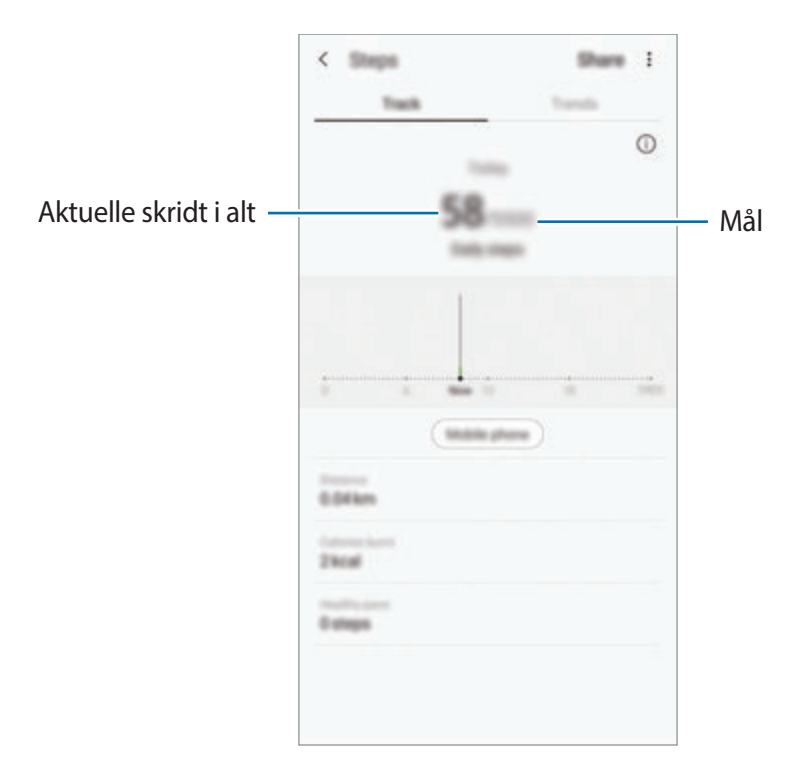

- Du oplever muligvis en kortvarig forsinkelse, mens skridttrackeren overvåger dine skridt, hvorefter skridttællingen vises. Du kan også opleve en kort dataforsinkelse, før pop op-vinduet angiver, at du har nået dit mål.
	- Hvis du bruger skridttrackeren på rejser i bil eller tog, kan vibrationer påvirke skridttællingen.
	- Du kan se dine aktuelle trin på informationspanelet. For at slå meddelelser fra, skal du på Samsung Health-startskærmen trykke på → **Indstillinger** → **Meddelelser** og derefter trykke på til/fra-knappen **Aktuelt antal skridt** under **I gang** for at deaktivere dem. Du kan alternativt åbne informationspanelet, trykke og holde på meddelelsen, og derefter trykke på til/fra-knappen for at deaktivere den.

### **Puls**

Mål og registrer din puls.

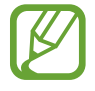

Pulstrackeren er kun beregnet til fitness- og oplysningsformål og er ikke beregnet til brug for diagnosticering af sygdomme eller andre lidelser, ej heller til helbredelse, lindring, behandling eller forebyggelse af sygdomme.

#### **Vær opmærksom på følgende betingelser før måling af din puls:**

- Hvil i 5 minutter før du foretager målingerne.
- Hvis målingerne er meget forskellige fra den forventede puls, hvil i 30 minutter og mål derefter igen.
- Hold dig varm, når du måler din puls om vinteren eller i koldt vejr.
- Rygning eller indtagelse af alkohol før en måling kan forårsage pulsen til at være anderledes end normalt.
- Undlad at snakke, gabe eller trække vejret tungt under måling af pulsen. I modsat fald kan pulsen blive registreret unøjagtigt.
- Måling af puls kan variere, afhængigt af målemetoden og de omgivelser, den foretages i.
- Hvis sensoren til pulsmåleren ikke fungerer, skal du sørge for, at der ikke er noget, der forstyrrer sensoren. Hvis sensoren til pulsmåleren stadig har det samme problem, kan du besøge et af Samsungs servicesteder.
- Tryk på **Mål** på pulsmåleren på startskærmen Samsung Health for at måle din puls.
- Placer din finger på sensoren til pulsmåleren bag på enheden.

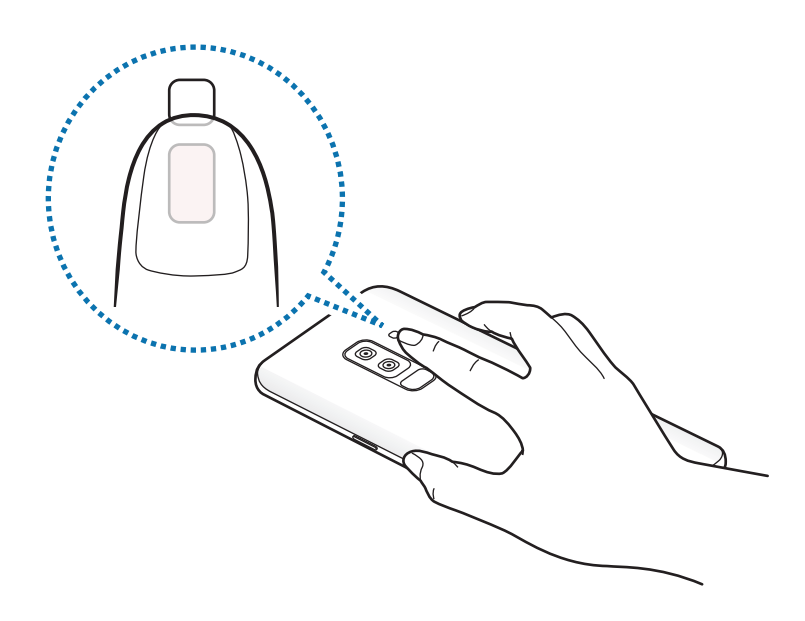

Efter et øjeblik vises din aktuelle puls på skærmen. Fjern din finger fra måleren.

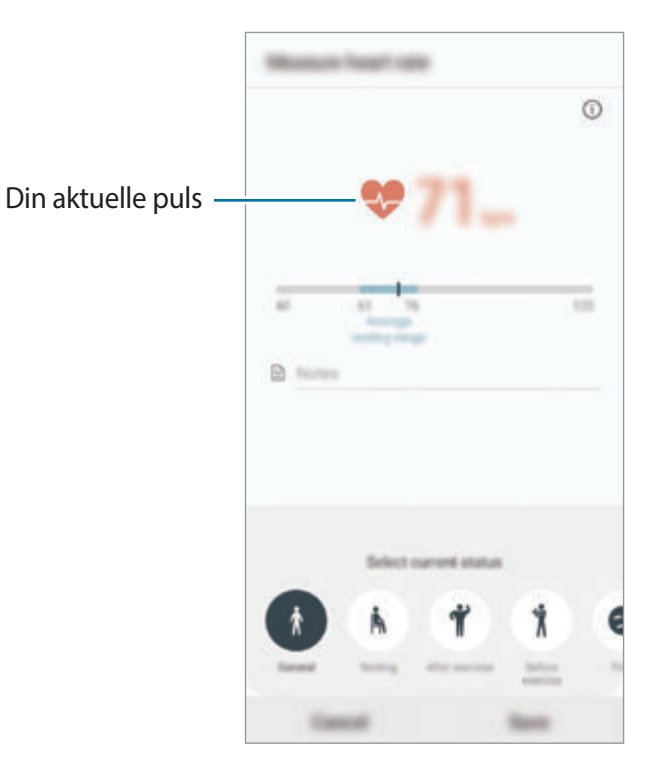

## **Yderligere oplysninger**

- Samsung Health er kun beregnet til fitness- og velværeformål og er ikke beregnet til brug ved diagnosticering af sygdomme eller andre lidelser, eller til at behandle, kurere eller forebygge sygdomme.
- De tilgængelige funktioner og applikationer, der kan føjes til Samsung Health, kan variere fra land til land på grund af forskellige lokale love og bestemmelser. Du bør inden brug tjekke de funktioner og applikationer, der er tilgængelige i dit specifikke område.
- Samsung Health-applikationer og dets tjeneste kan blive ændret eller ophøre uden forudgående varsel.
- Formålet med dataindsamling er begrænset til levering af den tjeneste, du har anmodet om, inklusive formidling af ekstra oplysninger for at forbedre dit velbefindende, synkronisere data, dataanalyse og statistikker eller for at udvikle og levere bedre tjenester. (Men hvis du logger på din Samsung account fra Samsung Health, gemmes dine data måske på serveren med henblik på sikkerhedskopiering.) Personlige oplysninger gemmes måske, indtil dette formål er fuldført. Du kan slette personlige data, der er gemt i Samsung Health, ved hjælp af funktionen Slet data i menuen Indstillinger. Hvis du vil slette data, som du har gemt på sociale netværk eller overført til lagerenheder, skal du slette dem særskilt.
- Du kan dele og/eller synkronisere dine data med flere Samsung-tjenester eller kompatible tredjepartstjenester, du vælger, samt med alle dine andre tilsluttede enheder. Adgang til Samsung Health-informationer af sådanne ekstra tjenester eller tredjepartsenheder tillades kun med din udtrykkelige accept.
- Du har det fulde ansvar for uhensigtsmæssig brug af data, der deles på sociale netværk eller overføres til andre. Vær forsigtig med at dele dine personlige oplysninger med andre.
- Hvis enheden er tilsluttet måleenheder, skal du kontrollere kommunikationsprotokollen for at sikre korrekt drift. Hvis du bruger en trådløs forbindelse som f.eks. Bluetooth, kan enheden blive påvirket af elektronisk interferens fra andre enheder. Undlad at bruge enheden i nærheden af andre enheder, der udsender radiobølger.
- Læs Vilkår og betingelser og Fortrolighedspolitik for Samsung Health omhyggeligt, inden du bruger den.

Apps og funktioner

## **Diktafon**

## **Introduktion**

Du kan bruge forskellige optagetilstande til forskellige situationer. Enheden kan konvertere din stemme til tekst og skelne mellem lydkilder.

## **Diktafonoptagelser**

- 1 Åbn mappen **Samsung**, og start appen **Diktafon**.
- 2 Tryk på  $\bigcirc$  for at starte optagelsen. Tal ind i mikrofonen.

Tryk på  $\blacksquare$  for at sætte optagelsen på pause.

Når du laver en diktafonoptagelse, skal du trykke på **BOGMÆRKE** for at indsætte et bogmærke.

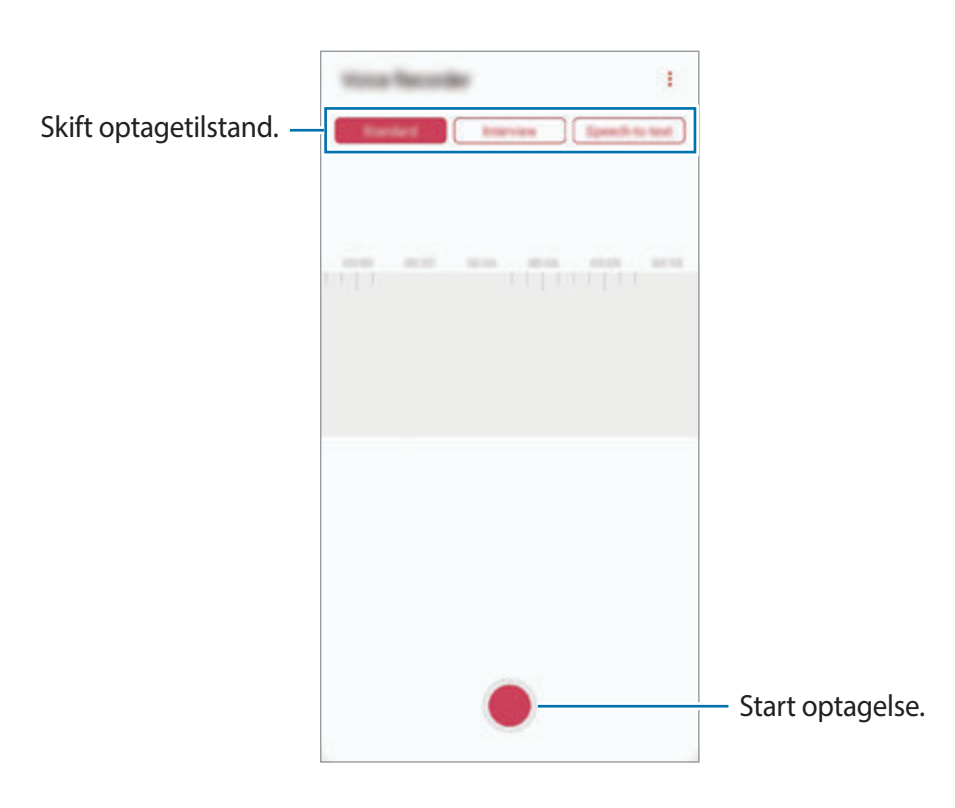

- $3$  Tryk på  $\blacksquare$  for at afslutte optagelsen.
- 4 Indtast et filnavn, og tryk på **Gem**.

## **Skifte optagetilstand**

Åbn mappen **Samsung**, og start appen **Diktafon**.

Vælg en tilstand fra toppen af skærmen for Diktafon.

- **Standard**: Dette er normal optagetilstand.
- **Interview**: Enheden optager lyd fra toppen og bunden af enheden ved høj lydstyrke, mens lydstyrken fra siderne reduceres.
- **Tale-til-tekst**: Enheden optager din stemme og konverterer den samtidig til tekst på skærmen. Du opnår de bedste resultater ved at holde enheden i nærheden af din mund og tale højt og tydeligt på et stille sted.

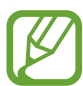

Hvis systemsproget for stemmenotater ikke passer til det sprog, du taler, genkender enheden ikke din stemme. Inden du bruger denne funktion, skal du trykke på det aktuelle sprog for at angive systemsproget for stemmenotater.

## **Afspille udvalgte diktafonoptagelser**

Når du gennemgår dine interviewoptagelser, kan du slukke og tænde for visse lydkilder i optagelsen.

- 1 Åbn mappen **Samsung**, og start appen **Diktafon**.
- 2 Tryk på **Liste**, og vælg en diktafonoptagelse, der er blevet optaget i interviewtilstand.
- $3$  For at gøre visse lydkilder tavse skal du trykke på  $\Box$  for den retning hvor den lyd, der skal gøres tavs, befinder sig.

Ikonet ændres til , og lyden bliver slået fra.

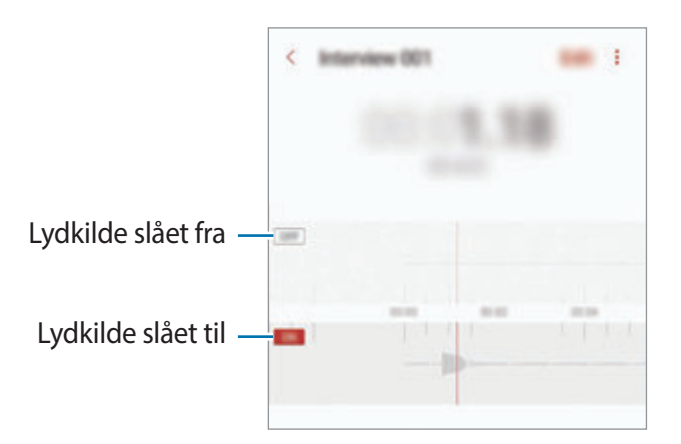

## **Mine filer**

Få adgang til og administrer forskellige filer, der er gemt på enheden eller andre steder, f.eks. på skylagerenheder.

Åbn mappen **Samsung**, og start appen **Mine filer**.

Se filer, der er lagret i hvert lager.

Hvis du vil tjekke for unødvendige data og frigøre enhedens lager, skal du trykke på  $\stackrel{\bullet}{\bullet} \rightarrow$ **Lageranalyse**.

For at søge efter filer eller mapper skal du trykke på  $Q$ .

## **Ur**

## **Introduktion**

Indstil alarmer, tjek den aktuelle tid i mange byer rundt om i verden, tag tid på en begivenhed eller indstil en specifik varighed.

## **Alarm**

Start appen **Ur**, og tryk på **Alarm**.

#### **Indstille alarmer**

Tryk på  $+$  på alarmlisten, indstil et alarmtidspunkt, vælg de dage, hvor alarmen skal gentages, angiv øvrige alarmindstillinger, og tryk derefter på **Gem**.

For at åbne tastaturet for at indtaste en alarmtid skal du trykke på tidsindtastningsfeltet.

Du kan aktivere eller deaktivere alarmer ved at trykke på kontakten ved siden af alarmen på alarmlisten.

### **Stoppe alarmer**

Tryk på **Afvis** for at stoppe en alarm. Hvis du tidligere har aktiveret en slumrefunktion, skal du trykke på **Slumre** for at gentage alarmen efter et bestemt stykke tid.

Apps og funktioner

#### **Slette alarmer**

Tryk og hold på en alarm, marker de alarmer der skal slettes, og tryk derefter på **Slet**.

## **Verdensur**

Start appen **Ur**, og tryk på **Verdensur**.

#### **Oprette ure**

Tryk på  $+$ , indtast et bynavn, eller vælg en by på globussen, og tryk derefter på **Tilføj**. Tryk på → **Tidszoneomregner** for at ændre tidszone.

#### **Slette ure**

Tryk og hold på et ur, marker de ure der skal slettes, og tryk derefter på **Slet**.

## **Stopur**

- 1 Start appen **Ur**, og tryk på **Stopur**.
- 2 Tryk på **Start** for at tage tid på en begivenhed. Tryk på **Omgang** for at registrere omgangstider under en begivenhed.
- 3 Tryk på **Stop** for at stoppe tidtagningen. Tryk på **Fortsæt** for at genoptage tidtagningen. Hvis du vil slette omgangstiderne, skal du trykke på **Nulstil**.

## **Timer**

1 Start appen **Ur**, og tryk på **Timer**.

Hvis du vil tilføje en timer, der ofte bruges, skal du trykke på  $+$ , angive varighed og navn og derefter trykke på **Tilføj**.

2 Indstil varighed, og tryk på **Start**.

For at åbne tastaturet for at indtaste en varighed, skal du trykke på indtastningsfeltet for varighed.

3 Tryk på **Afvis** når nedtællingen stopper.

## **Lommeregner**

Udfør enkle eller komplekse beregninger.

Start appen **Lommeregner**.

Tryk på  $\left[\frac{\sqrt{n}}{e^{\frac{1}{n}}\right]}$  for at vise den videnskabelige lommeregner.

Tryk på  $\circled{1}$  for at få vist beregningshistorikken. Tryk på  $\circled{1}$  for at lukke panelet med beregningshistorik.

Tryk på  $\textcircled{ } \rightarrow \textsf{Ryd}$  historik for at rydde historikken.

Tryk på mum for at bruge værktøjet til konvertering af enheder. Du kan konvertere forskellige værdier, såsom område, længde eller temperatur, til andre måleenheder.

## **Game Launcher**

## **Introduktion**

Game Launcher samler de spil, du har downloadet fra **Play Butik** og **Galaxy Apps** på ét sted, så du nemt kan få adgang til dem. Du kan indstille enheden til spiltilstand for at gøre det nemmere at spille spil.

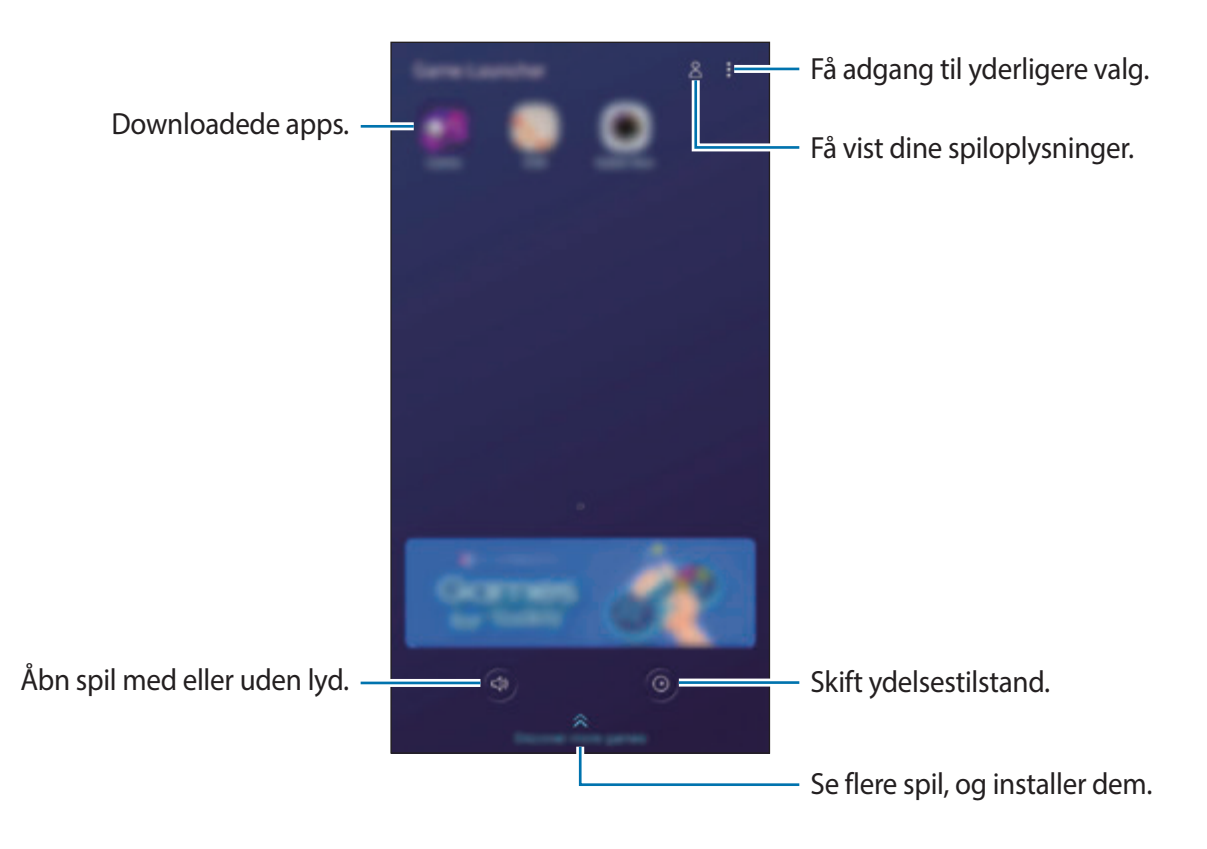

## **Bruge Game Launcher**

#### 1 Start appen **Game Launcher**.

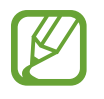

Hvis **Game Launcher** ikke vises, skal du starte appen **Indstillinger** og trykke på **Avancerede funktioner**. Tryk derefter på kontakten **Game Launcher** for at aktivere det.

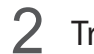

2 Tryk på et spil på spillisten.

Træk skærmen opad for at finde flere spil.

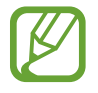

Spil, der er downloadet fra **Play Butik** og **Galaxy Apps**, vises automatisk på skærmen Game Launcher. Hvis du ikke får vist dine spil, kan du trykke på •→ **Tilføj apps**.

### **Fjerne et spil fra Game Launcher**

Tryk og hold på et spil, og tryk derefter på **Fjern**.

## **Skifte ydelsestilstand**

Du kan skifte ydelsestilstand for spillet.

Start appen **Game Launcher**, tryk på  $\odot$ , og træk derefter linjen for at vælge den ønskede tilstand.

- **Fokus på strømbespar.**: Dette sparer på batteriforbruget, mens du spiller spil.
- **Balanceret:** Dette balancerer ydelsen og batteriforbruget.
- **Fokus på ydeevne**: Dette fokuserer på at give dig den bedst mulige ydelse, mens du spiller spil.

Hvis du vil ændre indstillingerne for hvert enkelt spil, skal du trykke på kontakten **Individuelle spilindstillinger** for at aktivere det.

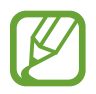

Batteriforbruget kan variere, alt afhængigt af spillet.

## **Bruge Game Tools**

Du kan bruge forskellige indstillinger på Game Tools-panelet, mens du spiller et spil. Tryk på  $\triangle$ på navigationslinjen for at åbne Game Tools-panelet. Hvis navigationslinjen er skjult, skal du trække opad fra bunden af skærmen for at få den vist.

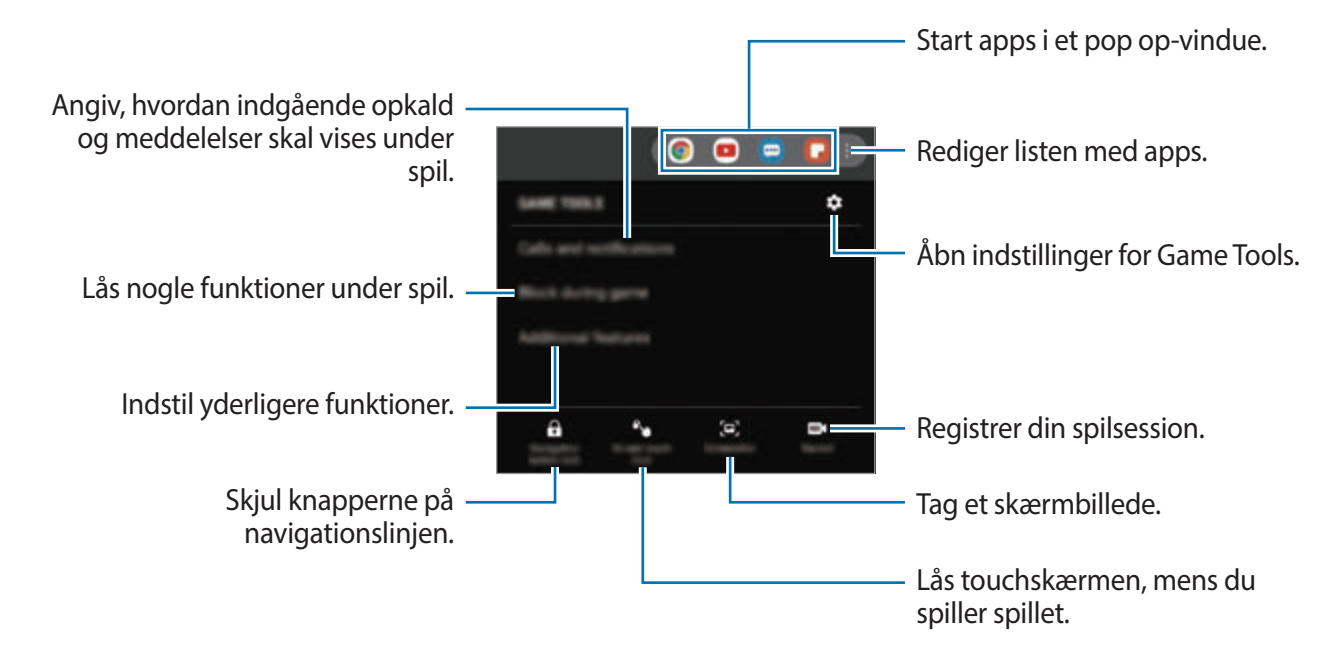

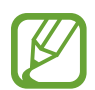

Tilgængelige funktioner kan variere afhængigt af spillet.

### **Angive, hvordan indgående opkald og meddelelser skal vises under spil**

Nu kan du nyde dine spil uden at blive forstyrret, selv når modtager et opkald eller en meddelelse.

Tryk på  $\rightarrow \rightarrow$  Opkald og meddelelser, og vælg en indstilling for at aktivere det.

- **Minimerede opkaldermeddelelser**: Der vises en lille meddelelse øverst på skærmen, når du modtager et opkald under spil.
- **Vis ikke meddelelser**: Vis kun meddelelser fra visse apps eller meddelelser om nødsituation under spil.

## **SmartThings**

## **Introduktion**

Opret nemt og hurtigt forbindelse til enheder i nærheden, f.eks. Bluetooth-headsets eller smartphones. Du kan også kontrollere og styre tv'er, husholdningsapparater og tingenes internet (Internet of Things) med din smartphone.

- **Oprette forbindelse til enheder i nærheden**: Opret hurtigt og nemt forbindelse til enheder i nærheden, såsom Bluetooth-headsets eller kropsbårne enheder.
- **Registrere og styre husholdningsapparater, tv'er og IoT-produkter**: Registrer smartkøleskabe, -vaskemaskiner, -klimaanlæg, -luftrensere, tv'er og IoT (Internet of Things) produkter på din smartphone og se deres status, eller styr dem fra skærmen på din smartphone.
- **Modtage meddelelser**: Modtag meddelelser fra tilsluttede enheder på din smartphone. Du kan for eksempel modtage en meddelelse på din smartphone, når vasketøjet er færdigt.

Åbn mappen **Samsung**, og start appen **SmartThings**. Dashboardet vises.

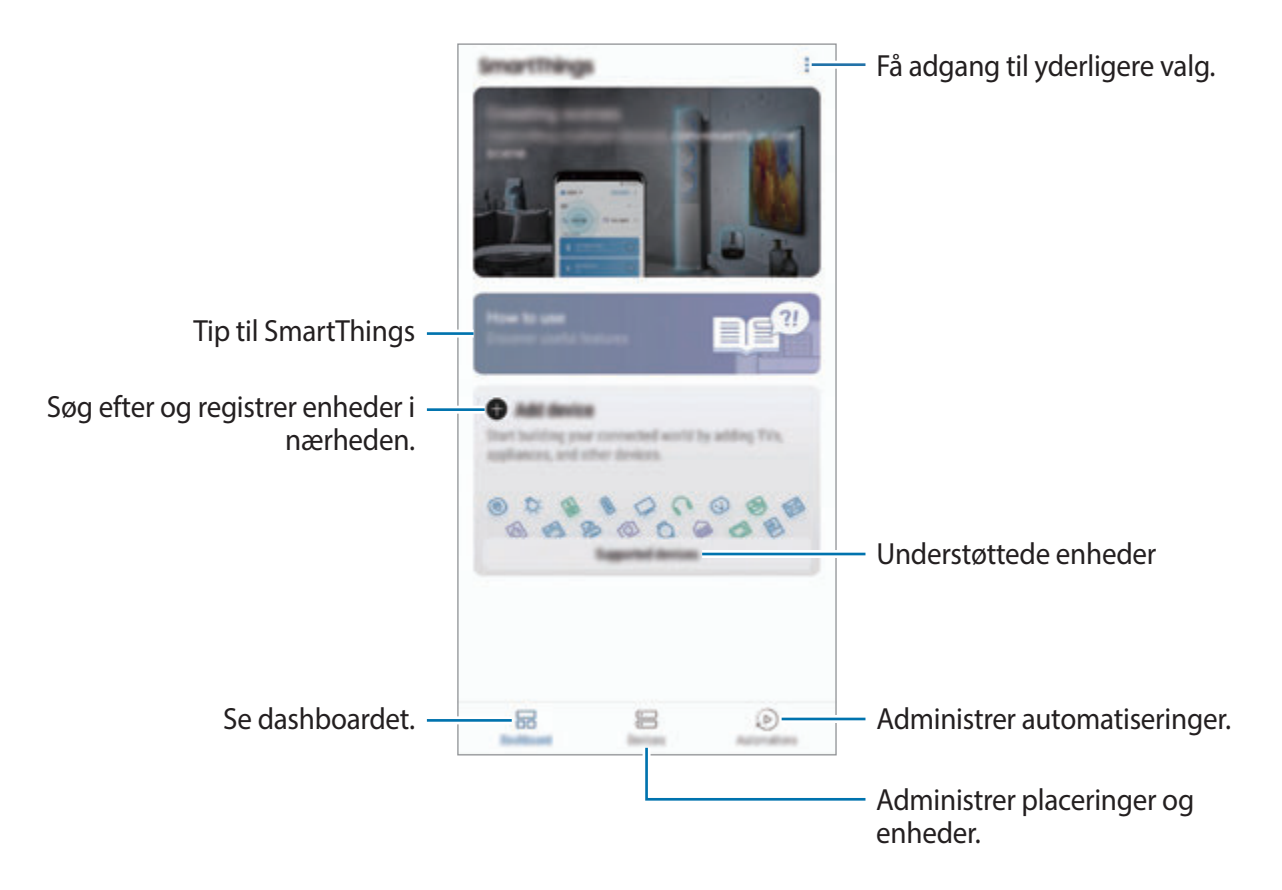

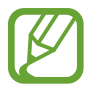

- Din smartphone og dine andre enheder skal have forbindelse til et Wi-Fi- eller mobilt netværk for at benytte SmartThings.
- For at bruge SmartThings i fuldt omfang skal du registrere dig og logge på din Samsung account.
- De enheder, du kan oprette forbindelse til, kan variere, afhængigt af dit geografiske område eller din tjenesteudbyder. Hvis du vil have vist listen over enheder, der kan oprettes forbindelse til, skal du åbne mappen **Samsung**, starte appen **SmartThings** og derefter trykke på **Understøttede enheder**.
- De tilgængelige funktioner kan variere, afhængigt af den tilsluttede enhed.
- Fejl i de tilsluttede enheder er ikke omfattet af Samsungs garanti. Hvis der opstår fejl i tilsluttede enheder, skal producenten af enheden kontaktes.

## **Oprette forbindelse til enheder i nærheden**

Opret nemt og hurtigt forbindelse til enheder i nærheden, f.eks. Bluetooth-headsets.

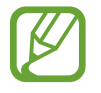

Forbindelsesmetoderne kan variere, alt efter typen af forbundne enheder eller det delte indhold.

- 1 Åbn mappen **Samsung**, og start appen **SmartThings**.
- 2 På dashboardet skal du trykke på **Tilføj enhed**.
- 3 Vælg en enhed på listen, og opret forbindelse til den ved at følge instruktionerne på skærmen.

## **Bruge husholdningsapparater, tv'er og IoT-produkter**

Se status for dine smart-apparater, tv'er og IoT-produkter fra skærmen på din smartphone. Du kan gruppere enheder efter placering og tilføje regler, så du nemt og bekvemt kan styre enhederne.

#### **Tilslutte enheder**

- 1 Åbn mappen **Samsung**, og start appen **SmartThings**.
- 2 På dashboardet skal du trykke på **Tilføj enhed**.
- 3 Vælg en enhed på listen.

Hvis der ikke er nogen enhed på listen, skal du trykke på **vander TILFØJ ENHED MANUELT** og vælge en enhedstype. Du kan også trykke på **Søg** og indtaste enheden eller modelnavnet.

4 Følg instruktionerne på skærmen for at registrere enheder.

#### **Se og styre tilsluttede enheder**

Du kan se og styre enhederne. Du kan for eksempel kontrollere indholdet i dit køleskab eller justere lydstyrken på fjernsynet.

1 Åbn mappen **Samsung**, start appen **SmartThings**.

Listen over tilsluttede enheder vises.

2 Se status for enheder på listen.

Vælg en enhed for at styre den. Når enhedscontrolleren, der fulgte med den valgte enhed, er downloadet, kan du styre enheden.

#### **Tilføjelse af enheder og scener efter placeringer**

Tilføj enheder efter placering, få vist listen over enheder på samme placering og styr dem. Du kan også føje en scene til en placering for at styre flere enheder på én gang.

**Tilføjelse af placeringer**

- 1 Åbn mappen **Samsung**, start appen **SmartThings**, og tryk derefter på **Enheder** <sup>→</sup> **ALLE ENHEDER** → **Tilføj placering**.
- 2 Indtast navnet på placeringen.

Angiv en placering ved at trykke på **Geoplacering** for at vælge en placering på kortet, og tryk på **UDFØRT**.

3 Tryk på **GEM**.

Din placering bliver tilføjet.

Hvis du vil føje enheder til placeringen skal du trykke på **TILFØJ ENHED** og følge instruktionerne på skærmen for at registrere enhederne.

Enhederne vil blive føjet til placeringen.

#### **Tilføje scener**

Tilføj en scene, og registrer enheder til den for at styre flere enheder på én gang med et enkelt tryk på en knap eller med en stemmekommando.

Åbn mappen **Samsung**, start appen **SmartThings**, vælg en placering, tryk på  $\frac{1}{s}$  → **Tilføj scene**, og indstil derpå indstillinger for scener. Du kan angive scenens navn, ikon og enheder.

### **Tilføjelse af automatiseringer**

Du kan også indstille en automatisering til at udføre handlinger automatisk, afhængigt af det forudindstillede tidspunkt eller status for enhederne og meget mere.

Du kan f.eks. tilføje en automatisering for automatisk at tænde for radioen hver dag kl. 7:00.

- 1 Åbn mappen **Samsung**, start appen **SmartThings**, og tryk derefter på **Automatis.** <sup>→</sup> **TILFØJ AUTOMATISERING**.
- 2 Vælg den placering, der skal køre automatiseringen.
- 3 Indstil aktiveringsbetingelserne for denne automatisering.
- 4 Tryk på **TILFØJ** ved siden af **Så** og vælg de handlinger, der skal udføres.
- 5 Tryk på **GEM**.

### **Modtage meddelelser**

Du kan modtage meddelelser fra tilsluttede enheder på din smartphone. Du kan for eksempel modtage en meddelelse på din smartphone, når vasketøjet er færdigt.

Hvis du vil indstille enheder til at modtage meddelelser, skal du åbne mappen **Samsung**, starte appen **SmartThings**, trykke på  $\stackrel{\bullet}{\bullet} \rightarrow$  **Indstillinger** → **Meddelelser**, og derefter trykke på kontakterne ud for de ønskede enheder.

## **Deling af indhold**

Del indhold ved at bruge forskellige delingsindstillinger. Følgende handlinger er et eksempel på deling af billeder.

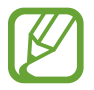

Der kan påløbe yderligere gebyrer ved deling af filer via mobile netværk.

1 Start appen **Galleri**, og vælg et billede.

2 Tryk på  $\mathcal{L}$ , og vælg en delingsmetode, f.eks. en besked og e-mail.

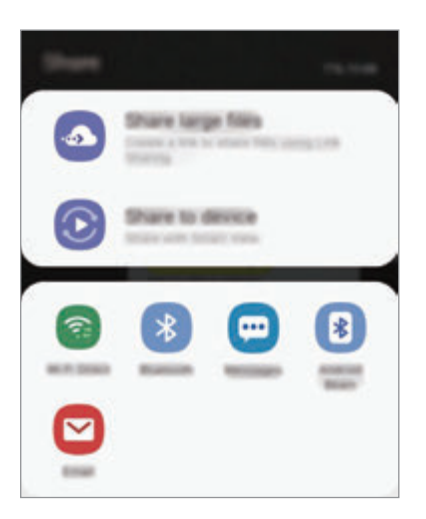

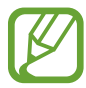

Når du har en kommunikations- eller delehistorie, vises de personer, du har kontaktet, på panelet med delingsmuligheder. Vælg en persons ikon, hvis du vil dele indhold direkte med vedkommende via den tilhørende app. Hvis denne funktion ikke er aktiveret, skal du starte appen **Indstillinger**, trykke på **Avancerede funktioner**, og derefter trykke på kontakten **Direkte deling** for at aktivere det.

#### **Bruge yderligere funktioner**

- **Del store filer**: Del store filer. Upload filer til Samsungs lagerserver, og del dem med andre via et weblink eller en kode. Dit telefonnummer skal verificeres, for at du kan bruge denne funktion.
- **Del med enhed**: Del indhold med enheder i nærheden via Wi-Fi Direct eller Bluetooth eller med enheder, der understøttes af SmartThings. Du kan også se din enheds viste indhold på en stor skærm ved at slutte enheden til et skærmspejlings-tv eller en monitor.

Når billedet er sendt til modtagernes enheder, vises en meddelelse på deres enheder. Tryk på meddelelsen for at se eller downloade billedet.

## **Samsung DeX**

## **Introduktion**

Samsung DeX er en service, hvormed du kan bruge din smartphone ligesom en computer ved at slutte smartphonen til en ekstern skærm, som f.eks. et tv eller en monitor. Når du bruger Samsung DeX, kan du samtidigt bruge din smartphone.

Du kan forbinde din smartphone til en ekstern skærm ved hjælp af en HDMI-adapter (USB Type-C til HDMI) eller DeX Pad. Det følgende indhold handler om, hvordan man bruger HDMI-adapteren.

- 
- Alt tilbehør sælges separat.
- Brug kun godkendt tilbehør, der understøtter Samsung DeX, og som udbydes af Samsung. Ydelsesproblemer og fejlfunktioner der forårsages af tilbehør, der ikke er godkendt, er ikke dækket af garantien.

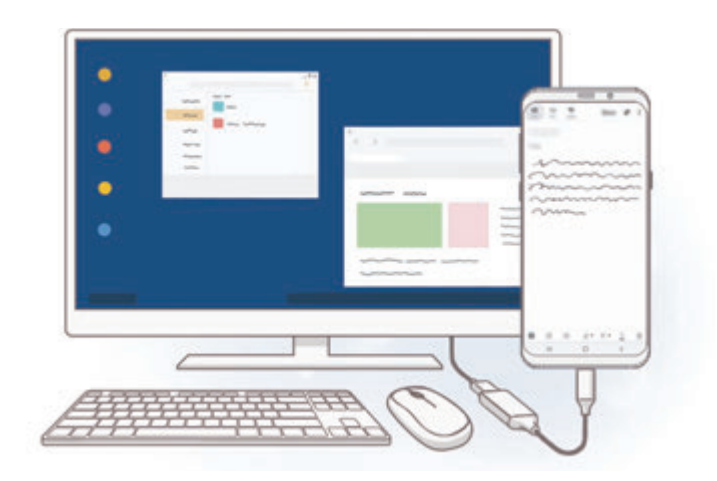

## **Starte Samsung DeX**

- 1 Slut en HDMI-adapter til din smartphone.
- 2 Slut et HDMI-kabel til HDMI-adapteren og til et tv's eller en monitors HDMI-port.
- 3 Tryk på **Fortsæt** <sup>→</sup> **Start** på din smartphones skærm.

Uden at ændre din smartphones skærm, vil Samsung DeX-skærmen komme til syne på det tilsluttede tv eller den tilsluttede monitor.

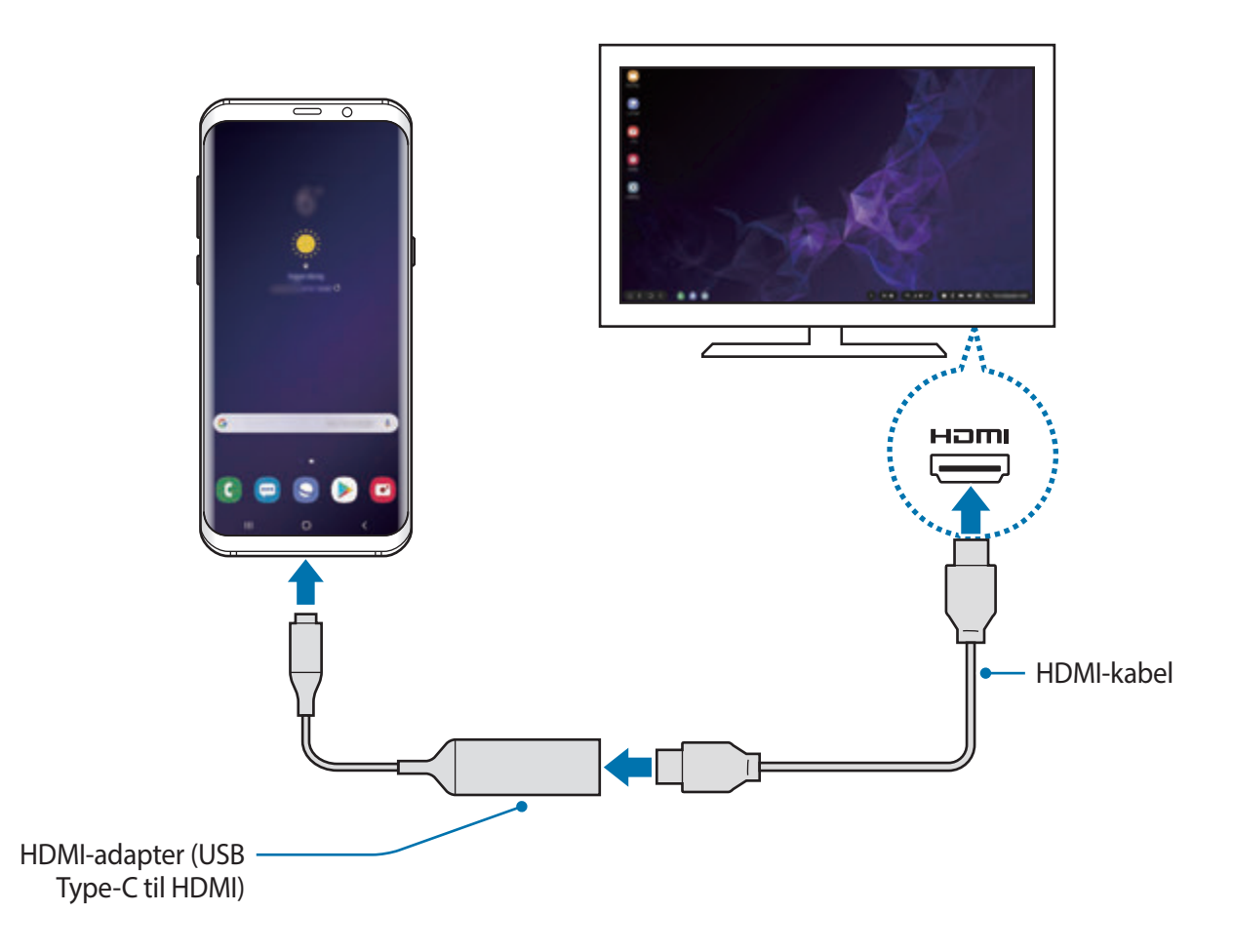

## **Styre Samsung DeX-skærmen**

#### **Styring via et eksternt tastatur og en mus**

Du kan også bruge et trådløst tastatur/en trådløs mus. Se brugervejledningen for den relevante enhed for at få flere oplysninger.

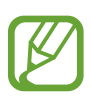

- Du kan indstille musemarkøren til at flytte sig fra den eksterne skærm til skærmen på din smartphone. Start appen **Indstillinger**, vælg **Samsung DeX** → **Mus/pegefelt** og vælg derefter kontakten **Flyt markøren til telefonskærm** for at aktivere det.
- Du kan også bruge det eksterne tastatur på smartphonens skærm.

### **Brug af din smartphone som touchpad**

Du kan bruge din smartphone som en touchpad og betjene den med dine fingre.

På din smartphone trækker du nedad fra øverste del af skærmen for at åbne informationspanelet, og trykker derefter på **Brug din telefon som touchpad**.

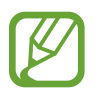

- Du kan kun bruge en touchpad, når du bruger tilstanden Samsung DeX.
- Hvis din smartphones etui har et frontdæksel, skal du åbne frontdækslet for at bruge smartphonen som en touchpad. Hvis frontdækslet er lukket, vil touchpaden måske ikke fungere korrekt.
- Hvis din smartphones skærm slukker, tryk da på tænd/sluk-tasten for at tænde skærmen.

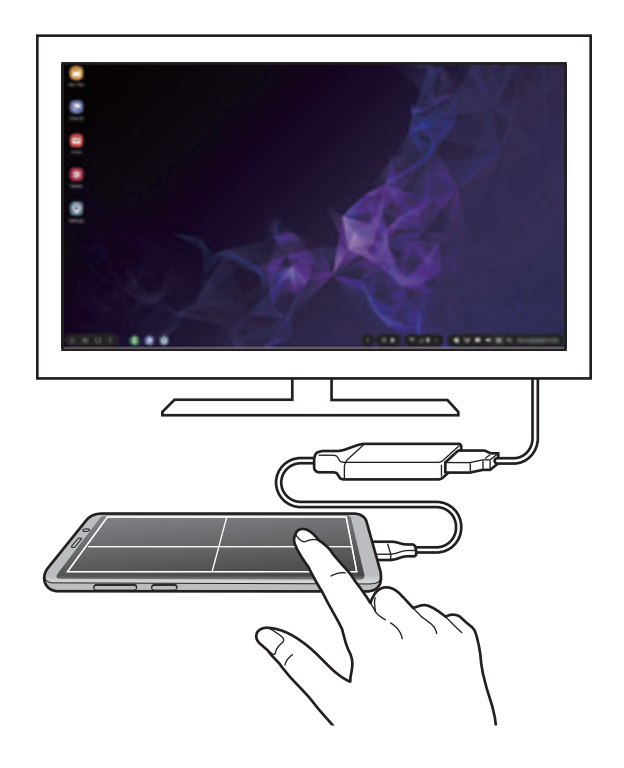

**Touchpadens retning**

Når du bruger din smartphone som en touchpad, kan du enten bruge den i vandret eller lodret retning.

For at dreje touchpaden, drej da din smartphone eller dobbelttryk  $\textcircled{\tiny{\textcircled{\tiny 2}}}.$ 

**Brug af din smartphone, mens du bruger touchpaden**

Træk opad fra bunden af skærmen på din smartphone for at få vist navigationslinjen. Tryk derefter på startknappen for at komme til startskærmen, og vælge de apps du ønsker at bruge.

#### **Bruge skærmtastaturet**

Når du indtaster tekst for at sende beskeder, oprette noter eller udføre andre opgaver, vil et skærmtastatur automatisk blive vist på din smartphones skærm uden tilslutning til et eksternt tastatur.

Hvis tastaturet ikke vises, vælg da **på værktøjslinje for hurtig adgang**.

## **Brug af Samsung DeX**

Brug smartphonens funktioner i et grænseflademiljø, der ligner en computers. Du kan multitaske ved at køre flere apps samtidigt. Du kan også se din smartphones meddelelser og status.

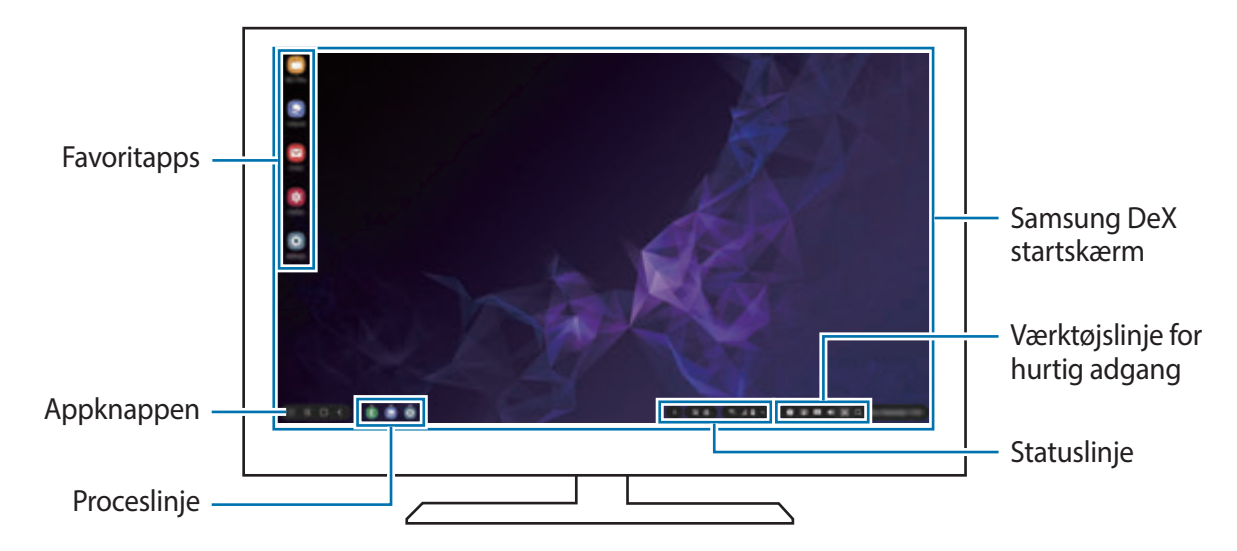

- Når du starter eller afslutter Samsung DeX, kan kørende apps lukke.
	- Visse apps eller funktioner er muligvis ikke tilgængelige, når du bruger Samsung DeX.
	- For at justere skærmindstillingerne skal du bruge det tilsluttede tv's eller den tilsluttede monitors visningsindstillinger.
	- Lyden afspilles gennem din smartphones højttaler. Hvis du vil ændre standardudgangen for lyd, skal du starte appen **Indstillinger**, vælge **Samsung DeX** og derefter vælge kontakten **Indstil standardlydoutput** for at aktivere det.
- Favoritapps: Føj ofte anvendte apps til startskærmen for at kunne starte dem hurtigt.
- Appknap: Se og kør apps på din smartphone. Hvis du vil installere apps, som er optimeret til Samsung DeX, vælg da **Apps for Samsung DeX**.
- Proceslinje: Se hvilke apps, der kører på telefonen lige nu.
- Statuslinje: Se din smartphones meddelelser og status. Statusikoner kan vise sig forskelligt, afhængigt af din smartphones status. Når du vælger  $\triangle$ , vises hurtigindstillingsknapperne. Du kan aktivere eller deaktivere visse smartphonefunktioner ved hjælp af hurtigindstillingsknapperne.

For at skifte til tilstanden skærmspejling, vælg da → **Skærmspejling**.

• Værktøjslinjen Hurtig adgang: Brug hurtigværktøjer, såsom skærmtastatur, kontrol af lydstyrke eller søgning.

#### **Brug af ekstern skærm og smartphone samtidigt**

Når du bruger Samsung DeX, kan du bruge forskellige apps på den eksterne skærm og din smartphone samtidigt.

Mens du ser en video på det tilsluttede tv eller den tilsluttede monitor, kan du fx oprette en note på din smartphone.

Start en app på det tilsluttede tv eller den tilsluttede monitor for at bruge Samsung DeXskærmen. Start derefter en anden app på din smartphone.

### **Låse Samsung DeX-skærmen**

Hvis du ønsker at låse den eksterne skærm og din smartphones skærm, mens du bruger Samsung DeX, vælg da  $\Box$  på værktøjslinjen for hurtig adgang.

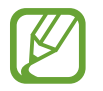

Mens du bruger Samsung DeX, kan du ikke låse den eksterne skærm og din smartphones skærm ved at trykke på tænd/sluk-tasten.

### **Få meget glæde af spil på en stor skærm**

Spil din smartphones spil på en stor skærm. Åbn appen **Game Launcher** på det tilsluttede tv eller den tilsluttede monitor.

## **Slukke Samsung DeX**

Når du kobler din smartphone fra det tilsluttede tv eller den tilsluttede monitor, vil Samsung DeX blive afsluttet.

Kobl din smartphone fra HDMI-adapteren.

## **Google-apps**

Google tilbyder apps til underholdning, sociale netværk og erhvervsbrug. Du skal have en Google-konto for at kunne bruge visse apps.

For at se flere appinformationer skal du gå til hver apps hjælpemenu.

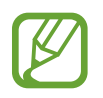

Visse apps er muligvis ikke tilgængelige, eller de kan hedde noget forskelligt, afhængigt af dit geografiske område eller din tjenesteudbyder.

### **Chrome**

Søg efter oplysninger, og gennemse websider.

### **Gmail**

Send eller modtag e-mails via Google Mail-tjenesten.

#### **Maps**

Find din placering på kortet, søg på verdenskortet, og se placeringsoplysninger for forskellige steder omkring dig.

#### **Play Musik**

Opdag, lyt til og del musik på din enhed. Du kan uploade musiksamlinger lagret på din enhed i skylageret og opnå adgang til dem senere.

#### **Play Film**

Køb eller lej film fra **Play Butik**.

#### **Drev**

Gem dit indhold i skylageret, få adgang til det, uanset hvor du er, og del det med andre.

Apps og funktioner

### **YouTube**

Se eller opret videoer, og del dem med andre.

#### **Fotos**

Søg efter, administrer og rediger alle dine fotos og videoer fra forskellige kilder på ét sted.

### **Google**

Søg hurtigt efter emner på internettet eller på din enhed.

### **Duo**

Foretag et simpelt videoopkald.

# **Indstillinger**

## **Introduktion**

Tilpas enhedsindstillinger. Du kan tilpasse din enhed ved at konfigurere forskellige indstillinger.

#### Start appen **Indstillinger**.

Tryk på  $Q$  for at søge efter indstillinger ved at indtaste nøgleord.

## **Forbindelse**

## **Valg**

Skift indstillinger for forskellige forbindelser, såsom Wi-Fi-funktionen og Bluetooth.

På indstillingsskærmen trykkes på **Forbindelse**.

- **Wi-Fi**: Aktiver Wi-Fi-funktionen for at oprette forbindelse til et Wi-Fi-netværk og få adgang til andre netværksenheder. Se [Wi-Fi](#page-178-0) for at få flere oplysninger.
- **Bluetooth**: Via Bluetooth kan du udveksle data eller mediefiler med andre Bluetoothkompatible enheder. Se [Bluetooth](#page-181-0) for at få flere oplysninger.
- **Telefonsynlighed**: Tillad, at andre enheder finder din enhed for at dele indhold med dig. Når denne funktion er aktiveret, vil din enhed være synlig for andre enheder, når de søger efter tilgængelige enheder via deres valgmulighed Overfør filer til enhed.
- **NFC og betaling**: Indstil enheden til at tillade, at du læser NFC-tags (near field communication), som indeholder oplysninger om produkter. Du kan også bruge denne funktion til at foretage betalinger og købe billetter til transport eller events, når du har downloadet de påkrævede apps. Se [NFC og betaling](#page-183-0) for at få flere oplysninger.

• **Flytilstand**: Indstil enheden til at deaktivere alle trådløse funktioner på din enhed. Du kan kun bruge ikke-netværksbaserede tjenester.

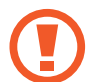

Følg reglerne, som angives af flyselskabet, samt flypersonalets anvisninger. Såfremt det er tilladt at anvende enheden, skal den altid anvendes i flytilstand.

- **Mobile netværk**: Konfigurer indstillinger for mobilt netværk.
- **Databrug**: Hold styr på dit dataforbrug, og tilpas indstillingerne for begrænsningen. Indstil enheden til automatisk at deaktivere den mobile dataforbindelse, når mængden af brugte mobile data når den angivne grænse.

Du kan også aktivere datalagringsfunktionen for at forhindre, at der kører apps i baggrunden, som sender eller modtager data. Se [Datasparer](#page-186-0) for at få flere oplysninger.

- **Administration af SIM-kort** (modeller med dobbelt SIM): Aktiver dine SIM- eller USIMkort, og tilpas indstillingerne for SIM-kortene. Se [Administration af SIM-kort \(modeller med](#page-187-0)  [dobbelt SIM\)](#page-187-0) for at få flere oplysninger.
- **Mobilt hotspot og internetdel.**: Brug enheden som et mobilt hotspot til at dele enhedens mobile dataforbindelse med andre enheder, hvis der ikke er nogen netværkstilslutning. Forbindelser kan oprettes via Wi-Fi, USB eller Bluetooth. Se [Mobilt hotspot og internetdel.](#page-187-1) for at få flere oplysninger.
- **Flere forbindelsesindstillinger**: Tilpas indstillinger for at styre andre funktioner. Se [Flere](#page-189-0)  [forbindelsesindstillinger](#page-189-0) for at få flere oplysninger.

## <span id="page-178-0"></span>**Wi-Fi**

Aktiver Wi-Fi-funktionen for at oprette forbindelse til et Wi-Fi-netværk og få adgang til internettet eller andre netværksenheder.

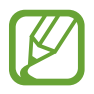

Slå Wi-Fi fra, når du ikke bruger forbindelsen, for at spare på batteriet.

### **Oprette forbindelse til et Wi-Fi-netværk**

- 1 På indstillingsskærmen trykkes på **Forbindelse** <sup>→</sup> **Wi-Fi**, og derefter trykkes på kontakten for at aktivere det.
- 2 Vælg et netværk fra listen over registrerede Wi-Fi-netværk.

Der vises et låseikon ud for netværk, der kræver adgangskode. Indtast adgangskoden, og tryk på **Tilslut**.

- 
- Når enheden først har oprettet forbindelse til et Wi-Fi-netværk, vil enheden igen oprette forbindelse til netværket, hver gang det er tilgængeligt, uden at kræve en adgangskode. For at forhindre, at enheden automatisk opretter forbindelse til netværket, skal du vælge det på listen over netværk og trykke på **Glem**.
	- Hvis du ikke kan oprette korrekt forbindelse til et Wi-Fi-netværk, skal du genstarte din enheds Wi-Fi-funktion eller den trådløse router.

### **Wi-Fi Direct**

Wi-Fi Direct forbinder enheder direkte via et Wi-Fi-netværk uden behov for adgangspunkt.

1 På indstillingsskærmen trykkes på **Forbindelse** <sup>→</sup> **Wi-Fi**, og derefter trykkes på kontakten for at aktivere det.

## 2 Tryk på **Wi-Fi Direct**.

De registrerede enheder angives.

Hvis den enhed, du vil oprette forbindelse til, ikke er på listen, skal du anmode om, at enheden aktiverer Wi-Fi Direct-funktionen.

3 Vælg en enhed at oprette forbindelse med.

Enhederne bliver tilsluttet, når den anden enhed accepterer Wi-Fi Directforbindelsesanmodningen.
#### **Sende og modtage data**

Du kan dele data, såsom kontakter eller mediefiler, med andre enheder. Følgende trin er et eksempel på afsendelse af et billede til en anden enhed.

- 1 Start appen **Galleri**, og vælg et billede.
- 2 Tryk på « → Wi-Fi Direct, og vælg derefter en enhed, billedet skal overføres til.
- 3 Accepter Wi-Fi Direct-forbindelsesanmodningen på den anden enhed. Hvis enhederne allerede er forbundet, sendes billedet til den anden enhed uden forbindelsesanmodning.

**Afslutte enhedsforbindelse**

- 1 På indstillingsskærmen trykkes på **Forbindelse** <sup>→</sup> **Wi-Fi**.
- 2 Tryk på **Wi-Fi Direct**.

Enheden viser de tilsluttede enheder på listen.

3 Tryk på enhedsnavnet for at frakoble enhederne.

### **Bluetooth**

Via Bluetooth kan du udveksle data eller mediefiler med andre Bluetooth-enheder.

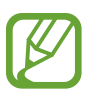

- Samsung er ikke ansvarlig for tab, opfangelse eller forkert brug af data, der er blevet sendt eller modtaget via Bluetooth.
- Sørg altid for, at du deler og modtager data med enheder, som du ved, at du kan stole på, og som er korrekt sikrede. Hvis der er hindringer mellem enhederne, reduceres sendeafstanden muligvis.
- Nogle enheder er muligvis ikke kompatible med din enhed. Det er især enheder, der ikke er afprøvede eller godkendte af Bluetooth SIG.
- Undgå at bruge Bluetooth-funktionen til ulovlige formål, f.eks. piratkopiering af filer eller ulovlig aflytning af kommunikation til kommercielle formål. Samsung kan ikke holdes ansvarlig for konsekvenserne af ulovlig brug af Bluetooth-funktionen.

### <span id="page-181-0"></span>**Parre med andre Bluetooth-enheder**

1 På indstillingsskærmen trykkes på **Forbindelse** <sup>→</sup> **Bluetooth**, og derefter trykkes på kontakten for at aktivere det.

De registrerede enheder vil blive angivet.

2 Vælg en enhed til parring.

Hvis enheden, du vil parre med, ikke er på listen, skal du indstille enheden til at åbne Bluetooth-pardannelsestilstand. Se brugervejledningen til den anden enhed.

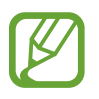

Din enhed er synlig for andre enheder, når skærmen til Bluetooth-indstillinger er åben.

3 Accepter Bluetooth-forbindelsesanmodningen på din enhed for at bekræfte. Enhederne bliver tilsluttet, når den anden enhed accepterer Bluetooth-

forbindelsesanmodningen.

### **Sende og modtage data**

Mange apps understøtter dataoverførsel via Bluetooth. Du kan dele data, såsom kontakter eller mediefiler, med andre Bluetooth-enheder. Følgende trin er et eksempel på afsendelse af et billede til en anden enhed.

- 1 Start appen **Galleri**, og vælg et billede.
- 2 Tryk på  $\mathbf{c}_0^o \rightarrow$  **Bluetooth**, og vælg derefter en enhed, billedet skal overføres til.

Hvis din enhed tidligere er blevet parret med enheden, skal du trykke på enhedens navn uden at bekræfte den automatisk genererede adgangsnøgle.

Hvis enheden, du vil parre med, ikke er på listen, så sørg for, at enheden er indstillet til at være synlig.

3 Accepter Bluetooth-forbindelsesanmodningen på den anden enhed.

### **Dobbelt lyd**

Du kan slutte op til to Bluetooth-lydenheder til din smartphone. Tilslut to Bluetooth-headsets eller -højttalere for at bruge dem samtidigt.

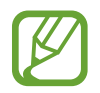

For at kunne benytte denne funktion skal de Bluetooth-lydenheder, du ønsker at tilslutte, understøtte funktionen **Medielyd**.

1 På indstillingsskærmen trykkes på **Forbindelse** <sup>→</sup> **Bluetooth**, og derefter trykkes på kontakten for at aktivere det.

De registrerede enheder vil blive angivet.

2 Tryk på • → **Avanceret**, tryk på kontakten **Dobbelt lyd** for at aktivere den og tryk derefter på tilbageknappen.

3 Vælg en enhed til parring.

Hvis den enhed, du ønsker at danne par med, ikke er på listen, skal du slå dens synlighedsindstilling til eller åbne Bluetooth-pardannelsestilstand på enheden. Se brugervejledningen til din enhed for at få flere oplysninger.

- 4 Tryk på ud for den tilsluttede enhed, og tryk på kontakten **Medielyd** for at aktivere det.
- 5 Vælg en anden enhed på listen, og aktiver dens **Medielyd**-funktion.

### **Ophæve parringen mellem Bluetooth-enheder**

- 1 På indstillingsskærmen trykkes på **Forbindelse** <sup>→</sup> **Bluetooth**. Enheden viser de parrede enheder på listen.
- 2 Tryk på  $\bullet$  ud for enhedens navn for at ophæve parringen.
- 3 Tryk på **Ophæv parring**.

## **NFC og betaling**

Med enheden kan du læse NFC-tags (near field communication), som indeholder oplysninger om produkter. Du kan også bruge denne funktion til at foretage betalinger og købe billetter til transport eller events, når du har downloadet de påkrævede apps.

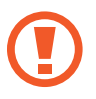

Enheden indeholder en indbygget NFC-antenne. Vær forsigtig med enheden for at undgå at beskadige NFC-antennen.

### **Læse oplysninger fra NFC-tags**

Brug NFC-funktionen til at sende billeder eller kontakter til andre enheder og læse produktoplysninger fra NFC-tags.

- 1 På indstillingsskærmen trykkes på **Forbindelse**, og derefter trykkes på kontakten **NFC og betaling** for at aktivere det.
- 2 Anbring NFC-antenneområdet på bagsiden af enheden i nærheden af et NFC-tag. Oplysningerne fra tagget vises.

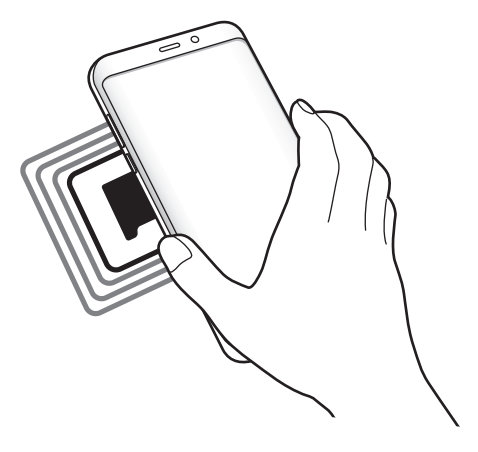

Kontroller, at enhedens skærm er tændt og ulåst. Ellers vil enheden ikke kunne læse NFCtags eller modtage data.

### **Foretage betalinger med NFC-funktionen**

Inden du foretager køb ved hjælp af NFC-funktionen, skal du tilmelde dig tjenesten for mobilbetaling. Kontakt din tjenesteudbyder for at tilmelde dig eller få oplysninger om tjenesten.

- 1 På indstillingsskærmen trykkes på **Forbindelse**, og derefter trykkes på kontakten **NFC og betaling** for at aktivere det.
- 2 Tryk på NFC-antenneområdet på bagsiden af enheden i nærheden af NFC-kortlæseren.

For at angive standardbetalingsappen skal du åbne indstillingsskærmen og trykke på **Forbindelse** → **NFC og betaling** → **Tryk og betal** → **BETALING**, og derefter vælge en app.

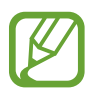

Listen over betalingstjenester omfatter muligvis ikke alle tilgængelige betalingsapps.

### **Sende data med NFC-funktionen**

Tillad dataudveksling, når enhedens NFC-antenne berører NFC-antennen på den anden enhed.

- 1 På indstillingsskærmen trykkes på **Forbindelse** <sup>→</sup> **NFC og betaling**, og derefter trykkes på kontakten for at aktivere det.
- 2 Tryk på kontakten **Android Beam** for at aktivere det.
- 3 Vælg et element, og berør den anden enheds NFC-antenne med din enheds NFC-antenne.

4 Når **Berør for at overføre** vises på skærmen, skal du trykke på enhedens skærm for at sende elementet.

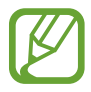

Hvis enhederne forsøger at sende data samtidigt, kan filoverførslen mislykkes.

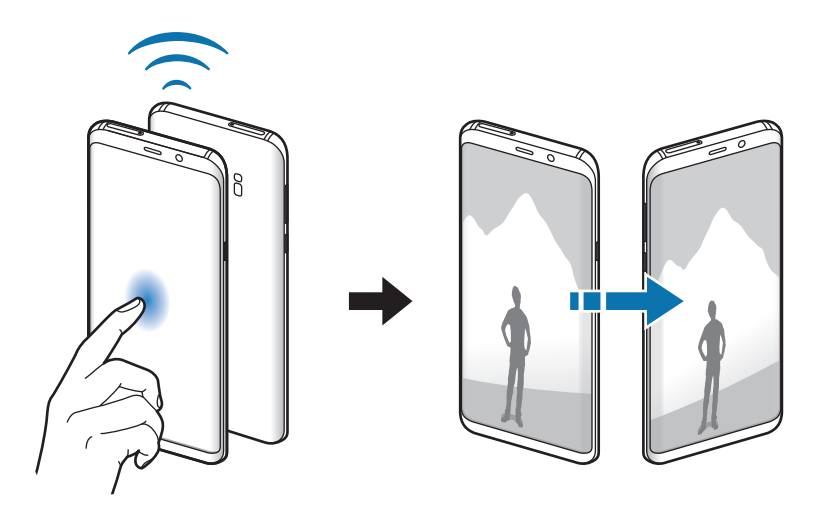

## **Datasparer**

Nedsæt dit dataforbrug ved at forhindre, at der kører apps i baggrunden, som sender eller modtager data.

På indstillingsskærmen trykkes på **Forbindelse** → **Databrug** → **Datasparer**, og derefter trykkes på kontakten for at aktivere det.

Når databesparelsesfunktionen aktiveres, vises ikonet  $\mathbf{p}_i$  på statusbjælken.

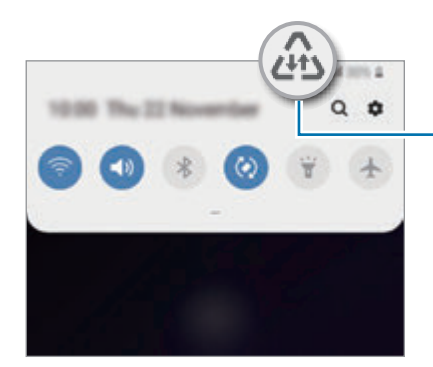

Databesparelsesfunktion aktiveret

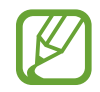

Hvis du vil vælge apps for at bruge data uden begrænsninger, skal du trykke på **Tillad app med Datasparer akti.** og vælge apps.

## **Administration af SIM-kort (modeller med dobbelt SIM)**

Aktiver dine SIM- eller USIM-kort, og tilpas indstillingerne for SIM-kortene. Se [Bruge dobbelte](#page-27-0)  [SIM- eller USIM-kort \(modeller med dobbelt SIM\)](#page-27-0) for at få flere oplysninger.

På indstillingsskærmen trykkes på **Forbindelse** → **Administration af SIM-kort**.

- **Opkald**: Vælg et SIM- eller USIM-kort til stemmeopkald.
- **Sms'er**: Vælg et SIM- eller USIM-kort til beskeder.
- **Mobile data**: Vælg et SIM- eller USIM-kort til datatjenester.
- **Bekræft SIM-kort til opkald**: Indstil enheden til at vise pop op-vinduet til valg af SIM- eller USIM-kort ved returopkald eller opkald fra en sms. Pop op-vinduet vises kun, hvis SIM- eller USIM-kortet, anvendt til det forrige opkald eller den forrige sms, afviger fra dit foretrukne SIM- eller USIM-kort.
- **Dobbelt SIM-kort altid aktivt**: Indstil enheden til at tillade indgående opkald fra det andet SIM- eller USIM-kort under et opkald.

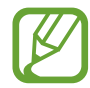

Når denne funktion er aktiveret, kan du blive opkrævet yderligere gebyrer for viderestilling af opkald, afhængigt af det geografiske område eller tjenesteudbyderen.

## **Mobilt hotspot og internetdel.**

Brug enheden som et mobilt hotspot til at dele enhedens mobile dataforbindelse med andre enheder, hvis der ikke er nogen netværkstilslutning. Forbindelser kan oprettes via Wi-Fi, USB eller Bluetooth.

På indstillingsskærmen trykkes på **Forbindelse → Mobilt hotspot og internetdel.** 

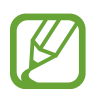

Du kan blive opkrævet ekstra gebyrer for brug af denne funktion.

- **Mobilt hotspot**: Brug det mobile hotspot til at dele enhedens mobile dataforbindelse med computere eller andre enheder.
- **Bluetooth-internetdeling**: Brug Bluetooth-internetdeling til at dele enhedens mobile dataforbindelse med computere eller andre enheder via Bluetooth.
- **USB-internetdeling**: Brug USB-internetdeling til at dele enhedens mobile dataforbindelse med en computer via USB. Når der er forbindelse til en computer, bruges enheden som et trådløst modem for computeren.

### **Bruge det mobile hotspot**

Brug din enhed som et mobilt hotspot til at dele enhedens mobile dataforbindelse med andre enheder.

- 1 På indstillingsskærmen trykkes på **Forbindelse** <sup>→</sup> **Mobilt hotspot og internetdel.** <sup>→</sup> **Mobilt hotspot**.
- 2 Tryk på kontakten for at aktivere det.

Ikonet  $\hat{\mathcal{P}}$  vises på statuslinjen. Andre enheder kan finde din enhed på listen over Wi-Finetværk.

For at angive en adgangskode for det mobile hotspot skal du trykke på  $\stackrel{\bullet}{\bullet}$  → **Konfigurer Mobilt hotspot** og vælge sikkerhedsniveauet. Indtast derefter en adgangskode, og tryk på **Gem**.

- $3$  På den anden enheds skærm skal du søge efter og vælge din enhed fra listen over Wi-Finetværk.
	- Hvis det mobile hotspot ikke bliver fundet på din enhed, tryk da → **Konfigurer Mobilt hotspot**, marker **Vis avancerede indstillinger** og fravælg derefter **Skjul min enhed** og **Brug 5 GHz-bånd, når det er tilgængeligt**.
		- Hvis den anden enhed ikke kan forbindes til det mobile hotspot på din enhed, tryk på → **Tilladte enheder**, og tryk på kontakten **Kun tilladte enheder** eller at deaktivere det.
- 4 Brug enhedens mobile dataforbindelse på den tilsluttede enhed for at få adgang til internettet.

## **Flere forbindelsesindstillinger**

Tilpas indstillinger for at styre andre funktioner.

På indstillingsskærmen trykkes på **Forbindelse → Flere forbindelsesindstillinger**.

- **Søg efter enheder**: Indstil enheden til at scanne efter enheder i nærheden, som der kan oprettes forbindelse til.
- **Udskrivning**: Konfigurer indstillinger for printer-plug-ins, der er installeret på enheden. Du kan søge efter tilgængelige printere eller tilføje en manuelt, så du kan udskrive filer. Se [Udskrivning](#page-189-0) for at få flere oplysninger.
- **MirrorLink**: Brug funktionen MirrorLink til at styre din enheds MirrorLink-apps på skærmen i et køretøj. Se [MirrorLink](#page-190-0) for at få flere oplysninger.
- **Download booster**: Indstil enheden til at downloade filer på over 30 MB hurtigere via samtidig brug af Wi-Fi- og et mobilt netværk. Se [Download booster](#page-191-0) for at få flere oplysninger.
- **VPN**: Konfigurer virtuelle netværk (VPN'er) på enheden, så du kan oprette forbindelse til det private netværk på en skole eller i en virksomhed.
- **Privat DNS**: Brug det pålidelige domænenavnesystem (DNS) til en skoles eller virksomheds interne private netværk i stedet for at bruge et eksternt hostet netværk. Der søges efter DNS, og der oprettes automatisk forbindelse, eller du kan søge efter DNS og oprette forbindelse manuelt.
- **Ethernet**: Når du tilslutter en Ethernet-adapter, kan du anvende kabelbaserede netværk og konfigurere netværksindstillinger.

### <span id="page-189-0"></span>**Udskrivning**

Konfigurer indstillinger for printer-plug-ins, der er installeret på enheden. Du kan slutte enheden til en printer via Wi-Fi eller Wi-Fi Direct og udskrive billeder eller dokumenter.

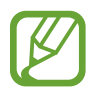

Nogle printere er muligvis ikke kompatible med enheden.

**Tilføjelse af plug-ins til printere**

Føj printer-plug-ins til printere, som du vil forbinde enheden til.

1 På indstillingsskærmen trykkes på **Forbindelse** <sup>→</sup> **Flere forbindelsesindstillinger** <sup>→</sup> **Udskrivning** → **Download plugin**.

- 2 Søg efter et printer-plug-in i **Play Butik**.
- 3 Vælg et printer-plug-in, og installer det.
- 4 Vælg det installerede printer-plug-in.

Enheden vil automatisk søge efter printere, der er tilsluttet det samme Wi-Fi-netværk som din enhed.

 $5$  Vælg en printer, der skal tilføjes.

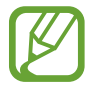

Du kan tilføje printere manuelt ved at trykke på → **Tilføj printer**.

#### **Udskrive indhold**

Under visning af indhold, som f.eks. billeder eller dokumenter, skal du åbne valglisten, trykke på Udskriv → **▼** → Alle printere, og derefter vælge en printer.

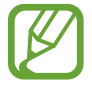

Udskrivningsmetoderne kan variere, afhængigt af indholdstypen.

### <span id="page-190-0"></span>**MirrorLink**

Du kan få vist din enheds skærm på bilens hovedenhedsskærm.

Slut din enhed til et køretøj for at styre din enheds MirrorLink-apps på skærmen i køretøjet.

På indstillingsskærmen trykkes på **Forbindelse** → **Flere forbindelsesindstillinger** → **MirrorLink**.

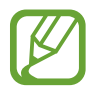

Din enhed er kompatibel med køretøjer, der understøtter MirrorLink version 1.1 eller nyere.

**Slutte enheden til et køretøj via MirrorLink**

Første gang, du bruger denne funktion, skal du slutte enheden til et Wi-Fi- eller mobilt netværk.

1 Par din enhed med et køretøj via Bluetooth.

Se [Parre med andre Bluetooth-enheder](#page-181-0) for at få flere oplysninger.

2 Slut din enhed til køretøjet med et USB-kabel.

Når tilslutningen er udført, skal du åbne enhedens MirrorLink-apps på skærmen i køretøjet.

**Afbryde MirrorLink-forbindelsen**

Tag USB-kablet ud af enheden og køretøjet.

### <span id="page-191-0"></span>**Download booster**

Indstil enheden til at downloade filer større end 30 MB hurtigere via Wi-Fi- og mobile netværk samtidigt. Et kraftigere Wi-Fi-signal giver en hurtigere downloadhastighed.

På indstillingsskærmen trykkes på **Forbindelse → Flere forbindelsesindstillinger → Download booster**.

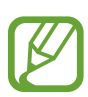

- Denne funktion understøttes muligvis ikke på alle enheder.
- Der kan pålægges yderligere gebyrer ved download af filer via mobile netværk.
- Når du downloader store filer, kan enheden blive varm. Hvis enheden overskrider en bestemt temperatur, slukker den.
- Hvis netværkssignalerne er ustabile, kan det påvirke hastigheden og ydelsen af denne funktion.
- Hyis Wi-Fi- og den mobile netværkstilslutning har meget forskellige dataoverførselshastigheder, bruger enheden muligvis kun den hurtigste forbindelse.
- Denne funktion understøtter Hypertext Transmission Protocol (HTTP) 1.1 og Hypertext Transmission Protocol Secure (HTTPS). Denne funktion kan ikke anvendes med andre protokoller, såsom FTP.

# **Lyde og vibration**

## **Valg**

Skift indstillingerne for forskellige lyde på enheden.

På indstillingsskærmen trykkes på **Lyde og vibration**.

- **Lydtilstand**: Indstil enheden til at bruge lydtilstand, vibrationstilstand eller lydløs tilstand.
- **Vibrer ved opkald**: Indstil enheden til at vibrere og afspille en ringetone for indgående opkald.
- **Ringetone**: Skift ringetonen for opkald.
- **Vibrationsmønster**: Vælg et vibrationsmønster.
- **Meddelelseslyde**: Skift meddelelseslyden.
- **Lydstyrke**: Juster lydstyrkeniveauet for opkaldsringetoner, musik og videoklip, systemlyde og meddelelser.
- **Vibrationsintensitet**: Juster vibrationsniveauet for meddelelser.
- **Brug lydstyrketaster til medier**: Indstil enheden for at justere mediets lydstyrkeniveau, når du trykker på lydstyrketasten.
- **Systemfeedback**: Indstil enheden til at afgive en lyd eller vibrere for handlinger, f.eks. når du tænder eller slukker for skærmen eller styrer touchskærmen.
- **Avancerede lydindstillinger**: Optimer indstillinger for, hvornår medierne afspilles. Se [Dolby](#page-192-0)  [Atmos \(surround sound\)](#page-192-0) eller [Separat applyd](#page-193-0) for at få flere oplysninger.

## <span id="page-192-0"></span>**Dolby Atmos (surround sound)**

Vælg en surround sound-tilstand optimeret til forskellige typer af lyd, f.eks. film, musik og stemme. Med Dolby Atmos kan du opleve bevægelige audiolyde, som flyder hele vejen rundt om dig.

På indstillingsskærmen skal du trykke på **Lyde og vibration → Avancerede lydindstillinger** → **Lydkvalitet og effekter** → **Dolby Atmos**, tryk på kontakten for at aktivere den, og vælg derefter en tilstand.

## <span id="page-193-0"></span>**Separat applyd**

Indstil enheden til at afspille medielyd fra en specifik app på den tilsluttede Bluetooth-højttaler eller det tilsluttede Bluetooth-headset separat fra lyden fra andre apps.

Du kan f.eks. lytte til navigationsappen via enhedens højttaler, mens du lytter til afspilning fra musikappen via bilens Bluetooth-højttaler.

- 1 På indstillingsskærmen skal du trykke på **Lyde og vibration** <sup>→</sup> **Avancerede lydindstillinger** → **Separat applyd,** og derefter trykke på kontakten for at aktivere det.
- $2$  Vælg en app for at afspille medielyd separat, og tryk på tilbageknappen.
- $3$  Vælg en enhed for at afspille den valgte apps medielyd.

## **Meddelelser**

## **Valg**

Skift meddelelsesindstillingerne.

På indstillingsskærmen trykkes på **Meddelelser**.

- **Appikonbadges**: Skift indstillinger for appikonbadges. Se [Appikonbadges](#page-194-0) for at få flere oplysninger.
- **Forstyr ikke**: Indstil enheden til lydløs for indgående opkald, meddelelseslyde og mediefiler, undtagen ved tilladte undtagelser.
- **Statuslinje**: Indstil enheden til at kun at vise tre nylige meddelelser, og om det resterende batteriniveau skal vises på statuslinjen.
- **LED-indikator**: Indstil enheden til at tænde for LED-indikatoren, når batteriet oplades, mens du modtager meddelelser, eller når du laver stemmeoptagelser, mens skærmen er slukket.
- **Sendt for nylig**: Se de apps, som modtog seneste meddelelser, og skift meddelelsesindstillingerne. Hvis du vil tilpasse meddelelsesindstillingerne for flere apps, skal du trykke på Se alle → ▼ → Se alle, og vælg en app fra applisten.

## <span id="page-194-0"></span>**Appikonbadges**

Skift indstillinger for appikonbadges.

På indstillingsskærmen skal du trykke på **Meddelelser** → **Appikonbadges**.

Hvis du vil vise ikontegn, skal du trykke på kontakten for at aktivere det. Hvis du vil ændre badgestilen, skal du vælge en mulighed under **Badgestil**.

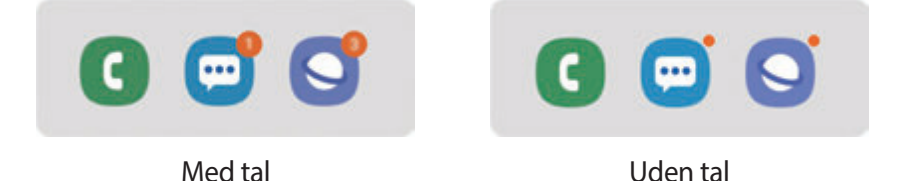

# **Skærm**

## **Valg**

Rediger indstillingerne for skærmen og startskærmen.

På indstillingsskærmen trykkes på **Skærm**.

- **Lysstyrke**: Juster skærmens lysstyrke.
- **Tilpasset lysstyrke**: Indstil enheden til at holde styr på dine lysstyrkeindstillinger, og anvend dem automatisk under lignende lysforhold.
- **Blåt lys-filter**: Aktiver blåt lys-filteret og skift filterindstillingerne. Se [Blåt lys-filter](#page-196-0) for at få flere oplysninger.
- **Aftentilstand**: Reducer anstrengelsen af øjnene ved at anvende et mørkt tema, når du bruger enheden om natten eller på et mørkt sted.

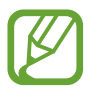

- Tænd for GPS-funktionen for at indstille enheden til at aktivere nattilstand om natten og slukke for den om morgenen, baseret på din aktuelle placering.
- Det mørke tema kan muligvis ikke anvende i visse apps.
- **Skærmtilstand**: Skift skærmtilstanden for at justere skærmens farve og kontrast. Se [Ændre](#page-196-1)  [skærmtilstand eller justere skærmfarver](#page-196-1) for at få flere oplysninger.
- **Skriftstørrelse og typografi**: Skift skrifttypens størrelse og stil.
- **Skærmzoom**: Skift indstillingen for skærmens zoom.
- **Skærmopløsning**: Skift skærmens opløsning. Se [Skærmopløsning](#page-198-0) for at få flere oplysninger.
- **Fuldskærmsapps**: Vælg apps til brug i skærmforholdet for fuld skærm.
- **Skærm-timeout**: Vælg, hvor længe enheden skal vente, før skærmens baggrundsbelysning slukkes.
- **Startskærm**: Skift størrelsen på gitteret for at få vist flere eller færre elementer på startskærmen m.v.
- **Edge-skærm**: Skift indstillingerne for Edge-skærmen. Se [Edge-skærm](#page-133-0) for at få flere oplysninger.
- **Nem tilstand**: Skift til nem tilstand for at se større ikoner og anvende et mere enkelt layout på startskærmen.
- **Navigationslinje**: Skift navigationslinjens indstillinger. Se [Navigationslinje](#page-43-0)  [\(funktionsknapper\)](#page-43-0) for at få flere oplysninger.
- **Beskyttelse mod utilsigtede berøringer**: Indstil enheden til at forhindre skærmen i at registrere berøringer, når den er et mørkt sted, som f.eks. i en lomme eller taske.
- **Berøringsfølsomhed**: Øg skærmens berøringsfølsomhed til brug med skærmbeskyttere.
- **Pauseskærm**: Indstil enheden til at starte en pauseskærm, når din enhed er i gang med at oplade. Se [Pauseskærm](#page-198-1) for at få flere oplysninger.

### <span id="page-196-0"></span>**Blåt lys-filter**

Begræns risikoen for trætte øjne ved at reducere omfanget af blåt lys, der udsendes af skærmen.

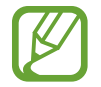

Mens du ser HDR-videoer fra eksklusive HDR-videokilder, anvendes blåt lys-filteret muligvis ikke.

- 1 På indstillingsskærmen trykkes på **Skærm** <sup>→</sup> **Blåt lys-filter**, og derefter trykkes på **Aktiver nu** for at aktivere det.
- 2 Træk justeringsbjælken for at justere filterets uigennemsigtighed.
- $3$  Du kan indstille tidsplanen til at aktivere blåt lys-filteret for skærmen ved at trykke på kontakten **Aktiver som planlagt** for at aktivere det og vælge en indstilling.
	- **Solnedgang til solopgang**: Indstil enheden til at anvende blåt lys-filteret om aftenen, og deaktivere det om morgenen, afhængigt af din aktuelle placering.
	- **Tilpasset tidsplan**: Indstil et specifikt tidspunkt, hvor du vil anvende blåt lys-filteret.

## <span id="page-196-1"></span>**Ændre skærmtilstand eller justere skærmfarver**

Vælg en skærmtilstand egnet til visning af film eller billeder, eller juster skærmfarverne efter dine egne ønsker. Hvis du vælger tilstanden **Tilpasset skærm**, kan du justere skærmens farvebalance efter farveværdi.

### **Ændre skærmtilstand**

På indstillingsskærmen trykkes på **Skærm → Skærmtilstand**, og den ønskede skærmtilstand vælges.

- **Tilpasset skærm**: Dette optimerer farveinterval, mætning og skarphed på skærmen. Du kan også justere skærmens farvebalance efter farveværdi.
- **AMOLED-biograf**: Dette er velegnet til visning af videoer.
- **AMOLED-foto**: Dette er velegnet til visning af billeder.
- **Grundlæggende**: Dette er standardindstillingen, som er velegnet til generel brug.

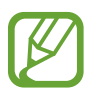

- Du kan kun justere skærmfarverne i tilstanden **Tilpasset skærm**.
- Tilstanden **Tilpasset skærm** er muligvis ikke kompatibel med apps fra tredjepart.
- Du kan ikke ændre skærmtilstanden, mens du anvender blåt lys-filteret.

### **Optimere farvebalance for fuld skærm**

Optimer skærmfarverne ved at justere farvetonerne efter dine ønsker.

Når du trækker linjen med farvejustering mod **Kølig**, øges den blå farvetone. Når du trækker linjen mod **Varm**, øges den røde farvetone.

- 1 På indstillingsskærmen trykkes på **Skærm** <sup>→</sup> **Skærmtilstand** <sup>→</sup> **Tilpasset skærm**.
- $2$  Tryk på  $\bullet$ .
- 3 Juster linjen med farvejustering under **Farvebalance for fuld skærm**. Skærmens farvebalance optimeres.

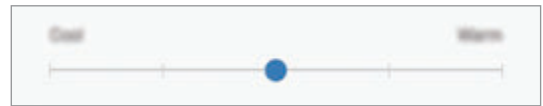

### **Justere skærmtone efter farveværdi**

Forøg eller formindsk farvetonerne ved at justere værdierne for **Rød**, **Grøn** eller **Blå** individuelt.

- 1 På indstillingsskærmen trykkes på **Skærm** <sup>→</sup> **Skærmtilstand** <sup>→</sup> **Tilpasset skærm**.
- $2$  Tryk på  $\bullet$ .
- 3 Marker **Avanc. indstillinger**.
- 4 Juster farvelinjen for **Rød**, **Grøn** eller **Blå** efter dine ønsker. Skærmen med skærmtoner justeres.

## <span id="page-198-0"></span>**Skærmopløsning**

Skift skærmopløsning. Som standard er den indstillet til FHD+. Højere opløsninger gør skærmen mere klar, men bruger mere batteristrøm.

- 1 På indstillingsskærmen trykkes på **Skærm** <sup>→</sup> **Skærmopløsning**.
- 2 Vælg en opløsning, og tryk på **Anvend**.

Nogle af de apps, som kører, lukker muligvis, når du ændrer opløsningen.

### <span id="page-198-1"></span>**Pauseskærm**

Du kan indstille visningen af billeder som pauseskærm, når skærmen slukkes automatisk. Pauseskærmen vises, når enheden oplader.

- 1 På indstillingsskærmen trykkes på **Skærm** <sup>→</sup> **Pauseskærm**, og derefter trykkes på kontakten for at aktivere det.
- 2 Vælg en mulighed.

Hvis du vælger **Fotoramme**, startes et diasshow med valgte billeder. Hvis du vælger **Fototabel** eller **Fotos**, vises valgte billeder som små kort og overlapninger.

- 3 Tryk på for at vælge album til visning af billeder.
- 4 Når du er færdig, skal du trykke på tilbageknappen.

Hvis du vil se den valgte mulighed, skal du trykke på **Forhåndsvisning**.

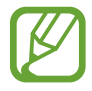

Hvis du trykker på skærmen, mens din pauseskærm vises, tændes skærmen.

## **Baggrunde og temaer**

Skift baggrundstillinger for startskærmen og den låste skærm, eller anvend forskellige temaer i enheden.

På indstillingsskærmen trykkes på **Baggrunde og temaer**.

- **Baggrunde**: Skift baggrundsindstillingerne for startskærmen og den låste skærm.
- **Temaer**: Skift enhedens tema.
- **Ikoner**: Skift ikontype.
- **AOD'er**: Vælg et billede, der skal vises på skærmen Always On Display.

# **Låseskærm**

## **Valg**

Rediger indstillingerne for den låste skærm.

På indstillingsskærmen trykkes på **Låseskærm**.

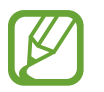

De tilgængelige valg afhænger muligvis af den valgte skærmlåsemetode.

- **Skærmlåsningstype**: Skift metoden til låsning af skærm.
- **Smart Lock**: Indstil enheden til at låse op af sig selv, hvis der detekteres placeringer eller enheder, der er tillid til. Se [Smart Lock](#page-200-0) for at få flere oplysninger.
- **Indstillinger for sikker lås**: Skift skærmlåsevalg for den valgte låsemetode.
- **Always On Display**: Indstil enheden til at vise oplysninger, når skærmen er slukket. Se [Always On Display](#page-130-0) for at få flere oplysninger.
- **Urstil**: Rediger type og farve af uret på låseskærmen.
- **Ur til roaming**: Du kan ændre uret til at vise tidszonerne både lokalt og hjemme på den låste skærm under roaming.
- **FaceWidgets**: Rediger indstillinger for de elementer, der vises på den låste skærm.
- **Kontaktoplysninger**: Indstil enheden til at vise kontaktoplysninger, som f.eks. din e-mailadresse, på den låste skærm.
- **Meddelelser**: Indstil, hvordan meddelelser skal vises på den låste skærm.
- **Appgenveje**: Vælg apps for at få vist genveje til dem på den låste skærm.
- **Om Låseskærm**: Se låseskærmversionen og juridiske oplysninger.

## <span id="page-200-0"></span>**Smart Lock**

Du kan indstille enheden til at låse op af sig selv og forblive oplåst, hvis der detekteres placeringer eller enheder, der er tillid til.

Hvis du f.eks. har angivet dit hjem som en placering, der er tillid til, og du kommer hjem, registrerer din enhed placeringen og låser automatisk op selv.

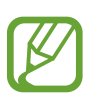

- Denne funktion er tilgængelig, når du indstiller en skærmlåsemetode.
- Hvis du ikke bruger din enhed i fire timer, eller når du tænder for enheden, skal du låse skærmen op ved hjælp af det mønster, den PIN-kode eller adgangskode, du har angivet.
- 1 På indstillingsskærmen trykkes på **Låseskærm** <sup>→</sup> **Smart Lock**.
- 2 Lås skærmen op ved hjælp af den forudindstillede skærmlåsemetode.
- $3$  Vælg en funktion, og følg instruktionerne på skærmen for at fuldføre indstillingen.

## **Biometriske data og sikkerhed**

## **Valg**

Tilpas enhedens sikkerhedsindstillinger.

På indstillingsskærmen trykkes på **Biometriske data og sikkerhed**.

- **Intelligent scanning**: Registrer både dit ansigt og din iris i enheden for nemmere at låse skærmen op. Se [Intelligent scanning](#page-203-0) for at få flere oplysninger.
- **Ansigtsgenkendelse**: Indstil enheden til at låse skærmen op ved at genkende dit ansigt. Se [Ansigtsgenkendelse](#page-206-0) for at få flere oplysninger.
- **Iris**: Registrer dine irisser for at låse skærmen op. Se [Irisgenkendelse](#page-209-0) for at få flere oplysninger.
- **Fingeraftryk**: Registrer dine fingeraftryk for at låse skærmen op. Se [Genkendelse af](#page-214-0)  [fingeraftryk](#page-214-0) for at få flere oplysninger.
- **Indstillinger for biometriske data**: Skift indstillingerne for biometriske data.
- **Google Play Protect**: Indstil enheden til at kontrollere for skadelige apps og skadelig adfærd samt advare om potentiel skade og fjerne dem.
- **Find min mobil**: Aktiver eller deaktiver funktionen Find min mobil. Besøg webstedet Find min mobil (findmymobile.samsung.com) for at spore og styre din tabte eller stjålne enhed.

Du kan også tillade Googles placeringstjeneste at levere mere nøjagtige oplysninger om din enheds placering.

- **Sikkerhedsopdatering**: Se enhedens softwareversion, og søg efter opdateringer.
- **Samsung Pass**: Kontroller nemt og sikkert din identitet via dine biometriske data. Se [Samsung Pass](#page-217-0) for at få flere oplysninger.
- **Installer ukendte apps**: Indstil enheden til at tillade installation af apps fra ukendte kilder.
- **Sikker mappe**: Opret en sikker mappe til at beskytte dit private indhold og apps fra andre. Se [Sikker mappe](#page-222-0) for at få flere oplysninger.
- **Sikker start**: Beskyt enheden ved at indstille krav om oplåsning af skærm med kode, når enheden tændes. Du skal indtaste oplåsningskoden for at starte enheden og modtage beskeder og meddelelser.
- **Krypter SD-kort**: Indstil enheden til at kryptere filer på et hukommelseskort.

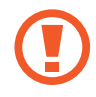

Hvis du nulstiller enheden til fabriksindstillingerne, når denne indstilling er aktiveret, kan enheden ikke læse dine krypterede filer. Deaktiver denne indstilling, inden du nulstiller enheden.

- **Andre sikkerhedsindstillinger**: Konfigurer flere sikkerhedsindstillinger.
- **Placering**: Skift indstillinger for tilladelser til placeringsoplysninger.
- **Apptilladelser**: Se listen over funktioner og apps, der har tilladelse til at bruge dem. Du kan også redigere tilladelsesindstillingerne.
- **Overvågning af apptilladelser**: Indstil enheden til at modtage meddelelser, når de tilladelser, du har valgt, anvendes af de apps, du ikke bruger. Du kan administrere indstillingerne for hver app.
- **Rapporter diagnoseinfo til Samsung**: Indstil enheden til automatisk at sende informationer om enhedens diagnostik og brug til Samsung.
- **Modtag marketingoplysninger**: Angiv, om du vil modtage marketingoplysninger fra Samsung, såsom særlige tilbud, medlemsfordele og nyhedsbreve.

### <span id="page-203-0"></span>**Intelligent scanning**

Ved at anvende både dit ansigt og din iris kan du nemt og bekvemt låse skærmen op og verificere din identitet.

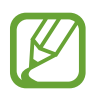

- Om denne funktion er tilgængelig, afhænger af dit geografiske område eller din tjenesteudbyder.
- Hvis du bruger intelligent scanning som en skærmlåsemetode, kan dit ansigt og din iris ikke bruges til at låse skærmen op første gang, når du tænder for enheden. Før du kan bruge enheden, skal du låse enheden op med det mønster, den PIN-kode eller den adgangskode, som du angav, da dit ansigt og din iris blev registreret. Vær omhyggelig med ikke at glemme dit mønster, din PIN-kode eller din adgangskode.
- Hvis din iris ikke genkendes, kan du låse enheden op via mønsteret, PIN-koden eller adgangskoden, som du indstillede, da du registrerede din iris, og derefter registrere din iris igen. Hvis du har glemt dit mønster, din PIN-kode eller din adgangskode, vil du ikke være i stand til at bruge enheden uden at nulstille den. Samsung er ikke ansvarlig for tab af data eller eventuel ulejlighed forårsaget af glemte oplåsningskoder.
- Hvis du ændrer skærmlåsemetoden til **Stryg** eller **Ingen**, som ikke er sikre, slettes alle dine biometriske data. Hvis du vil bruge dine biometriske data i apps eller funktioner, skal du registrere dine biometriske data igen.

## **Forholdsregler ved brug af Intelligent scanning**

Før du bruger intelligent scanning, skal du bemærke følgende forholdsregler.

- For at beskytte dine øjne skal du holde skærmen mindst 20 cm væk fra ansigtet, når du anvender irisgenkendelse.
- Hvis du monterer skærmbeskyttere (film til beskyttelse af dit private indhold, glasbeskyttere osv.), vil genkendelsen muligvis mislykkes.
- Undlad at bruge denne funktion med spædbørn. Det kan skade deres syn.
- Enhver, der har oplevet svimmelhed, anfald, bevidsthedstab, blackouts eller andre symptomer på et epileptisk anfald, eller som har familiemæssig historik for sådanne symptomer eller tilstande, bør søge læge før anvendelse af denne funktion.
- Intelligent scanning er ikke beregnet til diagnosticeringsformål, terapiformål eller forebyggende medicinske formål.
- Telefonen kan låses op af en person, der ligner dig.
- Sørg for at passe på din telefon, og lad ikke andre låse den op.

### **Sådan forbedres ansigts- og irisgenkendelsen**

Telefonen vil muligvis ikke genkende din iris eller dit ansigt, hvis:

noget forhindrer et godt udsyn til dit ansigt eller øjne (f.eks. briller, kontaktlinser, en hat, delvist lukkede øjenlåg, nylig øjenkirurgi, sygdom, snavs, skader på kameraet eller for stor bevægelse).

### **Registrere iris og ansigt**

- 1 På indstillingsskærmen trykkes på **Biometriske data og sikkerhed** <sup>→</sup> **Intelligent scanning**.
- 2 Lås skærmen op ved hjælp af den forudindstillede skærmlåsemetode. Hvis du ikke har angivet en skærmlåsemetode, skal du oprette en.
- 3 Læs instruktionerne på skærmen, og tryk på **Fortsæt**.
- 4 Vælg, om du bruger briller, og tryk på **Fortsæt**.
- $5$  Registrer dit ansigt og din iris.

Se [Ansigtsgenkendelse](#page-206-0) og [Irisgenkendelse](#page-209-0) for at få flere oplysninger.

#### **Slette registrerede ansigts- og irisdata**

Du kan slette ansigts- og irisdata, som du har registreret.

- 1 På indstillingsskærmen trykkes på **Biometriske data og sikkerhed** <sup>→</sup> **Intelligent scanning**.
- 2 Lås skærmen op ved hjælp af den forudindstillede skærmlåsemetode.
- 3 Tryk på **Fjern ansigts- og irisdata** <sup>→</sup> **Fjern**.

Når de registrerede ansigts- og irisdata er blevet slettet, vil alle de tilknyttede funktioner også blive deaktiveret.

### **Låse skærmen op via Intelligent scanning**

Du kan låse skærmen op med dit ansigt og din iris i stedet for at bruge et mønster, en PIN-kode eller en adgangskode.

- 1 På indstillingsskærmen trykkes på **Biometriske data og sikkerhed** <sup>→</sup> **Intelligent scanning**.
- 2 Lås skærmen op ved hjælp af den forudindstillede skærmlåsemetode.
- 3 Tryk på kontakten **Lås op for Intelligent scanning** for at aktivere det.
- 4 Kig ind i den låste skærm.

Når dit ansigt og din iris er blevet genkendt, kan du låse skærmen op uden brug af yderligere skærmlåsemetoder. Hvis dit ansigt og din iris ikke genkendes, skal du bruge den forudindstillede skærmlåsemetode.

## <span id="page-206-0"></span>**Ansigtsgenkendelse**

Du kan indstille enheden til at låse skærmen op ved at genkende dit ansigt.

- Hvis du bruger dit ansigt som en skærmlåsemetode, kan dit ansigt ikke bruges til at låse skærmen op første gang, når du tænder for enheden. Før du kan bruge enheden, skal du låse enheden op med det mønster, den PIN-kode eller den adgangskode, som du angav, da dit ansigt blev registreret. Vær omhyggelig med ikke at glemme dit mønster, din PIN-kode eller din adgangskode.
	- Hvis du ændrer skærmlåsemetoden til **Stryg** eller **Ingen**, som ikke er sikker, slettes alle dine biometriske data. Hvis du vil bruge dine biometriske data i apps eller funktioner, skal du registrere dine biometriske data igen.

# **Forholdsregler ved ansigtsgenkendelse**

Før du bruger ansigtsgenkendelse til at låse enheden op, skal du være opmærksom på følgende forholdsregler.

- Din enhed kan låses op af en person eller af en genstand, der ligner dit billede.
- Ansigtsgenkendelse er mindre sikkert end Mønster, PIN-kode eller Adgangskode.

### **Sådan forbedres ansigtsgenkendelsen**

Tag følgende i betragtning, når du benytter ansigtsgenkendelse:

- Overvej omstændighederne, når du registrerer, f.eks. om du bærer briller, hat, maske, skæg eller kraftig makeup
- Sørg for at befinde dig i et korrekt oplyst område, og at kameralinsen er ren, når du registrerer
- Kontroller, at dit billede ikke er sløret, så du får bedre matchresultater

### **Registrere dit ansigt**

For bedre registrering af dit ansigt skal du registrere dit ansigt indendørs og væk fra direkte sollys.

- 1 På indstillingsskærmen trykkes på **Biometriske data og sikkerhed** <sup>→</sup> **Ansigtsgenkendelse**.
- 2 Lås skærmen op ved hjælp af den forudindstillede skærmlåsemetode. Hvis du ikke har angivet en skærmlåsemetode, skal du oprette en.
- 3 Læs instruktionerne på skærmen, og tryk på **Fortsæt**.
- 4 Vælg, om du bruger briller, og tryk på **Fortsæt**.
- 5 Hold enheden med skærmen rettet ind mod dig selv, og kig ind i skærmen.

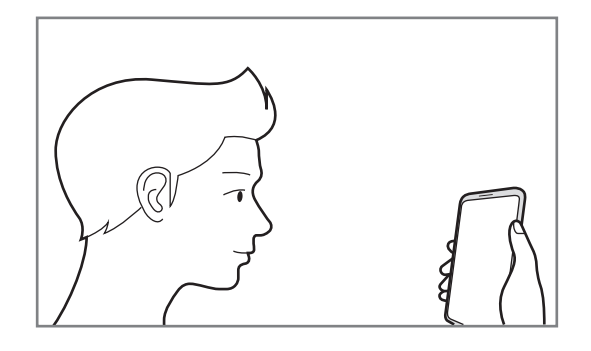

6 Positioner dit ansigt i cirklen på skærmen.

Kameraet scanner dit ansigt.

Når der vises en skærm med ansigtsgenkendelse, som kan bruges, skal du aktivere en kontakt for at aktivere en funktion. Tryk derefter på **OK**.

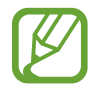

Hvis oplåsning af skærmen med dit ansigt ikke fungerer korrekt, skal du trykke på **Fjern ansigtsdata** for at fjerne dit registrerede ansigt og registrere dit ansigt igen.

### **Slette de registrerede ansigtsdata**

Du kan slette ansigtsdata, som du har registreret.

- 1 På indstillingsskærmen trykkes på **Biometriske data og sikkerhed** <sup>→</sup> **Ansigtsgenkendelse**.
- 2 Lås skærmen op ved hjælp af den forudindstillede skærmlåsemetode.
- 3 Tryk på **Fjern ansigtsdata** <sup>→</sup> **Fjern**.

Når det registrerede ansigt er slettet, vil alle de tilknyttede funktioner også blive deaktiveret.

### **Oplåse skærmen med dit ansigt**

Du kan låse skærmen op med dit ansigt i stedet for at bruge et mønster, en PIN- eller adgangskode.

- 1 På indstillingsskærmen trykkes på **Biometriske data og sikkerhed** <sup>→</sup> **Ansigtsgenkendelse**.
- $2$  Lås skærmen op ved hjælp af den forudindstillede skærmlåsemetode.
- 3 Tryk på kontakten **Oplåsning med ansigt** for at aktivere det.

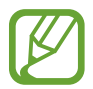

Hvis du vil reducere muligheden af at genkende ansigter på billeder eller i videoer, skal du trykke på kontakten **Hurtigere genkendelse** og deaktivere det. Dette kan mindske hastigheden ved ansigtsgenkendelse.

4 Kig ind i den låste skærm.

Når dit ansigt er genkendt, kan du låse skærmen op uden brug af yderligere skærmlåsemetoder. Hvis dit ansigt ikke genkendes, skal du bruge den forudindstillede skærmlåsemetode.

## <span id="page-209-0"></span>**Irisgenkendelse**

Funktionen irisgenkendelse anvender de unikke kendetegn ved din iris, såsom dens form og mønster, for at øge enhedens sikkerhed. Dine irisdata kan anvendes til forskellige godkendelsesformål. Efter registrering af din iris kan du indstille enheden til at bruge din iris ved følgende funktioner:

- Samsung Pass (Samsung account-verificering og web-login)
- Samsung Pay
- Skærmlås
- Sikker mappe

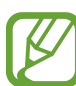

- Om denne funktion er tilgængelig, afhænger af dit geografiske område eller din tjenesteudbyder.
- Hvis du bruger din iris som en skærmlåsemetode, kan din iris ikke bruges til at låse skærmen op første gang, når du tænder for enheden. Før du kan bruge enheden, skal du låse enheden op med det mønster, den PIN-kode eller den adgangskode, som du angav, da din iris blev registreret. Vær omhyggelig med ikke at glemme dit mønster, din PIN-kode eller din adgangskode.
- Hvis din iris ikke genkendes, kan du låse enheden op via mønsteret, PIN-koden eller adgangskoden, som du indstillede, da du registrerede din iris, og derefter registrere din iris igen. Hvis du har glemt dit mønster, din PIN-kode eller din adgangskode, vil du ikke være i stand til at bruge enheden uden at nulstille den. Samsung er ikke ansvarlig for tab af data eller eventuel ulejlighed forårsaget af glemte oplåsningskoder.
- Hvis du ændrer skærmlåsemetoden til **Stryg** eller **Ingen**, som ikke er sikker, slettes alle dine biometriske data. Hvis du vil bruge dine biometriske data i apps eller funktioner, skal du registrere dine biometriske data igen.

## **Forholdsregler ved irisgenkendelse**

Før du bruger irisgenkendelse, skal du bemærke følgende forholdsregler.

- For at beskytte dine øjne skal du holde skærmen mindst 20 cm væk fra ansigtet, når du anvender irisgenkendelse.
- Hvis du monterer skærmbeskyttere (film til beskyttelse af dit private indhold, glasbeskyttere osv.), vil genkendelsen muligvis mislykkes.
- Undlad at anvende irisgenkendelse på spædbørn. Det kan skade deres syn.
- Enhver, der har oplevet svimmelhed, anfald, bevidsthedstab, blackouts eller andre symptomer på et epileptisk anfald, eller som har familiemæssig historik for sådanne symptomer eller tilstande, bør søge læge før anvendelse af irisgenkendelse.
- Biometriske data, der indsamles og gemmes lokalt af irisscanneren, er ikke beregnet til diagnose- eller terapiformål eller til forebyggende medicinske formål.

### **For bedre irisgenkendelse**

Telefonen vil muligvis ikke genkende dine øjne, hvis:

- noget forhindrer kameraet i at få et godt billede af din iris (f.eks. briller, delvist lukkede øjenlåg, nylig øjenoperation, sygdom, snavs, et beskadiget kamera eller for store bevægelser).
- belysningen er meget anderledes, end da du optog billedet af din iris (f.eks. direkte sollys).

Hold enheden omtrent 25–35 cm væk fra ansigtet med skærmen vendt mod dig.

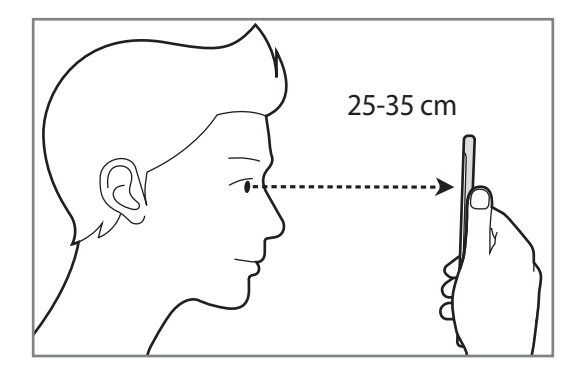

### **Registrering af iris**

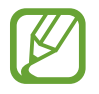

Enheden kan kun registrere iris fra én person. Du kan ikke registrere mere end ét par irisser.

- 1 På indstillingsskærmen trykkes på **Biometriske data og sikkerhed** <sup>→</sup> **Iris**.
- 2 Lås skærmen op ved hjælp af den forudindstillede skærmlåsemetode. Hvis du ikke har angivet en skærmlåsemetode, skal du oprette en.
- 3 Læs instruktionerne på skærmen, og tryk på **Fortsæt** <sup>→</sup> **Fortsæt**. Hvis du kun vil registrere en iris fra ét af dine øjne skal du trykke på **Registrer blot 1 iris**.
- 4 Hold enheden med skærmen rettet ind mod dig selv, og kig ind i skærmen.

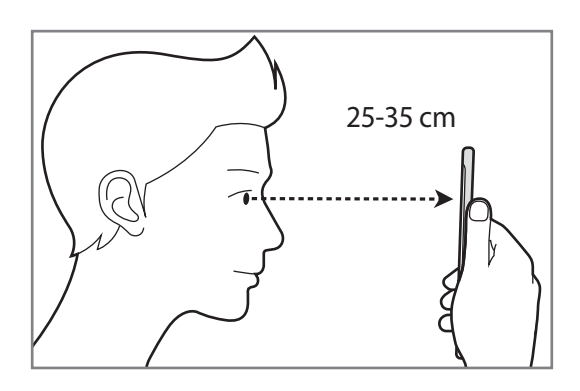

5 Positioner dine øjne inde i cirklerne på skærmen, og åbn øjnene godt op. Kameraet til irisgenkendelse vil scanne din iris.

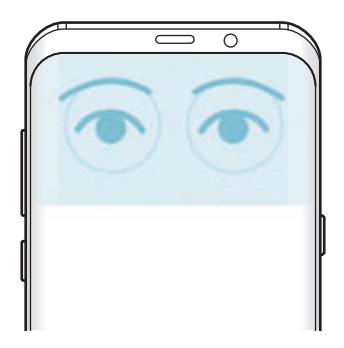

### **Slette registrerede irisdata**

Du kan slette irisdata, som du har registreret.

- 1 På indstillingsskærmen trykkes på **Biometriske data og sikkerhed** <sup>→</sup> **Iris**.
- 2 Lås skærmen op ved hjælp af den forudindstillede skærmlåsemetode.
- 3 Tryk på **Fjern irisdata** <sup>→</sup> **FJERN**.

Når de registrerede irisdata er blevet slettet, vil alle de tilknyttede funktioner også blive deaktiveret.

### **Bruge Samsung Pass**

Når du registrerer din iris i Samsung Pass, kan du nemt bruge den til at verificere din identitet eller logge på websteder. Se [Samsung Pass](#page-217-0) for at få flere oplysninger.

### **Brug af iris med Samsung Pay**

Du kan bruge din iris med Samsung Pay for hurtigt og nemt at udføre betalinger. Se [Samsung](#page-142-0)  [Pay](#page-142-0) for at få flere oplysninger.

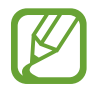

Samsung Pay er muligvis ikke tilgængelig, afhængigt af dit geografiske område eller din tjenesteudbyder.

### **Oplåse skærmen med din iris**

Du kan låse skærmen op med din iris i stedet for at bruge et mønster eller en PIN- eller adgangskode.

- 1 På indstillingsskærmen trykkes på **Biometriske data og sikkerhed** <sup>→</sup> **Iris**.
- 2 Lås skærmen op ved hjælp af den forudindstillede skærmlåsemetode.
- 3 Tryk på kontakten **Oplåsning med iris** for at aktivere det.
- $4$  På den låste skærm skal du stryge i den ene eller anden retning og positionere dit øje i cirklen på skærmen for at scanne din iris.

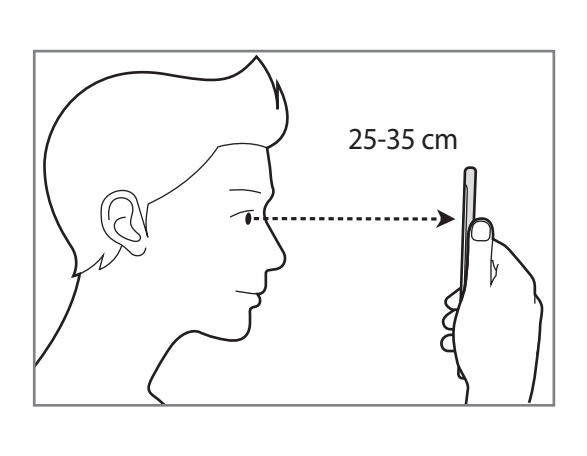

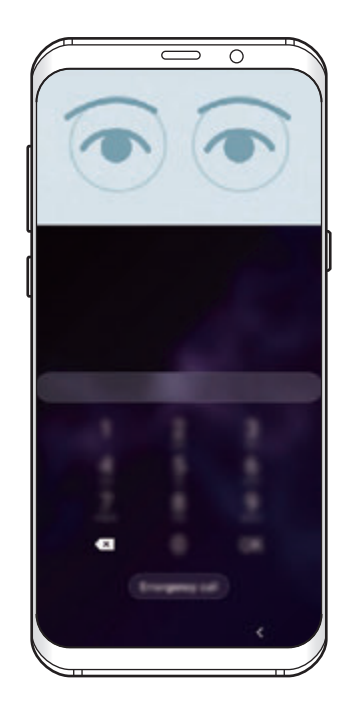

For at låse skærmen op ved hjælp af irisgenkendelse uden at stryge på den låste skærm, skal du trykke på kontakten **Irisgenk. når skærm tænder** for at aktivere det.

## <span id="page-214-0"></span>**Genkendelse af fingeraftryk**

For at fingeraftryksgenkendelse kan fungere, skal du registrere og gemme dine fingeraftryksoplysninger i din enhed. Efter registrering kan du indstille enheden til at bruge dit fingeraftryk til følgende funktioner:

- Samsung Pass (Samsung account-verificering og web-login)
- Samsung Pay
- Skærmlås
- Sikker mappe
- 
- Om denne funktion er tilgængelig, afhænger af dit geografiske område eller din tjenesteudbyder.
- Fingeraftryksgenkendelse anvender de unikke karakteristika fra hvert fingeraftryk for at forbedre din enheds sikkerhed. Sandsynligheden for, at fingeraftrykssensoren tager fejl af to forskellige fingeraftryk, er meget ringe. I sjældne tilfælde, hvor separate fingeraftryk ligner hinanden meget, vil sensoren muligvis genkende dem som ens.
- Hvis du bruger dit fingeraftryk som en skærmlåsemetode, kan dit fingeraftryk ikke bruges til at låse skærmen op første gang, når du tænder for enheden. Før du kan bruge enheden, skal du låse enheden op med det mønster, den PIN-kode eller den adgangskode, som du angav, da dit fingeraftryk blev registreret. Vær omhyggelig med ikke at glemme dit mønster, din PIN-kode eller din adgangskode.
- Hvis dine fingeraftryk ikke genkendes, kan du låse enheden op via mønsteret, PINkoden eller adgangskoden, som du angav, da du registrerede fingeraftrykket, og derefter registrere fingeraftrykket igen. Hvis du har glemt dit mønster, din PIN-kode eller din adgangskode, vil du ikke være i stand til at bruge enheden uden at nulstille den. Samsung er ikke ansvarlig for tab af data eller eventuel ulejlighed forårsaget af glemte oplåsningskoder.
- Hvis du ændrer skærmlåsemetoden til **Stryg** eller **Ingen**, som ikke er sikker, slettes alle dine biometriske data. Hvis du vil bruge dine biometriske data i apps eller funktioner, skal du registrere dine biometriske data igen.

### **For bedre genkendelse af fingeraftryk**

Når du scanner dine fingeraftryk på enheden, skal du være opmærksom på, at følgende forhold kan påvirke funktionens effektivitet:

- Sensoren til fingeraftryksgenkendelse genkender fingeraftryk. Sørg for, at sensoren til fingeraftryksgenkendelse ikke er ridset eller beskadiget af metalgenstande, såsom mønter, nøgler og halskæder.
- Hyis sensoren til genkendelse af fingeraftryk dækkes med beskyttelsesfilm, stickers eller andet, kan det føre til fejlaflæsninger af fingeraftryk. Hvis sensoren til genkendelse af fingeraftryk oprindeligt er dækket med beskyttelsesfilm, skal folien fjernes før sensoren til genkendelse af fingeraftryk bruges.
- Sørg for, at sensoren til genkendelse af fingeraftryk og dine fingre er rene og tørre.
- Enheden kan muligvis ikke genkende fingeraftryk, der er påvirket af rynker eller ar.
- Enheden genkender eventuelt ikke fingeraftryk fra små eller tynde fingre.
- Hvis du bøjer fingeren eller bruger en fingerspids, genkender enheden muligvis ikke dine fingeraftryk. Sørg for at dække hele sensoren til fingeraftryksgenkendelse med din finger.
- Hvis du vil forbedre ydeevnen for genkendelse, skal du registrere fingeraftrykkene for den hånd, der anvendes oftest til at udføre opgaver på enheden.
- I tørre omgivelser kan der opbygges statisk elektricitet i enheden. Undgå at bruge denne funktion i tørre omgivelser, eller sørg for at aflade statisk elektricitet ved at berøre en metalgenstand, før du benytter funktionen.

### **Registrering af fingeraftryk**

- 1 På sindstillingsskærmen skal du trykke på **Biometriske data og sikkerhed** <sup>→</sup> **Fingeraftryk**.
- 2 Lås skærmen op ved hjælp af den forudindstillede skærmlåsemetode.

Hvis du ikke har angivet en skærmlåsemetode, skal du oprette en.
3 Stryg fingeren nedad over sensoren til fingeraftryksgenkendelse.

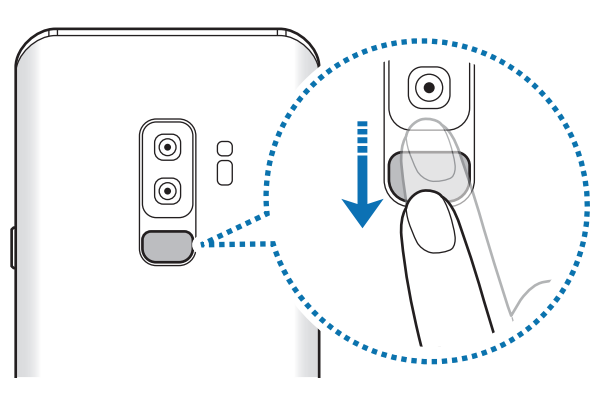

Gentag denne handling, indtil fingeraftrykket er registreret. Tryk på **Udført**, når du er færdig med at registrere dine fingeraftryk.

#### **Slette registrerede fingeraftryk**

Du kan slette registrerede fingeraftryk.

- 1 På indstillingsskærmen skal du trykke på **Biometriske data og sikkerhed** <sup>→</sup> **Fingeraftryk**.
- 2 Lås skærmen op ved hjælp af den forudindstillede skærmlåsemetode.
- $3$  Vælg et fingeraftryk, der skal slettes, og tryk på Fjern $\rightarrow$  Fjern.

#### **Bruge Samsung Pass**

Når du registrerer dine fingeraftryk i Samsung Pass, kan du nemt bruge dem til at verificere din identitet eller logge på websteder. Se [Samsung Pass](#page-217-0) for at få flere oplysninger.

#### **Bruge fingeraftryk med Samsung Pay**

Du kan bruge fingeraftryk med Samsung Pay til at foretage betalinger hurtigt og sikkert. Se [Samsung Pay](#page-142-0) for at få flere oplysninger.

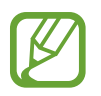

Samsung Pay er muligvis ikke tilgængelig, afhængigt af dit geografiske område eller din tjenesteudbyder.

#### **Oplåse skærmen med dine fingeraftryk**

Du kan låse skærmen op med dit fingeraftryk i stedet for at bruge et mønster eller en PIN- eller adgangskode.

- 1 På indstillingsskærmen skal du trykke på **Biometriske data og sikkerhed** <sup>→</sup> **Fingeraftryk**.
- 2 Lås skærmen op ved hjælp af den forudindstillede skærmlåsemetode.
- 3 Tryk på kontakten **Oplåsning m. fingeraftryk** for at aktivere det.
- 4 På den låste skærm skal du placere din finger på sensoren til fingeraftryksgenkendelse og scanne dit fingeraftryk.

## <span id="page-217-0"></span>**Samsung Pass**

Med Samsung Pass kan du nemmere og mere sikkert logge på din Samsung account, websteder eller apps via dine biometriske data, som f.eks. fingeraftryk eller iris, i stedet for dine loginoplysninger. Samsung Pass tillader dig også at angive dine personlige oplysninger, som f.eks. din adresse eller betalingskortoplysninger, nemmere og hurtigere via dine registrerede biometriske data.

Registrer dine biometriske data i Samsung Pass, og angiv, at du vil logge på understøttede websteder eller apps via data i Samsung Pass.

- 
- Din enhed skal være koblet til et Wi-Fi- eller mobilt netværk for at kunne bruge denne funktion.
- For at bruge denne funktion skal du registrere og logge på din Samsung account. Se [Samsung account](#page-35-0) for at få flere oplysninger.
- Loginfunktionen til websteder er kun tilgængelig for websteder, som du åbner via appen **Internet**. Visse websteder understøtter muligvis ikke denne funktion.
- Registrerede biometriske data og gemte betalingskortoplysninger gemmes kun på din enhed og synkroniseres ikke med andre enheder eller servere.

#### **Registrering af Samsung Pass**

Før du benytter Samsung Pass, skal du registrere dine biometriske data i Samsung Pass.

- 1 På indstillingsskærmen trykkes på **Biometriske data og sikkerhed** <sup>→</sup> **Samsung Pass**.
- 2 Læs instruktionerne på skærmen, og tryk på **Fortsæt** <sup>→</sup> **Login**.
- 3 Indtast dit Samsung account-id og din adgangskode, og tryk på **Log på**.
- 4 Accepter vilkårene og betingelserne for Samsung Pass.
- 5 Tryk på **Fingeraftryk** eller **Iris** og registrer dine fingeraftryk eller irisser. Se [Genkendelse af fingeraftryk](#page-214-0) eller [Irisgenkendelse](#page-209-0) for flere oplysninger.
- 6 Scan dine fingeraftryk eller irisser, og tryk på **Næste** for at fuldføre Samsung Passregistreringen.

Hvis funktionen **Føj Samsung Pass til startskærmen** markeres, tilføjes Samsung Pass-ikonet på startskærmen.

Hvis funktionen **Brug Samsung Pass i stedet for Samsung account-adgangskode** markeres, kan du bruge dine registrerede biometriske data til at bekræfte din identitet i stedet for at angiveSamsung account-adgangskoden.

#### **Verifikation af adgangskode til Samsung account**

Du kan bruge dine registrerede biometriske data til at bekræfte din identitet i stedet for at indtaste din Samsung account-adgangskode, når du f.eks. køber indhold fra **Galaxy Apps**.

- 1 På indstillingsskærmen trykkes på **Biometriske data og sikkerhed** <sup>→</sup> **Samsung Pass**.
- $2$  Lås skærmen op ved hjælp af den forudindstillede skærmlåsemetode.
- 3 Tryk på <sup>→</sup> **Indstillinger** <sup>→</sup> **Samsung account**, og tryk derefter på kontakten **Bekræft med Samsung Pass** for at aktivere det.

#### **Brug af Samsung Pass til at logge på websteder**

Du kan bruge Samsung Pass til nemt at logge ind på websteder, der understøtter automatisk angivelse af id og adgangskode.

- 1 Åbn et websted, som du vil logge på.
- 2 Indtast dit brugernavn og din adgangskode, og tryk derefter på webstedets loginknap.
- 3 Når der vises et pop op-vindue, der spørger, om du vil gemme login-oplysningerne, skal du markere **Log ind med Samsung Pass** og trykke på **Husk**.

Du kan nu bruge de biometriske data, du registrerede i Samsung Pass, når du logger på webstedet.

#### **Brug af Samsung Pass til at logge på apps**

Du kan bruge Samsung Pass til nemt at logge på apps, der understøtter automatisk angivelse af id og adgangskode.

- 1 Åbn den app, som du vil logge på.
- 2 Indtast dit brugernavn og din adgangskode, og tryk derefter på appens loginknap.
- 3 Når der vises et pop op-vindue, der spørger, om du vil gemme login-oplysningerne, skal du trykke på **Gem**.

Du kan nu bruge de biometriske data, du registrerede i Samsung Pass, når du logger på appen.

#### **Administration af login-oplysninger**

Få vist listen over websteder og apps, som du har indstillet til at bruge Samsung Pass, og administrer dine login-oplysninger.

- 1 På indstillingsskærmen trykkes på **Biometriske data og sikkerhed** <sup>→</sup> **Samsung Pass**.
- 2 Lås skærmen op ved hjælp af den forudindstillede skærmlåsemetode.
- 3 Tryk på **Login**, og vælg et websted eller en app på listen.
- 4 Tryk på → **Rediger**, og rediger dit id, din adgangskode og webstedets eller appens navn. Tryk på  $\frac{1}{s}$  → **Slet** for at slette webstedet eller appen.

#### **Brug af Samsung Pass til websteder og apps**

Når du bruger websteder eller apps, som understøtter Samsung Pass, kan du nemt logge på med Samsung Pass.

Hvis du vil se listen over websteder og apps, som understøtter Samsung Pass,skal du på indstillingsskærmen trykke på **Biometriske data og sikkerhed** → **Samsung Pass**, låse din skærm op med din forudindstillede låsemetode, og derefter trykke på  $\frac{1}{2}$  → **Partnere**. Hvis ingen websteder eller apps understøtter Samsung Pass, vises **Partnere** ikke.

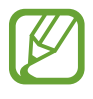

- De tilgængelige websteder og apps kan variere, alt afhængigt af dit geografiske område eller din tjenesteudbyder.
- Samsung er ikke ansvarlig for eventuelle tab eller ulejlighed, der måtte opstå, fordi du logger på websteder eller apps via Samsung Pass.

#### **Angive dine personlige oplysninger automatisk**

Du kan bruge Samsung Pass til nemt at angive din adresse eller betalingskortoplysninger i apps, der understøtter automatisk udfyldelse af personlige oplysninger.

- 1 På indstillingsskærmen trykkes på **Biometriske data og sikkerhed** <sup>→</sup> **Samsung Pass**.
- 2 Lås skærmen op ved hjælp af den forudindstillede skærmlåsemetode.
- 3 Tryk på **Autoudfyld formularer**, og vælg **Tilføj adresse** eller **Tilføj kort**.
- 4 Angiv yderligere oplysninger, og tryk på **Gem**.

Du kan nu bruge de biometriske data, du registrerede i Samsung Pass, når du angiver personlige oplysninger automatisk på understøttede apps.

#### **Sletning af dine Samsung Pass-data**

Du kan slette dine biometriske data, dine login-oplysninger og dine appdata, der er registreret for Samsung Pass. Din accept af vilkår og betingelser og din Samsung account forbliver aktive.

- 1 På indstillingsskærmen trykkes på **Biometriske data og sikkerhed** <sup>→</sup> **Samsung Pass**.
- 2 Lås skærmen op ved hjælp af den forudindstillede skærmlåsemetode.
- $3$  Tryk på  $\cdot \rightarrow$  Indstillinger  $\rightarrow$  Slet data  $\rightarrow$  Slet.
- 4 Indtast adgangskoden til din Samsung account, og tryk på **OK**. Dine Samsung Pass-data bliver slettet.

#### **Sikker mappe**

Sikker mappe forhindrer andre i at få adgang til dit private indhold og dine apps, såsom billeder og kontakter. Du kan beskytte dit private indhold og dine apps, selv om enheden er låst op.

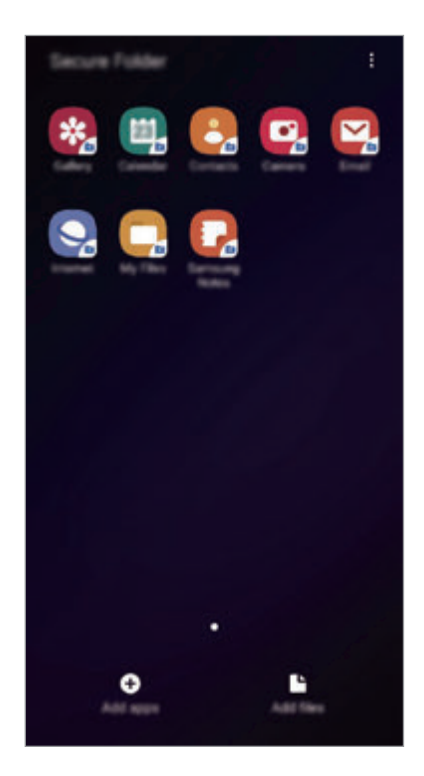

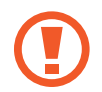

Sikker mappe er et separat, sikkert lagerområde. Data i Sikker mappe kan ikke overføres til andre enheder via ikke-godkendte delemetoder, som f.eks. USB eller Wi-Fi Direct. Hvis du forsøger at tilpasse operativsystemet eller ændre softwaren, vil det medføre, at den sikre mappe automatisk vil blive låst og gjort utilgængelig. Inden du gemmer data i Sikker mappe, skal du sørge for at tage en sikkerhedskopi af dine data og gemme den et andet sikkert sted.

#### **Konfigurere Sikker mappe**

- 1 Start appen **Indstillinger**, og tryk på **Biometriske data og sikkerhed** <sup>→</sup> **Sikker mappe**.
- 2 Tryk på **Fortsæt**.
- 3 Indtast dit Samsung account-id og din adgangskode, og tryk på **Log ind**.
- 4 Læs og accepter vilkår og betingelser, og tryk på **Næste**.
- 5 Vælg en låsemetode til Sikker mappe, og følg instruktionerne på skærmen for at fuldføre konfigurationen.

For at ændre navnet eller ikonfarven på Sikker mappe skal du trykke på • → **Tilpas ikon**.

- 
- Når du starter appen **Sikker mappe**, skal du låse appen op via din forhåndsindstillede låsemetode.
- Hvis du glemmer oplåsningskoden for Sikker mappe, kan du nulstille den via din Samsung account. Tryk på nulstilningsknappen nederst på den låste skærm, og indtast adgangskoden til din Samsung account.

#### **Indstilling af automatisk aflåsning af Sikker mappe**

Indstil enheden til automatisk at låse Sikker mappe, når den ikke bruges.

1 Start appen **Sikker mappe**, og tryk på <sup>→</sup> **Indstillinger** <sup>→</sup> **Lås Sikker mappe automatisk**.

2 Vælg en låseindstilling.

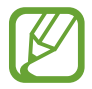

Tryk på → **Lås** for at låse Sikker mappe manuelt.

#### **Flytte indhold til Sikker mappe**

Flyt indhold, såsom fotos og kontakter, til Sikker mappe. Følgende handlinger er eksempler på, hvordan man flytter et billede fra den automatiske lagerplads til Sikker mappe.

- 1 Start appen **Sikker mappe**, og tryk på **Tilføj filer**.
- 2 Tryk på **Billeder**, marker billeder, der skal flyttes, og tryk på **Udført**.
- 3 Tryk på **Flyt**.

De valgte elementer slettes fra den oprindelige mappe og flyttes til Sikker mappe. Tryk på **Kopier** for at kopiere elementer.

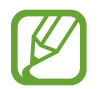

Metoden til flytning af indhold kan variere, afhængigt af indholdstypen.

#### **Flytte indhold fra Sikker mappe**

Flyt indhold fra Sikker mappe til den tilsvarende app på den automatiske lagerplads. Følgende handlinger er eksempler på, hvordan du flytter et billede fra Sikker mappe til den automatiske lagerplads.

- 1 Åbn appen **Sikker mappe**, og tryk på **Galleri**.
- 2 Vælg et billede, og tryk derefter på → **Flyt ud af Sikker mappe**.

De valgte elementer flyttes til **Galleri** i den automatiske lagerplads.

#### **Tilføje apps**

Tilføj en app for at bruge Sikker mappe.

- 1 Start appen **Sikker mappe**, og tryk på **Tilføj apps**.
- 2 Marker én eller flere apps, der er installeret på enheden, og tryk på **Tilføj**.

Hvis du vil installere apps fra **Play Butik** eller **Galaxy Apps**, skal du trykke på **Download fra Play Butik** eller **Download fra Galaxy Store**.

**Fjerne apps fra Sikker mappe**

Tryk og hold på en app, der skal slettes, og tryk på **Afinstaller**.

#### **Tilføje konti**

Tilføj din Samsung account og din Google-konto eller andre konti for at synkronisere med appsene i Sikker mappe.

- 1 Start appen **Sikker mappe**, og tryk på <sup>→</sup> **Indstillinger** <sup>→</sup> **Konti** <sup>→</sup> **Tilføj konto**.
- 2 Vælg en kontotjeneste.
- 3 Følg instruktionerne på skærmen for at fuldføre opsætningen af kontoen.

#### **Skjule Sikker mappe**

Du kan skjule genvejstasten til Sikker mappe på skærmen apps.

Start appen Sikker mappe, tryk på • → Indstillinger, og tryk derefter på kontakten Vis Sikker **mappe** for at deaktivere det.

Alternativt kan du trække statusbjælken nedad for at åbne informationspanelet. Stryg derefter nedad på informationspanelet, og tryk på **Sikker mappe** for at deaktivere funktionen.

#### **Sikkerhedskopiering og gendannelse af Sikker mappe**

Sikkerhedskopier indhold og apps i Sikker mappe i Samsung Cloud ved hjælp af din Samsung account, og gendan dem senere.

**Sikkerhedskopiere data**

- 1 Start appen **Sikker mappe**, og tryk på <sup>→</sup> **Indstillinger** <sup>→</sup> **Sikkerhedskop. og gendan**.
- 2 Tryk på **Tilføj konto**, og log på din Samsung account.
- 3 Tryk på **Sikkerhedskop. Sikker mappe data**.
- 4 Marker de elementer, du vil sikkerhedskopiere, og tryk på **Sikkerhedskopier nu**. Data vil blive sikkerhedskopieret til Samsung Cloud.

#### **Gendanne data**

- 1 Start appen **Sikker mappe**, og tryk på <sup>→</sup> **Indstillinger** <sup>→</sup> **Sikkerhedskop. og gendan**.
- 2 Tryk på **Gendan**.
- $3$  Tryk på  $\blacktriangledown$  for at vælge en enhed at gendanne data til.
- 4 Marker de datatyper, du vil gendanne, og tryk på **Gendan nu**. De sikkerhedskopierede data vil blive gendannet på din enhed.

#### **Afinstallere Sikker mappe**

Du kan afinstallere Sikker mappe med indhold og apps.

Åbn appen Sikker mappe, og tryk på  $\frac{1}{2}$  → Indstillinger → Flere indstillinger → Afinstaller. Hvis du vil sikkerhedskopiere indhold, før du afinstallerer Sikker mappe, skal du markere **Flyt mediefiler ud af Sikker mappe** og trykke på **AFINSTALLER**. For at få adgang til data, som er sikkerhedskopieret fra Sikker mappe, skal du åbne mappen **Samsung**, starte appen **Mine filer**, og derefter trykke på **Internt lager** → **Secure Folder**.

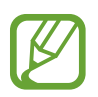

Noter gemt i **Samsung Notes** vil ikke blive sikkerhedskopieret.

# **Konti og sikkerhedskopiering**

## **Valg**

Synkroniser, sikkerhedskopier, eller gendan din enheds data ved brug af Samsung Cloud. Du kan også registrere og administrere konti, såsom din Samsung account eller din Google-konto eller overføre data til eller fra andre enheder via Smart Switch.

På indstillingsskærmen trykkes på **Konti og sikkerhedskopiering**.

- **Konti**: Tilføj din Samsung account og din Google-konto eller andre konti for at synkronisere med disse.
- **Sikkerhedskop. og gendan**: Beskyt dine personlige oplysninger, appdata og indstillinger på din enhed. Du kan sikkerhedskopiere følsomme oplysninger, og få adgang til dem senere. Du skal logge på din Google-konto eller Samsung account for at sikkerhedskopiere eller gendanne data.
- **Samsung Cloud**: Administrer det indhold, du vil gemme sikkert i Samsung Cloud. Tjek brugsstatus for dit Samsung Cloud-skylager, og synkroniser, sikkerhedskopier og gendan dine data. Se [Samsung Cloud](#page-228-0) for at få flere oplysninger.
- **Smart Switch**: Start Smart Switch, og overfør data fra din forrige enhed. Se [Overføre data fra](#page-37-0)  [din forrige enhed \(Smart Switch\)](#page-37-0) for at få flere oplysninger.

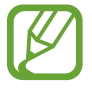

Sikkerhedskopier dine data regelmæssigt til et sikkert sted, f.eks. Samsung Cloud eller en computer, så du kan gendanne dine data, hvis data beskadiges eller mistes på grund af en uforsætlig nulstilling til fabriksstandarden.

## <span id="page-228-0"></span>**Samsung Cloud**

Sikkerhedskopier data fra din forrige enhed til Samsung Cloud, og gendan dataene på din nye enhed. Du kan synkronisere data, der er gemt på enheden, med Samsung Cloud og se de data der er gemt på Samsung Cloud. Du skal registrere og logge på din Samsung account for at bruge Samsung Cloud. Se [Samsung account](#page-35-0) for at få flere oplysninger.

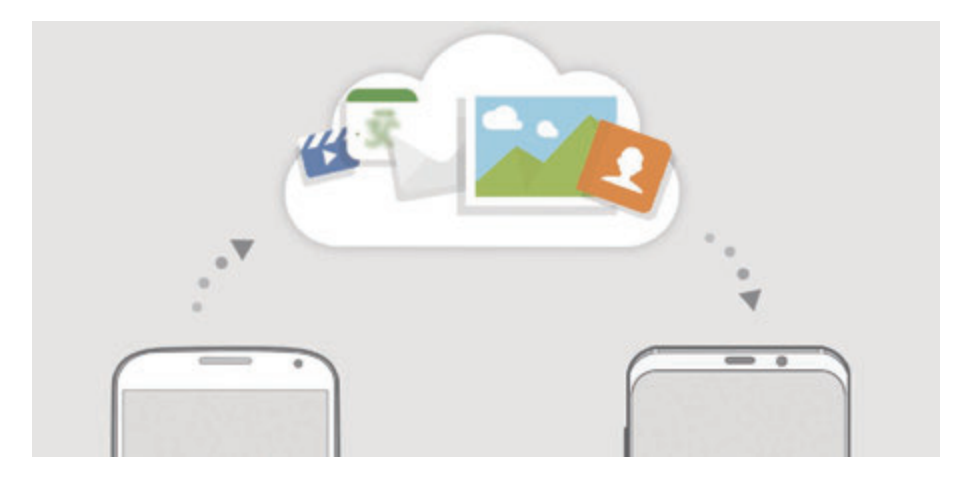

#### **Sikkerhedskopiere data fra din forrige enhed**

- 1 Log på din Samsung account på din forrige enhed.
- 2 Start appen **Indstillinger**, vælg indstillingen til sikkerhedskopiering, og sikkerhedskopier dine data.
- Hvis din enhed understøtter Samsung Cloud, skal du starte appen **Indstillinger**, trykke på **Konti og sikkerhedskopiering** → **Samsung Cloud** → **Sikkerhedskopier denne telefon**, markere de elementer, du vil sikkerhedskopiere, og derefter trykke på **Sikkerhedskopier** for at sikkerhedskopiere dine data.
	- Metoden til sikkerhedskopiering af data kan variere, afhængigt af din model.
	- Visse data sikkerhedskopieres ikke. Hvis du vil kontrollere, hvilke data der sikkerhedskopieres, skal du starte appen **Indstillinger**, og trykke på **Konti og sikkerhedskopiering** → **Samsung Cloud** → **Sikkerhedskopier denne telefon**.
	- Hvis du vil have vist sikkerhedskopidata for hver enhed i din Samsung Cloud, skal du starte appen **Indstillinger**, trykke på **Konti og sikkerhedskopiering** → **Samsung Cloud** → Gendan data → og derefter vælge den ønskede enhed.

#### **Gendanne data fra din forrige enhed**

- 1 På din nye enhed skal du starte appen **Indstillinger** og trykke på **Konti og sikkerhedskopiering** → **Samsung Cloud**.
- 2 Tryk på **Gendan data**  $\rightarrow \bullet$ , og vælg en tidligere enhed.
- 3 Marker de datatyper, du vil gendanne, og tryk på **Gendannelse**.

#### **Synkronisere data fra dine enhed**

Du kan synkronisere data, der er gemt på din enhed, såsom billeder, videoer og events med Samsung Cloud og få adgang til dem fra andre enheder.

- 1 På din nye enhed skal du starte appen **Indstillinger** og trykke på **Konti og sikkerhedskopiering** → **Samsung Cloud**.
- 2 Tryk på <sup>→</sup> **Indstillinger** <sup>→</sup> **Inds. f. synk. og aut. sik.kop.** <sup>→</sup> **Synkroniser**.
- 3 Tryk på kontakterne ved siden af de elementer, du vil synkronisere med.

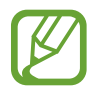

Du kan kontrollere de gemte data eller ændre indstillingerne ved at trykke på **Galleri**, **Andre synkroniserede data** eller **Samsung Cloud-drev**.

# **Google**

Konfigurer indstillingerne for nogle af de funktioner, der leveres af Google. På indstillingsskærmen trykkes på **Google**.

# **Avancerede funktioner**

## **Valg**

Aktiver avancerede funktioner og skift indstillingerne, der kontrollerer dem.

På indstillingsskærmen trykkes på **Avancerede funktioner**.

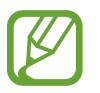

Overdreven rystelse eller stød kan forårsage uventet input for visse af enhedens funktioner ved hjælp af sensorer.

• **Intelligent pop op-visning**: Vælg apps til at vise deres meddelelse via pop op-vinduer. Når du bruger denne funktion, kan du hurtigt få vist indholdet via pop op-vinduer ved at trykke på ikonet på skærmen.

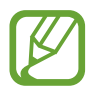

Denne funktion er kun tilgængelig for apps, som understøtter funktionerne Multivindue.

- **Smart skærmbillede**: Indstil enheden til at optage det aktuelle skærmbillede og det område, der kan rulles i, og beskær og del skærmbilledet med det samme.
- **Direkte deling**: Indstil enheden til at vise personer, du har kontaktet i panelet med delingsmuligheder, så du kan dele indhold direkte.
- **Reducer animationer**: Indstil enheden til at fjerne visse skærmeffekter, hvis du er sensitiv over for animationer eller skærmbevægelser.
- **Bevægelser**: Aktiver bevægelsesfunktionen, og konfigurer indstillinger.
- **Game Launcher**: Aktiver Game Launcher. Se [Game Launcher](#page-160-0) for at få flere oplysninger.
- **Dual Messenger**: Installer den anden app, og brug to forskellige konti for samme messenger-app. Se [Dual Messenger](#page-231-0) for at få flere oplysninger.
- **Video enhancer**: Gør billedkvaliteten af dine videoer bedre, og få glæde af klarere og mere levende billeder.

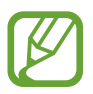

Denne funktion er muligvis ikke tilgængelig i visse apps.

• **Send SOS-beskeder**: Indstil enheden til at sende beskeder om hjælp ved at trykke tre gange på tænd/sluk-tasten. Du kan også sende lydoptagelser sammen med beskeden til modtagerne.

### <span id="page-231-0"></span>**Dual Messenger**

Installer den anden app, og brug to forskellige konti for samme messenger-app.

- 1 På indstillingsskærmen trykkes på **Avancerede funktioner** <sup>→</sup> **Dual Messenger**. De apps, der understøttes, vises.
- 2 Tryk på kontakten for en app for at installere den anden app.

Den anden app installeres. Den anden apps ikon vises med **.** Når du modtager meddelelser fra den anden app, vises meddelelserne med  $\bigcirc$ , så du kan skelne dem fra den første apps meddelelser.

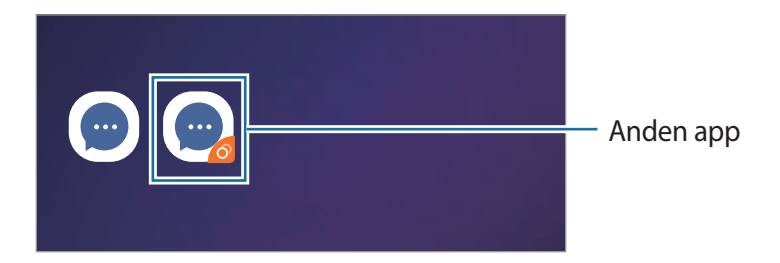

- Appen Dual Messenger er muligvis ikke tilgængelig, afhængigt af appen.
	- Visse af appens funktioner kan være begrænset til den anden app.

#### **Afinstallere en anden app**

- 1 På indstillingsskærmen trykkes på **Avancerede funktioner** <sup>→</sup> **Dual Messenger**.
- 2 Tryk på kontakten på den app, du vil deaktivere, og tryk på **Deaktiver** eller **Afinstaller**. Alle data vedrørende den anden app slettes.

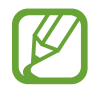

Hvis du afinstallerer den første app, slettes den anden app muligvis også.

# **Enhedspleje**

Funktionen Enhedspleje giver en oversigt over statussen for din enheds batteri, lager, hukommelse og systemsikkerhed. Du kan også automatisk optimere enheden med et enkelt tryk af din finger.

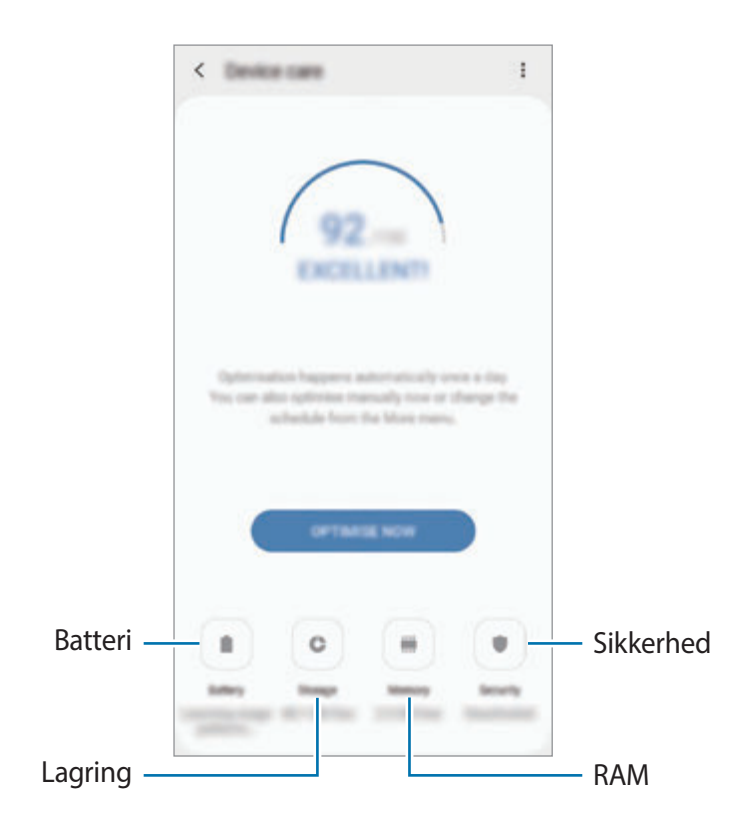

#### **Bruge funktionen til hurtig optimering**

På indstillingsskærmen trykkes på **Enhedspleje** → **RET NU** eller **OPTIMER NU**.

Funktionen til hurtig optimering forbedrer enhedens ydelse ved følgende handlinger:

- Rydder noget hukommelse.
- Sletter unødvendige filer og lukker apps, der kører i baggrunden.
- Administrerer unormalt batteriforbrug.
- Søger efter apps, der er gået ned, samt malware.

#### **Batteri**

Tjek resterende batteristrøm og tid til brug af enheden. På enheder med lavt batteriniveau kan du spare på batteriet ved at aktivere strømbesparende funktioner.

På indstillingsskærmen trykkes på **Enhedspleje** → **Batteri**.

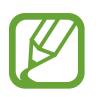

- Den tilbageværende brugstid viser den resterende tid, inden batteriet løber tørt. Resterende brugstid afhænger af dine enhedsindstillinger og driftsforholdene.
- Du modtager muligvis ikke meddelelser fra apps, der anvender strømbesparende tilstand.

#### **Administrere batteriforbrug**

Vælg en strømtilstand, som passer til dine enheds brugsformål.

Tryk på **Strømtilstand**, og vælg en indstilling.

- **Høj ydeevne**: Skærmen er så lys som muligt og har en maksimal opløsning. Batteriet kan drænes hurtigt.
- **Optimeret**: Optimeret til en balance mellem enhedens ydeevne og batteriforbrug.
- **Medium strømbespar.**: Aktiver den strømbesparende tilstand for at forlænge batteriets brugstid.
- **Maksimal strømbespar.**: I maksimal strømbesparende tilstand sænker enheden batteriforbruget ved at anvende det mørke tema og begrænse de tilgængelige apps og funktioner. Netværkstilslutning, med undtagelse af det mobile netværk, vil blive deaktiveret.

Du kan indstille enheden til at oplade batteriet hurtigere. Tryk på  $\stackrel{\bullet}{\bullet} \rightarrow$  **Indstillinger**, og tryk derefter på kontakten **Hurtig kabelopladning** for at aktivere det.

**Administrere batteriforbrug for hver app**

Du kan spare batteristrøm ved at forhindre apps, der kører i baggrunden, i at bruge batteristrøm, når de ikke er i brug. Vælg apps på applisten, og tryk på kontakten **Sæt appen i dvale** for at aktivere funktionen. Tryk også på  $\frac{1}{2}$  → **Indstillinger**, og indstil mulighederne for **Appstrømstyring**.

#### **Lagring**

Tjek statussen for brugt og ledig hukommelse.

På indstillingsskærmen trykkes på **Enhedspleje** → **Lagring**.

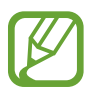

- Den interne hukommelses faktiske ledige kapacitet er mindre end den angivne kapacitet, da operativsystemet og standardapps optager en del af hukommelsen. Den tilgængelige kapacitet ændres muligvis, når du opdaterer enheden.
- Du kan se den tilgængelige kapacitet i den interne hukommelse i afsnittet Specifikation for din enhed på Samsungs websted.

#### **Administrere hukommelsen**

Hvis du vil slette overflødige filer, f.eks. fra cachen, skal du trykke på **RYD NU**. Hvis du vil slette filer eller fjerne apps, du ikke længere bruger, skal du vælge en kategori under **Appdata** eller **Brugerdata**. Marker derefter de elementer, der skal vælges, og tryk på **SLET** eller **AFINSTALLER**.

#### **RAM**

På indstillingsskærmen trykkes på **Enhedspleje** → **RAM**.

Hvis du vil øge enhedens hastighed ved at stoppe apps, der kører i baggrunden, skal du markere apps på listen over apps og trykke på **RYD NU**.

#### **Sikkerhed**

Tjek enhedens sikkerhedsstatus. Denne funktion scanner din enhed for malware.

På indstillingsskærmen trykkes på **Enhedspleje** → **Sikkerhed** → **SCAN TELEFON**.

# **Apps**

Administrer enhedens apps, og skift deres indstillinger. Du kan se oplysninger om brugen af appsene, skifte indstillinger for meddelelser eller tilladelser, eller afinstallere eller deaktivere unødvendige apps.

På indstillingsskærmen trykkes på **Apps**.

# **Generel administration**

Tilpas din enheds systemindstillinger, eller nulstil enheden.

#### På indstillingsskærmen trykkes på **Generel administration**.

- **Sprog og input**: Vælg enhedssprog, og skift indstillinger, som f.eks. tastaturer og stemmeinputtyper. Afhængigt af det valgte sprog er visse indstillinger muligvis ikke tilgængelige. Se [Tilføjelse af enhedssprog](#page-235-0) for at få flere oplysninger.
- **Dato og tid**: Få adgang til og skift indstillinger for at styre, hvordan enheden viser klokkeslæt og dato.

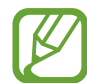

Hvis batteriet aflades helt, nulstilles dato og klokkeslæt.

- **Kontakt os**: Stil spørgsmål, eller se ofte stillede spørgsmål. Se [Samsung Members](#page-146-0) for at få flere oplysninger.
- **Nulstil**: Nulstil enhedens indstillinger, eller udfør en fabriksdatanulstilling. Du kan nulstille alle dine indstillinger eller kun netværksindstillinger eller indstillinger for tilgængelighed. Du kan også indstille enheden til at genstarte på et forudindstillet tidspunkt for enhedsoptimering.

#### <span id="page-235-0"></span>**Tilføjelse af enhedssprog**

Du kan tilføje sprog, der skal bruges på din enhed.

1 På indstillingsskærmen trykkes på **Generel administration** <sup>→</sup> **Sprog og input** <sup>→</sup> **Sprog** <sup>→</sup> **Tilføj sprog**.

For at få vist alle sprog, der kan tilføjes, skal du trykke på → **Alle sprog**.

- 2 Vælg et sprog, der skal tilføjes.
- 3 Tryk på **Ang. som stand.** for at indstille det sprog, du har valgt, som standardsprog. Tryk på **Behold aktuel** for at bevare den aktuelle sprogindstilling.

Det sprog, du vælger, vil blive føjet til din sprogliste. Hvis du ændrer standardsprog, tilføjes det sprog, du har valgt, øverst på listen.

For at ændre standardsproget på din sprogliste skal du trække i  $\hat{\heartsuit}$  ved siden af et sprog og flytte det øverst på listen. Tryk derefter på **Anvend**. Hvis en app ikke understøtter standardsproget, anvendes det næste understøttede sprog på listen.

# **Tilgængelighed**

Konfigurer forskellige indstillinger for at forbedre tilgængeligheden til enheden. Se [Tilgængelighed](#page-238-0) for at få flere oplysninger.

På indstillingsskærmen trykkes på **Tilgængelighed**.

# **Softwareopdatering**

Opdater din enheds software ved hjælp af FOTA-tjenesten (Firmware Over-The-Air). Du kan også planlægge softwareopdateringer.

På indstillingsskærmen trykkes på **Softwareopdatering**.

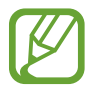

Hvis der udgives nødsoftwareopdateringer for din enheds sikkerhed samt for at blokere nye typer af sikkerhedstrusler, installeres de automatisk uden dit samtykke.

- **Download og installer**: Tjek om der er opdateringer, og installer dem manuelt.
- **Autodownload via Wi-Fi**: Indstil enheden til at downloade opdateringer automatisk, når enheden er tilsluttet et Wi-Fi-netværk.
- **Seneste opdatering**: Se oplysninger om den seneste softwareopdatering.

#### **Information om sikkerhedsopdateringer**

Sikkerhedsopdateringer leveres for at styrke enhedens sikkerhed og beskytte dine personlige oplysninger. Besøg security.samsungmobile.com for at se sikkerhedsopdateringer til din model.

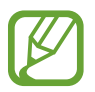

Webstedet understøtter ikke alle sprog.

# **Brugervejledning**

Få mere at vide om, hvordan du bruger enheden og apps eller konfigurerer vigtige indstillinger. På indstillingsskærmen trykkes på **Brugervejledning**.

## **Om telefonen**

Få adgang til oplysningerne på din enhed.

På indstillingsskærmen trykkes på **Om telefonen**.

Hvis du vil ændre din enheds navn, skal du trykke på **Rediger**.

- **Status**: Se forskellige oplysninger om enheden, såsom SIM-kortstatus, Wi-Fi MAC-adresse og serienummer.
- **Juridiske oplysninger**: Se juridiske oplysninger vedrørende enheden, såsom sikkerhedsoplysninger og open source-licensen.
- **Softwareoplysninger**: Se enhedens softwareoplysninger, såsom dens operativsystem og firmwareversion.
- **Batterioplysninger**: Se enhedens batteristatus og -oplysninger.

# **Appendiks**

# <span id="page-238-0"></span>**Tilgængelighed**

## **Om Tilgængelighed**

Gør telefonen mere tilgængelig med funktioner, som gør enheden nemmere at benytte for brugere med nedsat syn, hørelse og nedsat bevægelighed i fingrene.

Start appen **Indstillinger**, og tryk på **Tilgængelighed**. Du kan tjekke den tilgængelighedsfunktion, du bruger, øverst på skærmen. Tryk på  $\blacktriangledown$  for at få vist de funktioner, du bruger i øjeblikket, eller tryk på **Deaktiver** for at deaktivere funktionerne hurtigt.

## **Voice Assistant (Stemmefeedback)**

#### **Aktivere eller deaktivere Voice Assistant**

Når du aktiverer Voice Assistant, starter enheden stemmefeedback. Når du trykker én gang på den valgte funktion, læser enheden teksten på skærmen højt. Hvis du trykker to gange på funktionen, aktiveres den.

Start appen **Indstillinger**, tryk på **Tilgængelighed** → **Skærmlæser**, og tryk derefter på kontakten **Voice Assistant** for at aktivere det.

For at deaktivere Voice Assistant skal du trykke på kontakten, og derefter trykke to gange hurtigt efter hinanden et vilkårligt sted på skærmen.

Tryk på **Selvstudium** for at lære, hvordan du bruger Voice Assistant.

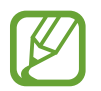

Nogle funktioner er ikke tilgængelige, når du anvender Voice Assistant.

#### **Kontrollere skærmen med fingerbevægelser**

Du kan bruge diverse fingerbevægelser til at styre skærmen, når du benytter Voice Assistant.

#### **Bevægelser med én finger**

- Trykke: Oplæs elementet under din finger. For at udforske skærmen skal du placere en finger på skærmen og flytte den på skærmen.
- $\cdot$  Trykke to gange: Åbn det valgte element. Mens valgte elementer læses højt, skal du slippe med din finger, når du hører navnet på det ønskede element. Tryk derefter hurtigt to gange på skærmen.
- Dobbelttrykke og holde på skærmen: Flyt et element, eller gå til et tilgængeligt valg.
- Stryge til venstre: Læs det forrige element.
- Stryge til højre: Læs det næste element.
- Stryge opad eller nedad: Brug det seneste kontekstuelle menuvalg, eller skift dets indstillinger.
- Stryge til venstre og derefter til højre i én bevægelse: Rul op på skærmen.
- Stryge til højre og derefter til venstre i én bevægelse: Rul ned på skærmen.
- Stryge opad og derefter nedad i én bevægelse: Flyt til det første element på skærmen.
- Stryge nedad og derefter opad i én bevægelse: Flyt til det sidste element på skærmen.

#### **Bevægelser med to fingre**

- Trykke to gange: Start, hold pause i eller genoptag den aktuelle handling.
- Trykke tre gange: Tjek aktuel tid, resterende batteristyrke og tilstand. Hvis du vil ændre elementer, der læses højt, skal du åbne appen **Indstillinger** og trykke på **Tilgængelighed** → **Skærmlæser** → **Indstillinger** → **Statuslinjeoplysninger**.
- Trykke fire gange: Aktiver eller deaktiver stemmefeedback.
- Stryge til venstre: Flyt til næste side.
- Stryge til højre: Gå tilbage til forrige side.
- $\cdot$  Stryge opad: Rul nedad i listen.
- $\cdot$  Stryge nedad: Rul opad i listen.
- Stryge opad eller nedad på startskærmen: Åbn skærmen apps.
- Stryge opad eller nedad på skærmen apps: Gå tilbage til startskærmen.
- Stryge i en vilkårlig retning på den låste skærm: Lås skærmen op.
- Stryge nedad fra toppen af skærmen: Åbn informationspanelet.

#### **Bevægelser med tre fingre**

- Trykke: Begynd at læse elementer højt fra toppen.
- Trykke to gange: Begynd at læse fra det næste element.
- Trykke tre gange: Læs den senest valgte tekst, og kopier den til udklipsholderen.
- Stryge til venstre eller højre: Åbn den kontekstuelle menu, og rul gennem valgene.
- Stryge opad eller nedad: Skift tekstlæsningen, og vælg granulationen.
- Stryge opad og derefter nedad i én bevægelse: Vend tilbage til det forrige skærmbillede.
- Stryge opad og derefter nedad i én bevægelse: Vend tilbage til startskærmen.

#### **Bevægelser med fire fingre**

- Trykke: Vend tilbage til det forrige skærmbillede.
- Trykke to gange: Vend tilbage til startskærmen.
- $\cdot$  Trykke tre gange: Åbn listen over de seneste apps.

#### **Bruge den kontekstuelle menu**

Når du bruger Voice Assistant, kan du stryge til venstre eller højre med tre fingre. Den kontekstuelle menu vises, og enheden læser valgene højt. Stryg til venstre eller højre med tre fingre for at rulle gennem valgene. Når du hører det ønskede valg, skal du stryge opad eller nedad for at bruge valget eller justere indstillinger for valget. Hvis du f.eks. hører **Talehastighed**, kan du justere talehastigheden ved at stryge opad eller nedad.

#### **Tilføje og administrere billedmærkater**

Du kan føje mærkater til billederne på skærmen. Enheden læser mærkaterne højt, når billederne er valgt. Føj mærkater til billeder uden mærkat ved at trykke og holde to gange med tre fingre.

Hvis du vil administrere mærkaterne, skal du åbne appen **Indstillinger** og trykke på **Tilgængelighed** → **Skærmlæser** → **Indstillinger** → **Administrer tilpassede mærkater**.

#### **Konfigurere indstillinger for Voice Assistant**

Konfigurer indstillinger for Voice Assistant for nemheds skyld.

Start appen **Indstillinger**, og tryk på **Tilgængelighed** → **Skærmlæser** → **Indstillinger**.

- **Tekst-til-tale**: Skift indstillingerne for tekst-til-tale-funktioner, der anvendes, når Voice Assistant er aktiveret, såsom sprog, hastighed m.m.
- **Detaljeniveau**: Tilpas de detaljerede indstillinger for stemmefeedback.
- **Dæmp med nærhedssensor**: Indstil enheden til at stoppe stemmetilbagemelding midlertidigt, hvis du anbringer hånden over sensoren øverst på enheden.
- **Ryst for kontinuerlig læsning**: Indstil enheden til at læse teksten på skærmen højt, når du ryster enheden. Du kan vælge mellem forskellige indstillinger for rysteintensitet.
- **Sig adgangskoder**: Indstil enheden til at læse tegnene højt, når du indtaster din adgangskode.
- **Læs opkalder-id højt**: Indstil enheden til at oplæse den opkaldende persons navn, når du modtager et opkald.
- **Vibrationsfeedback**: Indstil enheden til at vibrere, når du anvender skærmen, såsom når du vælger et element.
- **Tilbagemelding med lyd**: Indstil enheden til at afgive en lyd, når du anvender skærmen, såsom når du vælger et element. Du kan også justere lydstyrke for den lyd, der afspilles, når du berører skærmen for at styre den.
- **Fokuser på stemmelyd**: Indstil enheden til at skrue ned for medielydstyrken, når enheden oplæser et element.
- **Fokusindikator**: Indstil enheden til at gøre rammen af den firkantede markør, der vises, når du trykker på elementer, tykkere. Du kan også ændre farven på indikatoren.
- **Enkelttryksaktivering**: Indstil enheden til at aktivere det valgte element ved at trykke på det én gang.
- **Navigationslinje for enkelttryk**: Indstil enheden til at bruge knapperne på navigationslinjen med et enkelt tryk.
- **Hurtigmenu**: Vælg kontekstuelle menupunkter, der skal vises, når du stryger til venstre eller højre med tre fingre.
- **Administrer tilpassede mærkater**: Administrer de mærkater, du har tilføjet.
- **Genveje på tastatur**: Indstil tastaturgenveje, som du kan bruge med et eksternt tastatur.
- **Statuslinjeoplysninger**: Vælg elementer, der skal læses højt, når du trykker på skærmen tre gange med to fingre.
- **Udviklingsindstillinger**: Indstil valgmuligheder for appudvikling.

#### **Indtaste tekst ved brug af tastaturet**

For at få vist tastaturet, skal du trykke på tekstindtastningsfeltet, og derefter trykke hurtigt to gange et vilkårligt sted på skærmen.

Hvis du vil aktivere funktionen hurtig indtastning, skal du åbne appen **Indstillinger**, trykke på **Tilgængelighed** → **Skærmlæser**, og derefter trykke på kontakten **Hurtigindtastning** for at aktivere det.

Når du trykker på tastaturet med fingeren, oplæser enheden tegntasterne under din finger. Når du hører det ønskede tegn, skal du slippe med fingeren for at vælge det. Tegnet indtastes, og enheden oplæser teksten.

Hvis **Hurtigindtastning** ikke er aktiveret, skal du slippe det ønskede tegn med fingeren, og derefter trykke to gange et vilkårligt sted på skærmen.

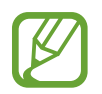

Denne funktion vises kun, når Voice Assistant er aktiveret.

#### **Indtastning af yderligere tegn**

Tryk og hold på en tast på tastaturet for at indtaste flere tegn for tasten. Der vises et pop opvindue over tasten med de tilgængelige tegn. For at vælge et tegn skal du trække med fingeren i pop op-vinduet, indtil du hører det ønskede tegn, og derefter slippe med fingeren.

## **Synlighedsforbedringer**

#### **Brug af tema med høj kontrast**

Anvend et tydeligt tema, der viser indhold med lyse farver på en mørk baggrund.

Åbn appen **Indstillinger**, tryk på **Tilgængelighed** → **Synlighedsforbedringer** → **Højkontrasttema** og vælg derefter det tema, du ønsker.

#### **Brug af skrifttype med høj kontrast**

Juster farven og omridset af skrifttyper for at øge kontrasten mellem teksten og baggrunden.

Start appen **Indstillinger**, tryk på **Tilgængelighed** → **Synlighedsforbedringer**, og tryk derefter på kontakten **Høj-kontrast skrifttyper** for at aktivere det.

#### **Brug af tastatur med høj kontrast**

Du kan ændre farverne på Samsung-tastaturet for at øge kontrasten mellem teksten og baggrunden.

Start appen **Indstillinger**, tryk på **Tilgængelighed** → **Synlighedsforbedringer**, og tryk derefter på kontakten **Høj-kontrasttastatur** for at aktivere det.

#### **Visning af knapformer**

Vis knapformer med rammer for at få dem til at skille sig ud.

Start appen **Indstillinger**, tryk på **Tilgængelighed** → **Synlighedsforbedringer**, og tryk derefter på kontakten **Vis knapformer** for at aktivere det.

#### **Vise skærmfarver negativt**

Forbedr skærmsynligheden, og hjælp brugere til nemmere at genkende tekst på skærmen.

Start appen **Indstillinger**, tryk på **Tilgængelighed** → **Synlighedsforbedringer**, og tryk derefter på kontakten **Negative farver** for at aktivere det.

#### **Farvejustering**

Juster, hvordan farver vises på skærmen, hvis du har svært ved at skelne farver fra hinanden. Enheden ændrer farverne til mere genkendelige farver.

Start appen **Indstillinger**, tryk på **Tilgængelighed** → **Synlighedsforbedringer** → **Farvejustering**, og tryk derefter på kontakten for at aktivere det. Vælg en mulighed.

Hvis du vil justere farveintensiteten, skal du trække justeringslinjen under **Intensitet**.

Hvis du vælger **Tilpasset farve**, kan du tilpasse skærmens farve. Følg instruktionerne på skærmen for at fuldføre farvejusteringen.

#### **Farvelinse**

Juster skærmfarverne, hvis du har svært ved at læse teksten.

Start appen **Indstillinger**, tryk på **Tilgængelighed** → **Synlighedsforbedringer** → **Farvelinse**, og tryk derefter på kontakten for at aktivere det. Vælg den ønskede farve.

Hvis du vil justere transparensniveauet, skal du trække justeringslinjen under **Uigennemsigtighed**.

#### **Reducere skærmens bevægelseseffekter**

Reducer animationseffekter, hvis du er sensitiv over for animationer eller skærmbevægelser.

Start appen **Indstillinger**, tryk på **Tilgængelighed** → **Synlighedsforbedringer**, og tryk derefter på kontakten **Fjern animationer** for at aktivere det.

#### **Anvende forstørrelsesglas**

Aktiver et forstørrelsesglas for at zoome ind på skærmen, og se indholdet i en større udgave. Start appen **Indstillinger**, tryk på **Tilgængelighed** → **Synlighedsforbedringer**, og tryk derefter på kontakten **Forstørrelsesvindue** for at aktivere det. Forstørrelsesglasset vises på skærmen. Træk i kanten af forstørrelsesglasset for at flytte det hen, hvor du vil zoome ind på skærmen.

#### **Forstørre skærmen**

Forstør skærmen, og zoom ind på et bestemt område.

Start appen **Indstillinger**, og tryk på **Tilgængelighed** → **Synlighedsforbedringer** → **Forstørrelse**.

- **Tr.tryk på skæ. f. at forstørre**: Zoom ind ved at trykke tre gange på skærmen. Hvis du vil vende tilbage til normal visning, skal du igen trykke tre gange på skærmen.
- **Tryk på knap for at forstørre**: Zoom ind ved at trykke på  $\hat{\mathbf{\pi}}$  på navigationslinjen og derefter trykke, hvor du vil forstørre skærmen. Tryk på  $\dot{\mathbf{r}}$  for at vende tilbage til normal visning.

Udforsk skærmen ved at trække to eller flere fingre hen over den forstørrede skærm.

Juster zoomforholdet ved at knibe to eller flere fingre sammen på den forstørrede skærm, eller spred fingrene fra hinanden.

Du kan også forstørre skærmen midlertidigt ved at trykke tre gange på skærmen og holde på den. Eller tryk på  $\stackrel{*}{\bullet}$ , og tryk derefter på skærmen, og hold fingeren på den. Udforsk skærmen ved at trække fingeren hen over skærmen uden at lade den slippe skærmen. Slip skærmen med fingeren for at vende tilbage til normal visning.

- 
- Tastaturer og navigationslinjen på skærmen kan ikke forstørres.
- Når denne funktion er aktiveret, kan ydeevnen for visse apps blive påvirket.

#### **Forstørre muse- eller touchpadmarkører**

Forstør markøren ved brug af en ekstern mus eller en touchpad.

Start appen **Indstillinger**, tryk på **Tilgængelighed** → **Synlighedsforbedringer**, og tryk derefter på kontakten **Stor muse-/touchpadmarkør** for at aktivere det.

#### **Skifte skrifttype**

Skifte skrifttypens størrelse og stil.

Start appen **Indstillinger**, og tryk på **Tilgængelighed** → **Synlighedsforbedringer** → **Skriftstørrelse og typografi**.

#### **Skifte skærmzoom**

Skift indstillingen for skærmens zoom.

Start appen **Indstillinger**, og tryk på **Tilgængelighed** → **Synlighedsforbedringer** → **Skærmzoom**.

## **Høreforbedringer**

#### **Lyddetektorer**

Indstil enheden til at vibrere ved registrering af dørklokken eller babygråd.

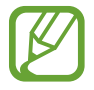

Mens denne funktion er aktiveret, fungerer stemmegenkendelse ikke.

#### **Babyalarm**

Start appen **Indstillinger**, og tryk på **Tilgængelighed** → **Høreforbedringer** → **Lyddetektorer** → **Babyalarm** → **Start**. Enheden vibrerer, når den registrerer lyd, og varslet gemmes som en logfil.

#### **Dørklokkedetektor**

- 1 Start appen **Indstillinger**, og tryk på **Tilgængelighed** <sup>→</sup> **Høreforbedringer** <sup>→</sup> **Lyddetektorer** → **Dørklokkedetektor**.
- 2 Tryk på **Optag** for at optage lyden fra din dørklokke. Enheden vil registrere og optage dørklokken.
- 3 Tryk på **Test**, og ring med dørklokken for at tjekke, om den optages korrekt. Tryk på **Start**, når enheden registrerer lyden fra dørklokken.

Tryk på **Skift lyd af dørklokke** for at skifte dørklokkelyd.

Enheden vibrerer, når den registrerer lyd, og varslet gemmes som en logfil.

#### **Deaktivere alle lyde**

Indstil enheden til at deaktivere alle lyde, såsom medielyde, herunder den opkaldende persons stemme under et opkald.

Start appen **Indstillinger**, tryk på **Tilgængelighed** → **Høreforbedringer**, og tryk derefter på kontakten **Dæmp alle lyde** for at aktivere det.

#### **Justere lydbalancen**

Indstil enheden til at justere lydbalancen, når du bruger øretelefoner.

- 1 Slut øretelefoner til enheden, og tag dem på.
- 2 Start appen **Indstillinger**, og tryk på **Tilgængelighed** → **Høreforbedringer**.
- 3 Træk justeringsbjælken under **Venstre/højre lydbalance** til venstre eller højre, og juster lydbalancen.

#### **Monolyd**

Monooutput kombinerer stereolyd i ét signal, der afspilles via alle øretelefonhøjttalere. Brug denne funktion, hvis du har nedsat hørelse, eller hvis du vil nøjes med kun at bruge ét ørestykke fra øretelefonerne.

Start appen **Indstillinger**, tryk på **Tilgængelighed** → **Høreforbedringer**, og tryk derefter på kontakten **Monolyd** for at aktivere det.

#### **Indstillinger for billedtekster**

Start appen **Indstillinger**, tryk på **Tilgængelighed** → **Høreforbedringer** → **Samsungbilledtekster (CC)** eller **Google-billedtekster (CC)**, og tryk derefter på kontakten for at aktivere det.

Vælg en indstilling for at konfigurere indstillingerne for billedtekster.

#### **Tale-til-tekst**

Enheden optager din stemme og konverterer den samtidig til tekst på skærmen.

1 Start appen **Indstillinger**, tryk på **Tilgængelighed** <sup>→</sup> **Høreforbedringer** <sup>→</sup> **Tale-til-tekst**.

- $2$  Tryk på  $\bigcirc$ , og optag med mikrofonen.
- 3 Tryk på **UDFØRT**, når du er færdig med at optage.

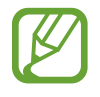

Start appen **Diktafon** for at få vist de optagne filer eller ændre sproget af stemmememosystemet.

## **Interaktion og færdighed**

#### **Universalomskifter**

Du kan styre touchskærmen ved at tilslutte en ekstern omskifter, ved at trykke på skærmen eller ved at anvende hovedbevægelser og ansigtsgestik.

- 1 Start appen **Indstillinger**, og tryk på **Tilgængelighed** <sup>→</sup> **Interaktion og færdighed** <sup>→</sup> **Universalomskifter**.
- 2 Læs instruktionerne på skærmen, og tryk på **Udført**.
- $3$  Tryk på kontakten for at aktivere det.
- 4 Hvis universalomskifterne ikke er registreret på enheden, skal du trykke på **Tilføj omskifter** og indstille omskiftere til at styre enheden.

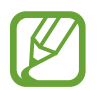

For at aktivere funktionen til universalomskiftere skal enheden genkende mindst én universalomskifter.

Hvis du vil indstille omskiftere til at styre enheden skal du trykke på **Omskiftere**.

For at deaktivere denne funktion skal du trykke på tænd/sluk-tasten og lydstyrke op-tasten samtidig.

#### **Assistentmenu**

**Vise hjælpegenvejsikonet**

Indstil enheden til at vise hjælpegenvejsikonet for adgang til apps, funktioner og indstillinger. Du kan nemt styre enheden ved at trykke på hjælpemenuerne i ikonet.

- 1 Start appen **Indstillinger**, og tryk på **Tilgængelighed** <sup>→</sup> **Interaktion og færdighed** <sup>→</sup> **Assistentmenu**.
- 2 Tryk på kontakten for at aktivere det.

Hjælpegenvejsikonet vises nederst til højre på skærmen.

Træk justeringslinjen under **Gennemsigtighed** for at justere hjælpegenvejsikonets transparensniveau.

#### Appendiks

#### **Åbne hjælpemenuer**

Hjælpegenvejsikonet vises som et flydende ikon, der giver nem adgang til hjælpemenuerne fra en hvilken som helst skærm.

Når du trykker på hjælpegenvejsikonet, forstørres ikonet en smule og viser de tilgængelige menuer. Tryk på pil til venstre eller højre for at gå til andre paneler, eller stryg til venstre eller højre for at vælge andre menuer.

#### **Bruge markøren**

Tryk på **Markør** på hjælpemenuen. Du kan betjene skærmen med små fingerbevægelser på touchområdet. Træk derefter fingeren over touchområdet for at bevæge markøren. Du kan også trykke på skærmen for at vælge elementer under markøren.

Brug følgende funktioner:

- $\cdot \ll / \gg$ : Rul til venstre eller højre på skærmen.
- $\cdot \cdot \mathsf{A} / \mathsf{V}$ : Rul op eller ned på skærmen.
- **(a)** : Forstør det område, hvor markøren er placeret.

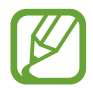

Slå Always On Display fra, før du bruger denne funktion.

- $\cdot$   $\bullet$  : Rediger touchpad- og markørindstillingerne.
- $\cdot$   $\cdot \cdot$  : Flyt touchområdet til en anden placering.
- $\cdot$   $\infty$  : Luk touchområdet.

**Bruge udvidede hjælpemenuer**

Indstil enheden til at vise udvidede hjælpemenuer for udvalgte apps.

Start appen **Indstillinger**, tryk på **Tilgængelighed** → **Interaktion og færdighed** → **Assistentmenu** → **Assistent plus**, tryk på kontakten for at aktivere det, og vælg derefter apps.

#### **Klik efter markørstop**

Indstil enheden til automatisk at vælge et element, når du placerer en markør over det.

Start appen **Indstillinger**, tryk på **Tilgængelighed** → **Interaktion og færdighed**, og tryk derefter på kontakten **Klik efter markørstop** for at aktivere det.

#### **Besvare eller afslutte opkald**

Skift metode til at besvare eller afslutte opkald.

Start appen **Indstillinger**, og tryk på **Tilgængelighed** → **Interaktion og færdighed** → **Besvare og afslutte opkald**.

Vælg den ønskede metode.

#### **Bruge enkelt tryk-tilstand**

Når der lyder en alarm, eller der modtages et opkald, skal du trykke på knappen for at stoppe alarmen eller besvare eller afvise opkaldet i stedet for at trække knappen.

Start appen **Indstillinger**, tryk på **Tilgængelighed** → **Interaktion og færdighed**, og tryk derefter på kontakten **Enkelttryk for at stryge** for at aktivere det.

#### **Nem aktivering af skærm**

Tænd skærmen ved at bevæge hånden over sensoren øverst på enheden. Du kan tænde for skærmen uden at trykke på en tast. Når du bruger denne funktion, skal du anbringe enheden på en plan flade med skærmen vendende opad eller holde den fast, så den ikke bevæger sig.

Start appen **Indstillinger**, tryk på **Tilgængelighed** → **Interaktion og færdighed**, og tryk derefter på kontakten **Nem aktivering af skærm** for at aktivere det.

#### **Interaktionskontrol**

Aktiver tilstanden for interaktionsstyring for at begrænse enhedens reaktion på indtastninger, mens der anvendes apps.

- 1 Start appen **Indstillinger**, og tryk på **Tilgængelighed** <sup>→</sup> **Interaktion og færdighed** <sup>→</sup> **Interaktionskontrol**.
- 2 Tryk på kontakten for at aktivere det.
- $3$  Tryk og hold på tænd/sluk-tasten og lydstyrke op-tasten samtidigt, mens du anvender en app.

4 Juster størrelsen på rammen eller tegn en linje rundt om et område, du vil begrænse.

#### 5 Tryk på **Udført**.

Enheden viser det begrænsede område. Det begrænsede område reagerer ikke, når du trykker på det, og enhedens taster deaktiveres. Du kan dog aktivere funktioner for tænd/ sluk-tasten, lydstyrketasten og tastaturet i interaktionskontroltilstand.

For at deaktivere tilstanden for interaktionsstyring skal du trykke og holde på tænd/sluk-tasten og lydstyrke op-tasten samtidigt.

Hvis du vil indstille enheden til at låse skærmen efter deaktivering af tilstanden for interaktionskontrol, skal du åbne skærmen **Indstillinger**, trykke på **Tilgængelighed** → **Interaktion og færdighed** → **Interaktionskontrol**, og derefter trykke på kontakten **Lås ved deaktivering** for at aktivere det.

#### **Berør og hold-forsinkelse**

Indstil genkendelsestiden for at trykke og holde på skærmen.

Start appen **Indstillinger**, tryk på **Tilgængelighed** → **Interaktion og færdighed** → **Berør og hold-forsinkelse**, og vælg derefter en indstilling.

#### **Tryk på varighed**

Angiv den varighed, som du skal trykke på skærmen, for at enheden kan registrere det som et tryk.

Start appen **Indstillinger**, tryk på **Tilgængelighed** → **Interaktion og færdighed** → **Tryk på varighed**, tryk på kontakten for at aktivere det, og vælg derefter apps.

#### **Ignorer gentagne berøringer**

Indstil enheden for kun at genkende det første tryk inden for et angivet tidsrum, når du trykker på skærmen flere gange.

Start appen **Indstillinger**, tryk på **Tilgængelighed** → **Interaktion og færdighed** → **Ignorer gentagne berøringer**, tryk på kontakten for at aktivere den, og angiv derefter tiden.
# **Avancerede indstillinger**

#### **Starte tilgængelighedsfunktioner hurtigt**

Indstil dette for hurtigt at åbne tilgængelighedsfunktioner.

Start appen **Indstillinger**, tryk på **Tilgængelighed** → **Avancerede indstillinger** → **Tast. f. tænd/sluk og lydst. op**, og tryk derefter på kontakten for at aktivere det. Vælg derefter en tilgængelighedsfunktion, der skal åbnes, når du trykker på tænd/sluk-tasten og lydstyrke optasten samtidigt.

Du kan åbne følgende tilgængelighedsfunktioner:

- Tilgængelighed
- Voice Assistant
- Universalomskifter
- Forstørrelsesvindue
- Negative farver
- **Farvejustering**
- **Farvelinse**
- **Interaktionskontrol**
- Høj-kontrast skrifttyper

#### **Starte genvejstjenester hurtigt**

Indstil for hurtigt at starte genvejstjenester.

Start appen **Indstillinger**, tryk på **Tilgængelighed** → **Avancerede indstillinger** → **Tasterne for lydst. op og ned**, og tryk derefter på kontakten for at aktivere det. Tryk derefter på **Valgt tjeneste**, og vælg en genvejstjeneste, som skal starte, når du trykker og holder på lydstyrke optasten og lydstyrke ned-tasten samtidigt i tre sekunder.

Du kan åbne følgende genvejstjenester:

- Universalomskifter
- Voice Assistant

#### **Indstille lysmeddelelser**

Indstil enheden, så kameralyset eller skærmen blinker, når en alarm lyder, eller hvis du har meddelelser, f.eks. indgående opkald eller nye beskeder.

Åbn appen **Indstillinger**, tryk på **Tilgængelighed** → **Avancerede indstillinger** → **Kameralys ved meddelelse**, og tryk derefter på kontakterne ud for de indstillinger, du vil aktivere.

#### **Meddelelsespåmindelser**

Indstil enheden til at varsle dig om meddelelser, som du ikke har kontrolleret i intervallet.

Start appen **Indstillinger**, tryk på **Tilgængelighed** → **Avancerede indstillinger** → **Meddelelsespåmindelser**, og tryk derefter på kontakten for at aktivere det.

Hvis du vil indstille enheden til at vibrere, når du har ulæste meddelelser, skal du trykke på kontakten **Vibrer, når der afspilles lyd** for at aktivere det.

Hvis du vil indstille et interval mellem påmindelser, skal du trykke på **Påmind hver**.

Hvis du vil indstille apps til at give dig besked om meddelelser, skal du trykke på kontakterne ved siden af apps under **Valgte påmindelser** for at aktivere det.

#### **Føje diktafonoptagelser til stemmemærkater**

Du kan bruge stemmemærkater til at skelne mellem genstande med lignende former ved at sætte mærkater på dem. Du kan optage og knytte en diktafonoptagelse til et NFC-aktiveret stemmemærkat. Diktafonoptagelsen afspilles, når du anbringer din enhed i nærheden af mærkatet.

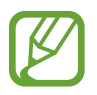

Tænd NFC-funktionen før brug af denne funktion.

1 Start appen **Indstillinger**, og tryk på **Tilgængelighed** <sup>→</sup> **Avancerede indstillinger** <sup>→</sup> **Stemmemærkat**.

Diktafonen starter.

- 2 Tryk på  $\bigcirc$  for at starte optagelsen. Tal ind i mikrofonen.
- 3 Når du er færdig med at optage, tryk på **UDFØRT** for at stoppe.
- 4 Hold bagsiden af din enhed over stemmemærkatet. Informationerne i stemmeoptagelsen bliver skrevet til stemmemærkatet.

#### **Retningslås**

Opret en retningskombination for at låse skærmen op.

- 1 Start appen **Indstillinger**, tryk på **Tilgængelighed** <sup>→</sup> **Avancerede indstillinger** <sup>→</sup> **Retningslås**, og tryk derefter på kontakten for at aktivere det.
- 2 Træk din finger op, ned, til venstre eller højre seks til otte gange, og tryk derefter på **FORTSÆT**.
- 3 Tegn retningskombinationen igen for at bekræfte den, og tryk på **BEKRÆFT**.

# **Installerede tjenester**

Se de tilgængelighedstjenester, der er installeret på enheden.

Start appen **Indstillinger**, og tryk på **Tilgængelighed** → **Installerede tjenester**.

# **Fejlsøgning**

Før du kontakter et af Samsungs servicesteder, kan du forsøge en af nedenstående løsninger. Nogle situationer er muligvis ikke relevante for din enhed.

#### **Når du tænder for eller bruger enheden, bliver du bedt om at indtaste én af følgende koder:**

- Adgangskode: Når enhedens låsefunktion er slået til, skal du indtaste den adgangskode, som du har valgt for enheden.
- PIN-kode: Første gang du bruger enheden, eller hvis tvungen angivelse af PIN-kode er slået til, skal du indtaste den PIN-kode, der fulgte med SIM- eller USIM-kortet. Du kan deaktivere denne funktion ved hjælp af menuen Lås SIM-kort.
- PUK-kode: Dit SIM- eller USIM-kort er blokeret. Det skyldes som regel, at du har indtastet en forkert PIN-kode flere gange. Du skal indtaste den PUK-kode, du har fået af tjenesteudbyderen.
- PIN2-kode: Når du vælger en menu, der kræver PIN2-kode, skal du indtaste den PIN2-kode, der fulgte med SIM- eller USIM-kortet. Yderligere oplysninger fås ved henvendelse til din tienesteudbyder.

# **Enheden viser fejlmeddelelser vedrørende netværk eller tjenester**

- Når du befinder dig i områder med et svagt signal eller dårlig modtagelse, kan du opleve udfald. Find et andet område, og prøv igen. Når du skifter til et andet område, kan der vises flere fejlmeddelelser.
- Nogle funktioner kræver abonnement. Yderligere oplysninger fås ved henvendelse til din tjenesteudbyder.

# **Din enhed tænder ikke**

Når batteriet er totalt afladet, kan din enhed ikke tænde. Oplad batteriet helt, før du tænder enheden.

# **Touchskærmen reagerer langsomt eller utilsigtet**

- Hvis du sætter en skærmbeskytter eller tilbehør på touchskærmen, fungerer touchskærmen muligvis ikke korrekt.
- Hvis du har handsker på, hvis dine hænder ikke er rene, når du rører touchskærmen, eller hvis du trykker på skærmen med skarpe genstande eller dine fingerspidser, kan der opstå fejl på touchskærmen.
- Der kan opstå fejl på touchskærmen under fugtige forhold, eller hvis den udsættes for vand.
- Genstart enheden for at fjerne eventuelle midlertidige softwarefejl.
- Kontroller, at enhedens software er opdateret til den nyeste version.
- Hvis touchskærmen er ridset eller beskadiget, bør du kontakte et af Samsungs servicesteder.

# **Enheden fryser eller har en alvorlig fejl**

Prøv følgende løsninger. Hvis problemet stadig ikke er løst, bør du kontakte et af Samsungs servicesteder.

#### **Genstarte enheden**

Hvis enheden er gået i baglås eller ikke reagerer, kan det være nødvendigt at lukke apps eller slukke for enheden og tænde den igen.

#### **Gennemtvinge genstart**

Hvis enheden fryser og ikke reagerer, skal du trykke og holde på tænd/sluk-tasten og lydstyrke ned-tasten samtidigt i mere end 7 sekunder for at genstarte den.

#### **Nulstilling af enheden**

Hvis ovenstående metoder ikke løser problemet, skal du nulstille enheden til fabriksstandarder.

Start appen **Indstillinger**, og tryk på **Generel administration** → **Nulstil** → **Nulstil til fabriksstandard** → **Nulstil** → **Slet alt**. Før du udfører nulstilling til fabriksstandarder, skal du huske at lave sikkerhedskopier af alle vigtige data, der er gemt på enheden.

# **Opkald får ikke forbindelse**

- Sørg for, at du har forbindelse til det korrekte mobilnetværk.
- Sørg for, at du ikke har aktiveret opkaldsspærring for det telefonnummer, du ringer til.
- Sørg for, at du ikke har aktiveret opkaldsspærring for det indgående telefonnummer.

# **Andre kan ikke høre dig under et opkald**

- Sørg for, at du ikke dækker for den indbyggede mikrofon.
- Sørg for, at mikrofonen er tæt på din mund.
- Hvis du bruger øretelefoner, skal du kontrollere, at de er tilsluttet korrekt.

# **Der er ekko på lyden under et opkald**

Juster lydstyrken ved at trykke på lydstyrketasten, eller find et andet område.

## **Mobilnetværket eller internettet bliver ofte afbrudt, eller lydkvaliteten er dårlig**

- Sørg for, at du ikke blokerer enhedens interne antenne.
- Når du befinder dig i områder med et svagt signal eller dårlig modtagelse, kan du opleve udfald. Der kan være problemer med forbindelsen på grund af tjenesteudbyderens basisstation. Find et andet område, og prøv igen.
- Når du bruger enheden, mens du er i bevægelse, kan trådløse netværkstjenester blive deaktiveret på grund af problemer med tjenesteudbyderens netværk.

# **Batteriikonet er tomt**

Batteriet er ved at løbe tør for strøm. Oplad batteriet.

# **Batteriet lader ikke ordentligt op (for opladere godkendt af Samsung)**

- Sørg for, at opladeren er tilsluttet korrekt.
- Besøg et af Samsungs servicesteder og få batteriet udskiftet.

## **Batteriet tømmes hurtigere, end da du oprindelig købte det**

- Hyis du udsætter enheden eller batteriet for meget kolde eller meget varme temperaturer, kan den brugbare opladning blive reduceret.
- Batteriforbruget øges, når du bruger visse funktioner eller apps, som f.eks. GPS, spil eller internettet.
- Batteriet har en begrænset holdbarhed, og brugstiden for opladninger vil blive kortere med tiden.

#### **Der vises fejlmeddelelser, når du starter kameraet**

Din enhed skal have tilstrækkelig ledig hukommelse og batteristrøm for at bruge kameraappen. Hvis du får fejlmeddelelser, når du starter kameraet, kan du prøve følgende:

- Oplad batteriet.
- Frigør hukommelse ved at overføre filer til en computer eller slette nogle filer fra enheden.
- Genstart enheden. Hvis du stadig har problemer med kameraappen efter at have prøvet disse tip, bør du kontakte et af Samsungs servicesteder.

# **Kvaliteten af fotos er dårligere end i eksemplet**

- Kvaliteten af dine fotos kan variere, afhængigt af omgivelserne og af de fototeknikker, du benytter.
- Hvis du tager fotos i mørke områder, om natten eller inden døre, kan der forekomme billedstøj, eller dine fotos kan være ude af fokus.

# **Der vises fejlmeddelelser, når du åbner multimediefiler**

Hvis du modtager fejlmeddelelser, eller multimediefilerne ikke afspilles, når du åbner dem på enheden, kan du prøve følgende:

- Frigør hukommelse ved at overføre filer til en computer eller slette nogle filer fra enheden.
- Sørg for, at musikfilen ikke er beskyttet med DRM (Digital Rights Management). Hvis filen er DRM-beskyttet, skal du kontrollere, at du har den nødvendige licens eller nøgle til at afspille filen.
- Sørg for, at filformaterne understøttes af enheden. Hvis et filformat ikke understøttes, f.eks. DivX eller AC3, skal du installere en app, der understøtter det. For at se de filformater din enhed understøtter, kan du besøge www.samsung.com.
- Din enhed understøtter fotos og videoer, der er optaget med enheden. Fotos og videoer, der er optaget med andre enheder, vil muligvis ikke fungere korrekt.
- Din enhed understøtter multimediefiler, der er godkendt af din netværkstjenesteudbyder eller udbyderne af yderligere tjenester. Visse former for indhold, der distribueres på internettet, f.eks. ringetoner, videoer eller baggrunde, vil muligvis ikke fungere korrekt.

# **Bluetooth fungerer ikke ordentligt**

Hvis en anden Bluetooth-enhed ikke findes eller der er tilslutningsproblemer eller funktionsfejl, kan du prøve følgende:

- Kontroller, at den enhed du vil oprette forbindelse med, er klar til at blive scannet eller tilsluttet.
- Sørg for, at din enhed og den anden Bluetooth-enhed er inden for den maksimale Bluetoothrækkevidde (10 m).
- På enheden skal du starte appen **Indstillinger**, trykke på **Forbindelse** og derefter trykke på kontakten **Bluetooth** for at aktivere den igen.
- På enheden skal du starte appen **Indstillinger**, trykke på **Generel administration** → **Nulstil**  $\rightarrow$  **Nulstil netværksindstillinger** → **Nulstil** → **Nulstil** for at nulstille netværksindstillingerne. Du vil muligvis miste registrerede oplysninger, når du udfører nulstillingen.

Hvis ovenstående tip ikke løser problemet, bør du kontakte et af Samsungs servicesteder.

#### **Der etableres ikke forbindelse, når du slutter enheden til en computer**

- Sørg for, at det USB-kabel, du bruger, er kompatibelt med din enhed.
- Sørg for, at du har installeret den korrekte og opdaterede driver på din computer.
- Hyis du bruger Windows XP, skal du kontrollere, at du har Windows XP Service Pack 3 eller nyere installeret på computeren.

# **Din enhed kan ikke finde din aktuelle placering**

GPS-signaler kan blive forstyrret i nogle områder, f.eks. inden døre. Indstil enheden til at bruge Wi-Fi- eller et mobilt netværk til at finde din aktuelle placering i disse situationer.

# **Data, der er lagret på enheden, er gået tabt**

Tag altid sikkerhedskopier af alle vigtige data, der er gemt på enheden. Ellers kan du ikke gendanne data, der bliver beskadiget eller går tabt. Samsung er ikke ansvarlig for tab af data, der gemmes på enheden.

# **Der vises en lille åbning rundt om ydersiden af enhedens kabinet**

- Denne åbning er en nødvendig produktionsfunktion, og minimal bevægelse eller vibration af delene kan forekomme.
- Med tiden kan friktion mellem delene forårsage, at denne åbning udvides en smule.

# **Der er ikke tilstrækkelig med plads på enhedens lager**

Slet unødvendige data, som f.eks. cachen, med enhedsplejefunktionen, eller slet manuelt apps eller filer, som du ikke bruger, for at frigøre lagerplads.

# **Appknappen vises ikke på startskærmen**

Du kan åbne skærmen apps uden at bruge appknappen ved at stryge opad eller nedad på startskærmen. Hvis du vil vise appknappen nederst på startskærmen, skal du starte appen **Indstillinger**, trykke på **Skærm** → **Startskærm** og derefter trykke på kontakten **Appknappen** for at deaktivere det.

#### **Startknappen vises ikke**

Navigationslinjen, som indeholder startknappen, forsvinder muligvis, når du bruger visse apps eller funktioner. For at få vist navigationslinjen skal du trække opad fra bunden af skærmen.

#### **Bixby reagerer ikke**

- Genstart enheden for at fjerne eventuelle midlertidige softwarefejl.
- Kontroller, at enhedens software er opdateret til den nyeste version.
- Hvis du stadig har problemer med Bixby, efter du har prøvet disse tip, bør du kontakte et af Samsungs servicecentre.

#### **Justeringslinjen for skærmens lysstyrke vises ikke på informationspanelet**

Åbn informationspanelet ved at trække statusbjælken nedad og derefter trække informationspanelet nedad. Tryk på  $\vee$  ud for lysstyrkejusteringslinjen, og tryk på kontakten **Vis kontrolelement øverst** for at aktivere det.

# **Samsung Cloud virker ikke**

- Kontroller, at din enhed er sluttet korrekt til et netværk.
- Under en Samsung Cloud servicekontrol kan du ikke benytte Samsung Cloud. Prøv igen senere.

# **Enheden genkender ikke min iris fra den låste skærm**

- Kontroller, at der ikke er noget, der blokerer kameraet til irisgenkendelse og LED'en, og prøv igen.
- Hvis lysforholdene er meget anderledes end forholdene, da du registrerede din iris, vil enheden muligvis ikke genkende din iris. Flyt til et andet område, og prøv igen.
- Sørg for ikke at ryste eller vippe enheden for meget.

# **Fjerne batteriet**

- **For at fjerne batteriet skal du kontakte et autoriseret servicested. Besøg www.samsung.com/global/ecodesign\_energy for at få instruktioner om fjernelse af batteriet.**
- Af sikkerhedsmæssige årsager **må du ikke selv forsøge at fjerne** batteriet. Hvis batteriet ikke fjernes korrekt, kan det medføre skade på batteriet og enheden, forårsage personskade og/eller bevirke, at enheden ikke er sikker at bruge.
- Samsung er ikke erstatningsansvarlig for skader eller tab (uanset om det er inden eller uden for kontrakt, herunder uagtsomhed), som opstår, fordi disse advarsler og instruktioner ikke følges præcist, bortset fra død eller personskade, som skyldes Samsungs uagtsomhed.

Behøver du hjælp, eller har du spørgsmål, er du velkommen til at klikke ind på www.samsung.dk. Klik på "SUPPORT" => "Hjælp & fejlfinding", og vælg derefter produktgruppe og type. Alternativt kan du ringe til supporten på telefon 70 70 19 70.

#### **Ophavsret**

Ophavsret © 2018 Samsung Electronics

Denne manual er beskyttet af internationale love om ophavsret.

Ingen del af denne vejledning må uden forudgående skriftlig tilladelse fra Samsung Electronics reproduceres, distribueres, oversættes eller overføres i nogen form eller på nogen måde, elektronisk eller mekanisk, herunder ved fotokopiering, optagelse eller lagring i et søgesystem eller informationslager.

#### **Varemærker**

- SAMSUNG og SAMSUNG-logoet er registrerede varemærker tilhørende Samsung Electronics.
- Bluetooth<sup>®</sup> er et internationalt registreret varemærke tilhørende Bluetooth SIG, Inc.
- Wi-Fi®, Wi-Fi Protected Setup™, Wi-Fi Direct™, Wi-Fi CERTIFIED™ og Wi-Fi-logoet er registrerede varemærker tilhørende Wi-Fi Alliance.
- Fremstillet under licens fra Dolby Laboratories. Dolby, Dolby Atmos og det dobbelte D-symbol er varemærker tilhørende Dolby Laboratories.
- Alle andre varemærker og ophavsrettigheder tilhører de respektive ejere.

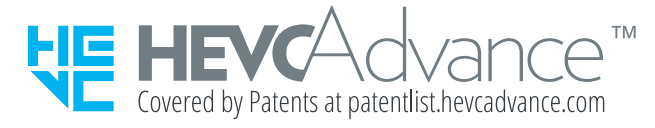